دليل التدريب

بسم الله الرحمن الرحيم

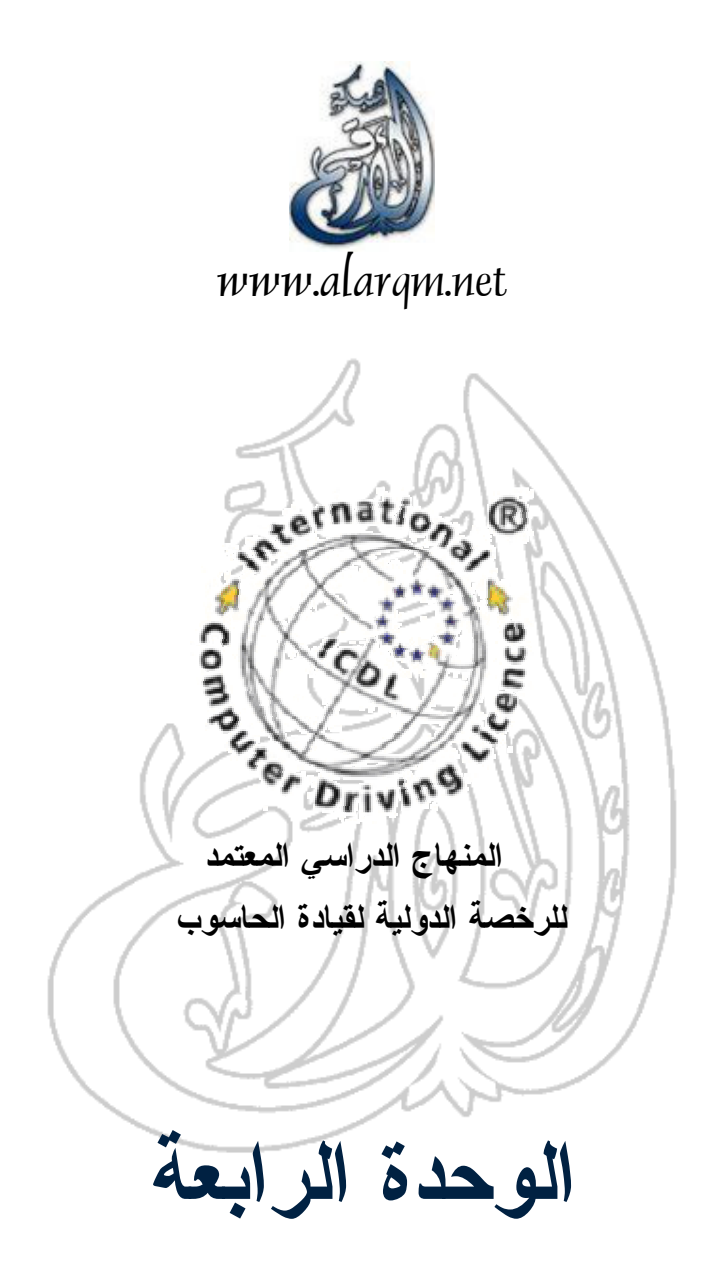

 $\overline{a}$ 

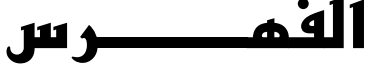

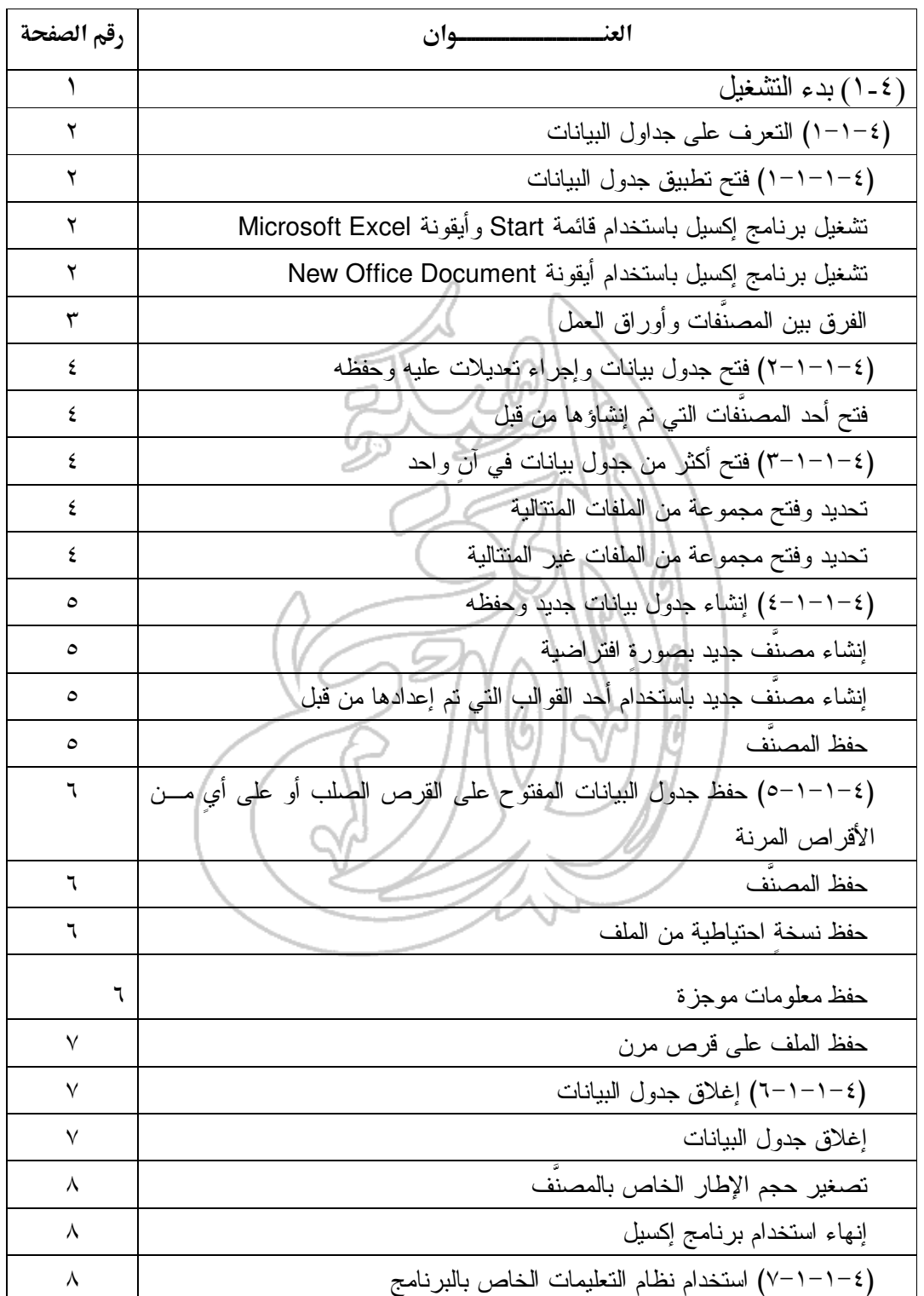

L,

<u> 1980 - Jan Barat, prima politik (</u>

 $\overline{\phantom{a}}$ 

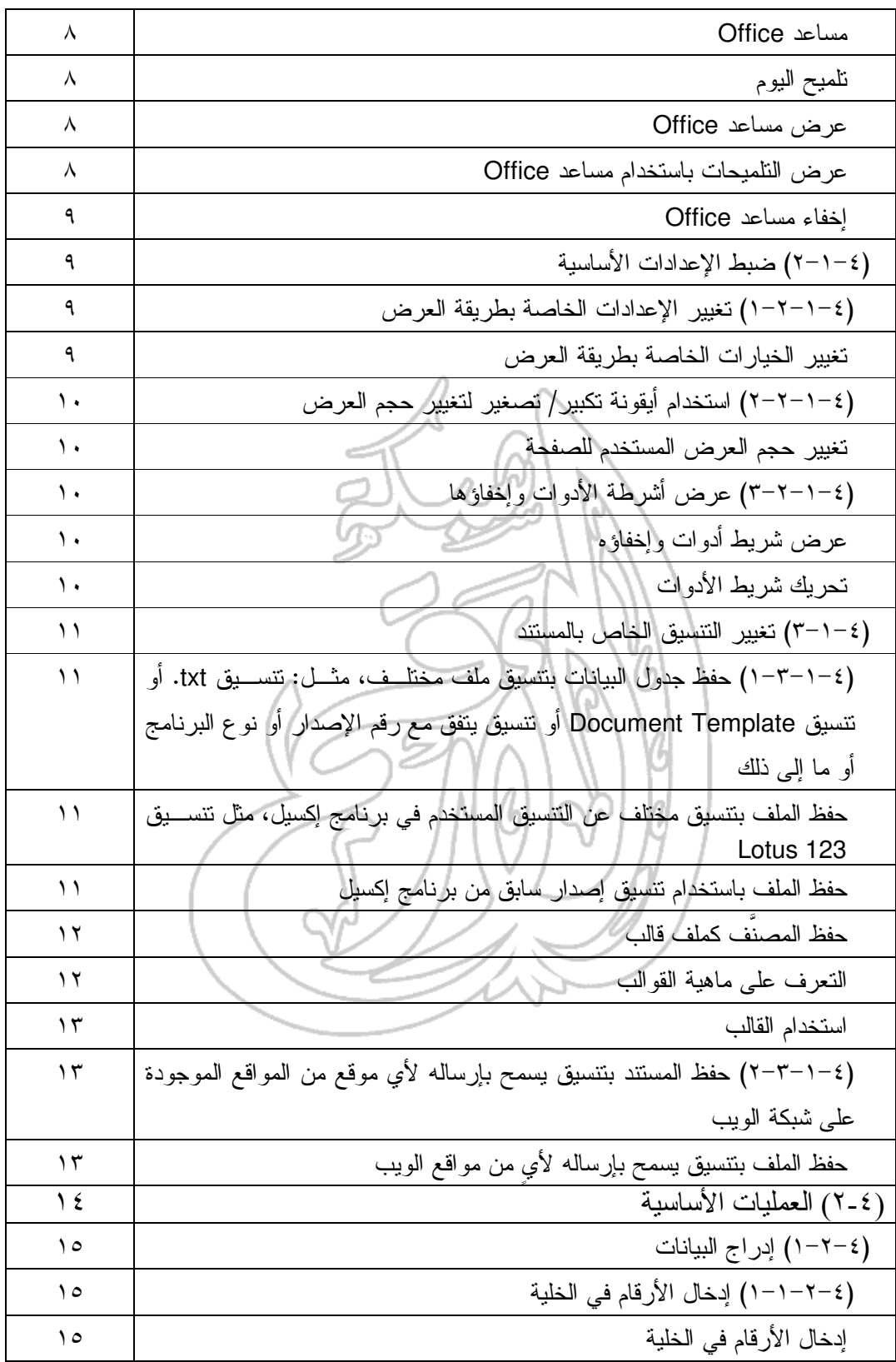

 $\pmb{\mathtt{v}}$ 

دليل التدريب

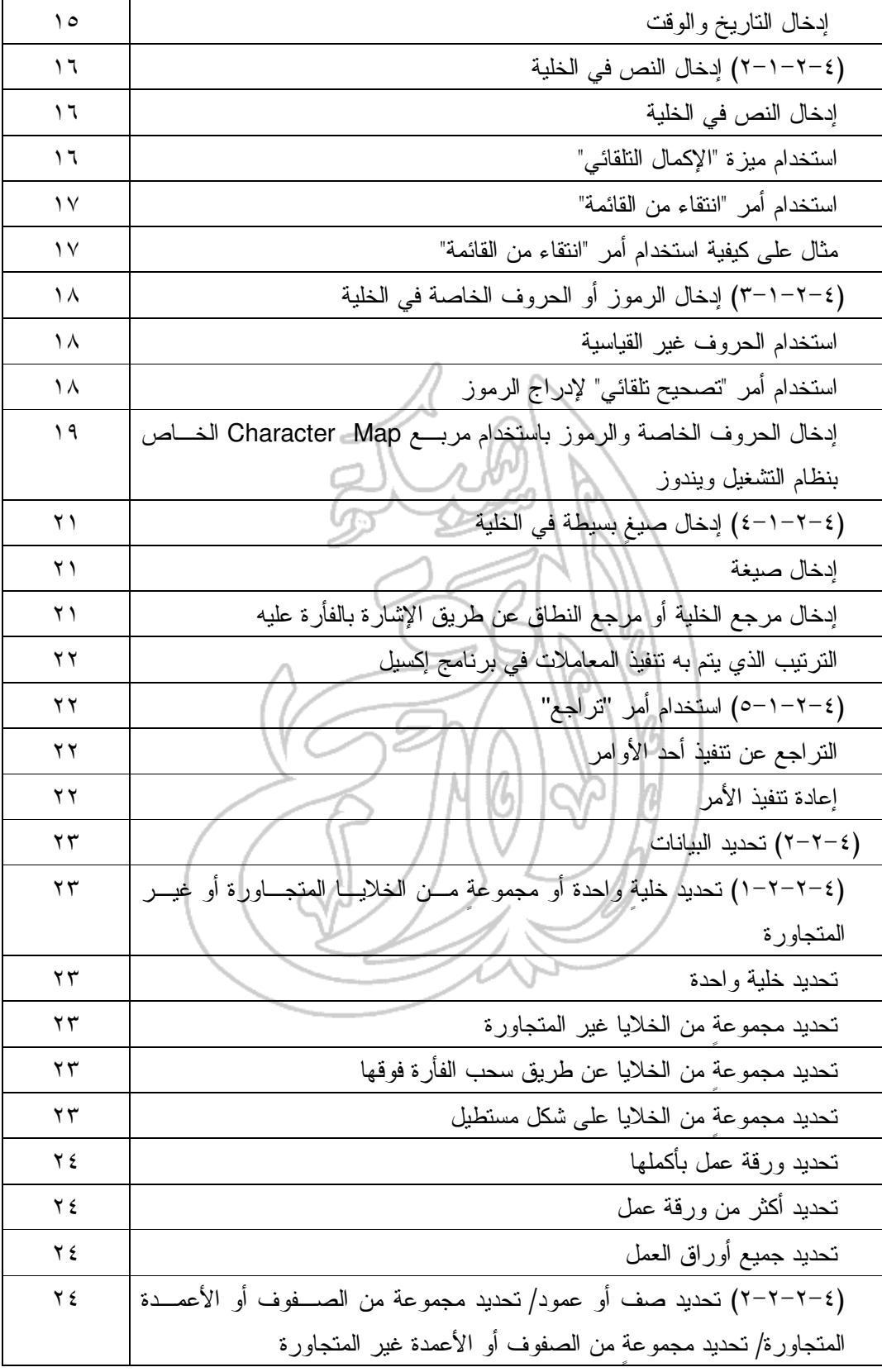

 $\pmb{\epsilon}$ 

دليل التدريب

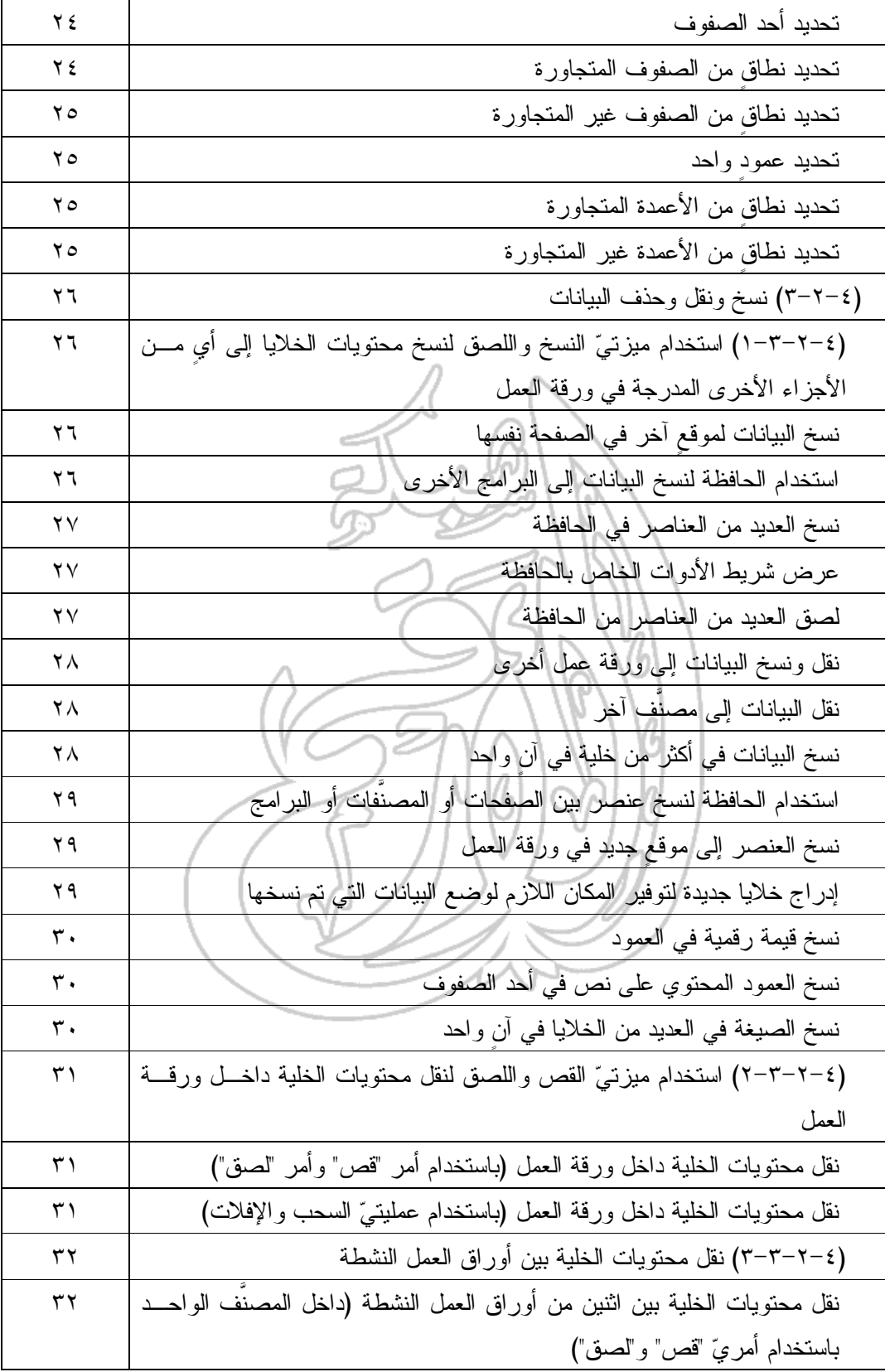

 $\bullet$ 

دليل التدريب

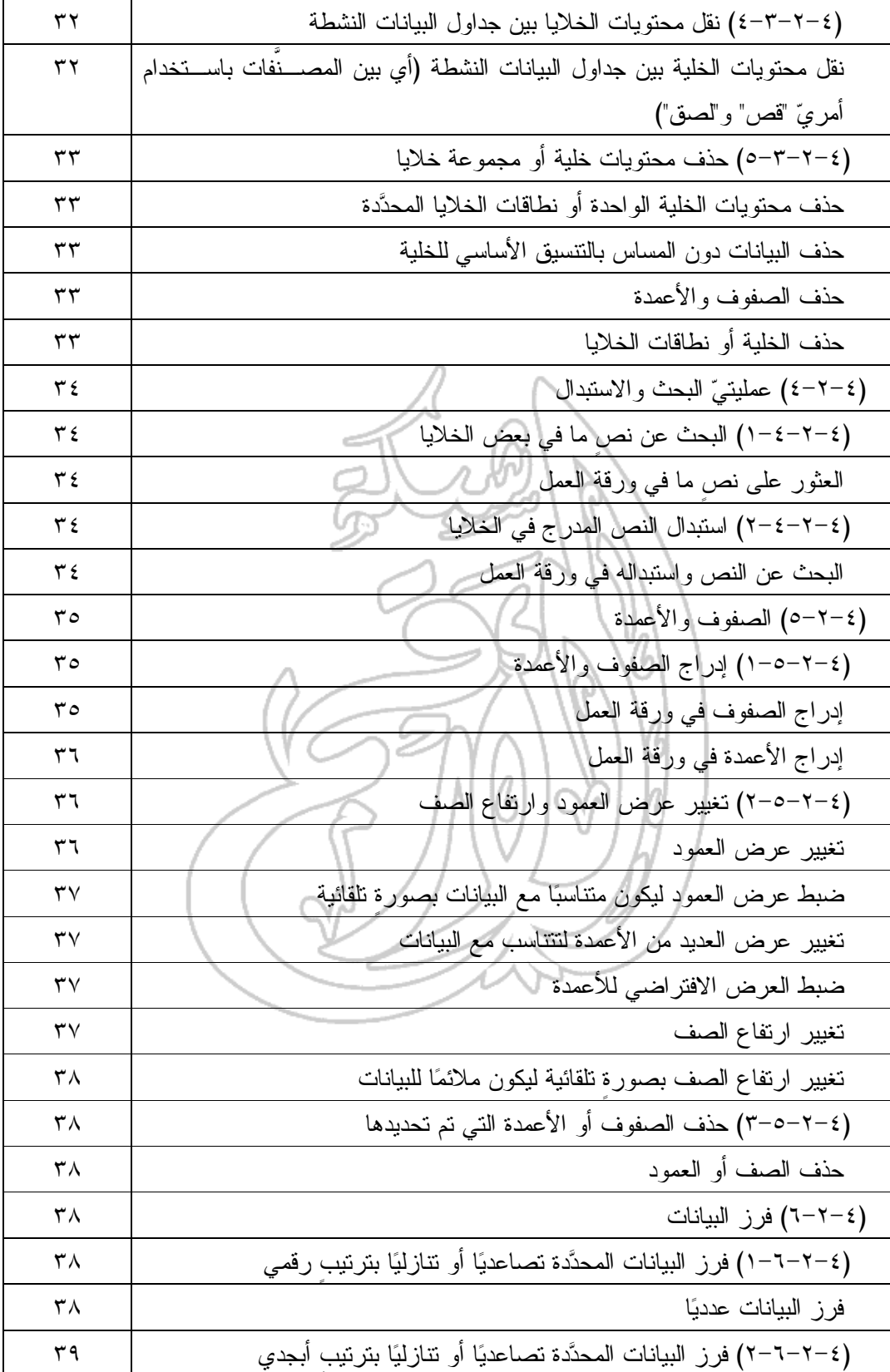

دليل التدريب

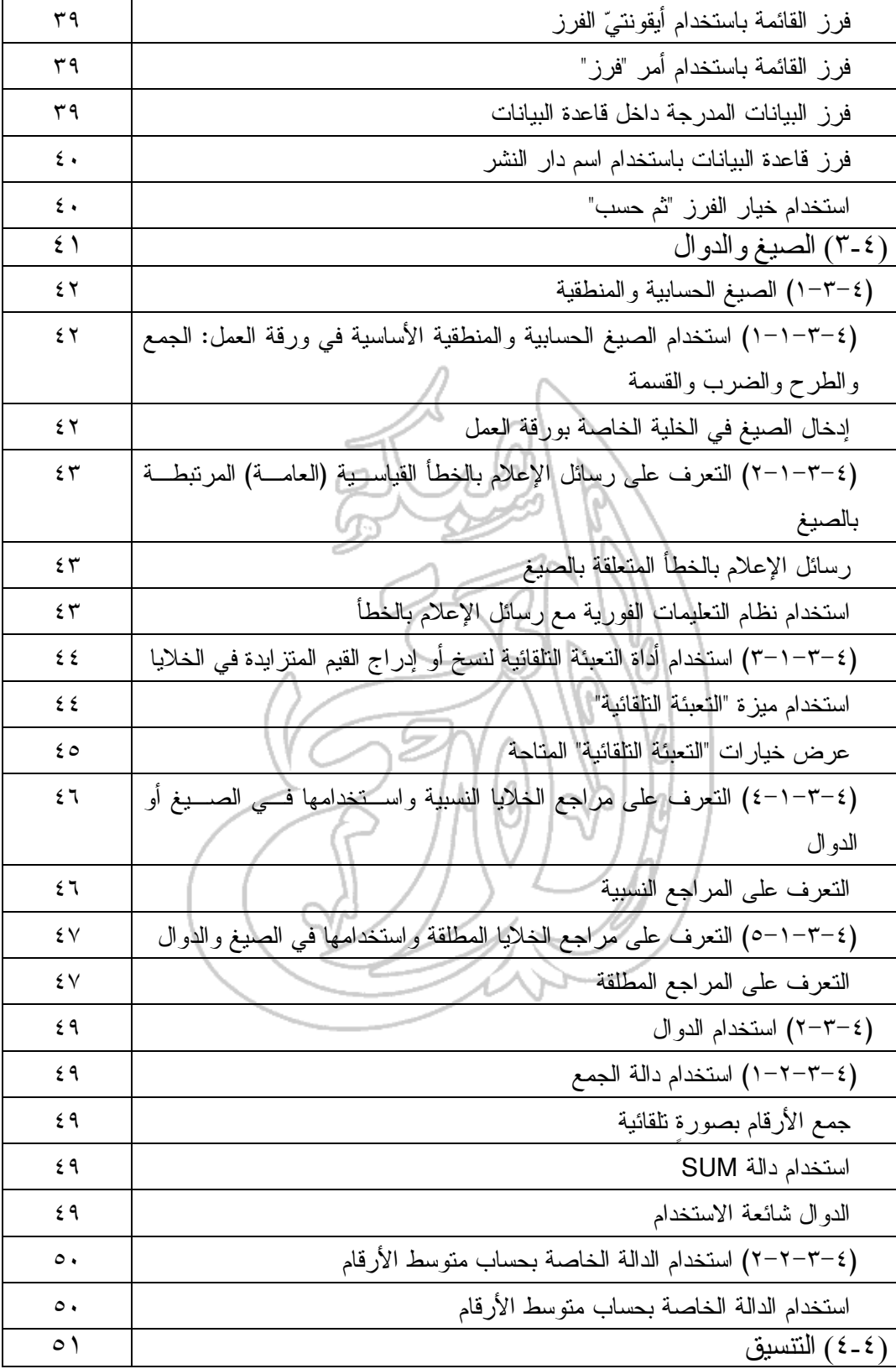

 $\mathsf{V}^-$ 

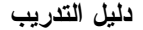

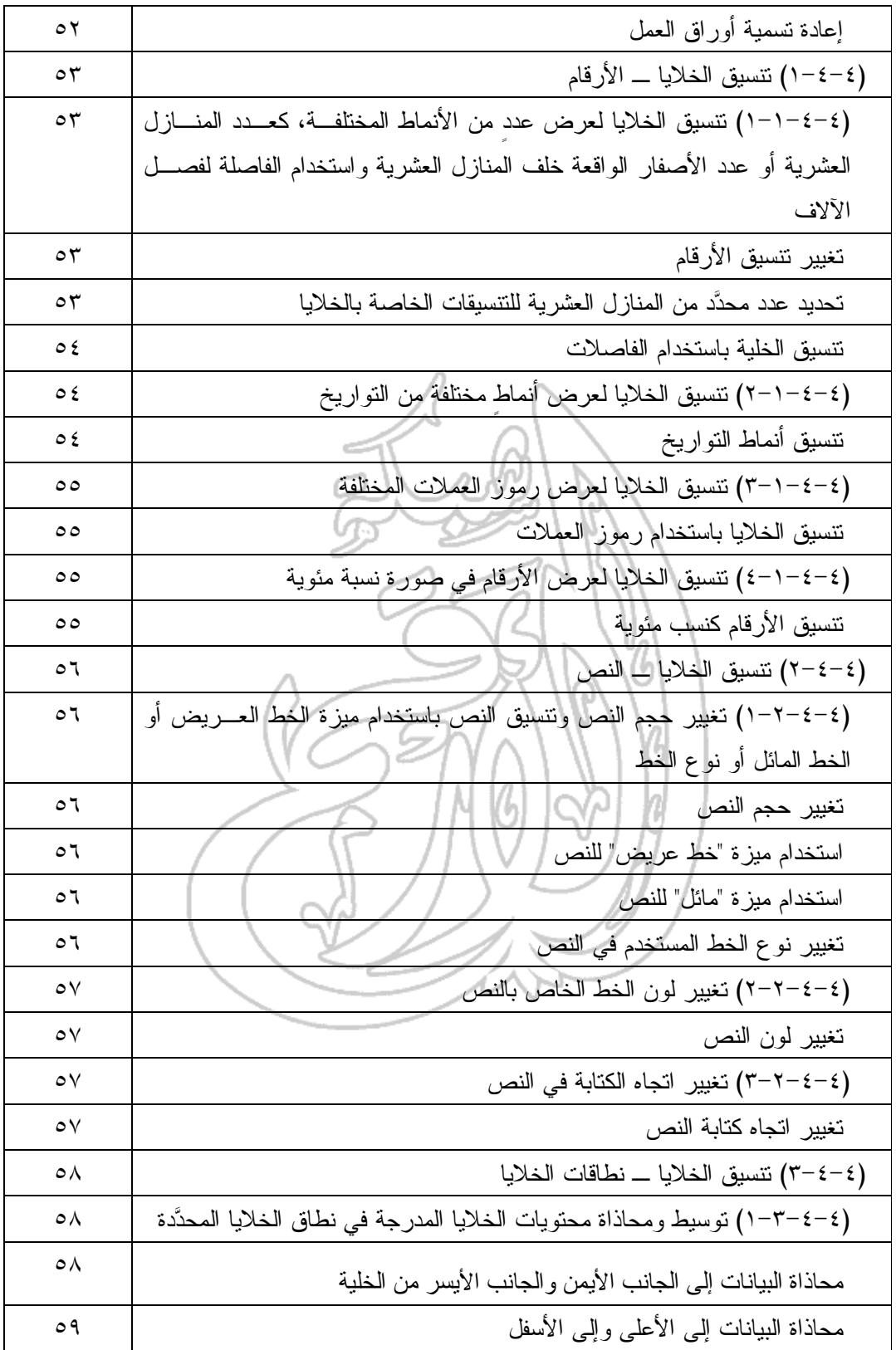

 $\lambda$ 

دليل التدريب

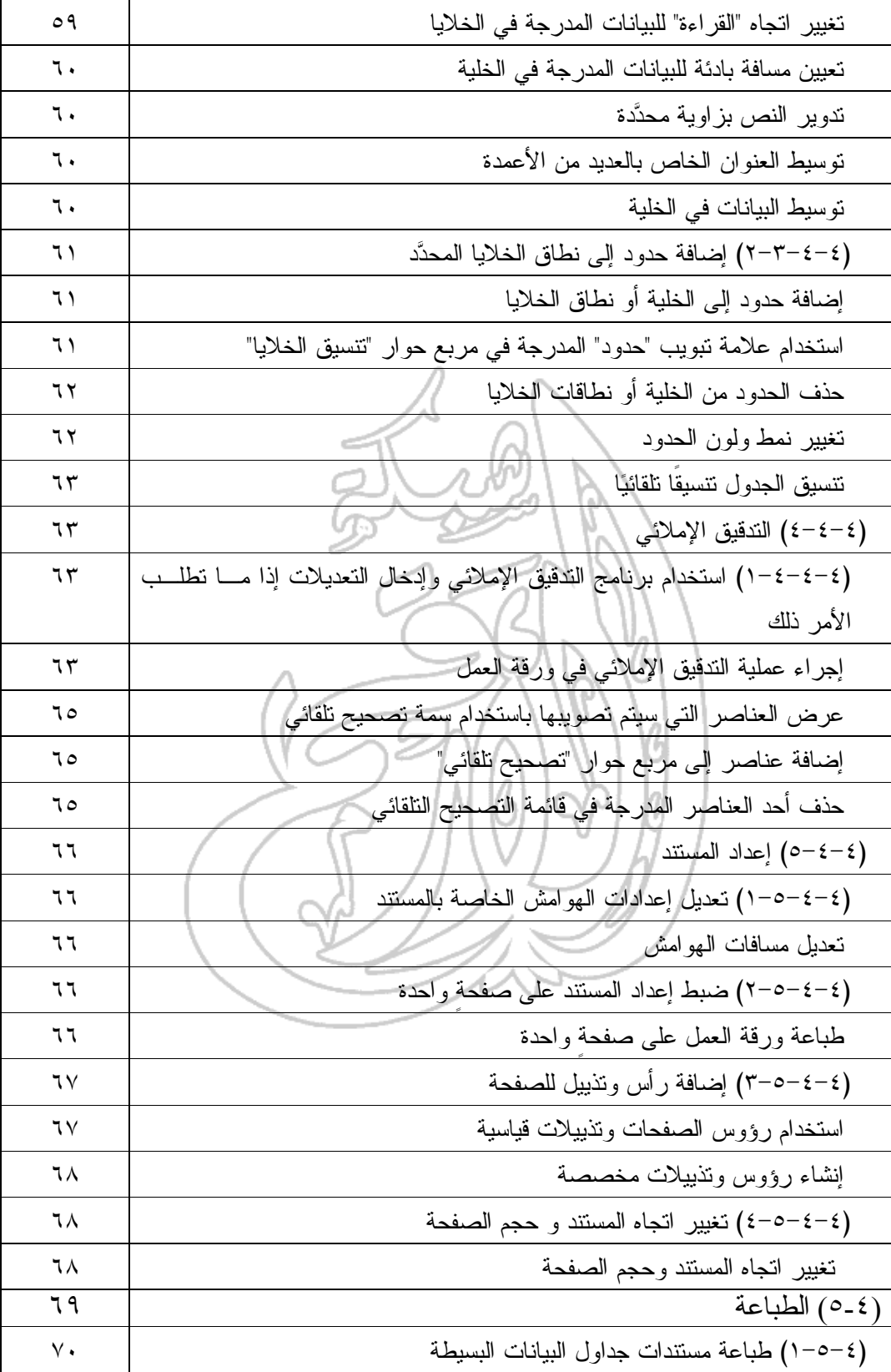

دليل التدريب

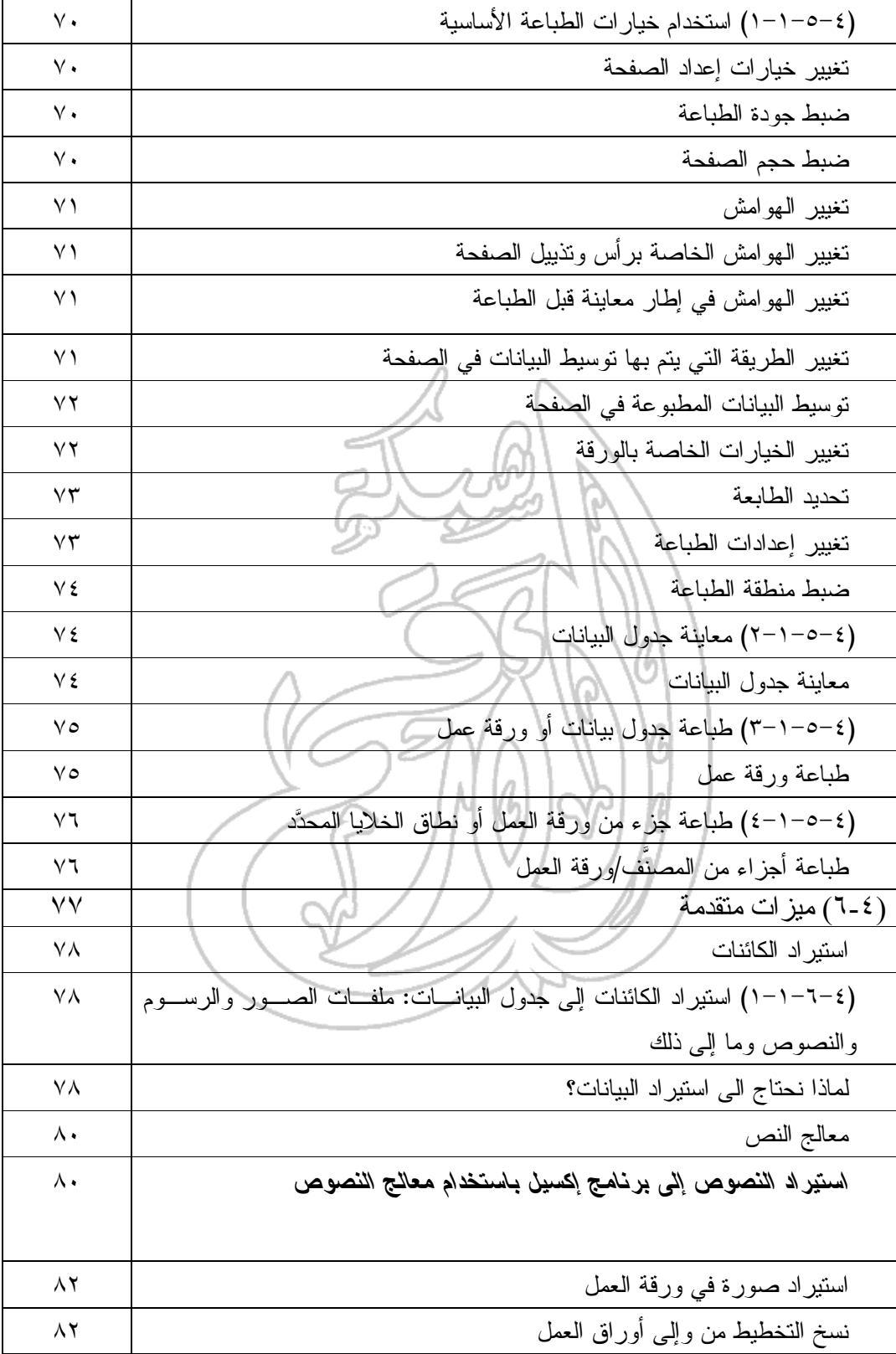

 $\Delta$  -  $\Delta$  -  $\Delta$  -  $\Delta$ 

دليل التدريب

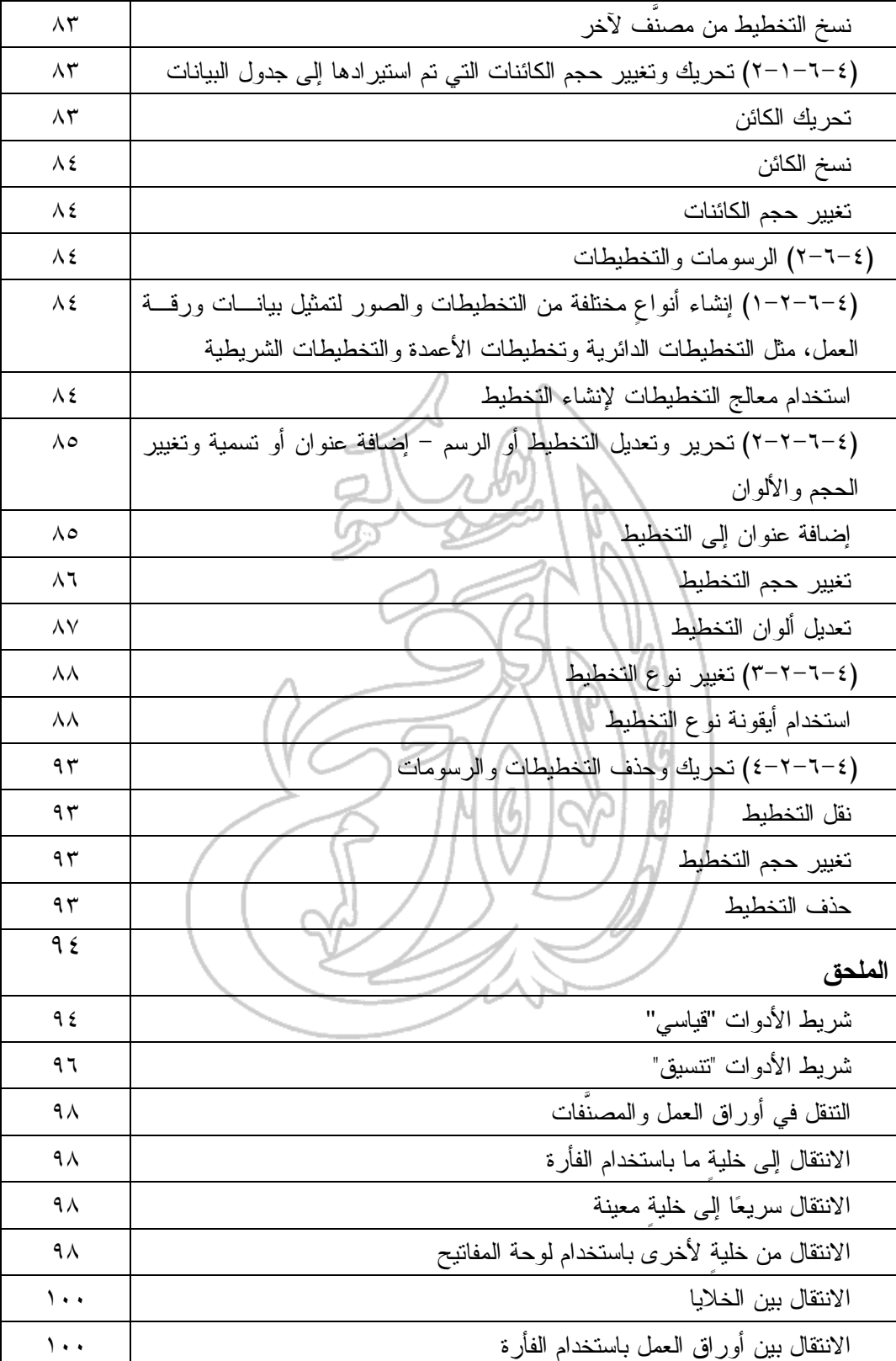

دليل التدريب

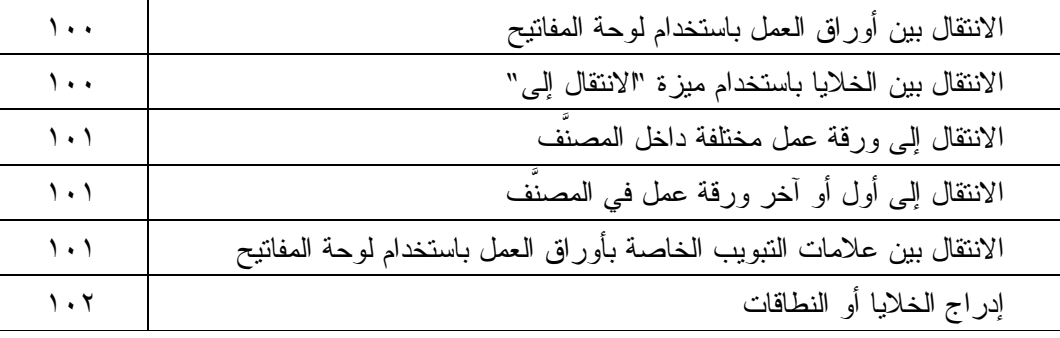

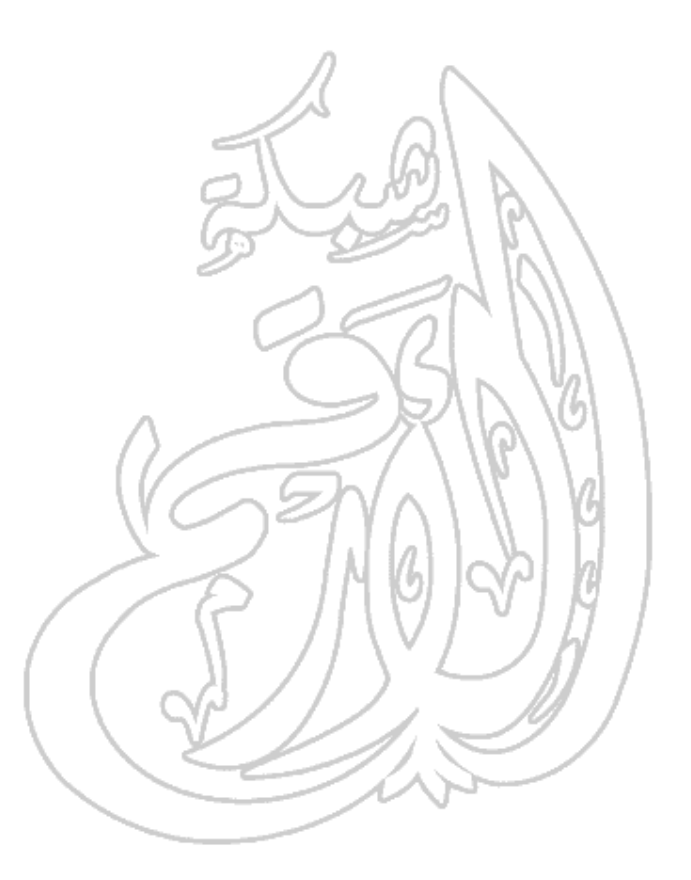

(١-٤) بدء التشغيل

## (١-١-٤) التعرف على جداول البيانات

(١-١-١-٤) فتح تطبيق جدول البيانات

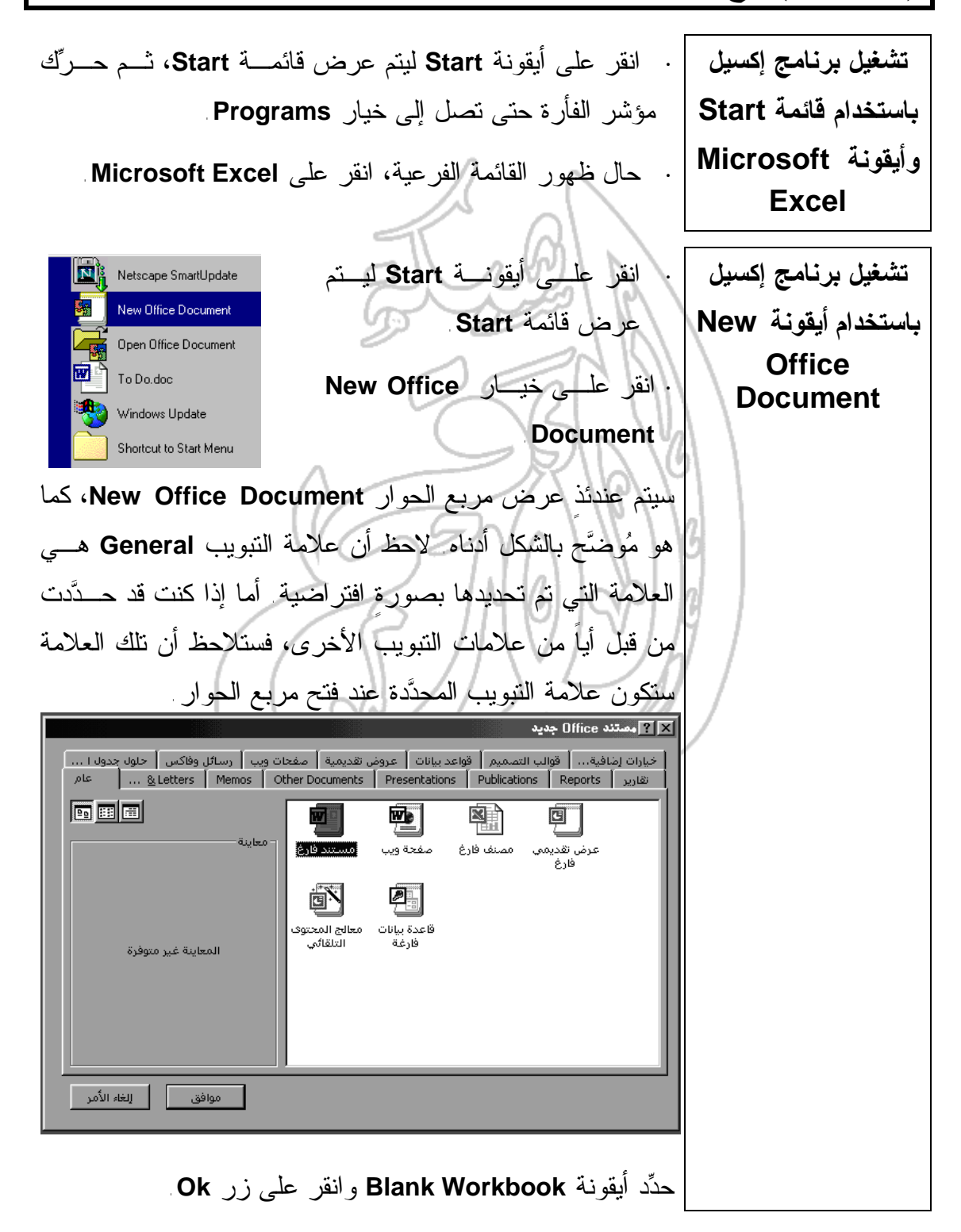

**ملهوظة:** يمكنك أيضا نتفيذ الخطوة السابقة بوسيلةٍ أخرى، من خلال النقر على علامة تبويب **Spreadsheet** وتحديد أيٍ من القوالـب المتاحة فـي علامـة التبويـب، مثـل **Statement Expense** أو .**Invoice** ا تعاون أ " Au Cleaters | Menos | Mer Documents | Presentations | Publications | Piebodis | المسلمات<br>قبول عالمية ، أراعوك المصلية | مؤسسيات أراسوس هليسية | معمان وبين | وسال وعاقب | «الألا «١٠ - ١٠ - ١٠ - ١٠ 團 医固固 圖 圖 團 حصار من على أرض<br>اسكنافيته مجاب  $\left\langle \sqrt{M} \right\rangle \left\langle \mathbf{r}_{\perp} \right\rangle = \left\langle \mathbf{r}_{\perp} \right\rangle \left\langle \mathbf{r}_{\perp} \right\rangle$ D **الفرق بين المصنَّفات** إن ورقة العمل عبارة عن جدولٍ كبير مكون من مجموعةٍ من الصفوف والأعمدة. ويقوم المستخدم بإدخال البيانات فيها. **وأوراق العمل** ويتم تجميع جميع أوراق العمل في مجموعةٍ من المصنَّفات. لاحـظ أن كل مصنَّف من المصنَّفات الموجودة في برنامج إكسيل يكون محتويـا بصورةٍ افتراضية على ثلاثٍ من أوراق العمل تكون متمثلة في علامات التبويب التي يتم عرضها في أسفل صفحة البرنامج الرئيسة. ويمكن عن طريق علامات التبويب السالف ذكرها التعرف على جميع أوراق العمل المدرجة في المصنَّف الواحد. ويتم أيضا بصورةٍ افتراضية تسمية ورقة العمل الأولى باسم **ورقة١** والثانية باسم **ورقة٢** وهكذا دواليك. ا د د د قة ۱ √ورقة ۱ √ورقة ۲ √ورقة ۲ √ سيكون كل مصنَّف من المصنَّفات الجديدة محتويا بصـورةٍ افتراضـية على ثلاث أوراق من أوراق العمل. ويمكنك أن تقـوم بإضـافة أوراق عمل جديدة أو إلغاء أخرى من التي يشتمل عليها المصنَّف. فـيمكن أن يكون المصنَّف محتويا على ورقة عمل واحدة فحسب. وتجدر الإشارة في هذا الصدد إلى أن أقصى عدد للصفوف يمكن أن يتم إدراجه في ورقة العمل هو ٦٥,٥٣٦ في حين أن أقصى عدد للأعمـدة يصل إلى ٢٥٦ عمود.

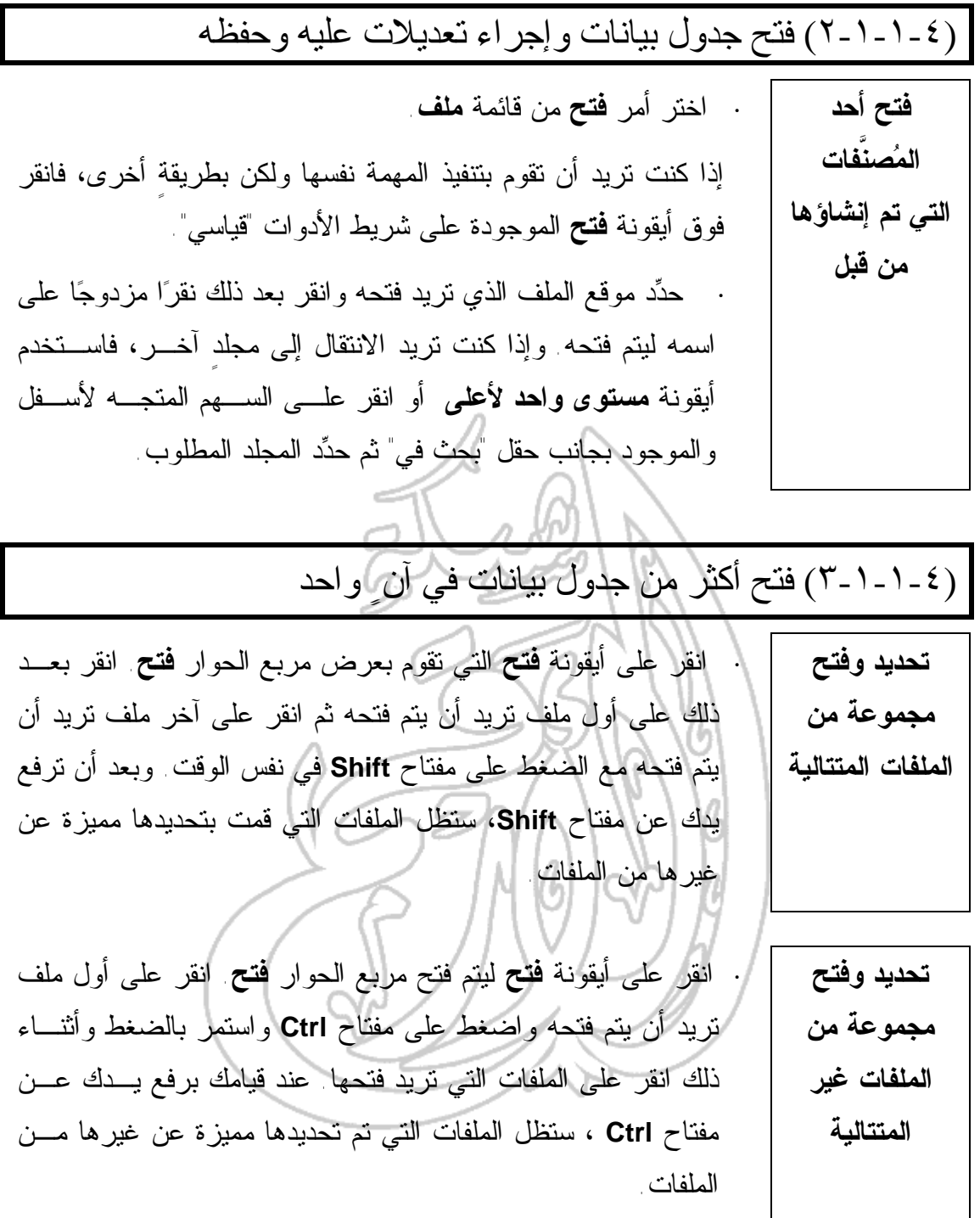

[d] 
$$
(2-1-2)
$$
  
\n $(2-1-1-2)$   
\n $4\pi$   $4\pi$  <

(٥-١-١-٤) حفظ جدول البيانات المفتوح على الق رص الص لب أو عل ى ٍ أي من الأقراص المرنة **حفظ المصنَّف ·** اختر أمر **حفظ** من قائمة **ملف**. يمكنك أيضا تنفيذ المهمة نفسها ولكن بطريقةٍ أخـرى، وذلـك بالضغط على مفتاحي **Ctrl** و الحرف **S** في آنٍ واحد أو بالنقر على أيقونة **حفظ** الموجودة على شريط الأدوات **قياسي**. **·** سيظهر، عند حفظ الملف لأول مرة، مربع الحوار **حفظ باسـم**. حدد المجلد الذي سيتم فيه حفظ هذا الملـف (إذا أردت تغييـر المجلد الحالي). **·** اكتب اسم الملف في مربع النص **اسم الملف**. **·** انقر على زر **حفظ** لإتمام عملية حفظ الملف . **حفظ نسخةٍ احتياطية من الملف ·** من قائمة **ملف**، اختر أمر **حفظ باسم** ليتم عرض مربع الحوار **حفظ بإسم**. **·** اكتب اسم الملف في مربع النص **اسم الملف**. **·** انقر على زر **حفظ.** وإذا أردت أن تقوم مرةً أخرى بفتح الملف الأصلي، فيمكنك تحديده من القائمة الموجودة في أسـفل قائمـة **ملف** المنسدلة. **حفظ معلومات موجزة ·** اختر أمر **خصائص** من قائمة **ملف**. **·** ادخل المعلومات اللازمة في مربع الحوار **خصائص**. **·** انقر على زر **موافق** ليتم حفظ المعلومات داخل الملف.

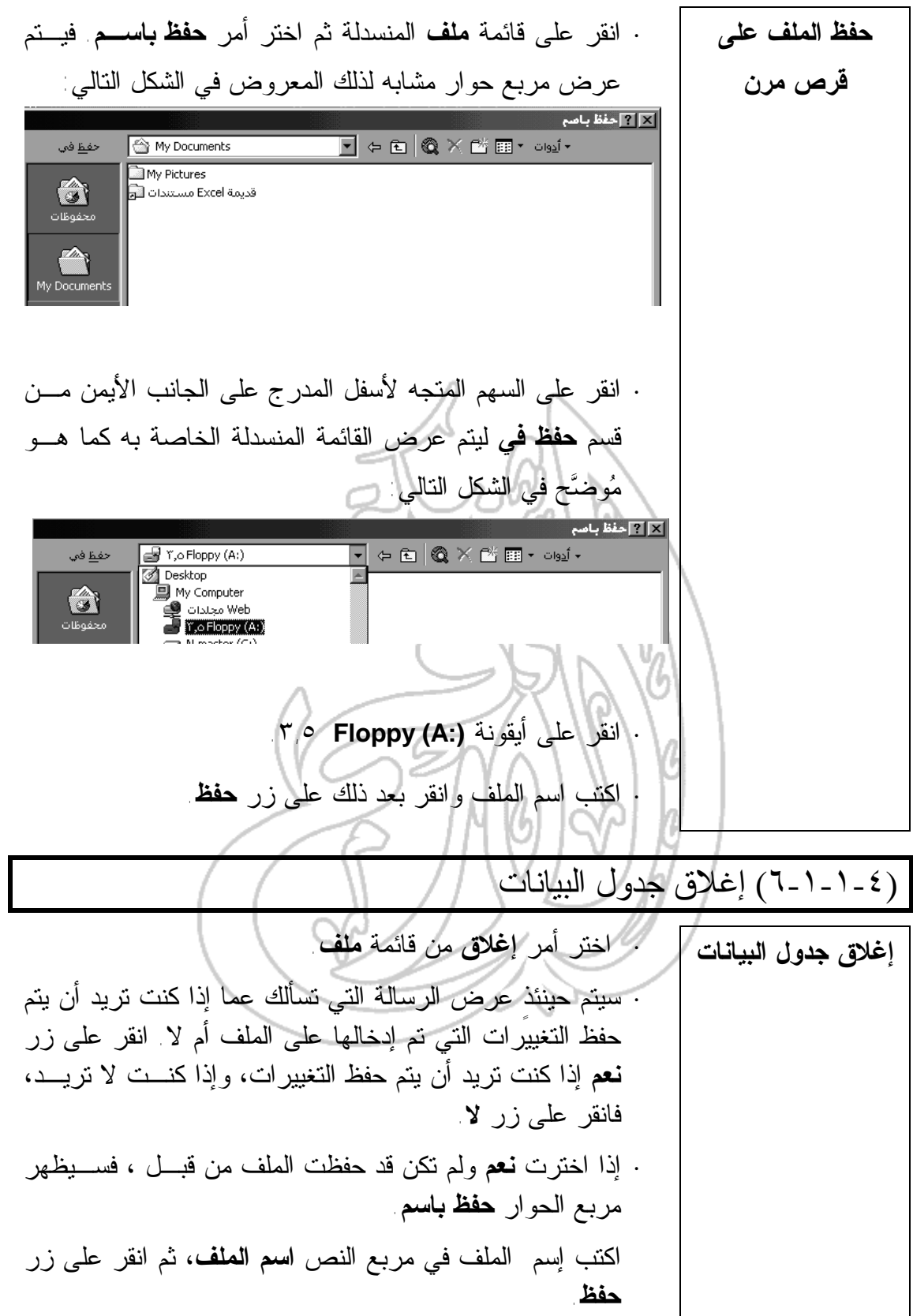

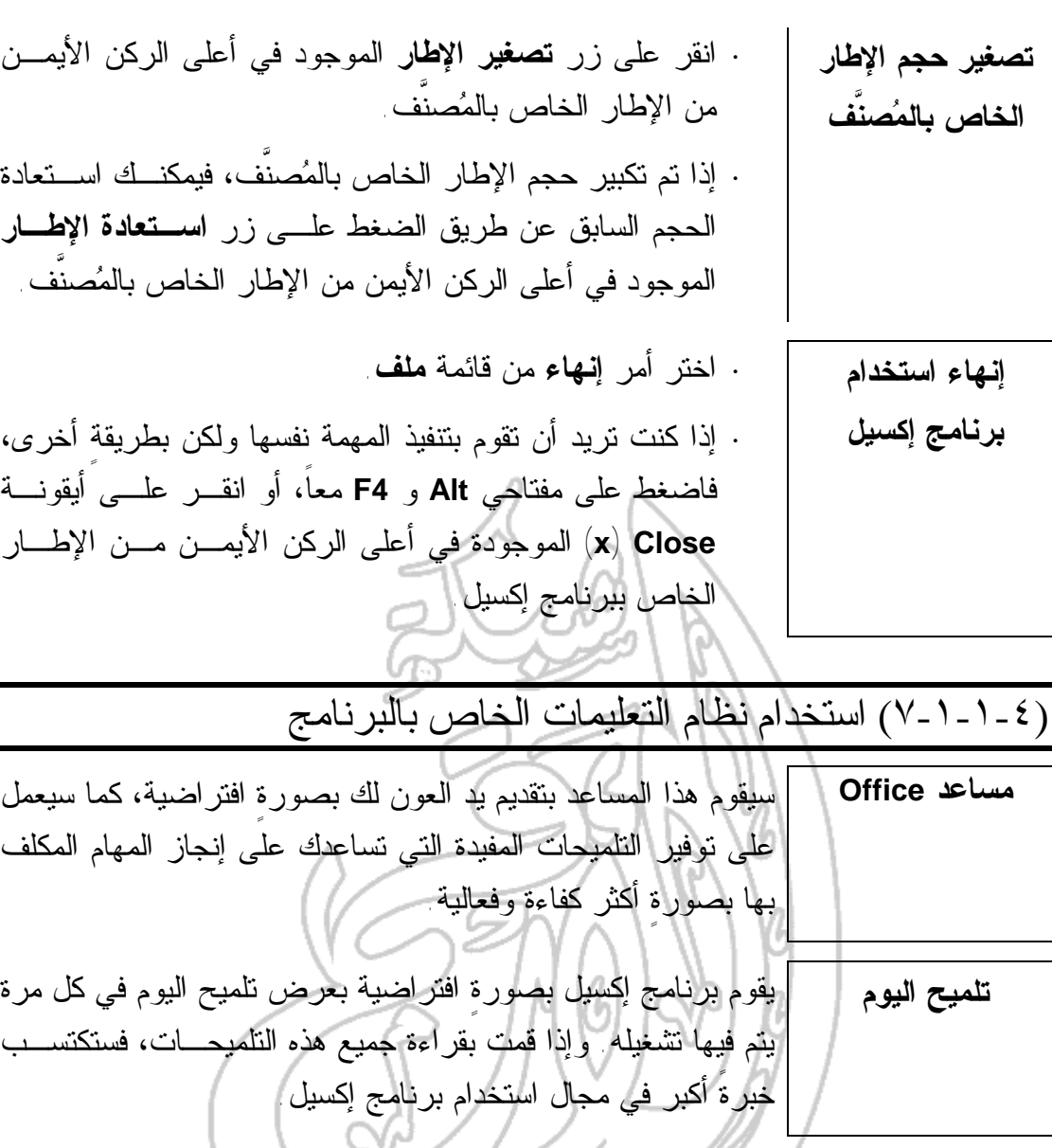

انقر على أيقونة تعليمات **Excel Microsoft** المدرجة على شـريط **عرض مساعد** الأدوات **قياسي**.  $\boxed{2}$ **Office**

**عرض التلميحات باستخدام مساعد Office** ستلاحظ في بعض الأحيان عرض صورة مصباح مضيء بجانب مسـاعد **Office**، كما في الشكل المجاور. فإذا قمت بـالنقر على المساعد في الموضع الذي يتم فيـه عرض صورة هذا المصباح، فستتمكن من الاطلاع على التلميح المحتوي على بعض الإرشادات المفيدة.

 $\overline{\mathbb{F}}$  of  $\overline{\mathbb{F}}$ 

 $\begin{array}{c|c|c|c|c|c} \hline \ast & 0 & 0 & \hline \ast & 0 & \hline \ast & 0 & \h$ 

**إخفاء مساعد Office** انقر بزر الفأرة الأيمن على مساعد **Office** ثم اختر أمر **إخفاء** من القائمة التي ستظهر لك.

 $\ddot{\phantom{a}}$ المساعد... إظهار الحركة!

## (٢-١-٤) ضبط الإعدادات الأساسية

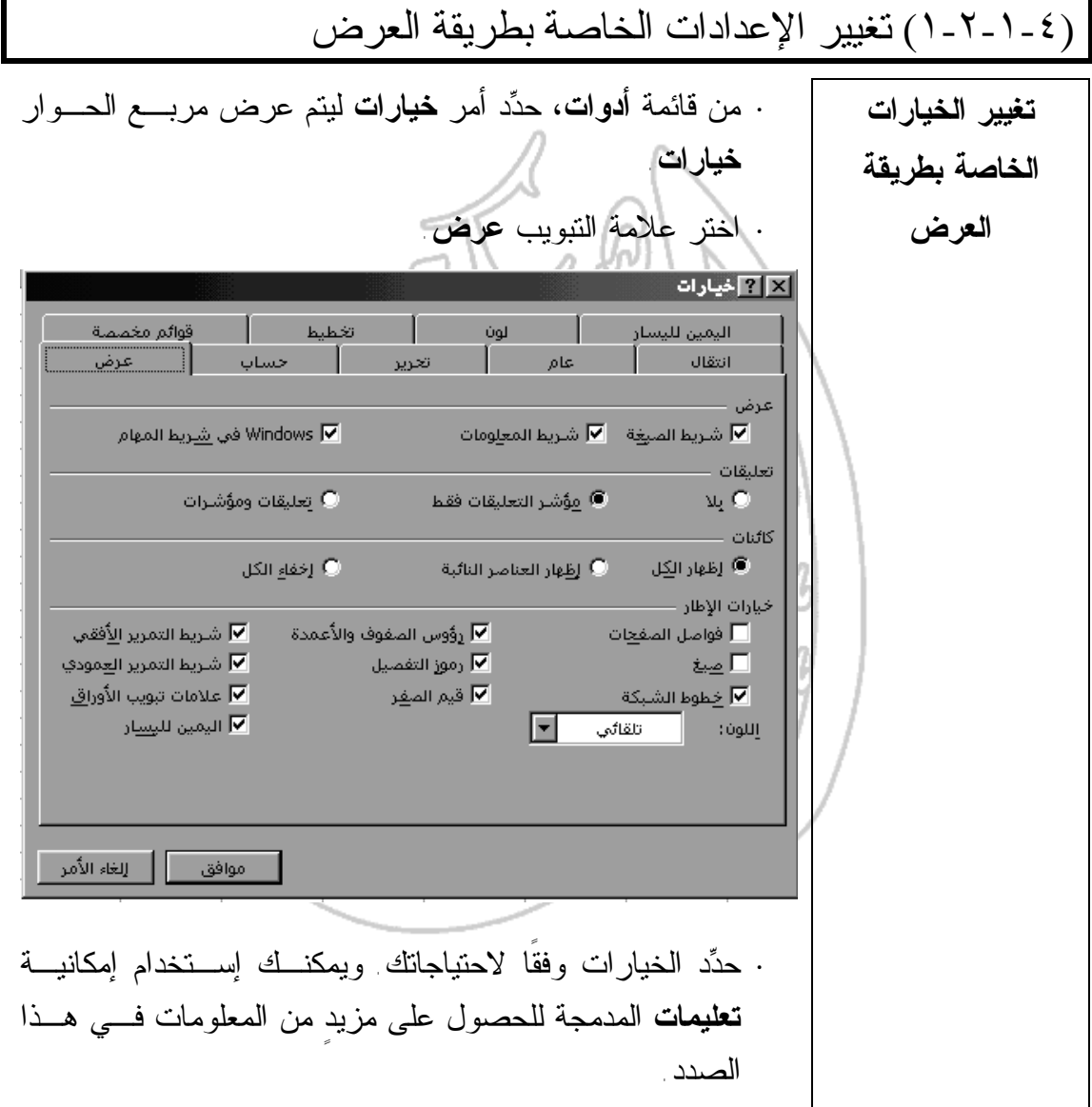

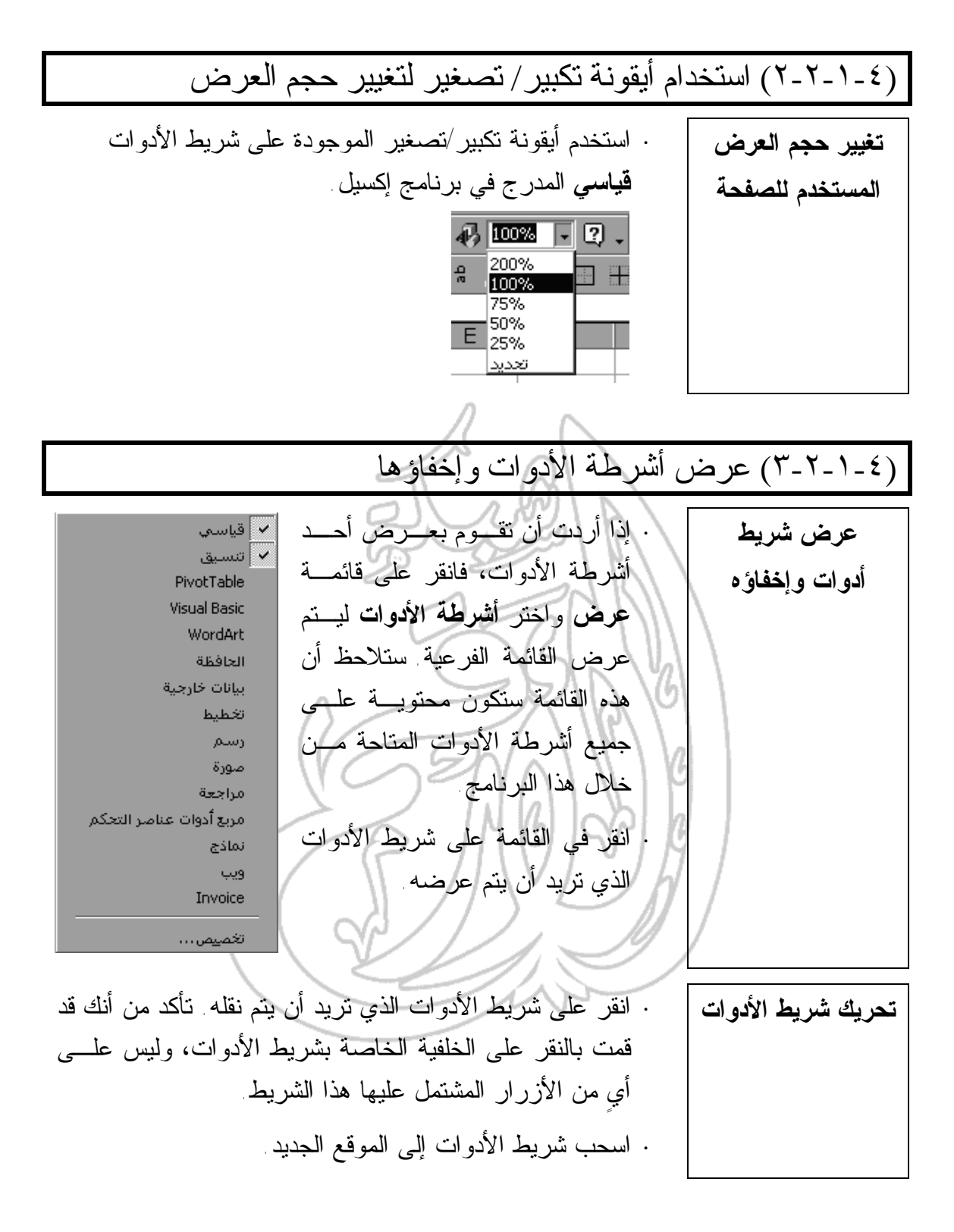

(٣-١-٤) تغيير التنسيق الخاص بالمستند (١-٣-١-٤) حفظ جدول البيانات بتنسيق ملف مختلف، مث ل: تنس يق **txt** أو تنسيق **Template Document** أو تنسيق يتفق مع رقم الإصدار أو ن وع البرنامج أو ما إلى ذلك **حفظ الملف بتنسيق مختلف عن التنسيق المستخدم في برنامج إكسيل، مثل تنسيق Lotus 123 ·** من قائمة **ملف** المنسدلة ، انقر على أمر **حفظ باسم**. **·** إذا كانت ثمة حاجة لتغيير المجلد الذي سيتم فيه حفظ الملف، فقم بذلك عن طريق استخدام مربع النص **بحث في**. **·** انقر على السهم المتجه لأسفل الموجود على الجانب الأيمن من مربع **حفظ الملف بنوعه** ثم حدد نـوع التنسـيق الـذي تريـد استخدامه لحفظ الملف، مثل تنسيق **HTML** وتنسيق **RTF** ومـا إلى ذلك. **·** اكتب اسم الملف. **·** انقر على زر **حفظ** ليتم حفظ الملف باستخدام التنسيق الذي تـم تحديده. **حفظ الملف باستخدام تنسيق إصدار سابق من برنامج إكسيل ·** من قائمة **ملف** المنسدلة ، انقر على أمر **حفظ باسم**. **·** إذا كانت ثمة حاجة لتغيير المجلد الذي سيتم فيه حفظ الملف، فقم بذلك عن طريق استخدام مربع النص **بحث في**. **·** انقر على السهم المتجه لأسفل المدرج على الجانب الأيمن مـن مربع **حفظ الملف بنوعه**، ثم حدد نوع التنسيق الذي تريد أن يتم حفظ الملف باستخدامه. ويمكنك الاطلاع على الأمثلة المتاحـة من هذه التنسيقات من خلال الشكل الموضح أدناه. **·** اكتب اسم الملف. **·** انقر على زر **حفظ** ليتم حفظ الملف باستخدام التنسيق الذي تـم تحديده.

**حفظ المصنَّف كملف قالب ·** يمكنك أن تقوم بتعيين المصنَّف الخاص بك ليكون بمثابة أحـد القوالب المستخدمة في برنامج إكسيل. ويتم ذلك عـن طريـق اختيار خيار **Template** من قسم **حفظ الملف بنوعه** المـدرج في مربع حوار **حفظ باسم**. **التعرف على ماهية القوالب** قد تكون في كثيرٍ من الأحيان بحاجةٍ لاستخدام التصميم أو المخطـط التفصيلي نفسه الذي قمت من قبل باستخدامه. وبدلاً مـن أن تقـوم بإعادة إنشاء التصميم في كل مرة تريد أن تستخدمه، يمكنك أن تقوم بتعيين جدول البيانات ليتم استخدامه كقالب. ويمكن أن تحتوي القوالب على العناصر التالية: **·** النصوص والصور **·** المعلومات التي تم تنسيقها، مثل المخططات التفصيلية والأنماط **·** رؤوس وتذييلات الصفحات **·** الصيغ **·** وحدات الماكرو وتجدر الإشارة في هذا الصدد إلى أنه يتم حفظ القوالـب باسـتخدام امتداد **(XLT.(**. وعندما يتم استخدامها لإنشاء أوراق عمل جديدة، فإنه يتم إنشاء نسخة من القوالب وتترك النسخة الأصلية دون المساس بها حتى يتسنى لك استخدامها فيما بعد. **·** ويتم إنشاء القالب عن طريق إنشاء جدول بيانات يكون محتوياً على جميع العناصر التي ترغب في استخدامها، ثم بعـد ذلـك حفظ هذا القالب في الملف ذي الامتداد **(XLT.(**.

$$
\begin{array}{|c||c|}\n\hline\n\text{Matrix} & \text{Matrix} & \text{Matrix} &
$$

(٢-٤) العمليات الأساسية

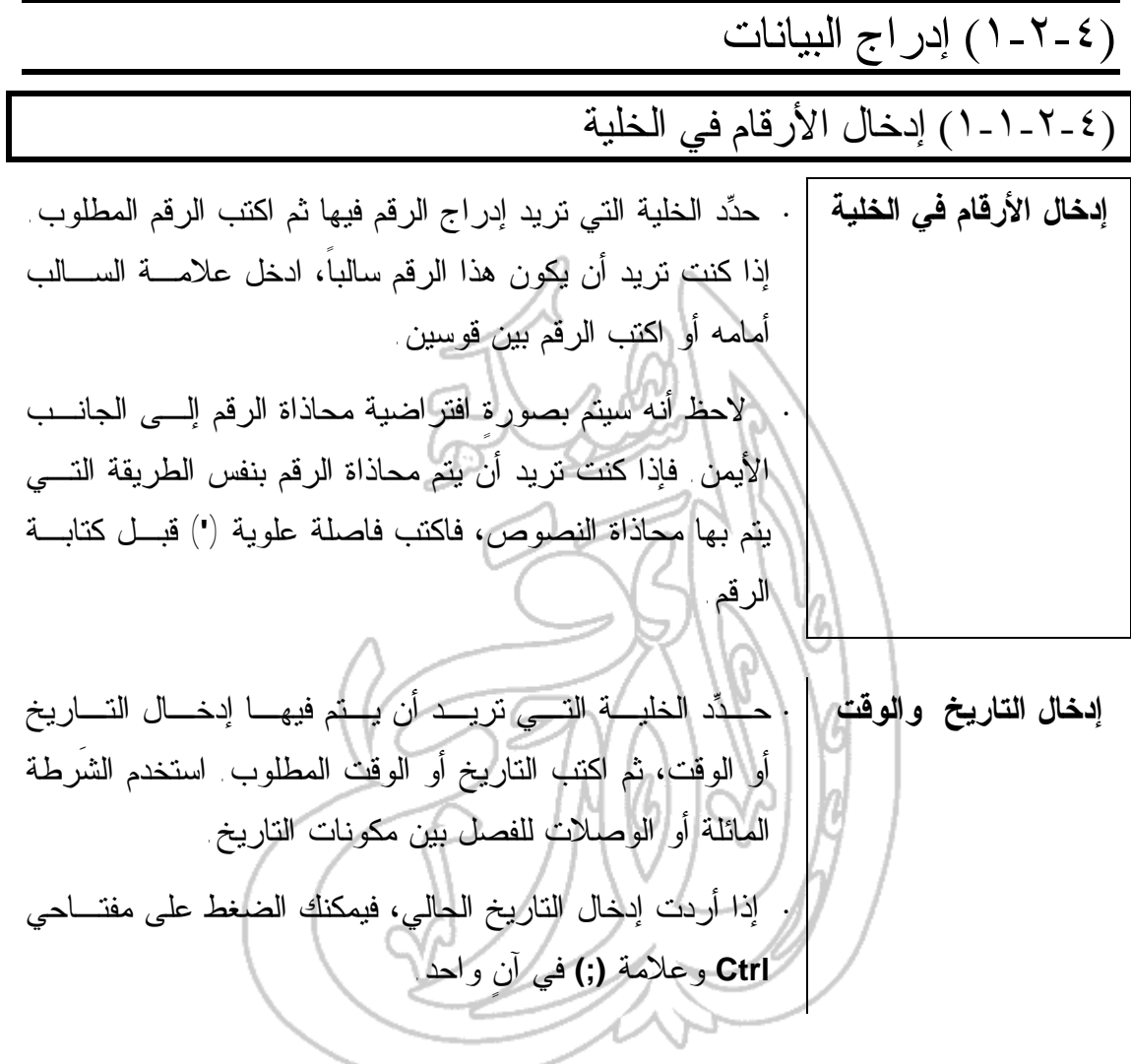

## (٢-١-٢-٤) إدخال النص في الخلية

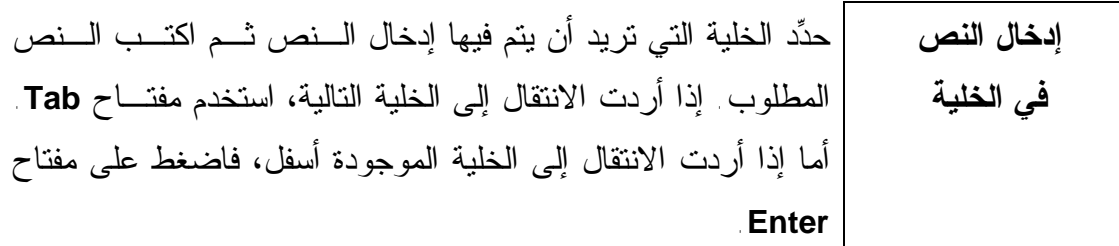

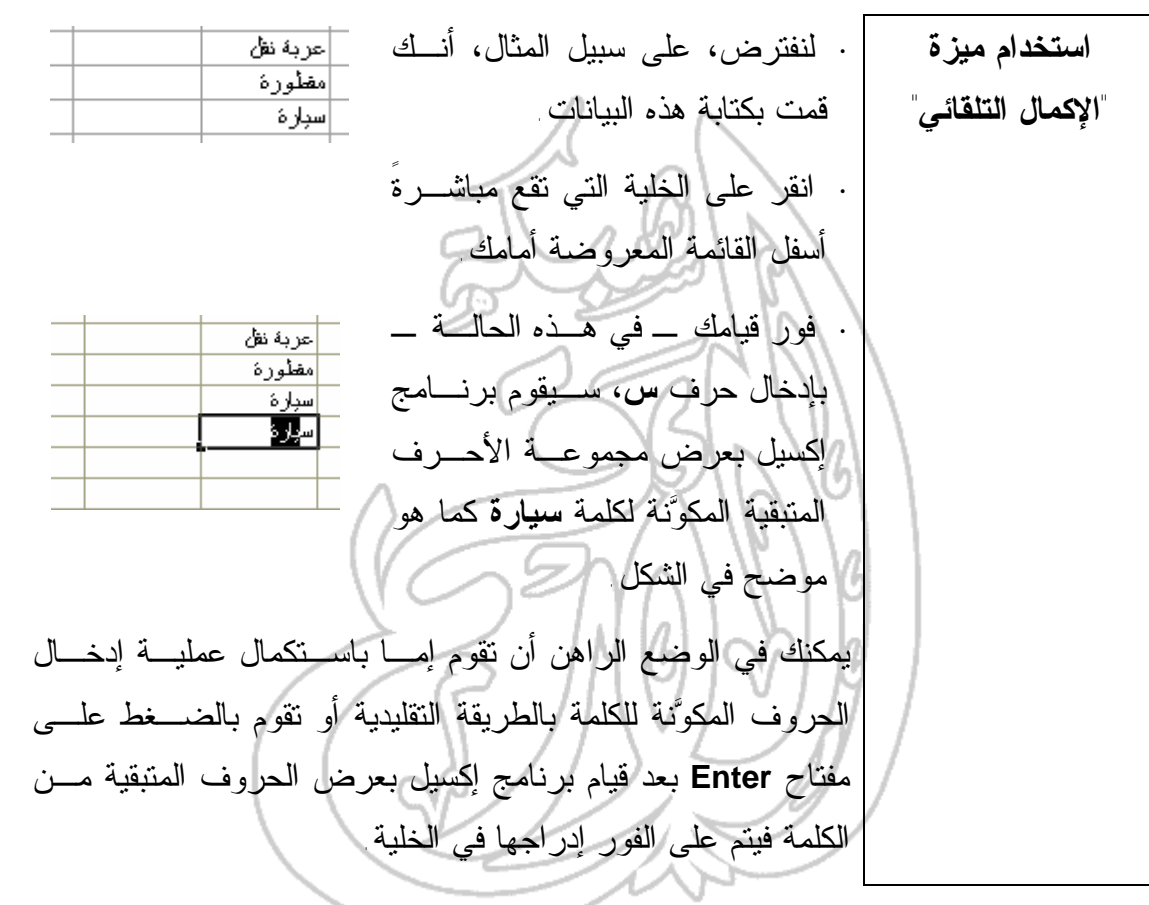

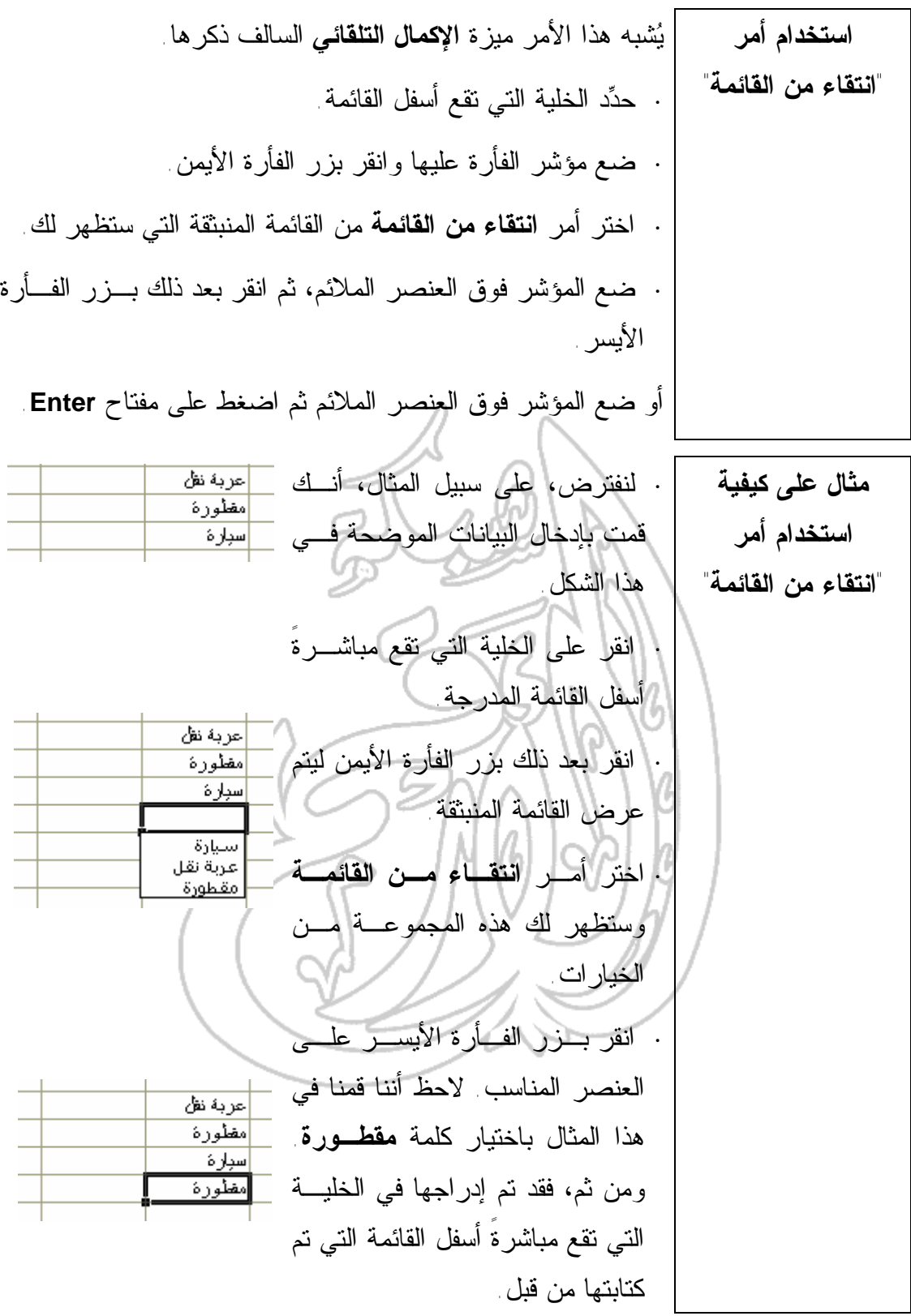

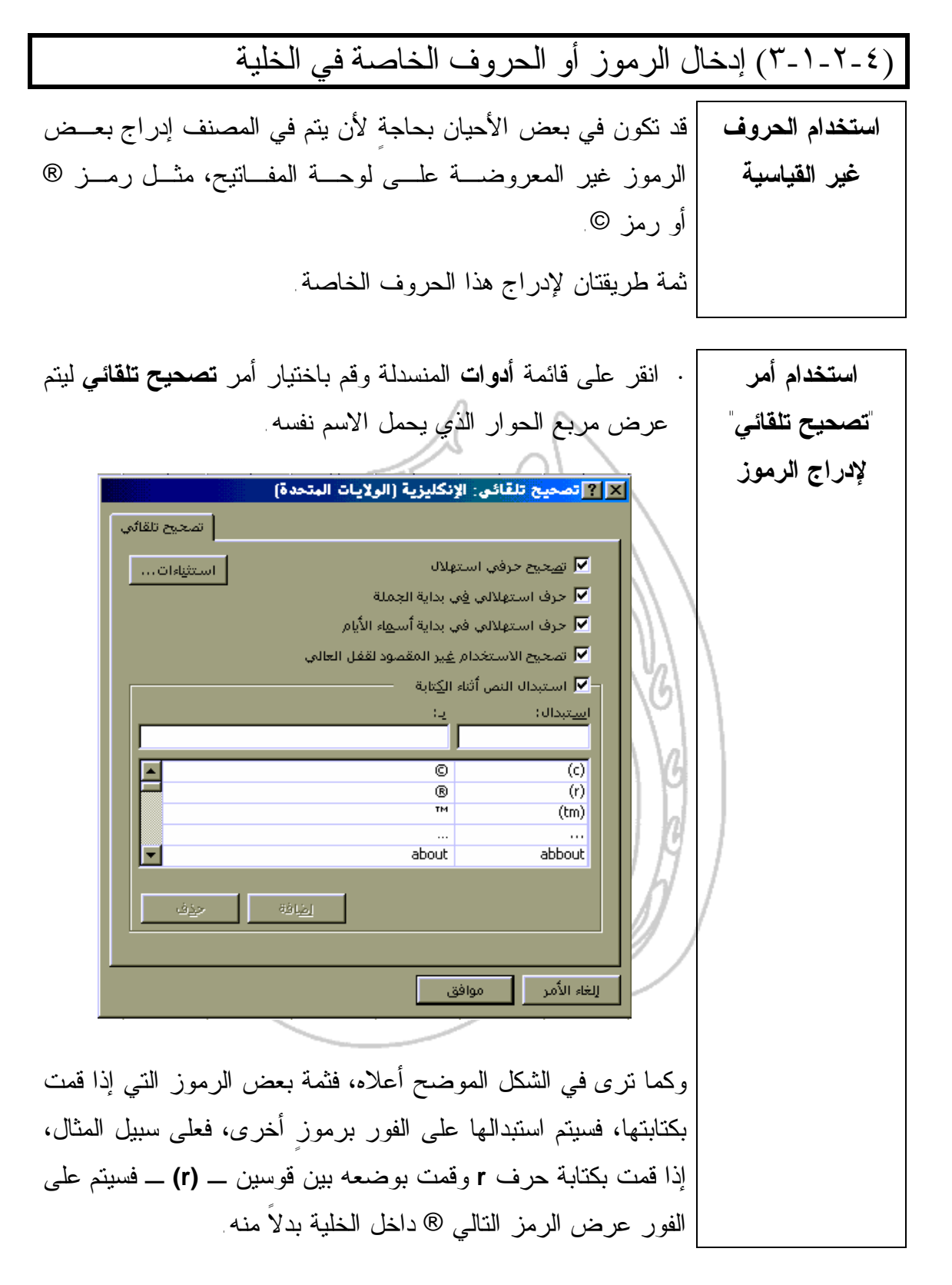

**جداول البيانات دليل التدريب ·** انقر على أيقونـة **Start** الخاصـة بنظـام التشـغيل ثـم اختـر **إدخال الحروف Programs**. ومن القائمة الفرعيـة التـي سـتعرض، حـدد إمـا **الخاصة والرموز Accessories** أو **Tools System**) ويكـون ذلـك وفقًـا لـرقم **باستخدام مربع** الإصدار الخاص بنظام التشغيل ويندوز الذي تقوم باستخدامه). اختر **Character Map** بعد ذلك **Map Character**، فيتم عرض مربع الحوار الذي يحمـل **الخاص بنظام** الاسم نفسه. **التشغيل ويندوز** Character Map **LON**  $\overline{\mathbf{L}}$ Characters to copy: Close Select |7 ||0 ||1 ||2 ||3 ||4 ||5 ||6 ||7 ||8 ||9 || : ||;  $\frac{1}{2} \frac{1}{2} \frac{$ Cop <u>z | δ | ε | φ | γ | η | ι | φ | κ | λ | μ | ν | ο | π | θ | ρ | σ | τ | υ | ∞ | ω | ε | ψ | ς | { | ι | } | ~ | □</u> <u> ₩∏₩</u>|®|⊅|∪<u>|</u> Keystroke: Spacebar Lists fonts available for character selection إذا استطعت العثور على الحرف أو الرمز الذي ترغب في استخدامه، فانقر بزر الفأرة الأيسر فوقه ثم اختر **Select**، بعد ذلك انقر على زر **Copy** ليتم إدراج نسخة منه في الحافظة الخاصـة بنظـام التشـغيل ويندوز. **·** إذا لم تستطع العثور على الحرف أو الرمـز الـذي ترغـب فـي إدراجه، فانقر على السهم المتجه لأسفل الموجود بجانب مربع **Font** وحدد نوع آخر من أنواع الخطـوط المتاحـة، مثـل نـوع الخـط **Wingdings** كما هو موضح في الشكل أدناه. Character Map 口回对 Font: The Wingdings  $\begin{array}{|c|c|} \hline \hline \hline \hline \hline \hline \end{array}$  Characters to copy:  $\begin{bmatrix} \hline \hline \end{bmatrix}$ Close Select <u>৴⋟⋠⋡⋠⋩∰≬▆▏▆▏</u>۞⋝<mark>⋨⋽⋠⋦</mark>⋬⋢⋻⋛⋣⋚⋚⋚⋚⋚⋚⋚⋚⋚ `äËG∮°≠≠√°°©©©∲°≈≥≥→△●°+°+≥≈⊂©⊅®Y<br>ДSQ™≏∏≈%≈≈≠≈€∙○■□□□↑◆◆◆+∑©®®●"" Copy <u> මෙම මෙම මෙම මෙම මෙම මෙම මෙම මෙම මෙනෙකෙකෙ මෙ</u> · |O|O|O|©|©|○|∙|□|ㅅ|+|★|★|★|#|#|\$|☆|☆|☆|©|@|@|@|©|©|©|©|@|@|©|©|@ 因因關 Lists fonts available for character selection Keystroke: Spacebar بعد الانتهاء من تحديد الحرف أو الرمز الذي ترغب فـي اسـتخدامه، انتقل مرةً أخرى إلى المصنف وضع مؤشر الفأرة في الخلية التي تريد أن يتم فيها إدراجه.

انقر على أيقونة **لصق** المدرجة في شريط الأدوات **قياسي** ليتم عرض الحرف أو الرمز الذي تم اختياره. 电自动 罩 B يظهر في الجزء السفلي من مربع الحوار **Map Character** اختصار لوحة المفاتيح الذي يمكن من خلاله كتابة الرمز الذي قمـت بتحديده. فعلى سبيل المثال، إذا كنت تستخدم نوع الخط **Wingdings** وقمت بالضغط على مفتاح **M**، فسيتم على الفور عرض الرمز الـذي يمثل صورة القنبلة. ⋎िखढ**ा**ञ्च ≠िव च कि । अन्य बोद्धान्य वा अधिका अविधानि ४ **SQ™≏∏Ӯफ़ѬӾѻ҈Ѥॏॎॏॏॻॏॏॏॏॏॏऻऻऻऻऻऻऻऻऻऻऻऻऻऻ** ╔ <u>000000000000000000000000000000000000</u> OOO©©O · □▲+★★★● \*☆☆☆☆☆◎◎◎©©©©©©©© **৩০৴ম ব>বিষ্ণালত গ্ৰহ**াল হ<mark>য়ে</mark> গ্ৰহণ কৰি দি নিৰ্তি<br>২০০১ চনত বিজ্ঞানীত বিভাৰ **সম্পৰ্ক (২২**০১ চনত বি 図図画 vs available characters in the selected font. Keystroke: M إذا تم عرض حرف **M** بدلاً من الرمز الذي يمثل صـورة القنبلة، فإن هذا يعني أنك لم تحدد نوع الخط **Wingdings**. يمكنـك أيضا كتابة الحرف الاستهلالي **M**، ثم تحديده واختيـار نـوع الخـط **Wingdings**. وعند تنفيذ هذه الخطوة، ستلاحظ على الفـور ظهـور الرمز الذي يمثل صورة القنبلة بدلاً من حرف **M** الذي قمت بكتابته.  $\pmb{\delta}^{\star}$ 

(٤-١-٢-٤) إدخال صيغٍ بسيطة في الخلية **إدخال صيغة ·** حدد الخلية التي تريد إدخال الصيغة فيها وذلك بالنقر فوقها. **·** اكتب علامة يساوي (=) في الخلية. **·** ادخل الصيغة التي تريدها. يمكن أن تكون هذه الصيغة عبـارة عن معاملات أو قيم أو متغيرات أو رموز تُمثل مجموعـةً مـن الإجراءات الرياضية، مثل استخدام (+) للجمـع و(-) للطـرح. فعلى سبيل المثال، الصيغة ٥**E**٥+**A**. **·** عند الانتهاء من كتابة الصيغة، اضغط علـى مفتـاح **Enter**. وسيتم على الفور حساب النتيجة وعرضها في الخلية. **·** يتم عرض الصيغة نفسها في شريط **الصيغة** الموجود في أعلـى الشاشة عند تحديد الخلية. • إذا ورد خطأٌ في الصيغة المكتوبة أو كان حجم الخلية أصغر من الناتج، فسيتم على الفور عرض رسالة الإعلام بالخطأ في الخلية والتي ستبدأ دائما بعلامة .**# إدخال مرجع الخلية أو مرجع النطاق عن طريق الإشارة بالفأرة عليه ·** يمكنك إدخال الصيغة باستخدام مرجع الخلية أو النطاق. فعلـى سبيل المثال، إذا أردت أن تقوم بإدخال هذه الصـيغة ٥**E**٢+**E**=، ادخل علامة (=) فحسب ولا تقم بكتابة مرجع النطـاق المـدرج بعدها. **·** ثم انقر فوق الخلية الأولى أو انتقل إليها باستخدام مفاتيح الأسهم، فيتم تحديث الصيغة بكتابة موقع المؤشر الحالي. **·** ادخل إشارة العملية المناسبة، على سبيل المثال إشـارة (+) ثـم كرر الخطوة السابقة لتحديد الخلية الثانية. • اضغط على مفتاح **Enter** ليتم استكمال الصيغة عند الوصـول إلى آخر خلية ترغب في إدراج المرجع الخاص بها في الصيغة.

www.alarqm.net

 $\mathsf L$ 

**جداول البيانات دليل التدريب الترتيب الذي يتم به تنفيذ المعاملات في برنامج إكسيل** يتم تنفيذ المعاملات وفقًا للترتيب التالي: **دوال AND وOR وNOT + أو – (معامل أحادي) ^ \* أو / + أو – & = < > < = > = <> علَّموظة:** عند استخدام لوتس ٦-٢-٣، فإنه يتم حســـاب معامـــل الأس (^) قبل المعامل الخاص بعلامة السالب (-)، فـي حـين أن علامة السالب في برنامج إكسيل يتم حسابها أولاً. لاحظ أن ذلك قد يؤدي إلى ظهور نتيجتين مختلفتين في الصيغة نفسها عنـدما يـتم استخدام هذين المعاملين في كلٍ من برنامج إكسيل وبرنامج لوتس. (٥-١-٢-٤) استخدام أمر **''**تراجع**'' التراجع عن تنفيذ أحد الأوامر ·** انقر على أيقونة **تراجع** الموجودة على شريط الأدوات **قياسي**. إذا أردت أن تقوم بتنفيذ المهمة نفسها ولكن بطريقةٍ أخرى، فقم إما بالنقر على قائمة **تحرير** واختيار أمر **تراجع** أو اضغط على مفتاحي **Ctrl** و الحرف **Z** معاً. **إعادة تنفيذ الأمر ·** انقر على أيقونة **إعادة** الموجودة على شريط الأدوات **قياسي**. إذا أردت أن تقوم بتنفيذ المهمة نفسها ولكن بطريقةٍ أخـرى، فقـم بالنقر على مفتاح **4F**. كما يمكنك أيضاً تنفيذ ذلك باختيار أمر **إعادة** من قائمة **تحرير**.

(٢-٢-٤) تحديد البيانات

(١-٢-٢) تحديد خليةٍ واحدة أو مجموعةٍ من الخلايا المتجاورة أو غير المتجاورة

**تحديد خلية واحدة ·** انقر على الخلية التي تريد تحديدها. **تحديد مجموعةٍ من الخلايا غير المتجاورة ·** انقر على الخلية الأولى التي تريد أن يتم تحديدها. **·** اضغط على مفتاح **Ctrl** واستمر بالضغط . **·** انقر على الخلايا الأخرى التي تريد أن تقوم بتحديدها. **·** ارفع يدك عن مفتاح **Ctrl** عند الانتهاء من تحديد الخلايا. **تحديد مجموعةٍ من الخلايا عن طريق سحب الفأرة فوقها ·** انقر على الخلية الأولى من نطاق الخلايا الذي تريد تحديده. **·** اضغط على زر الفأرة الأيسر واستمر بالضغط مع سحب المؤشر على الخلايا التي تريد تحديدها. **·** افلت زر الفأرة. **تحديد مجموعةٍ من الخلايا على شكل مستطيل ·** انقر على الخلية الأولى المدرجة في أحد زوايا (أركان) المستطيل المكون من الخلايا التي تريد أن يتم تحديدها. **·** اضغط على مفتاح **Shift** واستمر بالضغط .

**·** انقر مرةً واحدة على الخلية المدرجة في الركن المقابل للمستطيل. **·** ارفع يدك عن مفتاح **Shift**.

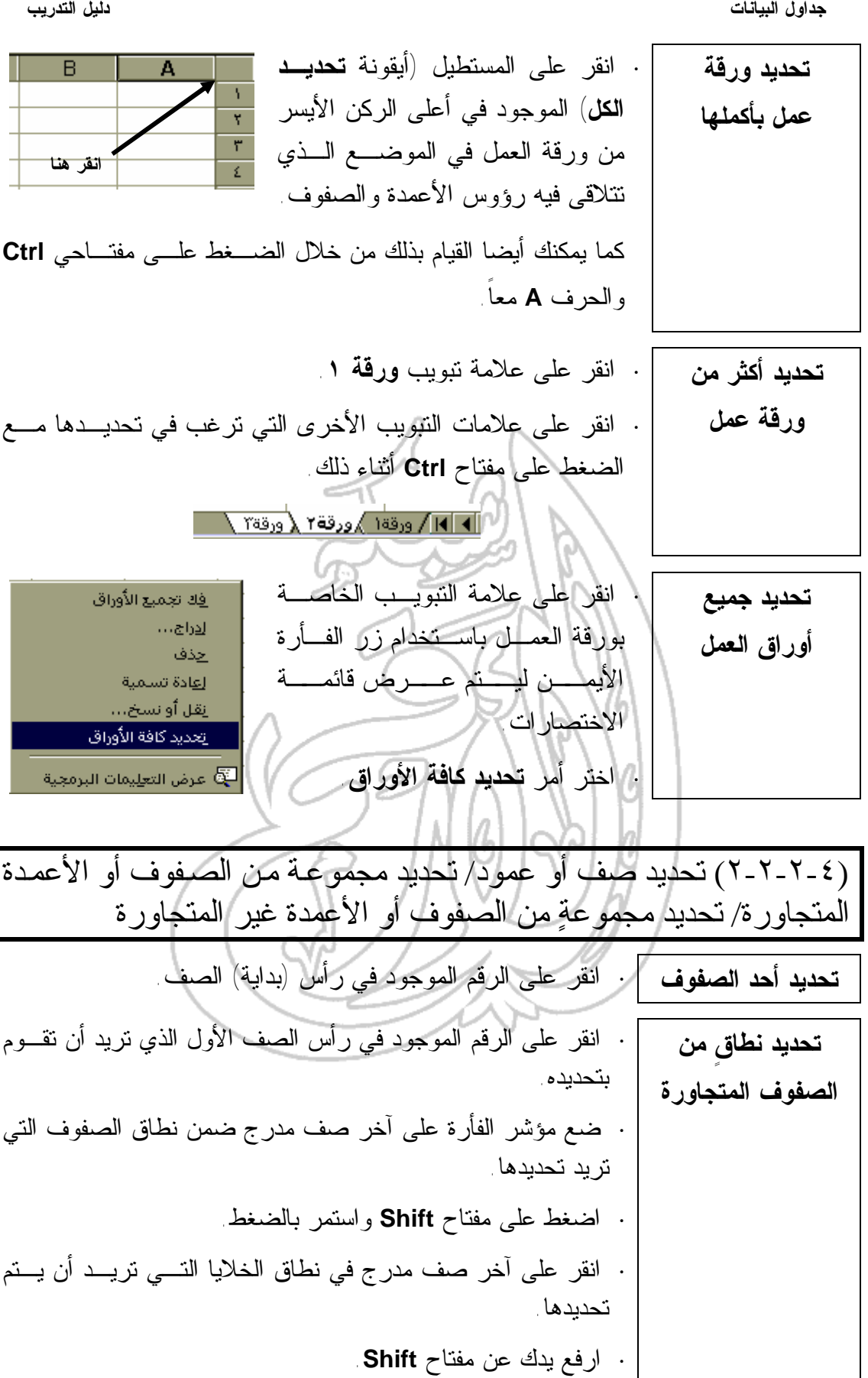

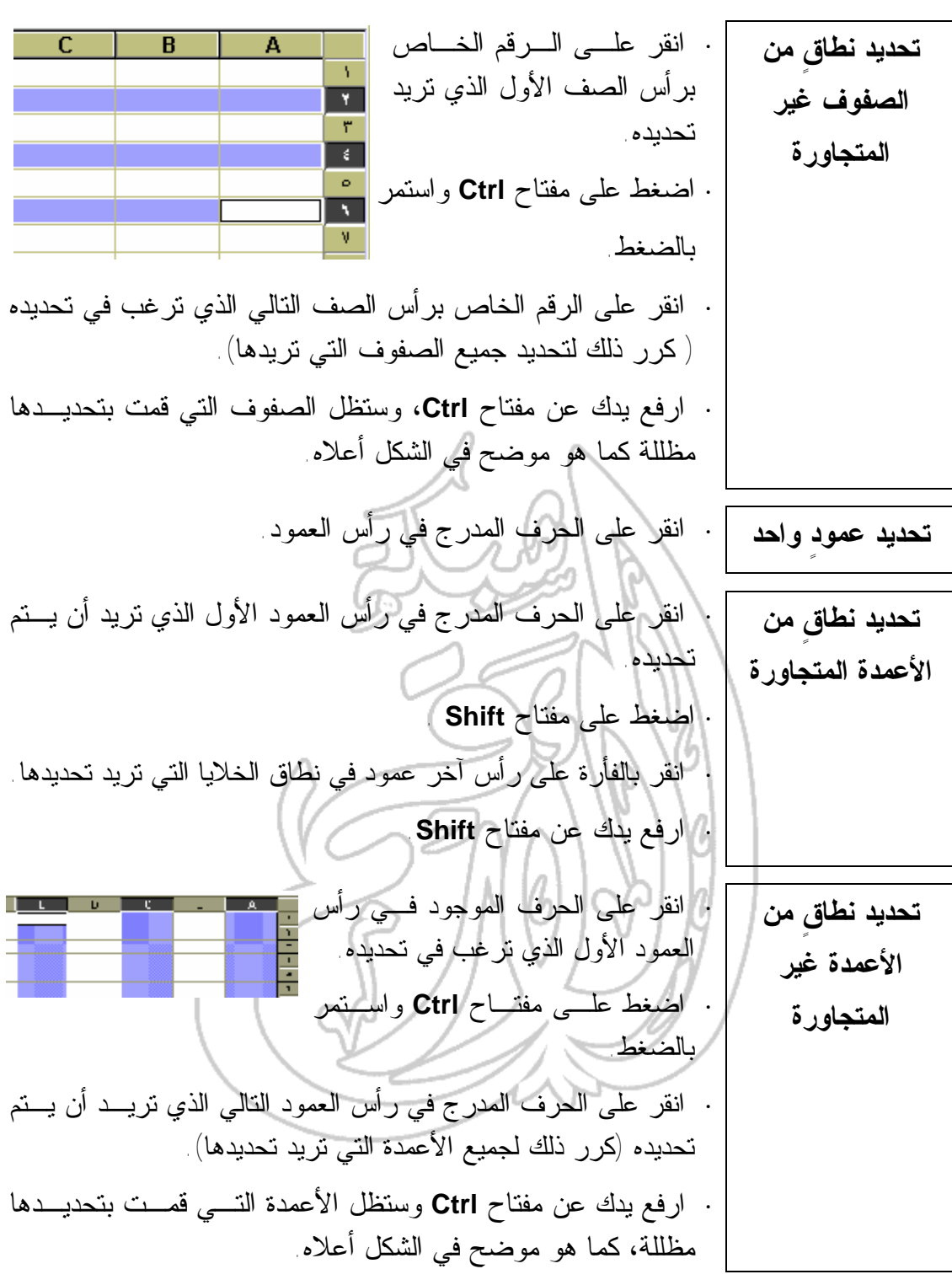

(٣-٢-٤) نسخ ونقل وحذف البيانات

(٢-٢-٦-١) استخدام ميزتيّ النسخ و اللصق لنسخ محتويات الخلايـا إلـى أيٍ من الأجزاء الأخرى المدرجة في ورقة العمل

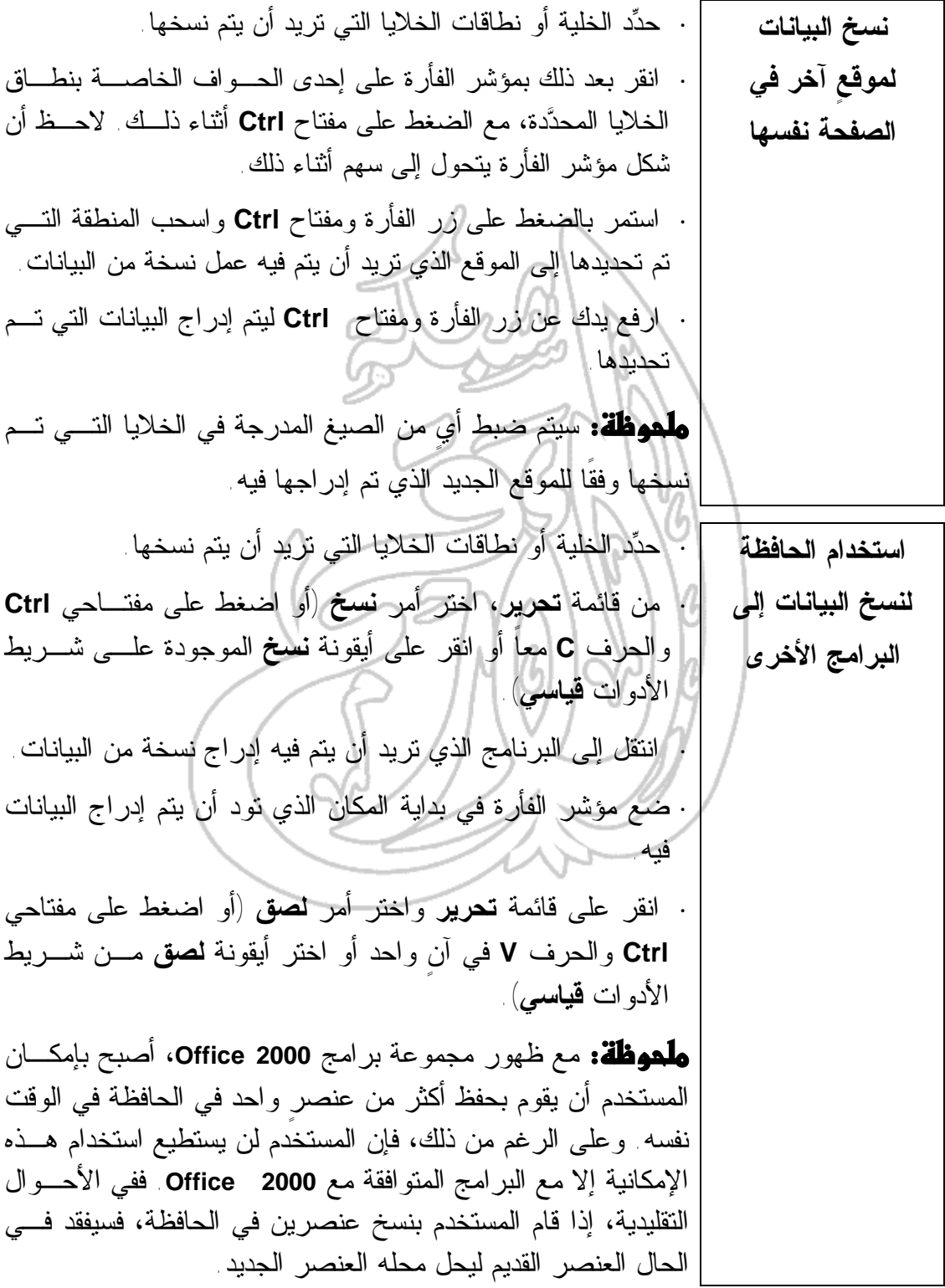
**نسخ العديد من العناصر في الحافظة ·** إذا كنت تقوم باستخدام **2000 Office Microsoft**) أو أيٍ مـن الإصدارات التي تليه)، فستكون قادراً على وضـع اثنـي عشـر عنصراً في الحافظة بحد أقصى في آنٍ واحد. وعندما تقوم بنسـخ اثني عشر عنصراً، ستظهر لك رسالة مشابهة لتلـك المعروضـة أدناه. لنسخ العديد من العناصر، يمكنك ببساطة تحديد هذه العناصر الواحد تلو الآخر ونسخها جميعا في الحافظة. **عرض شريط الأدوات الخاص بالحافظة ·** إذا لم يكن شريط الأدوات الخاص بالحافظة معروضا على الشاشة، فانقر على قائمة **عرض** المنسدلة وحدد خيار **أشرطة الأدوات** ثـم اختر من القائمة الفرعية التي ستظهر لك خيار **الحافظة**. يحتوي شريط أدوات **الحافظة** على أيقونة **نسخ** وأيقونة **لصق الكل** وأيقونة **مسح الحافظة**. **لصق العديد من العناصر من الحافظة ·** بالإضـافة للأيقونـات التـي تمثـل العناصر المنسـوخة فـي الحافظـة، يحتوي شريط أدوات الحافظة علـى أيقونة **نسخ** وأيقونـة **لصـق الكـل** وأيقونة **مسح الحافظة**. فـإذا قمـت بتحريك مؤشر الفأرة على أيٍ من هذه الأيقونات، فستتمكن من الاطلاع على أول خمسين حرفًا من النص. وإذا كان هذا العنصر صورة، فسيتم عنونة هـذه الصـور بـنفس الترتيب الذي تم به النسخ في الحافظة.

**نقل ونسخ البيانات إلى ورقة عمل أخرى ·** حدد الخلية أو نطاقات الخلايا المحتوية على البيانات التي تريد أن يتم نسخها. **·** اضغط على مفتاح **Alt** وانقر فوق إحدى حـواف نطـاق الخلايـا المحددة واستمر بالضغط على زر الفأرة ومفتاح **Alt** . **·** اسحب نطاقات الخلايا المحددة إلى علامة التبويب الخاصة بورقـة العمل التي ترغب في وضع البيانات فيها. **·** ضع نطاقات الخلايا في المكان الجديد لها وافلت زر الفأرة. **·** إذا كنت تريد أن تقوم بعمل نسخة من البيانات، فقم بتنفيذ الخطوات السابقة مع الضغط على مفتاحي **Ctrl** و**Alt** معاً بدلا مـن مفتـاح .**Alt نقل البيانات إلى مصنفٍ آخر ·** افتح مصنفاً آخراً. **·** حدد قائمة **إطار** واختر **ترتيب**. **·** اختر **تجانب** وانقر على زر **موافق**. **·** حدد نطاقات الخلايا التي تريد أن يتم نسخها. **·** اضغط على مفتاح **Ctrl** واسحب أياً من الحواف الخاصة بنطاقات الخلايا المحددة وضعها في المكان المناسب في المصنف الجديد. **·** افلت زر الفأرة. **نسخ البيانات في أكثر من خلية في آنٍ واحد ·** حدد الخلية أو نطاقات الخلايا المحتوية على البيانات التـي تريـد نسخها. **·** حرك مؤشر الفأرة نحو الجزء السفلي من الجانب الأيمن الخـاص بالخلية أو بنطاقات الخلايا المحددة. **·** ستلاحظ وجود مربع صغير الحجم في الركن السفلي من الجانـب الأيمن من الخلية أو الخلايا المحددة. بالإضافة إلى ذلك، سـتلاحظ أيضاً تغير مؤشر الفأرة ليتخذ شكل علامة الجمع **(+)**. **·** انقر بزر الفأرة فوق هذا المربع واسـحب لأعلـى أو لأسـفل أو للجانب الأيسر أو للجانب الأيمن ليتم نسخ البيانات في العديد مـن الخلايا. **·** افلت زر الفأرة عند الانتهاء من تنفيذ الخطوة السابقة.

39

**استخدام الحافظة لنسخ عنصر بين الصفحات أو المصنفات أو البرامج ·** انقر على العنصر ليتم تحديده واختر أمر **نسخ** من قائمـة **تحريـر** (أو اضغط على مفتاحي **Ctrl** والحرف **C** معاً أو انقر على أيقونة **نسخ** المدرجة في شريط الأدوات **قياسي)**. **·** انتقل إلى تطبيقٍ آخر أو انتقل إلى الورقة أو المصنف الجديد. · حدِّد المكان الذي سيتم فيه وضع الركن الأيسر العلو*ي* من العنصر . **·** من قائمة **تحرير**، اختر أمر **لصق** (أو اضغط على مفتـاحي **Ctrl** والحرف **V** معاً أو انقر على أيقونة **لصق** المدرجـة فـي شـريط الأدوات **قياسي**). **نسخ العنصر إلى موقعٍ جديد في ورقة العمل ·** حدد العنصر الذي تريد نسخه. **·** انقر على العنصر واسحبه مع الضغط على مفتـاح **Ctrl**. سـيتم تحريك نسخة العنصر مع مؤشر الفأرة في أثنـاء قيامـك بعمليـة السحب. **إدراج خلايا جديدة لتوفير المكان اللازم لوضع البيانات التي تم نسخها ·** حدد الخلية أو نطاقات الخلايا التي تريد أن يتم نسخها. **·** انقر بالفأرة على الحافة الخاصة بنطاقات الخلايـا المحـددة وقـم بسحبها في أثناء الضغط على مفتاحي **Ctrl** و**Shift**. **·** أثناء تنفيذ عملية السحب، سيشير مؤشر الإدراج إلى المكان الـذي سيتم فيه إدراج الخلايا المحددة. حيث يشير المؤشر الرأسي إلى أن الخلايا الموجودة على الجانب الأيمن سيتم نقلها لتـوفير المسـاحة اللازمة، أما المؤشر الأفقي فيشير إلى أن الخلايا الموجودة بأسـفل سيتم نقلها لتوفير هذه المساحة. **·** حال قيامك برفع يدك من على زر الفأرة، سيتم إدراج النسخة فـي ورقة العمل في المكان المحدد لها. وتجدر الإشارة في هذا الصـدد إلى أنه سيتم نقل البيانات الأخرى (إزاحتها) لتوفير المكان الـلازم لإدراج البيانات التي تم نسخها.

**جداول البيانات دليل التدريب نسخ قيمة رقمية في العمود ·** ادخل صيغة أو قيمة رقمية في أول خلية موجودة في العمود. **·** حدد الخلية الثانية في العمود. **·** إذا أردت أن تقوم بنسخ البيانات الموجودة فـي الخليـة المحـددة، فاضغط على مفتاح **Shift** ومفتاح **Ctrl** والمفتاح الخاص بعلامـة .(**''**) **·** اضغط على مفتاح **Enter** ليتم إدراج القيمة في الخلية المحددة. **ملموظة:** إذا كانت الخلية الأصلية محتوية على صيغة مـــا، فـــإن النسخة التي يتم إنشاؤها تحتوي على القيمة الخاصة بهـذه الصـيغة فقط. أما إذا كنت تريد أن تقوم بنسخ الصـيغة بأكملهـا، فـاحتفظ بالضغط على مفتاح **Ctrl** وانقر على المفتـاح الخـاص بالفاصـلة العلوية (**'**). **نسخ العمود المحتوي على نص في أحد الصفوف ·** حدد نطاقات الخلايا المحتوية على البيانات التي تريد أن يتم نسخها ونقلها. **·** من قائمة **تحرير**، اختر أمر **نسخ** (أو اضغط علـى مفتـاحي **Ctrl** والحرف **C** معاً أو انقر على أيقونة **نسخ** المدرجـة فـي شـريط الأدوات **قياسي**). **·** ظلِّل الخلية التي تريد أن يتم فيها وضع نطاقات الخلايا المحددة. **·** حدد أمر **لصق خاص** من قائمة **تحرير** ليتم عرض مربـع حـوار **لصق خاص**. **·** انقر على مربع **تبديل الموضع** ليتم إدراج علامة الاختيار به وانقر بعد ذلك على زر **موافق**. **نسخ الصيغة في العديد من الخلايا في آنٍ واحد ·** قم بإدراج الصيغة التي ستكون بحاجةٍ إليها في الخلية الأولى مـن نطاق الخلايا (الصف أو العمود) الذي تريد تكرارها فيه. **·** حدد الخلية المحتوية على الصيغة التي تريد أن يتم نسخها. **·** انقر في أسفل الجانب الأيمن من الحد الخاص بالخلية واسحب عبر الصف أو العمود. لاحظ أن المؤشر سيتغير شـكله ليتخـذ شـكل علامة الجمع (+).

(٢-٣-٢-٤) استخدام ميزتيّ القص واللصق لنقل محتويات الخلية داخل ورقة العمل

**نقل محتويات الخلية داخل ورقة العمل (باستخدام أمر "قص" وأمر "لصق") ·** انقر على الخلية ليتم تحديدها (أو قم بتحديد مجموعةٍ من الخلايا عن طريق النقر على الخلية الأولى الموجودة في هذه المجموعة. وفـي أثناء الضغط على زر الفأرة، اسحب عبر نطاقات الخلايا المتبقيـة في المجموعة التي تريد تحديدها). **·** انقر على قائمة **تحرير** المنسدلة واختر أمر **قص**. **·** انقر على الموضع الذي تريد أن تقوم بنقل الخلية أو نطاقات الخلايا المحددة إليه. **·** انقر على قائمة **تحرير** المنسدلة واختر أمر **لصق**. **نقل محتويات الخلية داخل ورقة العمل (باستخدام عمليتي السحب والإفلات) ·** انقر على الخلية ليتم تحديدها أو قم بتحديد مجموعةٍ من الخلايا عن طريق النقر على الخلية الأولى المدرجة في هذه المجموعة والسحب عبر نطاقات الخلايا المستهدفة. **·** حرك مؤشر الفأرة إلى الحافة الخاصة بالخلية أو نطاقات الخلايـا المحددة حتى يتغير شكل المؤشر من علامة الجمع (+) إلى شـكل السهم. **·** اسحب الخلية أو نطاقات الخلايا المحددة إلى الموقع الجديد الموجود في المصنف.

(٣-٣-٢-٤) نقل محتويات الخلية بين أوراق العمل النشطة

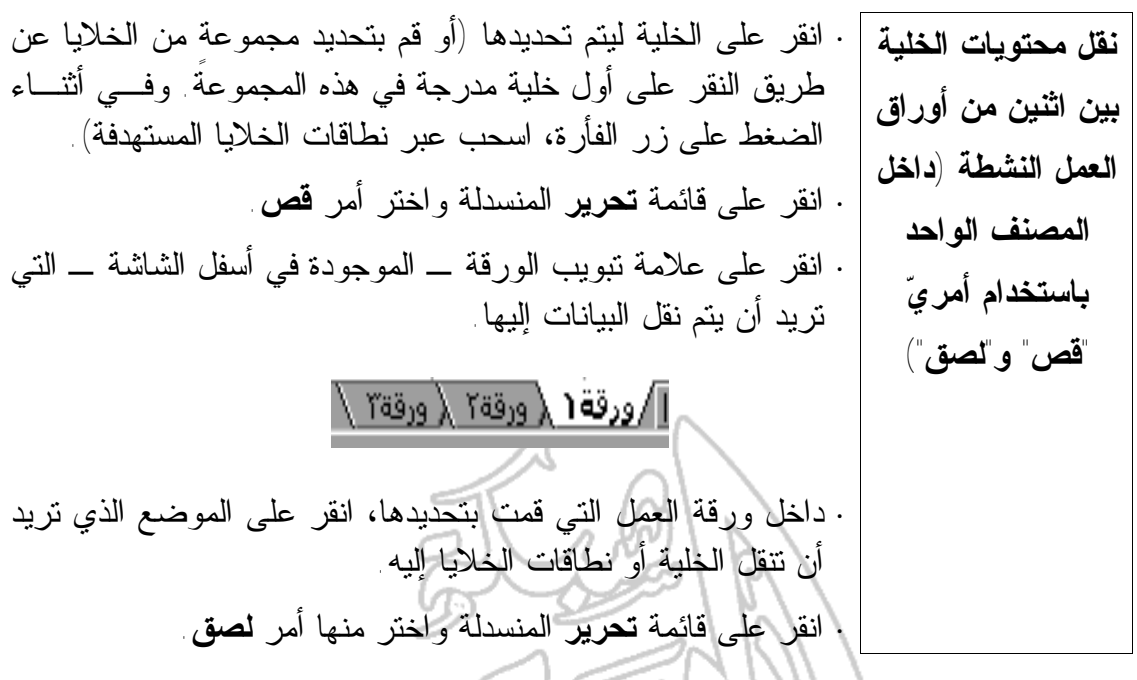

(٤-٣-٢-٤) نقل محتويات الخلايا بين جداول البيانات النشطة

**نقل محتويات الخلية بين جداول البيانات النشطة (أي بين المصنفات باستخدام أمري "قص" و"لصق") ·** انقر على الخلية ليتم تحديدها (أو قم بتحديد مجموعةٍ من الخلايا عن طريق النقر على الخلية الأولى الموجودة داخـل نطاقـات الخلايـا المحددة. واستمر بالضغط على زر الفأرة، مع السحب عبر نطاقات الخلايا المستهدفة). **·** انقر على قائمة **تحرير** المنسدلة واختر أمر **قص**. **·** انقر على الأيقونة الخاصة ببرنامج إكسيل الموجودة في أسفل الشاشة والتي تُمثل المصنف الآخر الذي تريد أن يتم نقل البيانات إليه. لقد تم وضع هذه الخطوات بفرض أنك قـد قمـت بفـتح أو إنشاء مصنف آخر خاص ببرنامج إكسيل. إذا كنت لم تقم بـإجراء هذه العملية، فقم بإنشاء مصنف جديد. **·** انقر على الموقع الذي تريد أن يتم نقل الخلية أو نطاقـات الخلايـا المحددة إليه. **·** انقر على قائمة **تحرير** المنسدلة واختر أمر **لصق**.

٦

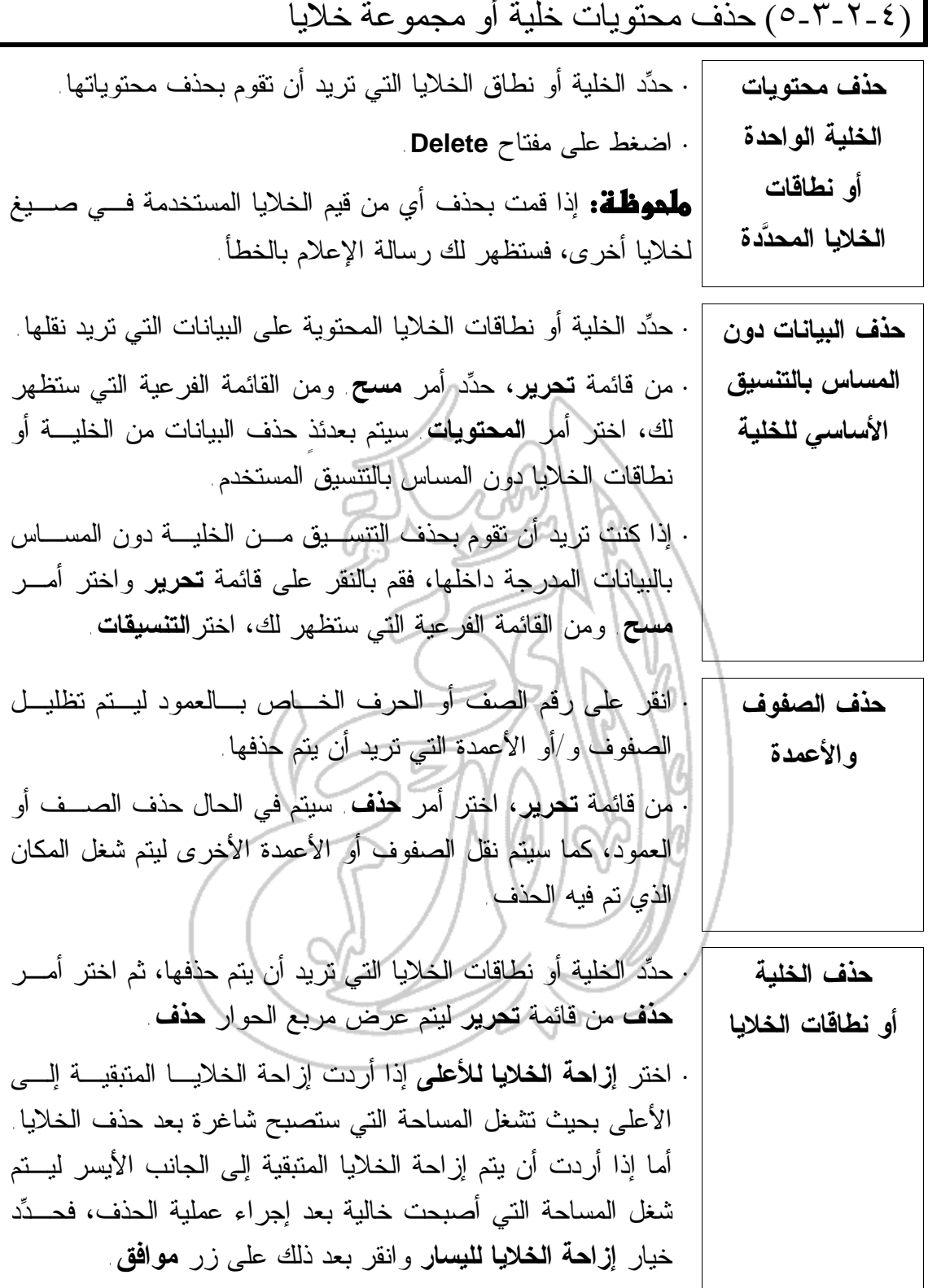

(٤-٢-٤) عمليتيّ البحث والاستبدال (١-٤-٢-٤) البحث عن نصٍ ما في بعض الخلايا **·** ضع نقطة الإدراج في الموضع الذي تريد أن تبدأ منه عملية البحث. **العثور على نصٍ ما في ورقة العمل ·** اختر أمر **بحث** من قائمة **تحريـر** (أو اضـغط علـى مفتـاحي **Ctrl** والحرف **F** في آنٍ واحد) ليتم عرض مربع حوار **بحث**. **·** اكتب النص الذي تريد البحث عنه في مربع النص **البحث عن**. لاحظ أنه يمكنك أن تكتب في هذا المربع ما لا يزيد عـن مـائتي وخمسـة وخمسين حرفًا. **·** انقر على زر **بحث عن التالي** ليتم البحث عن الموضع الآخر الـذي ورد فيه النص الذي كتبته في مربع النص **البحث عن**. (٢-٤-٢-٤) استبدال النص المدرج في الخلايا **·** ضع نقطة الإدراج في الموضع الذي تود أن تبدأ فيه عملية البحث. **البحث عن النص واستبداله في ·** اختر أمر **استبدال** من قائمة **تحرير**(أو اضـغط علـى مفتـاحي **Ctrl** والحرف **H** معاً) ليتم عرض مربع الحوار **استبدال**. **ورقة العمل ·** اكتب النص الذي تود البحث عنه لاستبداله في مربع الـنص **البحـث عن**. وتجدر الإشارة في هذا الصدد إلى أنه لا يمكن أن يتعدى عـدد الحروف التي يتم كتابتها في هذا المربع المائتين وخمسـة وخمسـين حرفًا.

44

 $\overline{\phantom{a}}$ I

 $\overline{\phantom{a}}$ 

**X | استبدال** 

**جداول البيانات دليل التدريب**

<mark>البحث عن:</mark> │ أبحث <u>ع</u>ن التالي │ ا<u>س</u>تبدال با إغلاق إستبداله بعيق: أ استبدال ال<u>كل</u> **·** اكتب، في مربع النص **استبدال بـ** ، النص الذي تريد أن يتم كتابته بـدلاً من النص الذي تبحث عنه. ثم انقر على أي من الأزرار التالية: **زر "بحــــث عـــــن** | يتم البحث عن الموضـع التـــالـي الـــذي ورد فيـــه التالي" النص. زر "استبدال" | | إيتم استبدال النص في هذا الموضع فحسب. يتم استبدال النص المكتوب في مربع **البحث عـن** بالنص المدرج في مربع **استبدال بـ** فـي جميـع المواضع التي ورد فيها. انقر على زر **إلغاء الأمر** ليتم إنهاء عملية البحـث أو إغـلاق مربـع الحوار. (٥-٢-٤) الصفوف والأعمدة (١-٥-٢-٤) إدراج الصفوف والأعمدة **·** حدد الصف الذي تريد أن يتم نقله (إزاحته) لأسفل عندما يـتم إدراج **إدراج الصفوف** الصف الجديد. **في ورقة العمل ·** إذا أردت أن تقوم بتحديد أكثر من صفٍ واحد، فاستمر بالضغط على زر الفأرة في أثناء قيامك بسحب المؤشر عبر رؤوس الصفوف التـي تريد تحديدها. **·** انقر بزر الفأرة الأيمن على الصف (الصفوف) الذي تم تحديـده ليـتم عرض القائمة المنبثقة. **·** حدد أمر **إدراج**. فيتم نقل البيانات الموجودة للأسفل لتـوفير مسـاحة كافية ليتم فيها إدراج الخلايا الجديدة.

**إدراج الأعمدة في ورقة العمل ·** حدد العمود الذي تريد أن يتم نقله (إزاحته) إلى الجانب الأيمن عنـدما يتم إدراج الصف الجديد. **·** إذا أردت تحديد أكثر من عمود، فاستمر بالضغط على زر الفأرة فـي أثناء سحب المؤشر على رؤوس الأعمدة المطلوبة. **·** انقر بزر الفأرة الأيمن على العمود (الأعمدة) الذي تم تحديـده ليـتم عرض القائمة المنبثقة. **·** اختر أمر **إدراج**. وسيتم عندئذٍ نقل البيانات الموجودة إلـى الجانـب الأيمن لتوفير مساحة كافية لإدراج الخلايا الجديدة.

(٢-٥-٢-٤) تغيير عرض العمود وارتفاع الصف

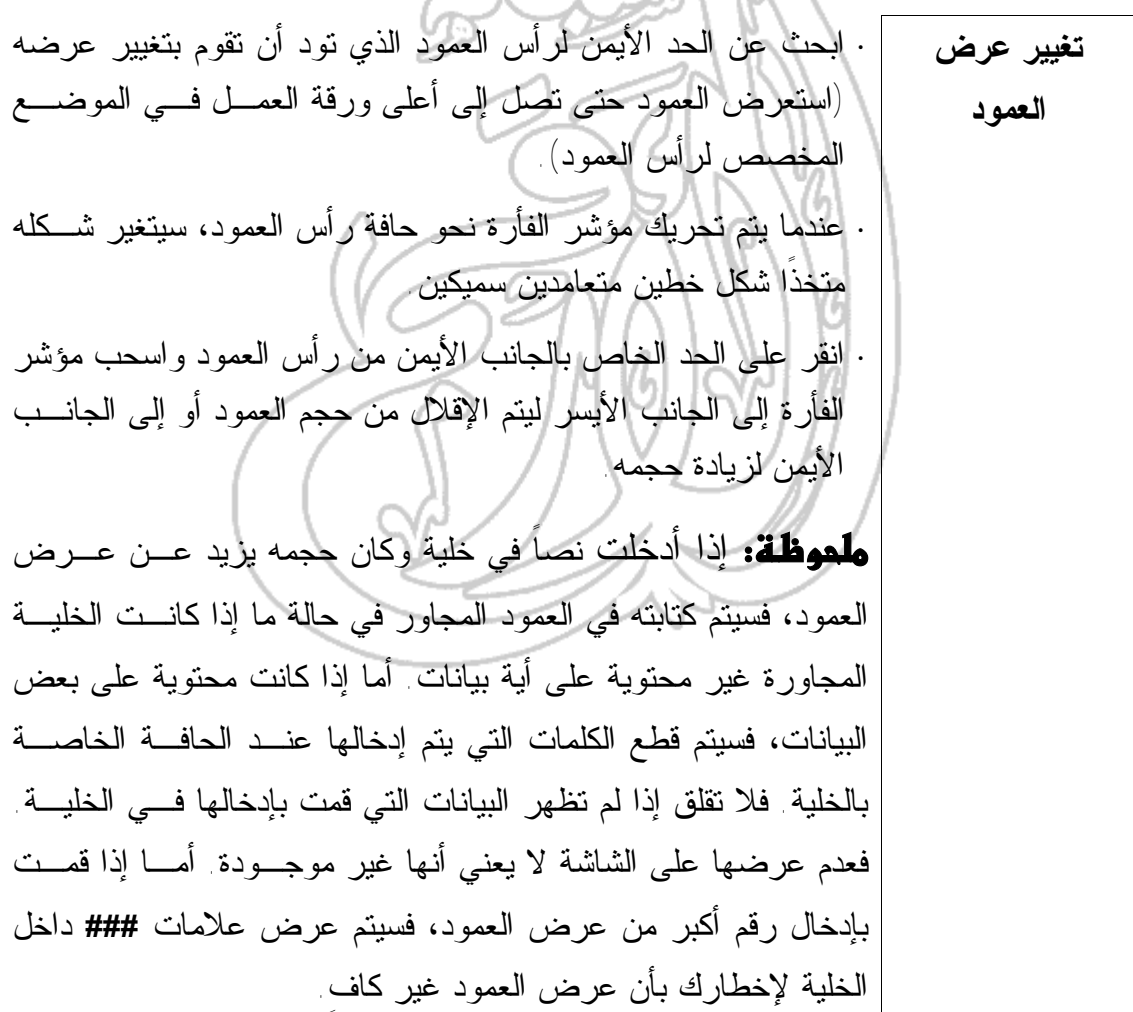

**·** حرك المؤشر نحو الحد الأيمن لرأس العمود. **ضبط عرض العمود ليكون ·** انقر نقرا مزدوجا على الحد ليتم تغيير حجم العمود بما يتناسـب مـع **متناسبا مع** البيانات المدرجة فيه. سيتم عندئذٍ زيادة أو تصغير حجم العمود ليكون **البيانات بصورةٍ** مناسبا لأكبر المدخلات حجما. **تلقائية ·** انقر على رأس العمود الأول (الحرف الخاص بالعمود) الـذي تريـد **تغيير عرض** تغييره واسحب بالفأرة ليتم تظليل الأعمدة الأخرى. **العديد من الأعمدة لتتناسب ·** انقر نقرا مزدوجا على الحد الأيمن من رأس أيٍ من الأعمدة المظللة. **مع البيانات ·** سيتغير وقتئذٍ العرض الخاص بكل عمودٍ من الأعمدة المظللة ليكـون ملائما لحجم أكبر المدخلات المدرجة فيه. **·** من قائمة **تنسيق**، اختر أمر **عمود**. ومن القائمة الفرعية التي ستظهر **ضبط العرض** لك، اختر عرض **قياسي** ليتم عرض مربع الحوار الذي يحمل الاسـم **الإفتراضي** نفسه. **للأعمدة ·** ادخل العرض الافتراضي الجديد (القياسي) للأعمدة (والذي يتم حسابه بعدد الحروف التي يتم إدراجها). **·** انقر على زر **موافق**. **·** حدد الصف (الصفوف) الذي تريد أن تقوم بتغييره. **تغيير ارتفاع الصف ·** من قائمة **تنسيق**، حدد أمر **صف** واختر **ارتفاع** من القائمـة الفرعيـة التي ستظهر لك. سيظهر لك عندئذٍ مربع حوار **ارتفاع الصف**. **·** ادخل القيمة المناسبة لك في مربع النص **ارتفاع الصـف**. لاحـظ أن هذه القيمة ستتراوح بين ٠ و .٤٠٩ **·** تُمثل هذه القيمة ارتفاع الصف باستخدام البنط كوحدة قياس. **·** انقر على زر **موافق**.

**تغيير ارتفاع الصف بصورةٍ تلقائية ليكون ملائما للبيانات ·** حدد الصف (الصفوف) الذي تريد أن تقوم بتغييره. **·** من قائمة **تنسيق**، اختر أمر **صف** ثم اختر أمر **احتواء تلقـائي** مـن القائمة التي ستظهر لك.

(٣-٥-٢-٤) حذف الصفوف أو الأعمدة التي تم تحديدها

**حذف الصف أو العمود ·** حدد الصف (الصفوف) أو العمود (الأعمدة) الذي ترغب في حذفه. **·** انقر بزر الفأرة الأيمن على الصف أو العمود المحدد واختر أمر **حذف** من القائمة الفرعية التي ستظهر لك.

(٦-٢-٤) فرز البيانات

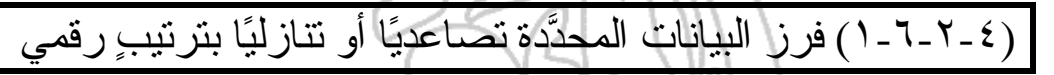

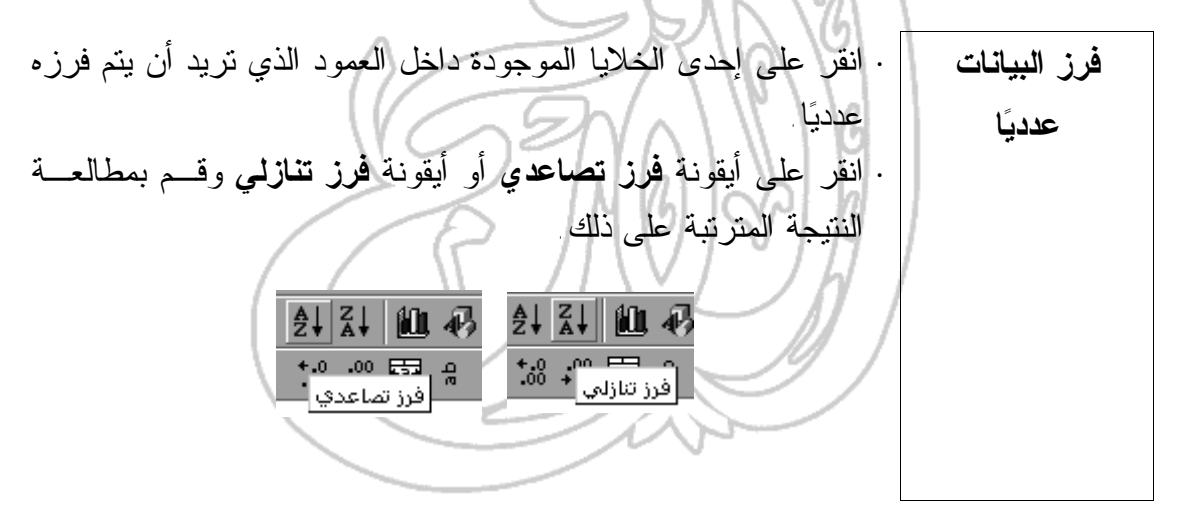

(٢-٦-٢-٤) فرز البيانات المحدَّدة تصاعديًا أو تنازليًا بترتيبٍ أبجدي **·** انقر على العمود الذي تريد استخدامه في عملية الفرز. انقر بعد ذلـك **فرز القائمة** بالنقر إما على أيقونة **فرز تصاعدي** أو أيقونة **فرز تنازلي**. **باستخدام أيقونتي الفرز ·** سوف يتم في هذا المثال استخدام قاعدة البيانات المدرجة داخل برنامج **فرز القائمة** إكسيل والموضحة في الشكل أدناه. حيث يتم استخدام قاعدة البيانـات **باستخدام أمر** هذه للوقوف على جميع الكتب التي تم بيعها. **"فرز" ·** حدد أي خلية داخـل النطـاق **فرز البيانات** الخاص بقاعدة البيانات. **المدرجة داخل ·** من قائمة **بيانات** المنسدلة، اختر **قاعدة البيانات** أمر **فرز** ليتم حينئذٍ فتح مربـع الحوار الذي يحمل الاسم نفسه.

**·** لاحظ أن برنامج إكسيل قد قام بصورةٍ تلقائية بوضع اسم الحقل الأول في مربع **فرز حسب**. في المثال السابق تلاحظ أن **اسم الكتـاب** هـو الاسم الذي ظهر في مربع **فرز حسب** وذلك لأن الخلية النشطة كانـت ضمن عمود **اسم الكتاب** عندما تم استخدام أمر **فرز**. إذا كان الصف الأول من قاعدة البيانات يحتوي على عناوين الأعمدة وقمت بتحديد زر خيار **لا يحتوي صف رأس** المدرج في مربع حوار **فرز**، فسيتم وقتئذٍ فرز صف العناوين أيضا مع بقية المعلومـات المدرجة داخل قاعدة البيانات. **فرز قاعدة البيانات باستخدام اسم دار النشر ·** من مربع **فرز حسب**، حدد خيار **دار النشر** وانقر على زر **موافق**. يتم بصورةٍ تلقائية فرز أسماء دور النشر بترتيبٍ تصاعدي. **·** إذا أردت أن تقوم بفرز أسماء دور النشر بترتيبٍ تنازلي، فقم بتكرار الإجراءات المتبعة في عملية الفرز، مع النقر على زر خيار **تنـازلي** الموجود بجانب مربع **فرز حسب**. **استخدام خيار الفرز "ثم حسب"** يمكنك استخدام حقول **ثم حسب** لتتمكن من استعمال من حقلٍ واحد إلـى ثلاثة حقول في عملية الفرز. فيمكنك، على سبيل المثال، أن تقوم بفرز قاعدة البيانات باستخدام اسـم دار النشر (بترتيبٍ تصاعدي) ثم باسـتخدام سـعر الكتـاب (بترتيـبٍ تنازلي).

(٣-٤) الصيغ والدوال

(١-٣-٤) الصيغ الحسابية والمنطقية (١-١-٣-٤) استخدام الصيغ الحسابية والمنطقية الأساسية في ورق ة العم ل: الجمع والطرح والضرب والقسمة **إدخال الصيغ في الخلية الخاصة بورقة العمل ·** ضع المؤشر في الخلية التي تود أن تظهر فيها الصيغة. **·** اكتب علامة التساوي (=). **·** اكتب التعبير الذي سيؤدي إلى حصولك على النتيجة التي تريـدها. ويمكن أن يكون هذا التعبيـر محتويـا علـى المعـاملات والقـيم والمتغيرات والرموز والتي تُمثـل الإجـراءات الحسـابية، مثـل .**A**٥+**E**٥ يمكنك استخدام الرموز التالية: **·** عند الانتهاء من كتابة الصيغة، اضغط على مفتاح **Enter**. وسـيتم عندئذٍ حساب نتيجة الصيغة ومن ثم عرضها في الخلية. **·** يمكنك أن تقوم بعرض الصيغة نفسها في شـريط **الصـيغة** أعلـى الشاشة عن طريق النقر على الخلية. **·** إذا ورد خطأ ما في الصيغة، فستظهر لك رسالة الإعـلام بالخطـأ والتي ستبدأ بعلامة .# • إذا كنت غير قادرٍ على اكتشاف الخطأ الموجود بالدالـة، فاستخدم **لصق الدالة** ليتم اكتشافه والتعامل معه. حدد الخلية المحتوية على الخطأ وانقر على أيقونة **لصق الدالة** الموجودة علـى شـريط **الصيغ** أو شريط الأدوات **قياسي**.

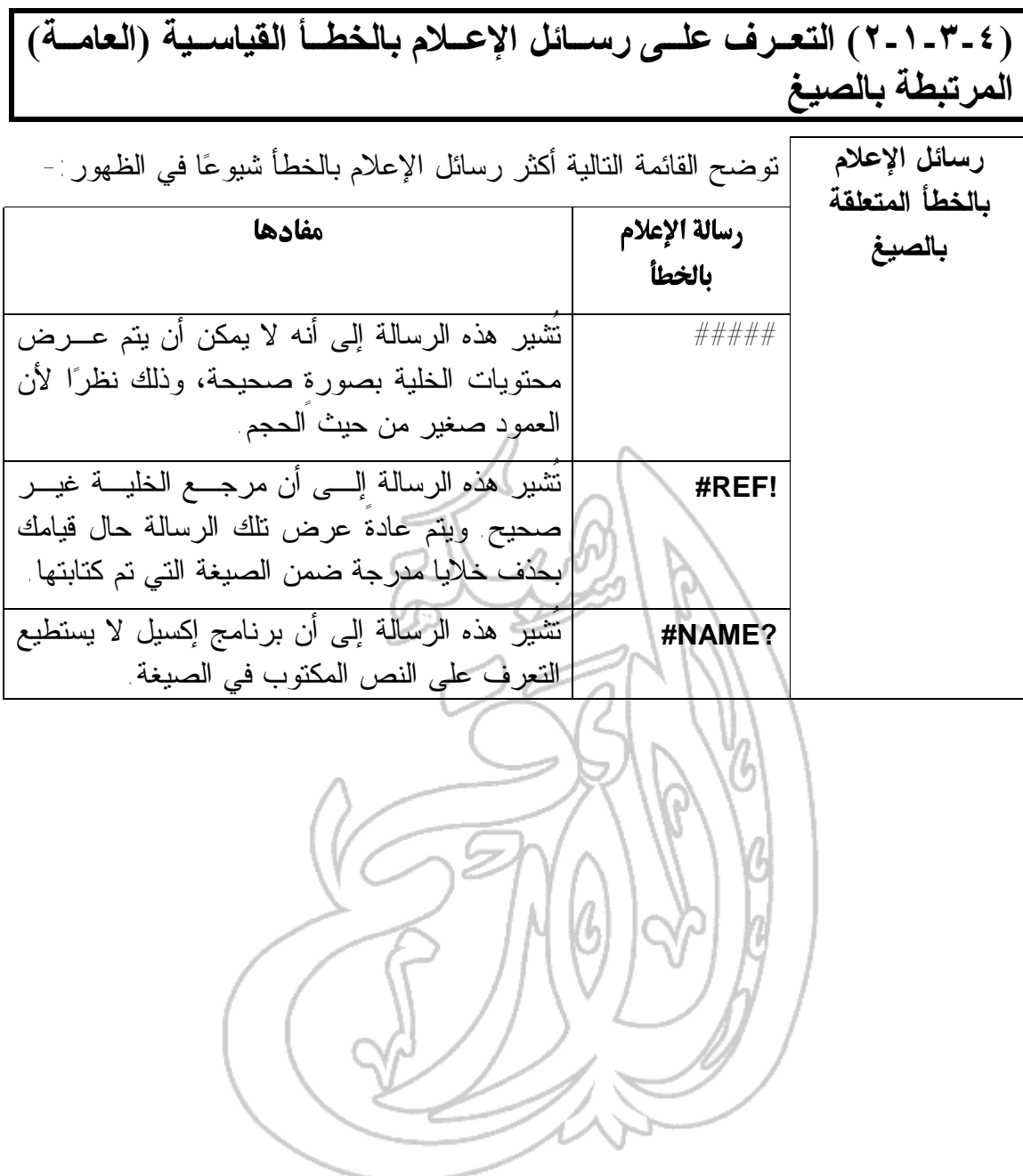

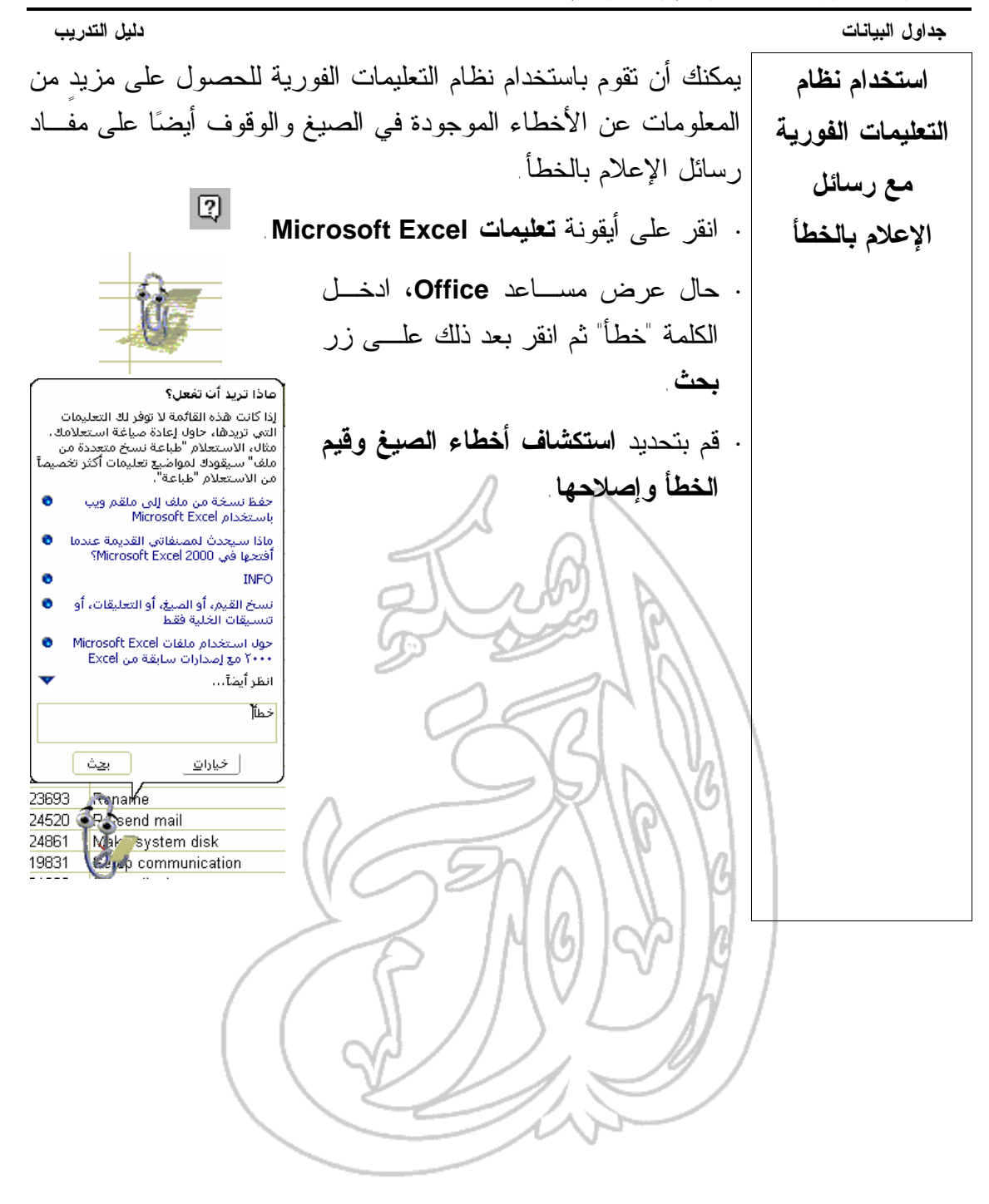

سيتم بعد ذلك عرض الشاشة التالية، حيث يمكنك من خلالها الحصـــول على المعلومات التفصيلية المتعلقة بكل نوعٍ من أنواع رسائل الإعـلام بالخطأ التي يمكن أن تظهر لك. **Microsoft Ticrel** ≍श×।<br>∖ॉि  $\label{eq:3.1} \left\langle \mathcal{C}^{\frac{1}{2}}\mathcal{C}^{\frac{1}{2}}\mathcal{C}^{\frac{1}{2}}\right\rangle = \left\langle \mathcal{C}^{\frac{1}{2}}\mathcal{C}^{\frac{1}{2}}\right\rangle = \left\langle \mathcal{C}^{\frac{1}{2}}\mathcal{C}^{\frac{1}{2}}\right\rangle = \left\langle \mathcal{C}^{\frac{1}{2}}\mathcal{C}^{\frac{1}{2}}\right\rangle.$ للتكتاف أحطاء انصرة وقو فحطأ وإصلاحها اعلا على بحار مسلما في علم عليها بشكل مسلمان Microsoft Extend فيها من أمنا سكن محل إلى بعني التعيينا بعلاً<br>على فيه مطلاً عند استقال من رئيسا كوفر استهادهينه رأسان أن عند منت علاء حتى الأنهي بالسلم متهان أن تك استعداء<br>المل أواركتها الكلمات للتناسية سلامات سامور سا کما مربور الفقد<br>کار کوی استان امکان امرار معنی سال ۱۳۱۸ ایران امرار دارد (ANKSC TTC به این اما در این اینسان را بازی ایران<br>در استان استان امیر با اما و کار کار در استانه ایران امرار امرار امروز امرار دارد  $\left\vert \left\langle -\infty ,\alpha \right\rangle \right\vert =\left\vert -\infty ,\alpha \right\vert \leq$ أأراح أواحير الهلامات فاسلسوا ing i م هر مرسوع التقييد في نساح (M السبا ترديتها cess and the المقتدر ومريزون structural estudio  $\langle \hat{f}, \hat{f} \rangle_{\rm DM}$  depend  $\hat{f} \rangle_{\rm R} \simeq \frac{1}{\pi}$ asset 1 **ISEF Last** temporar i **ANULLER** مردمي الملوسد عوار استثناف تفشر فصدع وهو فتطنأو وممتعها مارة إهاليا (٤-٣-١-٣) استخدام أداة التعبئة التلقائية لنسخ أو إدراج القيم المتز ايدة في الخلايا **·** ادخل القيمة الأولى للسلسلة التي تريد أن تقوم بإنشائها. **استخدام ميزة "التعبئة التلقائية" ·** ادخل القيمة الثانية في الخلية التالية. **·** ظلِّل الخليتين السابقتين. **·** حرك مؤشر الفأرة إلى **مقبض التعبئة** ـ وهو المربع الأسود صغير الحجم الموجود في الأسفل على الجانب الأيمن من المنطقة المحدَّدة. حال وضع مؤشر الفأرة على مقبض التعبئة، سـيتغير شـكله مـن علامة الجمع الكبيرة ذات اللون الأبيض إلى علامة الجمع الصغيرة ذات اللون الأسود. **·** انقر فوق مقبض التعبئة واستمر في الضغط على الفأرة مع السـحب عبر الخلايا التي تريد أن يتم فيها إدراج القيم المتبقية من السلسلة. **·** عندما ترفع يدك من على زر الفأرة، ستلاحظ أن المساحة التي قمت بسحب الفأرة عليها قد تم وضع القيم المتزايدة فيها.

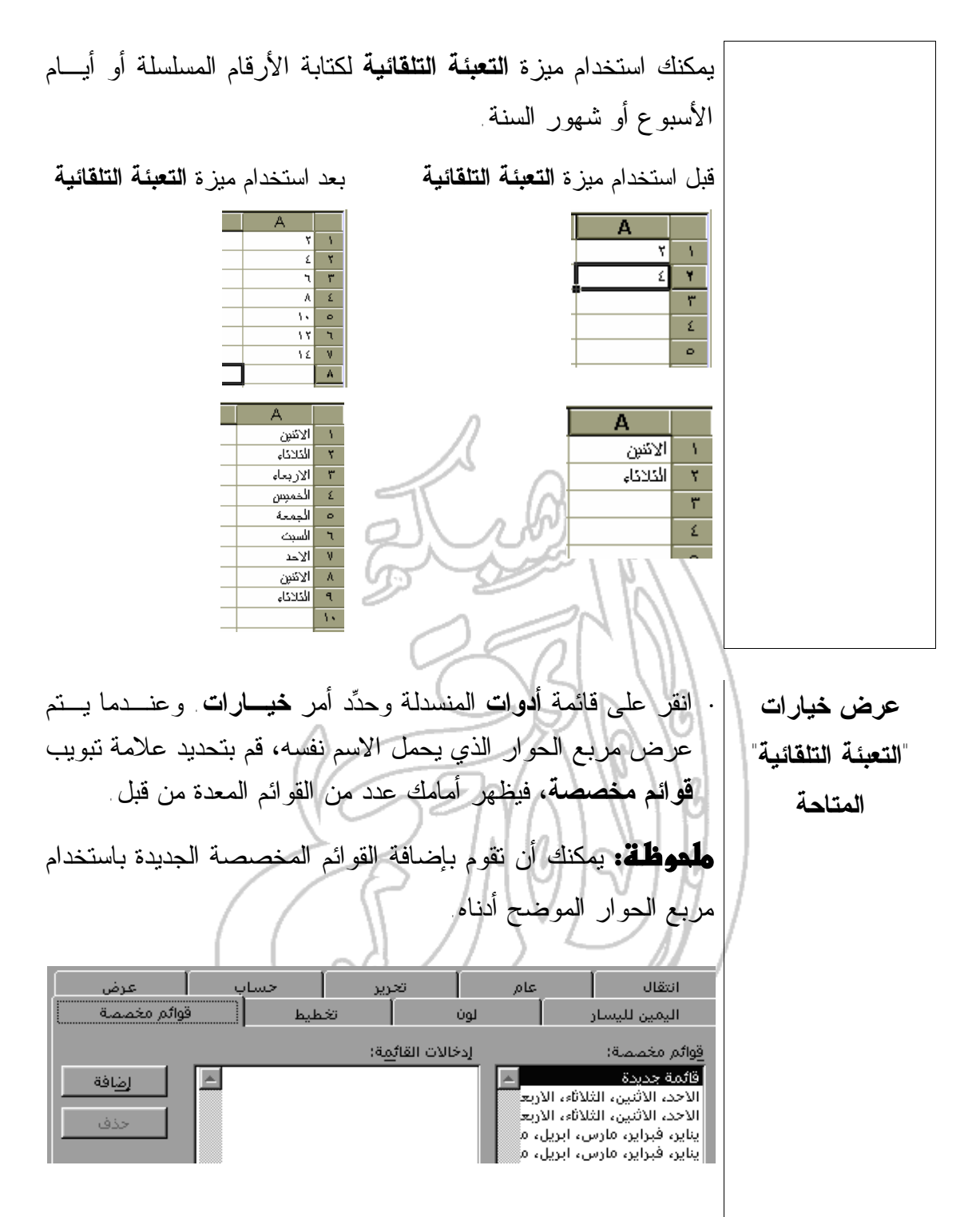

**(٤-١-٣-٤) التعرف على مراجع الخلايا النس بية واس تخدامها ف ي الص يغ أو الدوال** يقوم برنامج إكسيل بصورةٍ افتراضية باستخدام المراجع النسبية. و هذا **التعرف على المراجع النسبية** يعنى أنك عندما تقوم باستخدام إحدى الصيغ، فإن مكونـات (عوامـل) الصيغة تُحدد بالنسبة للخلية التي تحتوي الصيغة. وإمعانًا فـي تيسـير الأمور، إليك المثال التالي:  $\frac{E_{\text{max}}}{2}$ أصبرا بما إشكالا عبرينة المهناك ر (بن سفاع شربية المهنات) <mark>سربهة الدونات</mark>  $\mathbf{S}$  -co-sec. **Former** تحتوي الخلية ١**E** على معدل ضريبة المبيعات. تحتوي الخلية ٦**B** على سعر طابعة الليزر. تحتوي الخلية ٦**C** على الصيغة التالية ١**%E**\*٦**B**= تحتوي الخلية ٦**D** على هذه الصيغة ٦**C**٦+**B** إذا قمت باستخدام تقنية السحب والإفلات (كما هو موضح أدناه) لتظليل الخليتين ٦**C** و٦**D** ومد الصيغ إلى أسفل الصفحة، فلن تحصـل علـى النتيجة التي تبغيها. **·** ولتنفيذ ذلك انقر على الخلية ٦**C**. وفي أثناء الضغط على مفتاح **Ctrl**، انقر على الخلية ٦**D**. ارفع يدك من على مفتاح **Ctrl** وستلاحظ أنه ما تزال هاتان الخليتان مظللتين. **·** حرك مؤشر الفأرة حتى تصل إلى مقبض التعبئـة ـ وهـو المربـع الأسود صغير الحجم الموجود في أسفل الركن الأيمن مـن النطـاق المحدد. **·** اضغط على زر الفأرة واسحبه على اثنين من الصفوف، ثم ارفع يدك بعد ذلك من على زر الفأرة.

ستكون النتيجة التي ستحصل عليها على النحو الموضح في الشكل أدناه. وعند اطلاعك على هذا الشكل، ستلاحظ أنه لم يتم حساب قيمة ضريبة المبيعات في الخليتين ٧**C** و٨**C**. انقر على الخلية ٧**C** للتعرف على السبب الذي حال دون تنفيذ المهمـة على أكمل وجه. لاحظ أن هذه الخلية محتوية علـى الصـيغة التاليـة: =**B**٧\***E**٢% هل تستطيع الآن تفسيرالسبب الحقيقي وراء عدم تنفيذ المهمة ؟ إن الخطأ هنا يكمن في أن الصيغة المكتوبة أعلاه تُشير إلى الخلية ٢**E** ـ وهـي خلية غير محتوية على أية قيمة ـ بدلاً من أن تُشـير إلـى خليـة ١**E** المحتوية على نسبة ضريبة المبيعات. (٥-١-٣-٤) التعرف عل ى مراج ع الخلاي ا المطلق ة واس تخدامها ف ي الص يغ والدوال **التعرف على المراجع المطلقة** لم تحصل في المثال السابق على النتيجة المطلوبة نظرا لاستخدام المراجع النسبية. فقد تم إدراج نسبة ضريبة المبيعات في أحد الخلايا وعندما تم الإشارة إلى هذه الخلية باستخدام المرجع النسبي في أثناء سحب القيم وإفلاتها، فإنه لم يتم حساب ضريبة المبيعات كما كنا نريد. ومن ثم، ينبغي استخدام المراجع المطلقة كما هو موضح في المثال التالي:

تحتوي الخلية ١**E** على نسبة ضريبة المبيعات. تحتوي الخلية ٦**B** على سعر طابعة الليزر. تحتوي الخلية ٦**C** على الصيغة التالية \$١**%E**\$\*٦**B**= تحتوي الخلية ٦**D** على هذه الصيغة ٦**C**٦+**B**= إذا تم استخدام تقنيتي السحب والإفلات لتظليل الخليتين ٦**C** و٦**D** ومـد الصيغة أسفل الصفحة، فسيتم حساب قيمة ضريبة المبيعات ليـتم بـذلك تنفيذ العملية على أكمل وجه. **·** انقر على الخلية ٦**C**. وفي أثناء الضغط على مفتاح **Ctrl**، انقر علـى الخلية ٦**D**. ارفع يدك من على مفتاح **Ctrl** وسـتلاحظ بقـاء هـاتين الخليتين مظللتين. **·** حرك مؤشر الفأرة حتى تصل إلى مقبض التعبئـة ـ وهـو المربـع الأسود صغير الحجم الموجود في أسفل الركن الأيمن مـن النطـاق المحدد. **·** اضغط على زر الفأرة واسحب على اثنين من الصفوف، ثم افلت زر الفأرة. **·** لاحظ أن القيمة في الخليتين **7C** و**7D** قد تـم حسـابها علـى النحـو المطلوب. ولتتمكن من استخدام المراجع المطلقة، ينبغي أن تقـوم بـإدراج رمـز الدولار **(\$)** في الجزئين المكونين لمرجع الخلية. **ملحوظة**: يمكنك فى أثناء إدخال الصيغة في ورقة العمل، القيام بإستخدام مفتاح **4F** لتحويل مرجع الخلية النسبي إلى مرجع مطلق. فعلى سـبيل المثال، حدد إحدى الخلايا واكتب ٤**B** =ثم اضـغط علـى مفتـاح **4F**. وعندها، سيقوم برنامج إكسيل بصورةٍ تلقائية بإدراج رمز الدولار نيابةً عنك. 

58

# (٢-٣-٤) استخدام الدوال

## (١-٢-٣-٤) استخدام دالة الجمع

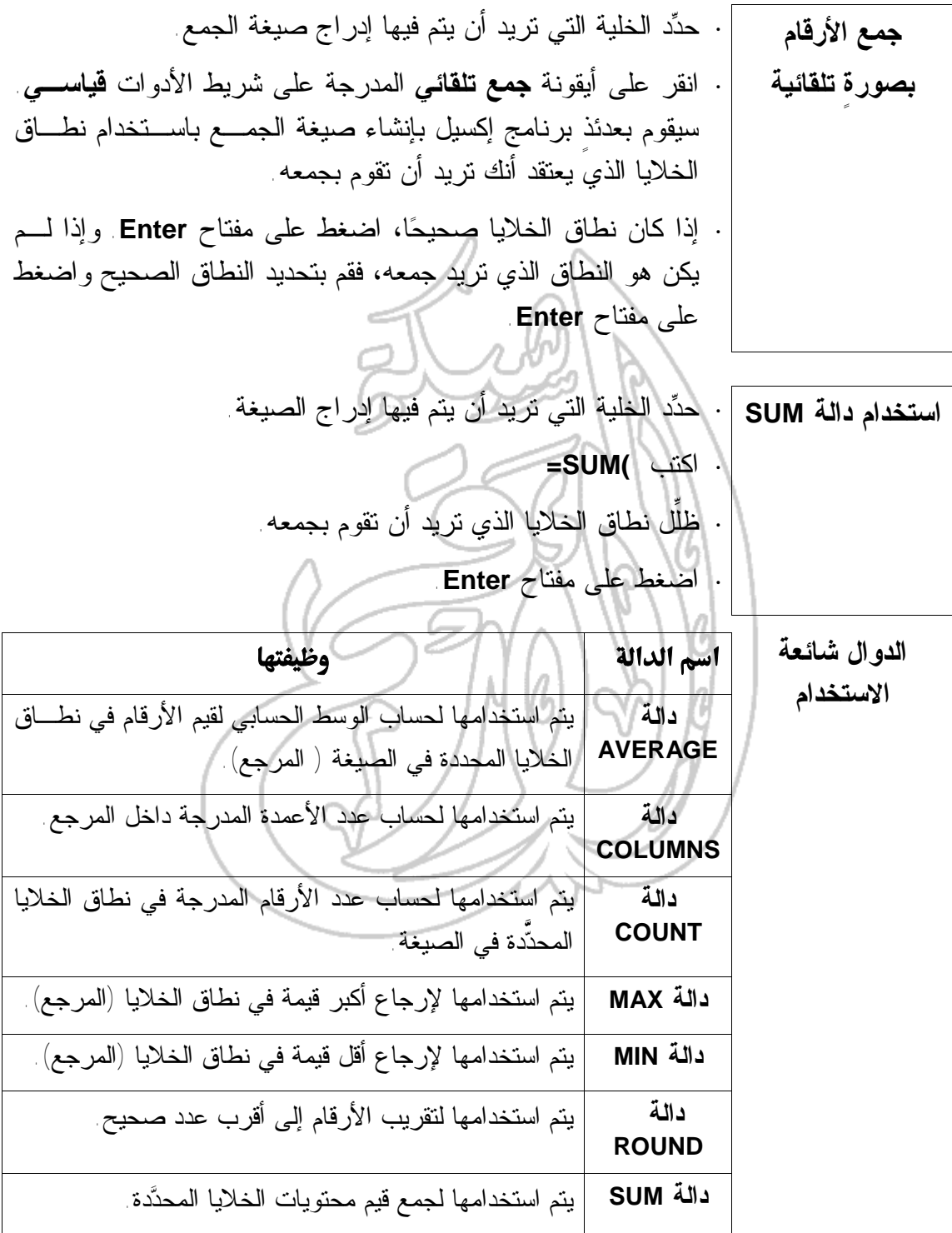

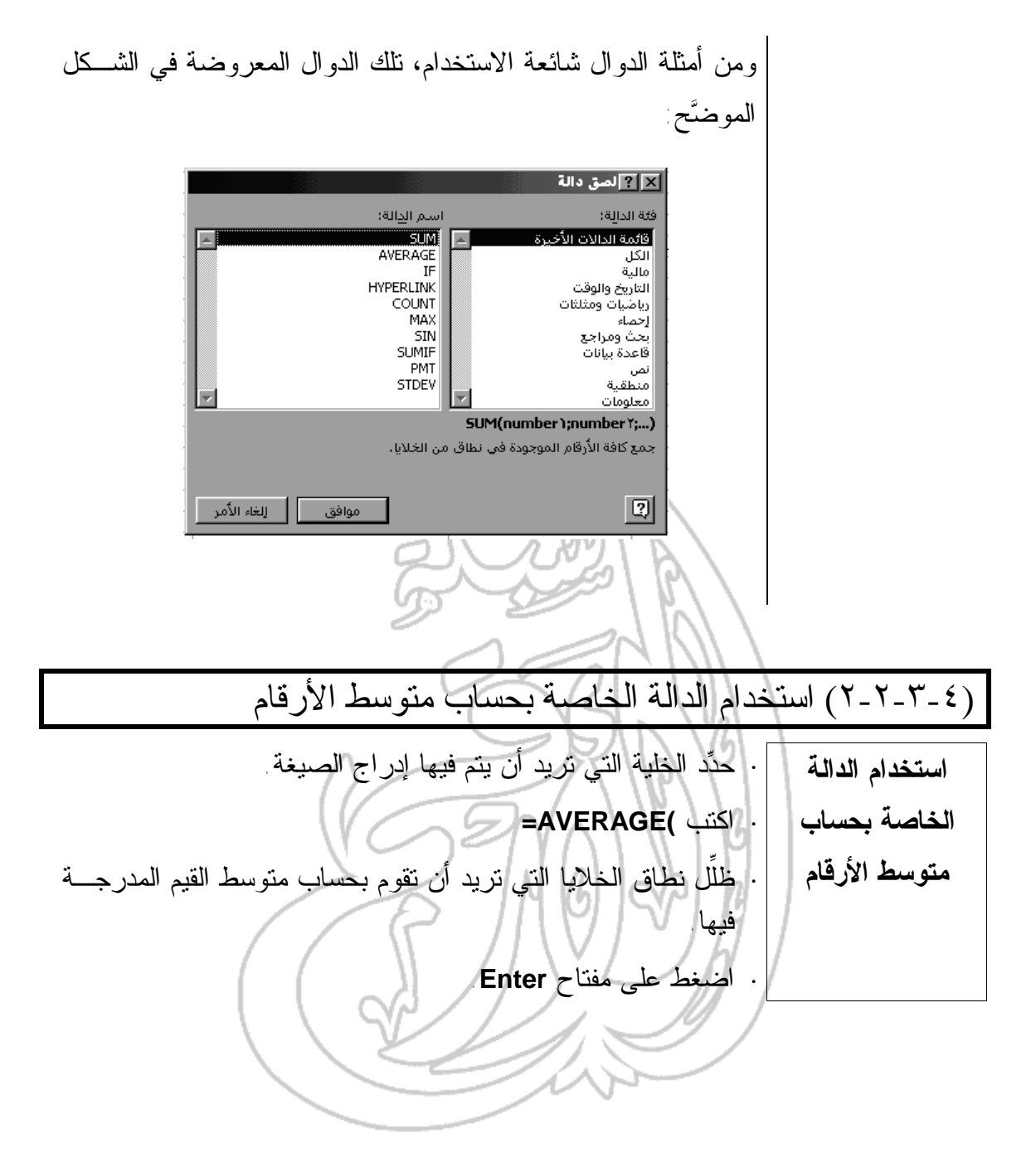

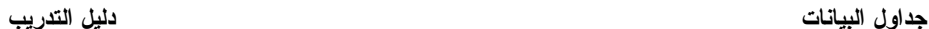

 $\overline{\mathsf{C}}$ التتسيق  $(\xi$  -  $\xi)$ 

## **إعادة تسمية أوراق العمل**

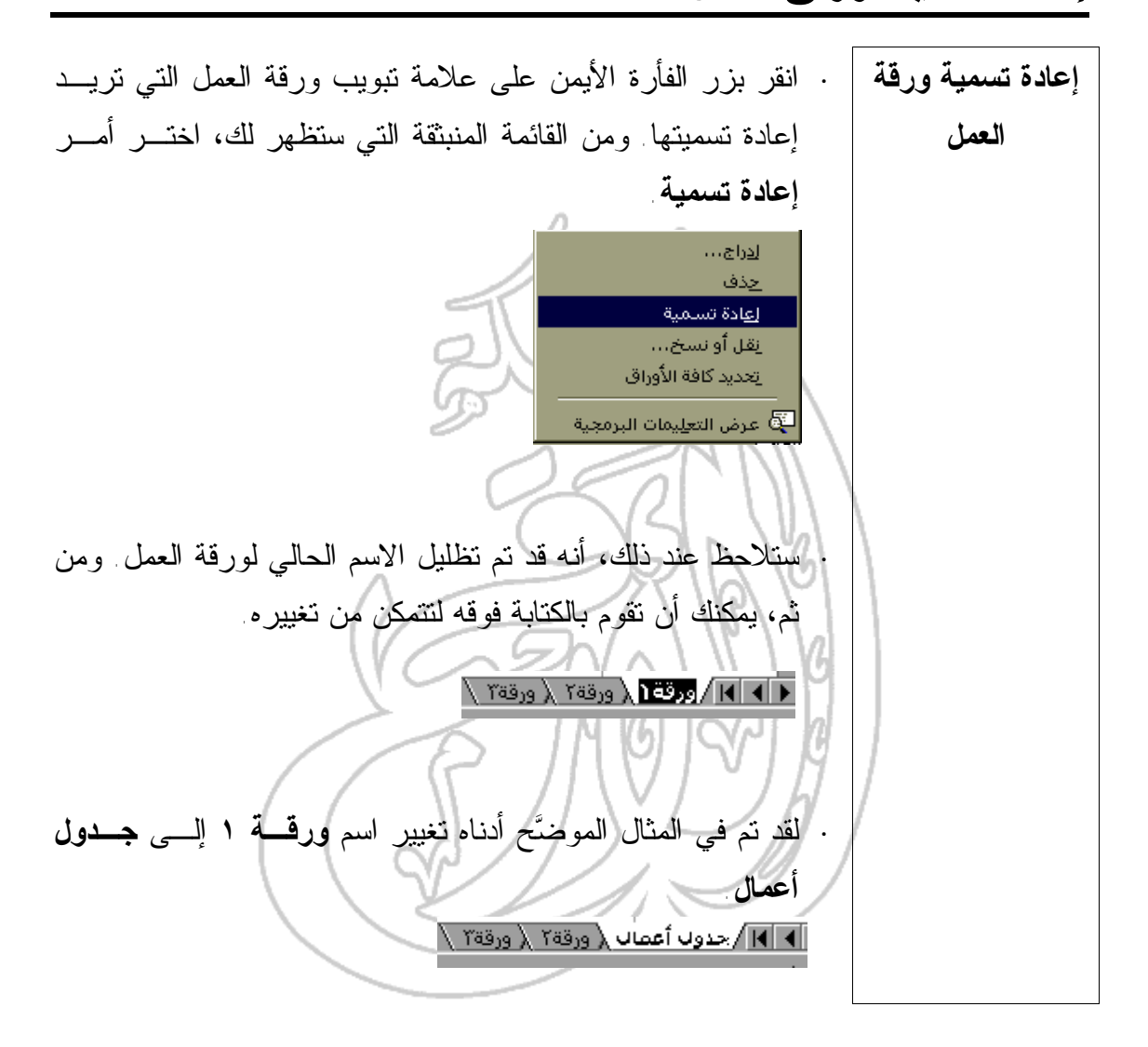

(١-٤-٤) تنسيق الخلايا ــ الأرقام

(١-١-٤-٤) تنسيق الخلايا لعرض عددٍ من الأنماط المختلفة، كعدد المن ازل العشرية أو عدد الأصفار الواقعة خلف المنازل العشرية واستخدام الفاصلة لفصل الآلاف

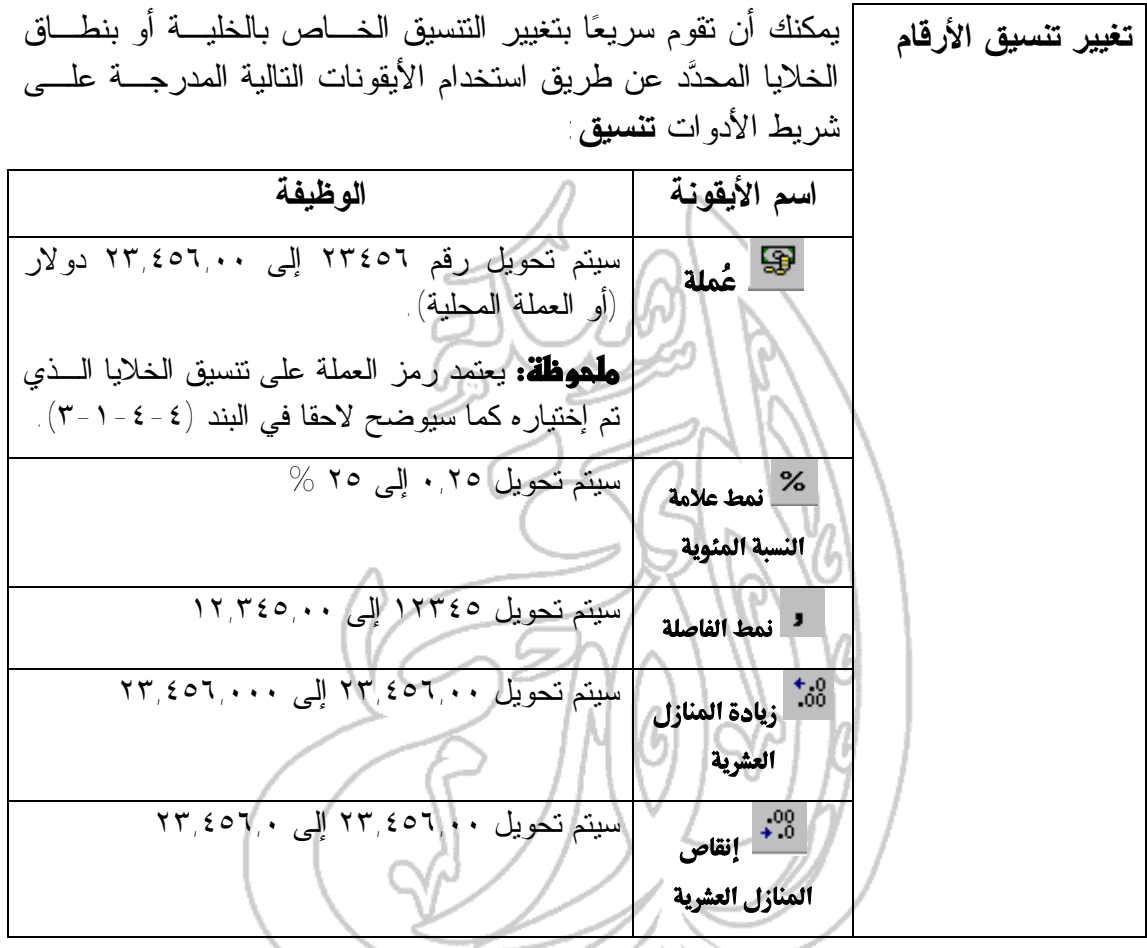

**·** حدد الخلية أو النطاق الذي تريد أن تقوم بتنسيقه باستخدام عـدد محدد من المنازل العشرية.

**·** إذا أردت أن تقوم بإضافة منزلة عشرية إلى الجزء المحدد، فانقر على أيقونة **زيادة المنازل العشرية** الموجودة على شريط الأدوات **تنسيق**. يمكنك الاستمرار في النقر بالفأرة لإضافة أي عددٍ ممكن من المنازل العشرية.

**تحديد عدد محدد من المنازل العشرية للتنسيقات الخاصة بالخلايا**

 $^{+0.0}_{0.0}$  +  $^{0.0}_{0.0}$ 

**جداول البيانات دليل التدريب ·** إذا أردت حذف منزلة عشرية من الجزء المحـدد، فـانقر علـى أيقونة **إنقاص المنازل العشرية** الموجودة علـى شـريط الأدوات **تنسيق**. وإذا أردت المزيد من المنازل العشرية، فاستمر في النقر بالفأرة. **·** حدد الخلية (الخلايا) المحتوية على القيمة التـي تريـد أن تقـوم **تنسيق الخلية** بتنسيقها. **باستخدام الفاصلات ·** انقر على أيقونة **نمط الفاصلة**.  $\mathbf{J}^{\top}$ (٢-١-٤-٤) تنسيق الخلايا لعرض أنماطٍ مختلفة من التواريخ **تنسيق أنماط التواريخ ·** ادخل أحد التواريخ في الخلية. **·** انقر بزر الفأرة الأيمن ليتم عرض القائمة المنبثقة. وحال عرض هذه القائمة، اختر أمر **تنسيق خلايا** ليتم عرض مربـع الحـوار الذي يحمل الاسم نفسه. حدد **التاريخ** من قائمة **الفئـة** ثـم حـدد التنسيق الذي سيتم استخدامه مع التاريخ من خلال قسم **النوع**. الا 1⊠ تنميق خلايا | حماية | نقش | حدود | خط | محاذاة | الفِئة: نموذج—<br>\$ ۰٫۰۰ عام |الرقم العملة إلتوع: محاس **TALE**<br>TALESCO أالتاريخ الوقت +7712/90 نسبة مئو ے ( -مارس كسور Σ1-مارس-۹۸ علمي نص خاصَ مخصص تظهر تنسيقات "تاريخ" الأرقام التسلسلية للتاريخ والوقت كقيم تاريخ، استخدم<br>تنسيقات "وقت" لإظهار جزء الوقت فقط. 

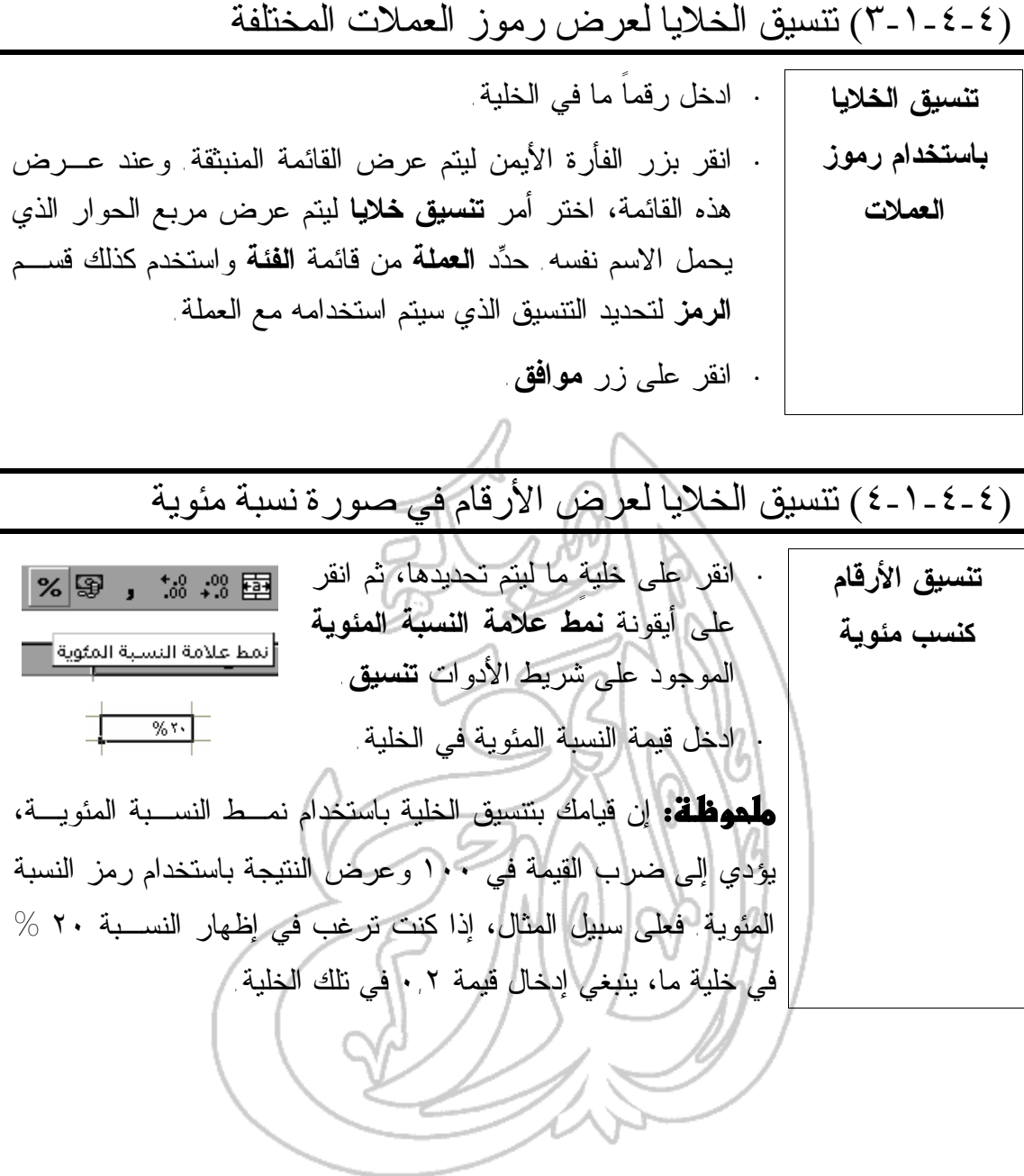

(٢-٤-٤) تنسيق الخلايا ـ النص

## (١-٢-٤-٤) تغيير حجم النص وتنسيق النص باستخدام ميزة الخط العريض أو الخط المائل أو نوع الخط

**تغيير حجم النص ·** حدد الخلية أو نطاق الخلايا الذي تريد أن تقوم بتغييـر حجم النص المدرج به. **·** انقر على السهم المتجه لأسفل الموجود علـى الجانـب الأيمن من أيقونة **حجم الخط** الموجـودة علـى شـريط الأدوات **تنسيق** الخاص ببرنامج إكسيل. **·** حدد الحجم المناسب للخط المستخدم. **·** حدد الخلية أو نطاق الخلايا الذي تريد أن تقوم **استخدام ميزة "خط** بتطبيق التنسيق عليه. **عريض" للنص ·** انقر فوق أيقونة **أسود عريض** المدرجة علـى شريط الأدوات **تنسيق** الخاص ببرنامج إكسيل. **·** حدد الخلية أو نطاق الخلايا الذي تريد أن تقوم **استخدام ميزة** بتطبيق التنسيق عليه. **"مائل" للنص ·** انقر فوق أيقونة **مائل** المدرجة علـى شـريط الأدوات **تنسيق** الخاص ببرنامج إكسيل. **·** حدد الخلية أو نطاق الخلايا الذي تريـد **تغيير نوع** أن تقوم بتطبيق التنسيق عليه. **الخط المستخدم ·** انقر على السهم المتجه لأسفل الموجود **في النص** على الجانب الأيمن من أيقونـة **الخـط** الموجودة على شريط الأدوات **تنسـيق** الخاص ببرنامج إكسيل. اختـر نـوع الخط الذي تريد استخدامه.

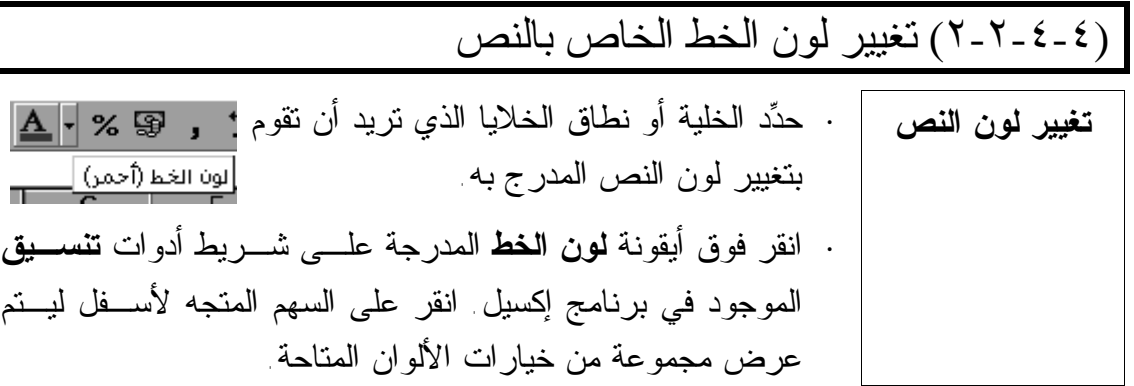

(٣-٢-٤-٤) تغيير اتجاه الكتابة في النص **·** حدد الخلية أو نطاق الخلايا الذي تريد أن تقوم بتطبيق التنسيق عليه. **تغيير اتجاه كتابة النص ·** انقر بزر الفأرة الأيمن لتظهر لك القائمة المنبثقة. اختر أمر **تنسيق الخلايا** ليتم عرض مربع الحوار الذي يحمل الاسم نفسه. **·** حدد علامة التبويب **محاذاة** وعدل الخيـارات وفقـاً لمـا يتناسـب واحتياجاتك. |∑| ؟ تنصيق خلايا │ محاذاة │ رقم أأخط  $\|$  -xee  $\|$ انقش ا حماية محاذاة النص الأتجاه المسافة البادئة: أَفِقيآً: 臣  $\overline{\mathbf{r}}$ عامة Ù عِمودياً:  $\overline{\mathbf{r}}$ أسفل ی <sub>⊆ر</sub>جات التحكم بالنص التفاف الن<u>ص</u> $\Box$ اليمين لليسار احتواء مناسب  $\overline{\mathbb{L}}$ ∏ دمج الغِلايا أتجاه النص ⊡ ∣ السياق إلغاء الأمر موافق

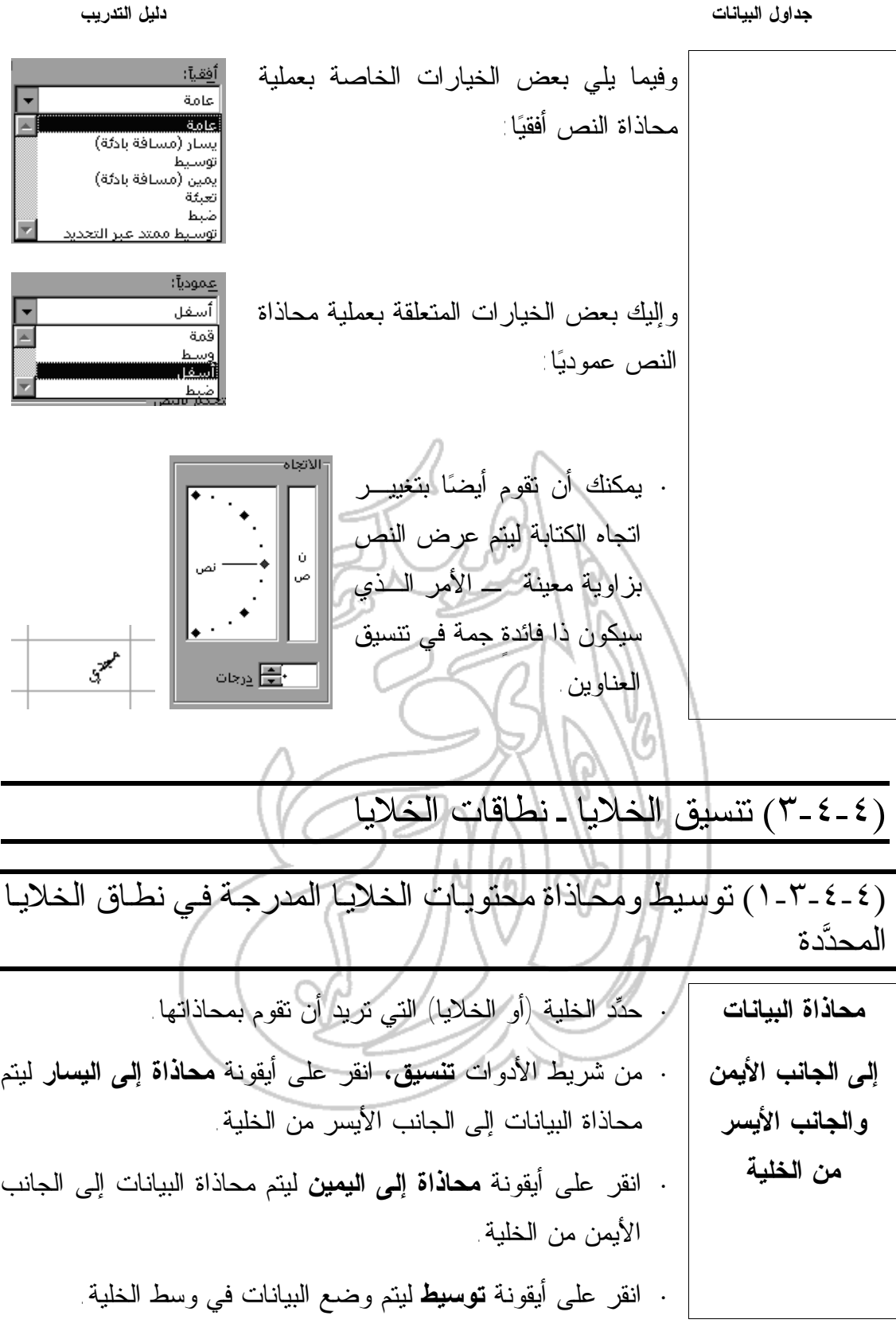

**محاذاة البيانات إلى الأعلى وإلى الأسفل ·** حدد الخلية (أو الخلايا) التي تريد أن يتم محاذاتهـا. ومـن قائمـة **تنسيق**، حدد أمر **الخلايا** ليتم عرض مربع حوار **تنسيق الخلايا**. **·** إذا أردت أن تقوم بعرض خيارات **محاذاة**، انقر على علامة تبويب **محاذاة** الموجودة في أعلى مربع الحوار. **·** اختر خيار **قمة** أو **وسط** أو **أسفل** في قسم **عموديـا** ليـتم محـاذاة البيانات في الخلية. **·** إذا أردت أن يتم ضبط التباعد بين الكلمات بحيث يكـون عـرض جميع الأسطر واحداً ويكون مناسبا لعرض الخلية، فانقر على خيار **ضبط**. **·** انقر على زر **موافق**. **تغيير اتجاه "القراءة" للبيانات المدرجة في الخلايا ·** حدد الخلية (الخلايا) التي تريد أن تقـوم بتغييـر اتجـاه البيانـات المدرجة فيها. ومن قائمة **تنسيق**، اختر أمر **خلايا** أو اضغط علـى مفتاحي **Ctrl** والرقم **1** ليتم عرض مربع حوار **تنسيق الخلايا**.

**·** إذا أردت أن تقوم بعرض خيارات **محاذاة**، فانقر على علامة تبويب **محاذاة** الموجودة في أعلى مربع حوار **تنسيق خلايا**. **·** انقر على الخيار المناسب من قسم **الاتجاه** المدرج في مربع الحوار السالف ذكره. **·** انقر على علامة تبويب **محاذاة** ليتم عرض الخيارات المتاحة بها. **·** انقر بالفأرة على مربع الاختيار **التفاف النص** ليتم إدراج علامـة

الاختيار (√) به ثم انقر على زر **موافق**.

**جداول البيانات دليل التدريب ·** حدد أولاً الخلية (أو الخلايا) التي تريد أن تقوم بتعيين مسافة بادئـة **تعيين مسافة بادئة** للبيانات المدرجة فيها. **للبيانات المدرجة ·** انقر بزر الفأرة الأيمن ليتم عرض القائمة المنبثقة. ثم اختـر أمـر **في الخلية تنسيق الخلايا** فيتم عرض مربع الحوار الذي يحمل الاسـم نفسـه. اختر منه علامة تبويب **محاذاة**. **·** في قسم محاذاة النص، انقر على السهم الخاص بمربع **أفقيا** وحـدد خيار **يسار (مسافة بادئة)**. ثم حدد بعد ذلك حجم المسافة البادئة في المربع المجاور. **·** انقر على زر **موافق**. **·** حدد الخلية (أو الخلايا) التي تريد أن تقوم بتدويرها. **تدوير النص ·** انقر بزر الفأرة الأيمن لتظهر لك القائمة المنبثقة. قـم بعـد ذلـك **بزاوية محددة** باختيار أمر **تنسيق الخلايا** الذي سيؤدي إلى عرض مربع الـنص الذي يحمل الاسم نفسه. حدد علامة تبويب **محاذاة**. **·** في مربع **درجات** من قسم **الاتجاه** ادخـل القيمـة التـي تمثـل الـدرجات المـراد استخدامها لتدوير النص، أو اسحب مؤشر الاستدارة **نص** لتحديد درجـة الإسـتدارة المطلوبة. ⊠ن درجات **·** انقر بعد ذلك على زر **موافق**. **·** اكتب العنوان في أعلى العمود المدرج على الجانب الأيسر. **توسيط العنوان الخاص بالعديد ·** ضع مؤشر الفأرة على الخلية العلوية وقم بتظليلها مع جميع الخلايا المدرجة في نفس الصف. **من الأعمدة ·** من شريط أدوات **تنسيق**، انقر على أيقونة **دمج وتوسيط**. **·** حدد الخلية (أو الخلايا) المحتوية على البيانات التي تريـد أن يـتم **توسيط البيانات** توسيطها. **في الخلية ·** من شريط الأدوات **تنسيق**، انقر على أيقونة **توسيط** ليـتم وضـع البيانات في منتصف الخلية (أو الخلايا) المحددة.

(٢-٣-٤-٤) إضافة حدود إلى نطاق الخلايا المحدَّد **·** حدد الخلية (أو الخلايا) التي تريد أن تقوم بإضافة حدودٍ لها. **إضافة حدود إلى الخلية ·** إذا أردت الاطلاع على الخيارات الخاصة بالحدود التي يمكن أن يـتم **أو نطاق الخلايا** إدراجها، فانقر على الزر المتجه لأسفل الموجود إلى جانـب أيقونـة **حدود** المدرجة على شريط الأدوات **تنسيق**. **·** حدد الخيار المناسب لك. بعد قيامك بإضافة الحدود المناسبة باستخدام أيقونة **حدود**، سيظهر الحد الذي قمت باختياره على الأيقونة نفسـها. يمكنك أن تقوم بإضافة الحد نفسه لاحقا عن طريق النقر على الأيقونة بعد تحديد الخلية (الخلايا) التي تريد أن تقوم باستخدام الحد فيها. **·** يمكنك أيضا أن تقوم بإضافة حدود عن طريق تحديد الخلية أو نطاق **استخدام علامة** الخلايا ثم النقر على قائمة **تنسيق** المنسدلة، ومن ثم اختيـار أمـر **تبويب "حدود" خلايا**. وسيتم عندئذٍ عرض مربع حوار **تنسيق الخلايا**. **المدرجة في مربع حوار "تنسيق ·** حدد علامة تبويب **حدود** ، كما هو موضح أدناه. **الخلايا" X ] تنسيق خلايا** حماية أ نقش أ حدود أ خط | محاذاة | رقم السطر أزعدادات مسبقة البمط: EHE I E 나. بلا حدود داخلية حدود تمييز ηñ خد  $\overline{\boxplus}$  $\mathsf{L}% _{0}\left( \mathcal{A}_{0}\right) ^{\ast }=\mathsf{L}_{0}\left( \mathcal{A}_{0}\right) ^{\ast }$  $\boxplus$ نص E اللون: تلقائي  $N$  E  $\overline{\boxplus}$ يمكن تطبيق نمط العد المعدد بنقر إعدادات مسبقة، أو بنقر معاينة التخطيط أو<br>بنقر الأزرار أعلاه. إلغاء الأمر موافق

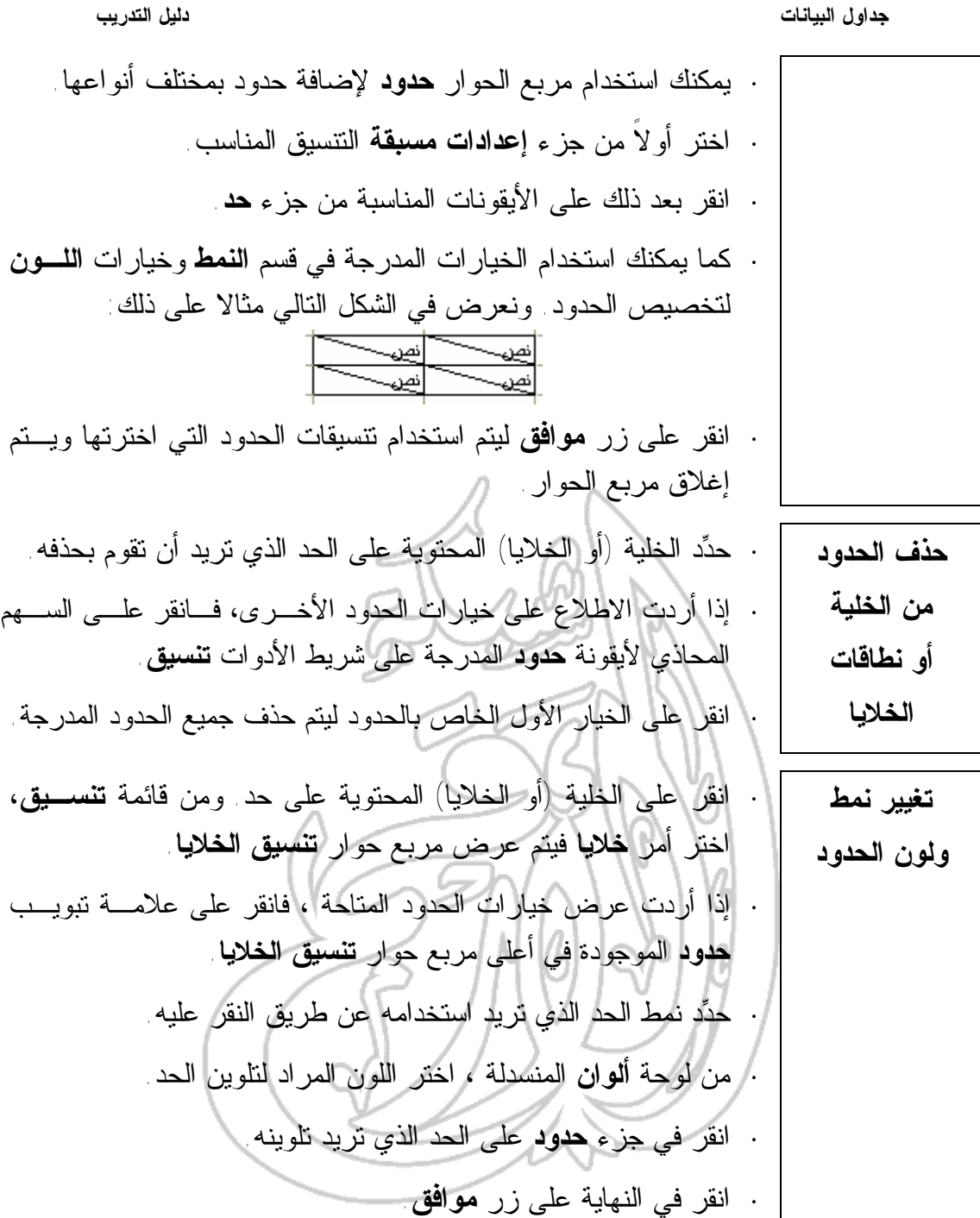

**جداول البيانات دليل التدريب ·** حدد أية خلية داخل جدول المعلومات. **تنسيق الجدول تنسيقًا تلقائيا ·** من قائمة **تنسيق** المنسدلة، اختر أمر **تنسيق تلقائي**. **·** ومن القائمة المعروضة في قسم **تنسيق الجدول** في مربع الحوار، حدد التنسيق المناسب لاحتياجاتك. ثم انقر على زر **موافق** لتطبيق التنسيق المحدد. انقر على زر **خيارات** في مربع الحوار لعرض جزء **تطبيـق التنسيقات** والذي يمكِّنك من تحديد خيارات التخصيص التالية: -تطبيق التنسيقات ▼ محاذاة 应区  $\overline{\mathbf{v}}_1$ قم العرض/ الارتفاع  $\overline{\mathbf{v}}$ ⊽ا نقش ⊽ا چدود **·** إن تحديد أياً من المربعات الموضحة في الشكل أعلاه سـيؤدي إلـى استخدام العناصر الملائمة من التنسيق الذي تم تحديده عند تطبيق أمر **تنسيق تلقائي**. **·** إذا كنت لا تريد أن تقوم باستخدام أحد عناصر التنسيق الذي تم تحديده، فقم بإلغاء تحديد المربع المناسب لاحتياجاتك.

(٤-٤-٤) التدقيق الإملائي

(٤-٤-٤-١) استخدام برنسامج التدقيق الإملائلي وإدخال التعديلات إذا ما تطلب الأمر ذلك

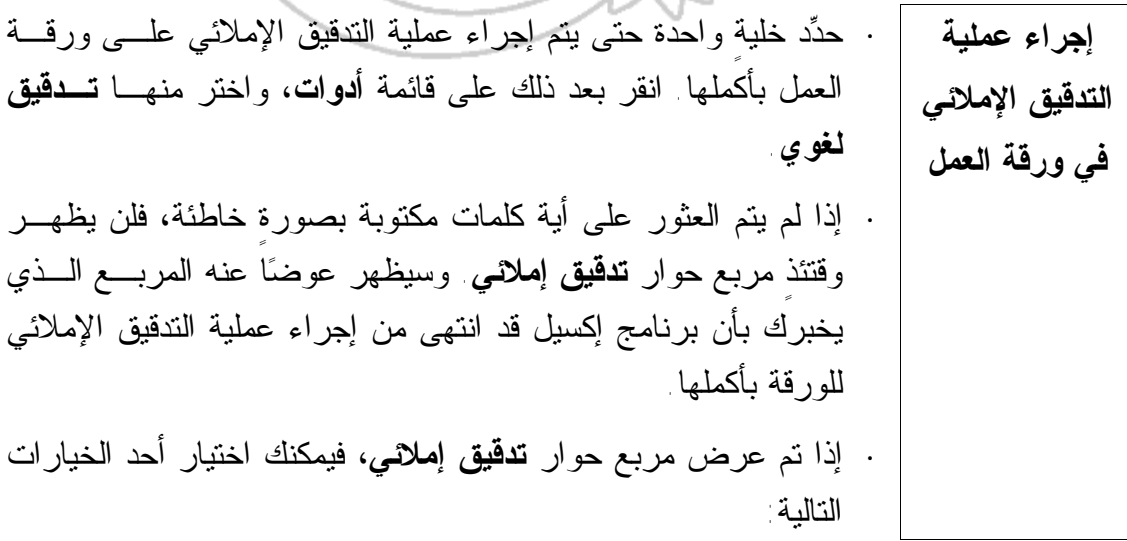
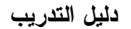

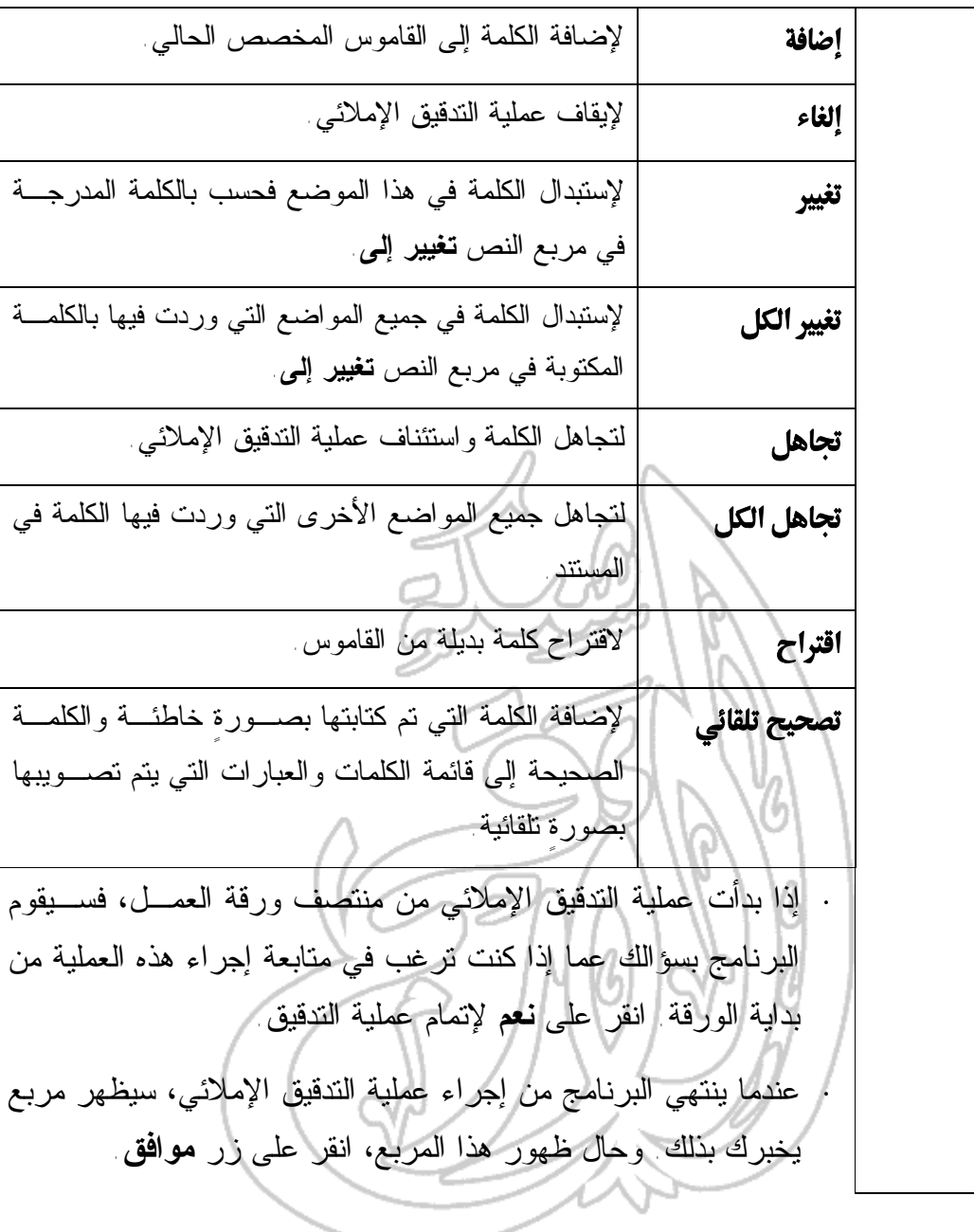

**التلقائي**

**جداول البيانات دليل التدريب عرض العناصر** انقر على قائمة **أدوات** وحدد خيار **تصحيح تلقائي** فيـتم عـرض مربـع الحوار **تصحيح تلقائي**. استخدم شريط التمريـر لاسـتعراض العناصـر **التي سيتم** المدرجة داخل قسمي **استبدال** و**بـ**. فعلى سبيل المثال، إذا قمـت بكتابـة **تصويبها باستخدام سمة** حرف **c** بين قوسين ـ **(c (**ـ فسيقوم برنامج إكسـيل بصـورةٍ تلقائيـة باستبداله بالرمز ©. **تصحيح تلقائي** ⊠ ۞ الصحيح تلقائق: الإنكليزية (الولايات المتحدة) | تصحيح تلقائم ◘ تصحيح حرفي استهلاك استثناءات $\ldots$ ■ حرف استهلالي <u>في</u> بداية الجملة ■ حرف استهلالي في بداية أس<u>م</u>اء الأيام ■ تصحيح الاستخدام <u>غير</u> المقصود لقفل العالي استبدال النص أثناء ال<u>ك</u>تابة **الجا**  $\frac{c}{r}$  $\overline{\circ}$  $\frac{\textcircled{\tiny{R}}}{\text{TM}}$  $(m)$ about abbout  $||$  and **·** افتح قائمة **أدوات** وحدد خيار **تصحيح تلقائي**. **إضافة عناصر إلى مربع حوار ·** ادخل الكلمة المحتوية على أخطاءٍ إملائية في مربع **استبدال**. **"تصحيح تلقائي" ·** ادخل الكلمة الصحيحة في المربع المجاور له الذي يحمل الاسم **بـ**. **·** انقر على زر **إضافة** لإضافة الكلمة إلى قائمة التصحيح التلقائي. **·** انقر على زر **موافق** لإغلاق مربع الحوار. **·** افتح قائمة أدوات وحدد خيار تصحيح تلقائي. **حذف أحد العناصر المدرجة ·** استعرض القائمة وحدد الكلمة التي تريد حذفها. **في قائمة ·** انقر على زر حذف . **التصحيح ·** انقر على زر **موافق**.

(٥-٤-٤) إعداد المستند

(١-٥-٤-٤) تعديل إعدادات الهوامش الخاصة بالمستند

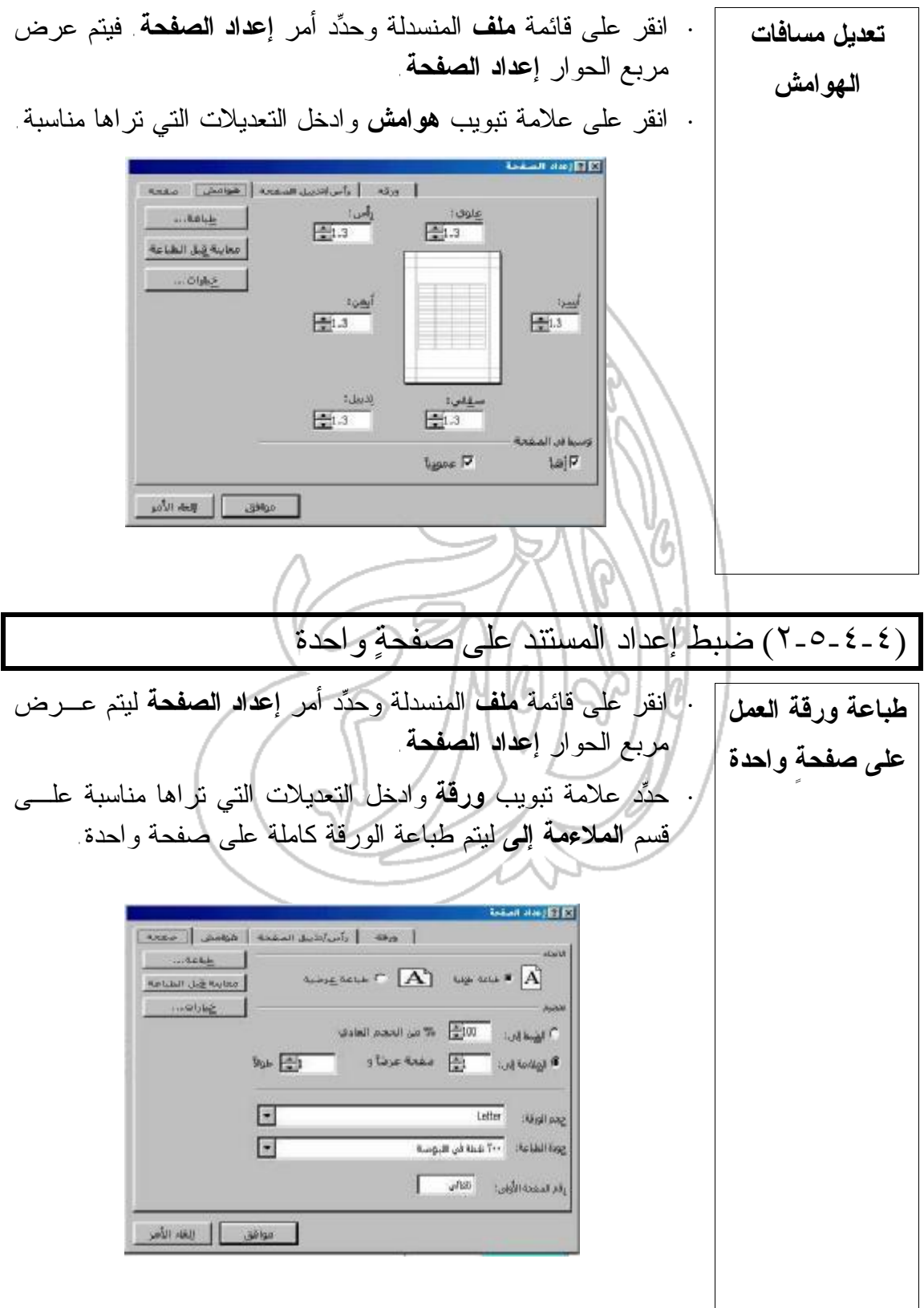

(٣-٥-٤-٤) إضافة رأس وتذييل للصفحة

**جداول البيانات دليل التدريب**

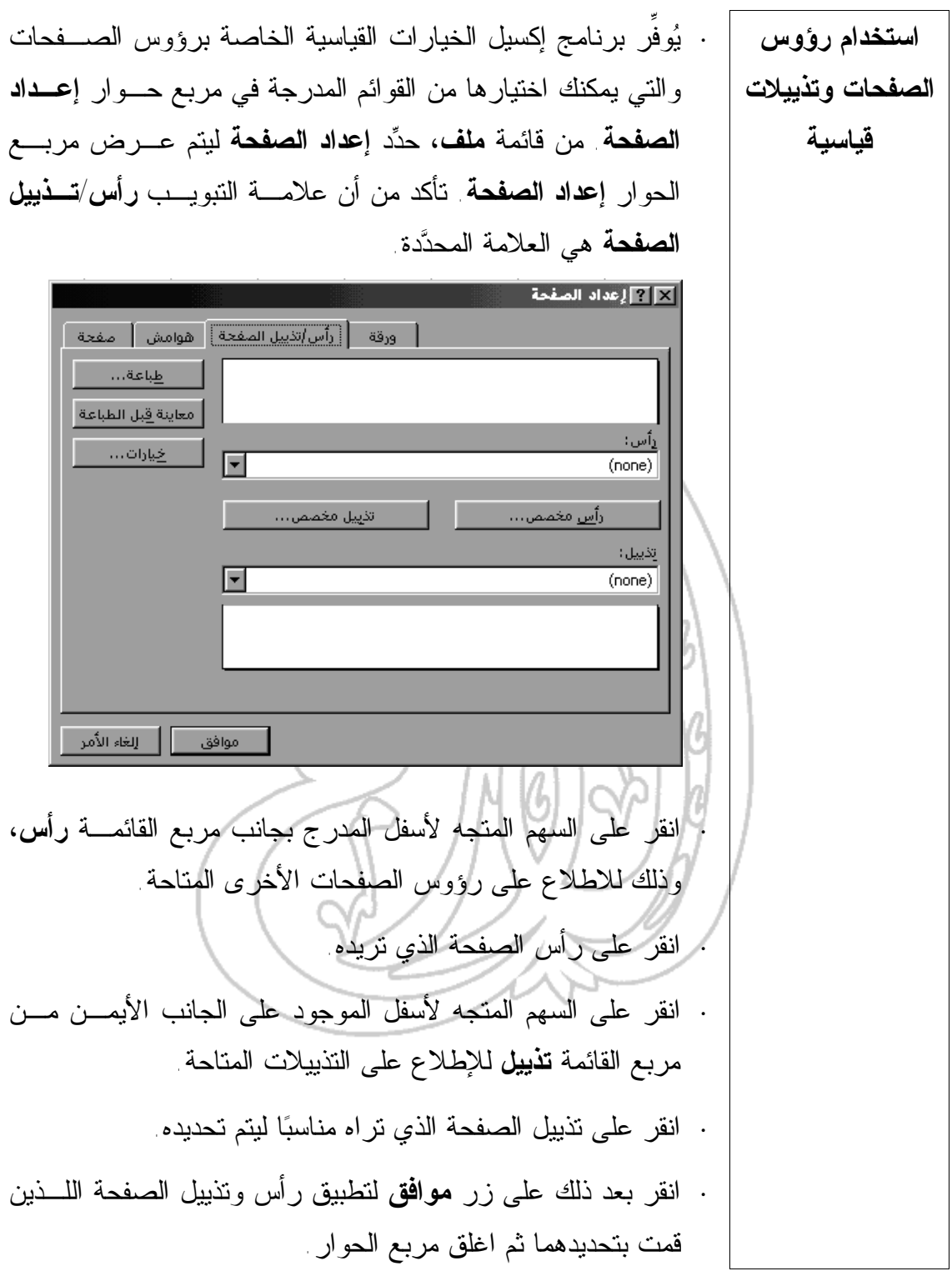

**·** من قائمة **ملف**، حدد أمر **إعداد الصفحة** ليتم عرض مربع الحـوار **إنشاء رؤوس إعداد الصفحة**. تأكد من أن علامة تبويب **رأس/تذييل الصفحة** هي **وتذييلات مخصصة** المحددة. **·** انقر على زر **رأس مخصص** أو **تذييل مخصص** ليتم عرض مربـع الحوار الخاص بالرأس أو التذييل. في مربع **المقطع الأيسر**، ادخـل أية بيانات تريد أن يتم عرضها على الهامش الأيسر مـن رأس أو تذييل الصفحة. وفي مربع **المقطع الأوسط**، ادخل أية بيانات تريد أن يتم عرضها في منتصف رأس أو تذييل الصفحة. **·** في مربع **المقطع الأيمن**، ادخل البيانات التي تريد أن يتم عرضـها في الهامش الأيمن من رأس أو تذييل الصفحة. يمكنك أن تقوم أيضا بإضافة التاريخ والوقت إلى رأس أو تذييل الصفحة باستخدام أيقونتي **تاريخ** و**وقت**. كما يمكنك استخدام أيقونتي اسم الملف واسم الورقـة لإدراج أسماء الملفات أو أوراق العمل. وبالإضافة إلى ذلك، يمكنك تحديد الصفحات التي سيظهر عليها الرأس أو التذييل مـن خـلال استخدام أزرار **صفحة**. انقر بعد ذلك على زر **موافق** لإغلاق مربع الحوار. سيتم عرض رأس الصفحة أو التذييل الجديد في مربع حوار **إعداد الصفحة**. انقر في النهاية على زر **موافق** ليتم إغلاق مربـع الحوار. (٤-٥-٤-٤) تغيير اتجاه المستند و حجم الصفحة **·** انقر على قائمة **ملف** المنسدلة وحدد أمر **إعداد الصفحة** فيتم عرض **تغيير اتجاه** مربع الحوار **إعداد الصفحة**. **المستند وحجم الصفحة**

**·** انقر على علامة تبويب **صفحة**. ثم انقر على اتجاه المسـتند الـذي يناسبك، سواء أكان الاتجاه العمودي أم الاتجاه الأفقي. حدد أيضـا حجم الصفحة الذي يوافق احتياجاتك.

(٥-٤) الطباعة

(١-٥-٤) طباعة مستندات جداول البيانات البسيطة

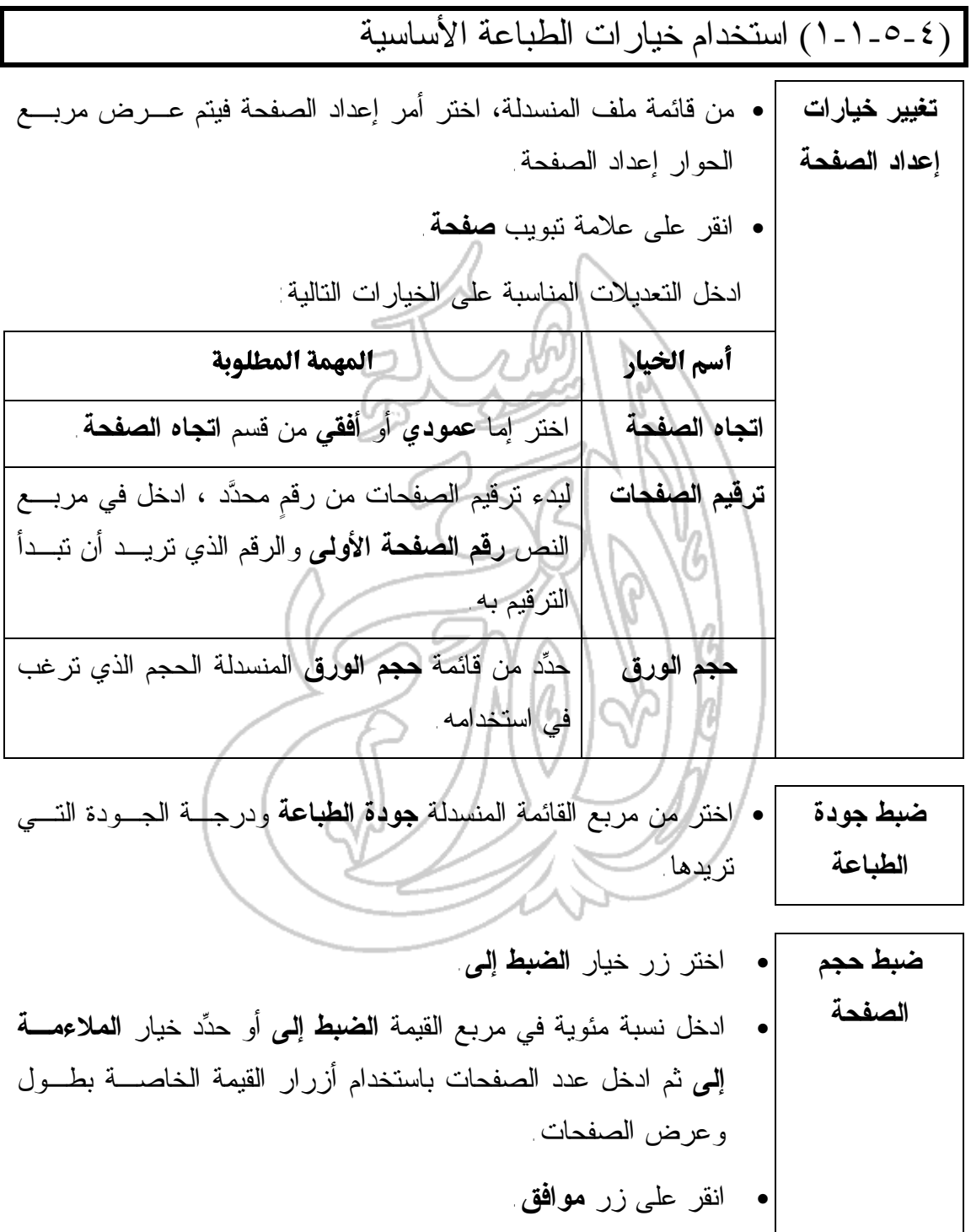

**تغيير الهوامش** • من قائمة **ملف**، اختر **إعداد الصفحة** ليتم عرض مربع الحـوار **إعـداد الصفحة** . • حدد علامة تبويب **هوامش** فيتم عرض الخيارات الخاصة بـالهوامش. وستلاحظ عرض أربعة مربعات خاصة بقيم الهوامش، وهي كالتـالي: **علوي** و**سفلي** و**أيسر** و**أيمن**. • انقر على السهمين المرتبطين بكل مربع من هذه المربعات لتغيير القيمة المدرجة به ثم انقر على زر **موافق**. **تغيير الهوامش الخاصة برأس وتذييل الصفحة** • من قائمة **ملف**، اختر أمر **إعداد الصفحة** ليتم عرض مربـع الحـوار **إعداد الصفحة** ثم انقر على علامة تبويب **هوامش**. • غير إعدادات الهوامش باستخدام الأسهم المدرجة داخل مربعات القـيم الخاصة برأس وتذييل الصفحة . • انقر على زر **موافق**. **تغيير الهوامش في إطار معاينة قبل الطباعة** • من قائمة **ملف**، اختر **معاينة قبل الطباعة** ليتم عرض الإطار **معاينة قبل الطباعة** ثم انقر على زر **هوامش**. ستظهر عندئذٍ خطوط متقطعة لتُشير إلى مكان الهوامش . • انقر بالفأرة على الخط المتقطع الخاص بالهامش الذي تريد تغيير موقعه و اسحبه إلى الموضع الجديد. **تغيير الطريقة التي يتم بها توسيط البيانات في الصفحة** • من قائمة **ملف**، انقر على **معاينة قبل الطباعة** ليـتم عـرض الإطـار **معاينة قبل الطباعة**. • انقر على زر **هوامش** فتظهر الخطوط المتقطعة التي تُشير إلى مواضع الهوامش. • انقر على **إعداد** ليتم عرض مربع حوار **إعداد الصفحة**. • انقر على علامة تبويب **هوامش** وانقر على مربعات الاختيـار **رأسـيا**

**جداول البيانات دليل التدريب** و/أو **عموديا** في قسم **توسيط في الصفحة** من مربع الحوار. • انقر على زر موافق. **توسيط البيانات المطبوعة في الصفحة** • من قائمة **ملف**، حدد **إعداد الصفحة** فيتم عرض مربع الحـوار **إعـداد الصفحة**. • انقر على علامة تبويب **هوامش**. • انقر على مربع الاختيار **عموديا** و/أو **أفقيا** الموجود في قسم **توسـيط في الصفحة**. فتلاحظ أنه تم عرض نموذج للشكل في الإطار الخـاص بالمعاينة قبل الطباعة المدرج داخل مربع الحوار. • لاحظ توسيط البيانات المطبوعة بين الهوامش. • بعد تحديد الخيارات، انقر على زر **طباعة** لعرض مربع الحوار **طباعة**. • انقر على زر **موافق** ليتم طباعة التقرير. **تغيير الخيارات الخاصة بالورقة** • من قائمة **ملف** المنسدلة ، انقر على أمر **إعداد الصفحة** لعرض مربـع الحوار **إعداد الصفحة**. • حدد علامة تبويب **ورقة**، ثم ادخل التعديلات المناسبة علـى أيٍ مـن الخيارات التالية: المهمة المستخدما **تكرار الصفوف أو** النص **الصفوف المكررة إلى الأعلى** الموجود فـي قسـم **الأعمدة** • انقر على الأيقونة المدرجة إلى الجانب الأيمن من مربع **عناوين الطباعة** ثم اسحب مؤشر الفأرة على الصـفوف التي تريد أن يتم تكرارها في أعلى الصفحة. • انقر على الأيقونة الموجودة على الجانب الأيمـن مـن مربع النص **أعمدة مكررة في اتجاه اليسار** ثـم اسـحب مؤشر الفأرة على الأعمدة التي تريد أن يتم تكرارها على الجانب الأيسر من الصفحة. **تحديــــد** • حدد العناصر التي تريد أن تقوم بطباعتهـا فـي قسـم **العناصــر طباعة**، مثل: **خطـوط الشـبكة** أو **تعليقـات** أو **رؤوس**

**التي سـيتم**

www.alarqm.net

**الصفوف والأعمدة** أو **إخراج مسودة** أو **أسود وأبيض**.

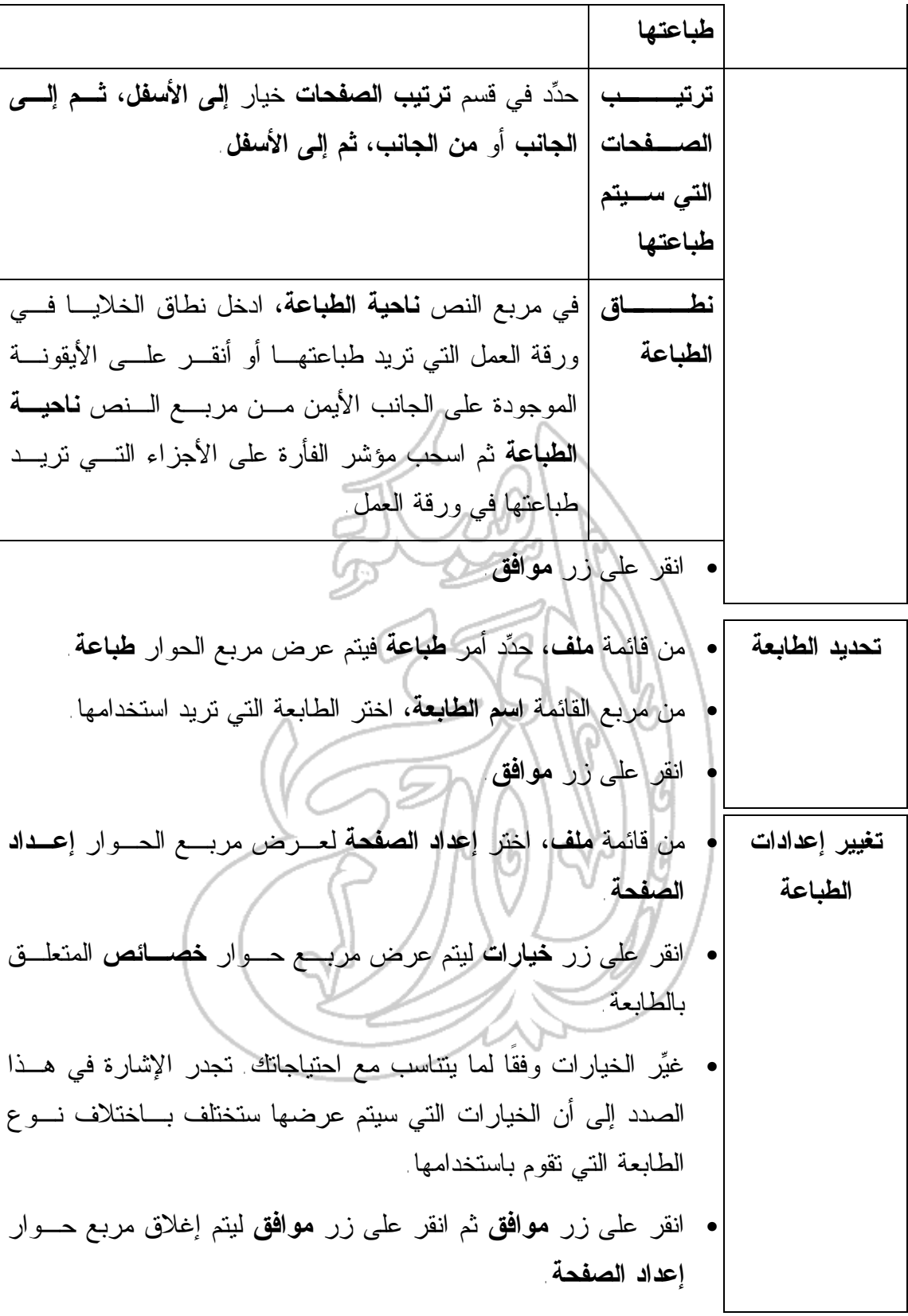

**ضبط منطقة الطباعة** • من قائمة **ملف**، اختر أمر **إعداد الصفحة**. • حدد علامة تبويب **ورقة**. • في مربع النص **ناحية الطباعة**، حدد منطقة الطباعة (أو انقر في مربع النص **ناحية الطباعة** ثم اسحب مؤشر الفأرة على ورقة العمل لتحديـد الأجزاء التي تريد أن تقوم بطباعتها). • انقر على زر **موافق**.

(٢-١-٥-٤) معاينة جدول البيانات

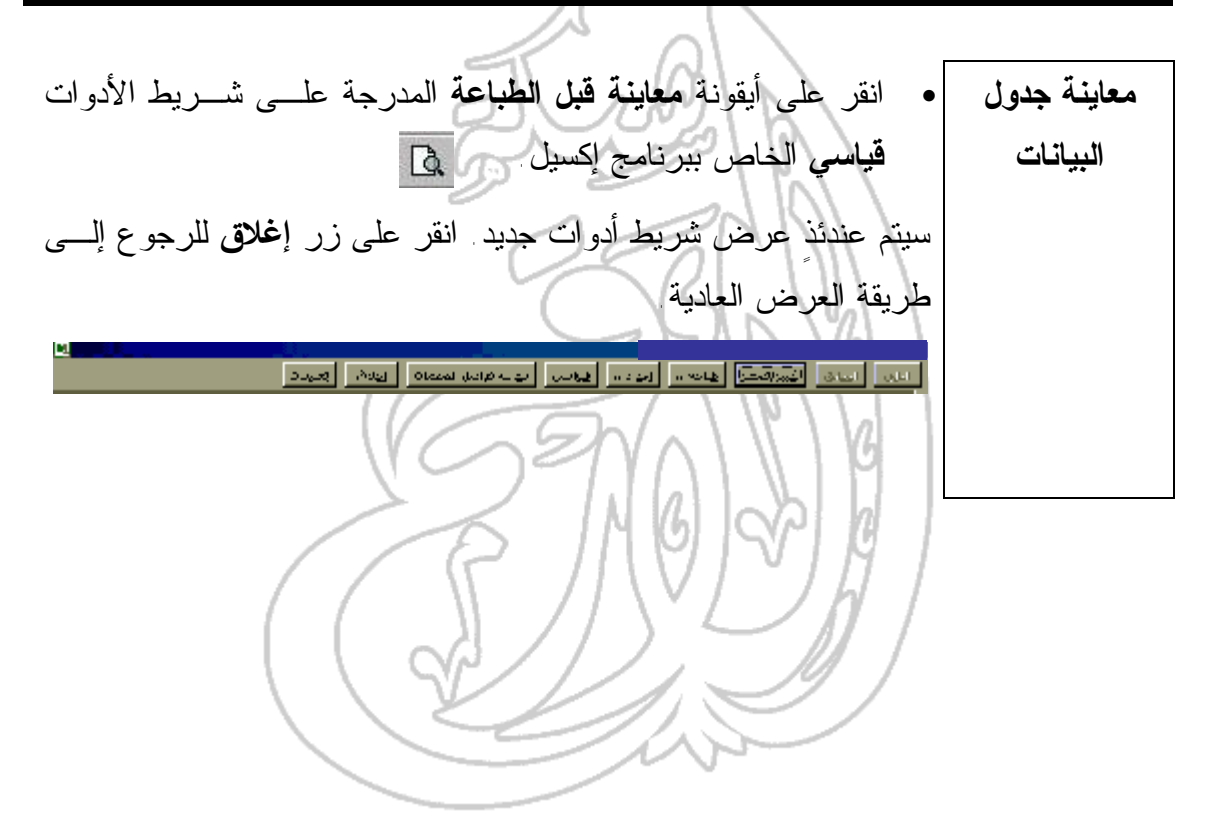

82

(٣-١-٥-٤) طباعة جدول بيانات أو ورقة عمل **طباعة ورقة عمل** • انقر على أيقونة **طباعة في** شريط أدوات **قياسي**. وإذا أردت أن تتحكم بالطباعة فانقر على قائمة **ملف** واختر أمر **طباعة** ليتم عـرض مربـع الحوار **طباعة**. • حدد ما تريد طباعته في قسم **مادة الطباعة**. حيث يمكنك اختيار **التحديد** أو **ورقة (أوراق) نشطة** أو **المصنف بأكمله**. • حدد عدد النسخ التي تريد طباعتها في مربع **عدد النسخ**. • في قسم **نطاق الطباعة**، حدد ما إذا كنت تريد أن تقوم بطباعـة جميـع الصفحات أو نطاقٍ معين أو مجموعةٍ من الصـفحات. إذا كنـت تـود طباعة عدد محدد من الصفحات، فحدد أول صفحة وآخر صـفحة فـي مربعي القيمة المدرجين تحت اسم **من** و**إلى**. • انقر على زر **موافق**.

**جداول البيانات دليل التدريب** (٤-١-٥-٤) طباعة جزء من ورقة العمل أو نطاق الخلايا المحدَّد **طباعة أجزاء** • من قائمة **ملف**، اختر أمر **طباعة** ليتم عرض مربع الحوار **طباعة**. • يمكنك أن تقوم بطباعة جميع أو بعض الصفحات من خلال الخيـارات **من المصنف/ورقة** المتاحة في جزء **نطاق الطباعة**. كما يمكنك أن تقـوم أيضـا بطباعـة **العمل** المصنف بأكمله – أي جميع الصفحات من خلال الخيارات فـي جـزء **مادة الطباعة** . • إذا كنت قد قمت من قبل بتحديد جزءٍ معين من ورقة العمـل، يمكنـك عندئذٍ أن تقوم بالنقر على مربع خيار **التحديد** لطباعة الجـزء المحـدد فقط. انطاق الطباعة ■ الكل <del>کے</del> رس: ⊺  $\equiv$ C ال<u>ص</u>فحات \_مِن∶\_ مادة الطباعة O المصنف بأكمله Next C **®** ورقة (أوراق) <u>نش</u>طة

(٦-٤) ميزات متقدمة

استيراد الكائنات

(١-٦-١-١) استيراد الكائنات إلى جدول البيانـات: ملفـات الصـور والرسـوم والنصوص وما إلى ذلك

• يقوم برنامج إكسيل بتحليل البيانـات وعرضـها فـي مجموعـةٍ مـن **لماذا نحتاج** التخطيطات ـ الأمر الذي يسهم إلى حدٍ كبير في توضيحها وتفسيرها. **إلى استيراد** فإذا كانت هذه البيانات قد تم إعدادها باستخدام معالج النصـوص فيمكنـك **البيانات؟** استيرادها في برنامج إكسيل عوضاً عن إعادة إدخالها . إلا أن ذلك يتطلب تحويلها إلي أحد التنسيقات التي يستطيع برنامج إكسيل التعامل معها . ولعلك تتساءل الآن عن الوسيلة التي يمكنك اتباعها إذا كان برنامج إكسيل غير قادر على التعرف على تنسيق النص الذي تريد أن تقوم باستيراده. حسنًا ... إذا كان برنامج إكسيل غير قادر على التعرف على تنسيق **تُعد تنسيقات** النص الذي تريد استيراده ، فسيقوم عندئذٍ بصورةٍ تلقائية بتشغيل **معالج النصوص النص** لمساعدتك في تنفيذ ذلك. **التالية الأكثر استخداما:** لا تحتوي الملفات التي تم حفظها بتنسيق txt. على أية تنسيقات **تنسيق txt** إضافية، فيما عدا تنسيق سطر جديد. ويتم عادة في هذه الملفات إدراج سجل واحد من المعلومات في كل سطر، ولكن تختلـف وسيلة تحديد الحقول. يتم في تنسيق الملفات النصية هذا استخدام علامـات الجدولـة **نص مع** كمحددات للحقول. **استخدام علامات الجدولة كمحددات** 

86

**جداول البيانات دليل التدريب**

**نص تم تنسيقه** يتم في هذا النوع تحديـد الحقـول بتحديـد موقعها على السطر. ويتم أيضا الإشارة لهذه الأنواع بالأسماء التاليـة: **محـدد المسـافة** و**عرض ثابت** و**محدد العمود**. **نص تم استخدام الفاصلة فيه كمحددات** يتم في الملفات النصية اسـتخدام الفاصـلة كمحددات لفصل الحقول. وعلى الرغم مـن ذلك، فإنه يمكن استخدام أي نوعٍ آخر غيـر الفاصلات للفصل بين الحقول. ويمكن في الحقول التي يتم فيهـا اسـتخدام الفاصلات للفصل بين الحقول المدرجـة أن يتم استخدام الخط الرأسي (|) وعلامـة @ بدلاً من الفاصلات.

**جداول البيانات دليل التدريب معالج النص استيراد النصوص إلى برنامج إكسيل باستخدام معالج النص** لعلك تتساءل الآن عن طبيعة معالج النص الذي أشرنا إليه سابقا. حسنًا ... إن معالج النص ذلك، ما هو في حقيقة الأمر إلا مجموعة مـن مربعـات الحوار التي تقوم بتوجيه المستخدم خلال مجموعةٍ من الخطوات لاستيراد النصوص إلى جداول البيانات الخاصة ببرنامج إكسيل. • افتح قائمة **ملف** وانقر على خيار **فتح**. • انقر على السهم المتجه لأسفل المدرج بجانب حقل **حفظ الملف بنوعـه** واختر نوع **Files Text**. • حدد الملف الذي تريد أن تقوم بفتحه ثم حدد **فتح**. • سيظهر عندئذٍ مربع حوار **معالج استيراد النصوص – الخطوة ١ مـن** ،**٣** كما هو موضح أدناه. ينقسم مربع الحوار السالف ذكره إلى جزئين، حيث يمكن للمسـتخدم فـي الجزء العلوي تحديد الخيارات الموافقة لاحتياجاته، أما في الجزء السـفلي فيتم عرض البيانات التي سيتم استيرادها، حيث يقوم المعالج بالتعرف على البيانات وتنسيق الملف الأصلي ليتمكن من تحديد نوع الملف.

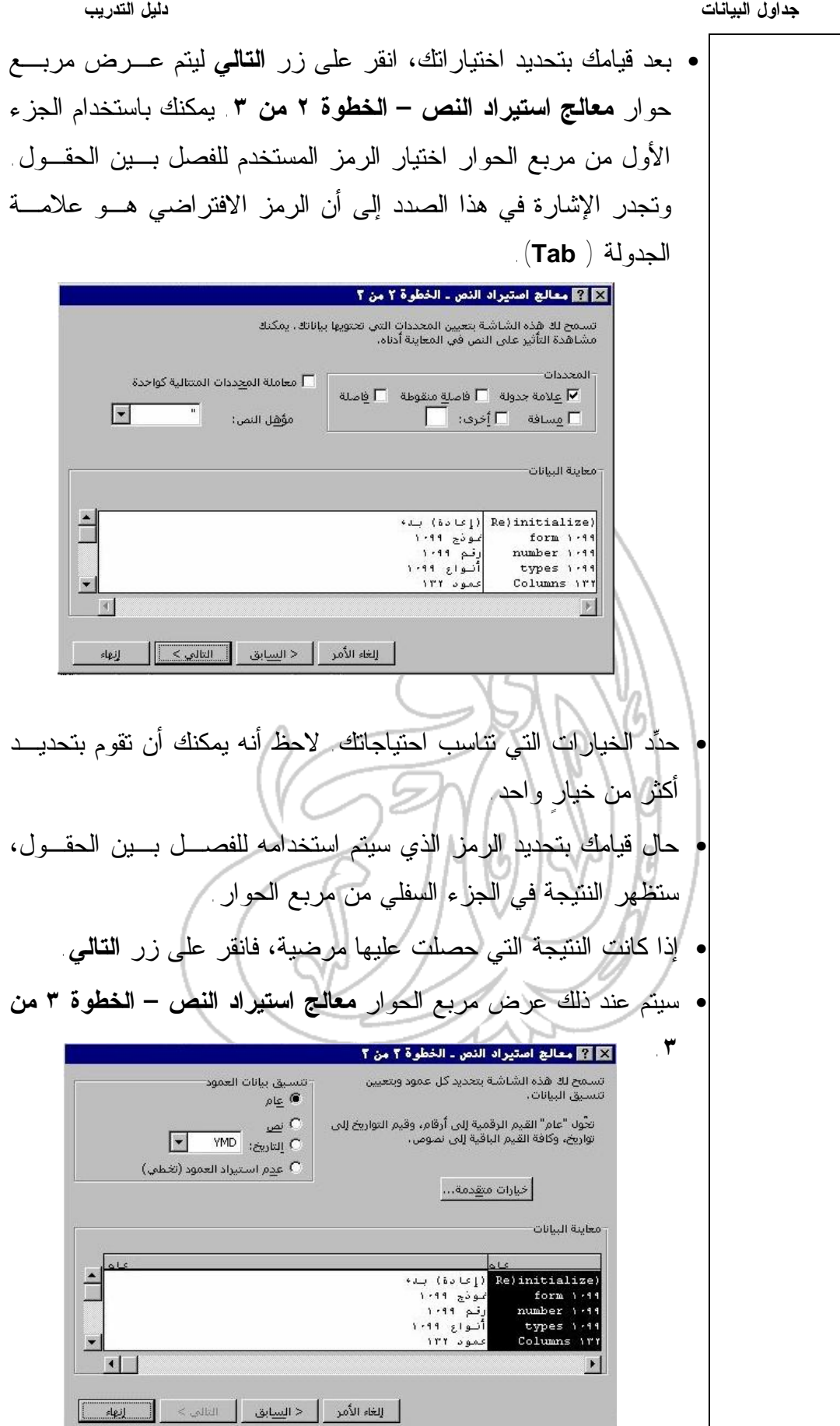

**جداول البيانات دليل التدريب** حدد تنسيق البيانات التي سيتم إدراجها في كل عمود من الأعمدة. يمكنـك أن تقوم أيضا بتحديد ما إذا كنت تريد أن تقوم باستيراد أحد الأعمدة أم لا. • بعد الانتهاء من تحديد تنسيق البيانات، انقر على زر **إنهـاء** لاسـتيراد النص في برنامج إكسيل. **استيراد صورة في ورقة العمل** • انقر على قائمة **إدراج** واختر أمر **صورة**. • حال ظهور القائمة الفرعية، اختر أمر **من ملف**. فيظهر مربـع حـوار **إدراج صورة**. • حدد الصورة التي تريد أن تقوم بإدراجها ثم انقر على زر **إدراج**. **نسخ التخطيط من وإلى أوراق العمل** • إذا كنت تريد نسخ التخطيط المدرج في ورقة العمل ووضعه في إحدى الأوراق الأخرى، ينبغي أن تقوم أولاً بالانتقال إلى ورقة العمل المحتوية على التخطيط – ويكون ذلك عن طريق النقر علـى علامـة التبويـب المناسبة المدرجة في أسفل المصنف. ثم بعد ذلـك النقـر علـى هـذا التخطيط ليتم تحديده ثم الضغط على مفتاحي **Ctrl** والحرف **C** معاً ليتم نسخ التخطيط إلى الحافظة. • انتقل الآن إلى ورقة العمل التي تريد أن تقوم بإدراج التخطيط فيها ثـم اضغط على مفتاحي **Ctrl** والحرف **V** معاً.

**جداول البيانات دليل التدريب نسخ التخطيط من مصنف لآخر** • إذا كنت تريد نسخ التخطيط الموجود في إحدى أوراق العمل المدرجـة في مصنفٍ ما إلي مصنف آخر أو إلي ورقة أخرى في نفس المصـنف فينبغي أن تقوم أولاً بفتح المصنف الذي يحتوي على نسخة التخطيط، ثم انقر على التخطيط ليتم تحديده واضغط على مفتاحي **Ctrl** والحرف **C** في آنٍ واحد ليتم نسخ التخطيط إلى الحافظة. • انتقل بعد ذلك إلى المصنف الأصلي الذي كنت تقوم باستخدامه. ويمكنك أن تقوم أيضا بالانتقال إلى ورقة العمل التي تريد أن يـتم فيهـا إدراج التخطيط ثم اضغط على مفتاحي **Ctrl** والحرف **V معاً**.

(٢-١-٦-٤) تحريك وتغيير حجم الكائنات التي تم استيرادها إلى جدول البيانات

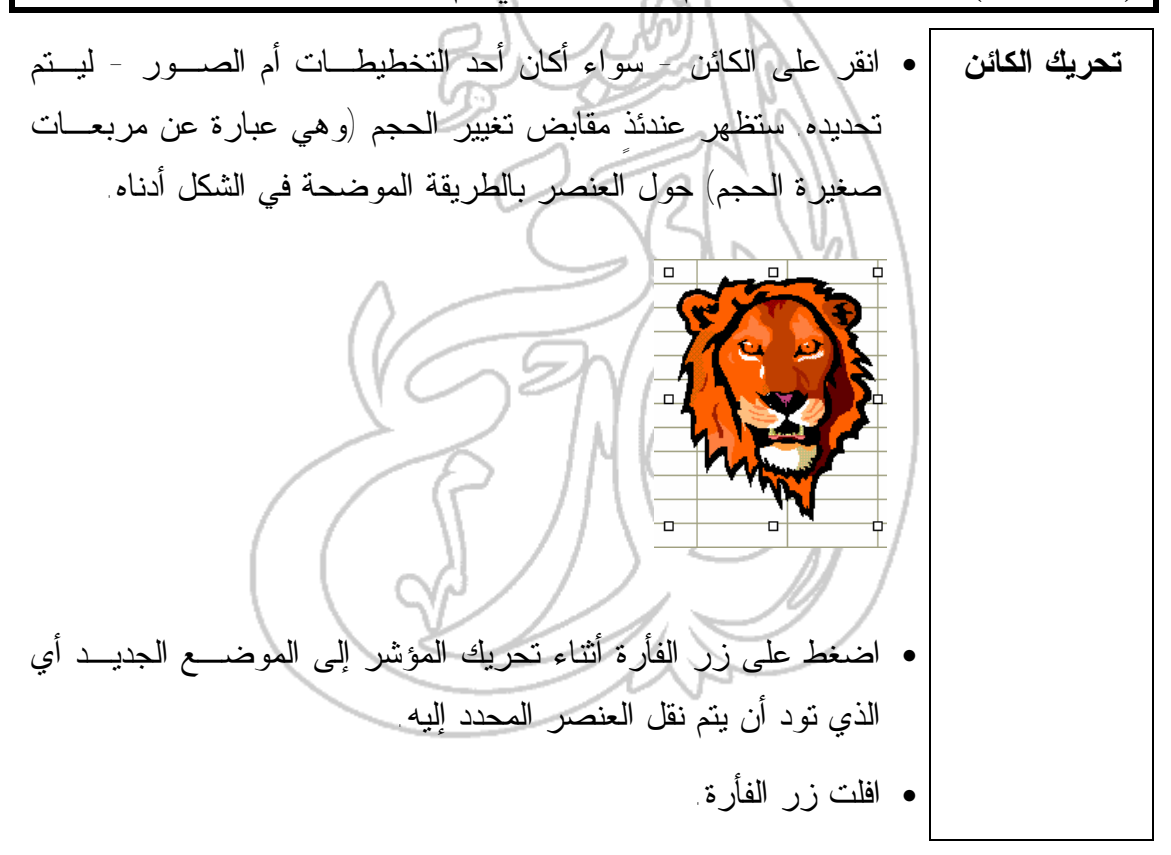

**جداول البيانات دليل التدريب نسخ الكائن** • انقر على الكائن – سواء أكان تخطيطاً أم صورةً – ليتم تحديده. • اضغط على مفتاح **Ctrl** واستمر بالضغط. • اضغط على زر الفأرة وفي أثناء ذلك حرك مؤشر الفأرة إلى الموضـع الجديد الذي تريد أن يتم نقل الكائن إليه. • افلت زر الفأرة. • ارفع يدك عن مفتاح **Ctrl**.

• انقر على الكائن – سواء أكان التخطيط أم الصورة – ليتم تحديده. **تغيير حجم الكائنات** • حرك مؤشر الفأرة إلى أيٍ من أركان الكائن المحدد. سيتغير حينئذٍ شكل المؤشر ليتحول إلى سهم ذي رأسين. • اضغط على زر الفأرة وفي أثناء ذلك حرك مؤشر الفأرة إلى الداخل أو إلى الخارج لتغيير حجم الكائن. • افلت زر الفأرة. 

(٢-٦-٤) الرسومات والتخطيطات

(١-٢-٦-٤) إنشاء أنواعٍ مختلفة من التخطيطات والصور لتمثيل بيانات ورقة العم ل، مث ل التخطيط ات الدائري ة وتخطيط ات الأعم دة والتخطيط ات الشريطية

Ϊ

• حدد الخلايا التي تريد أن تقوم بإدراجها في التخطيط. فإذا كنت تريد أن **استخدام معالج** تقوم بإدراج نطاق غير متسلسل الأجزاء، فقـم بتظليـل الجـزء الأول **التخطيطات** باستخدام الفأرة وانقر على أيٍ من الخلايا الأخرى مع الاحتفاظ بالضغط **لإنشاء التخطيط** على مفتاح **Ctrl**. • في شريط الأدوات **قياسي**، انقر على أيقونة **معالج التخطيطات**. • سيتم عندئذٍ عرض الخطوة الأولى التي يوفرها هذا المعالج. • حدد الخيارات التي تود أن يتم استخدامها من خلال مربعات الحوار التي يظهرها المعالج حتى تصل إلى الخطوة النهائية. • انقر على **إنهاء** ليتم عرض التخطيط على الشاشة. 

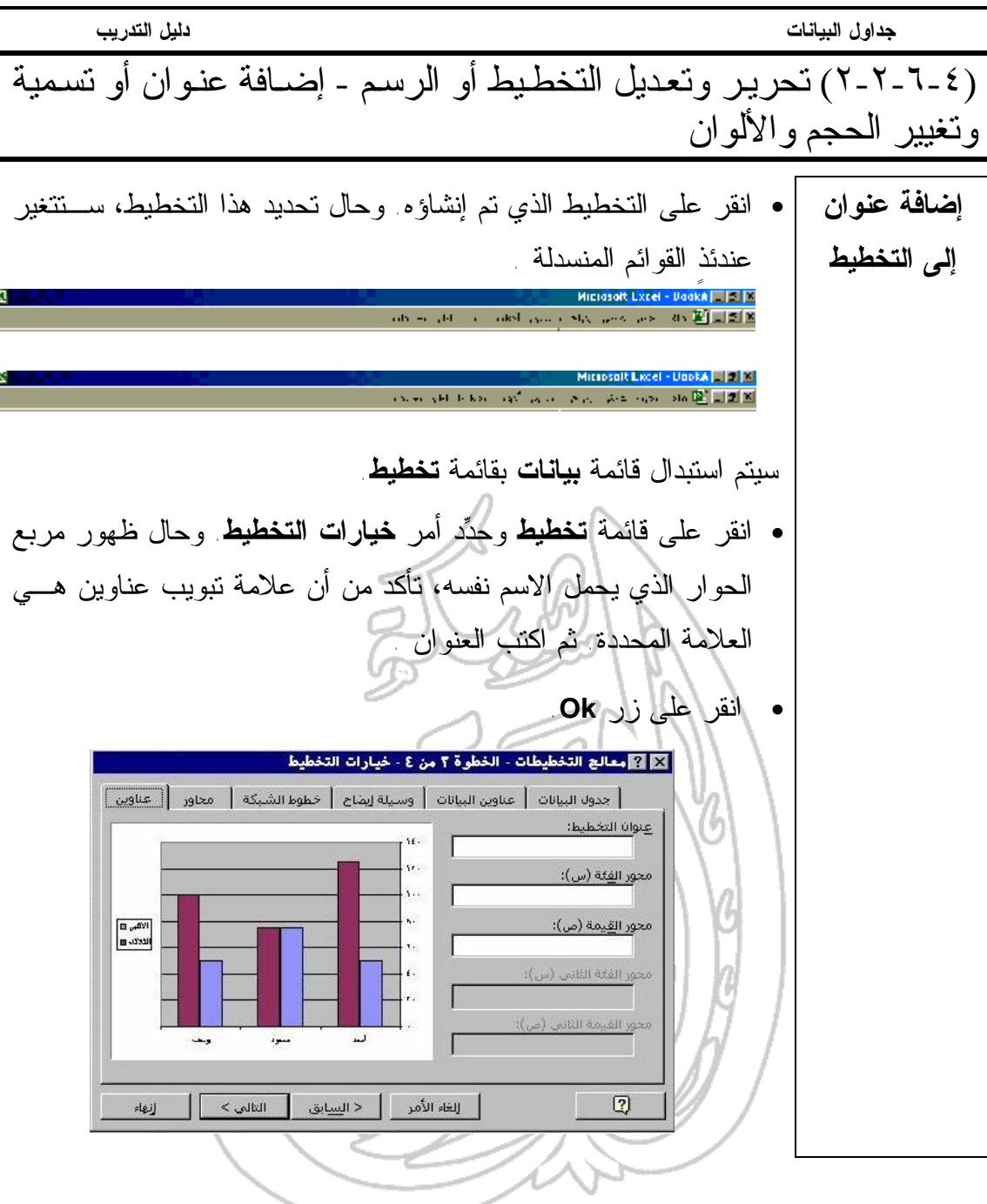

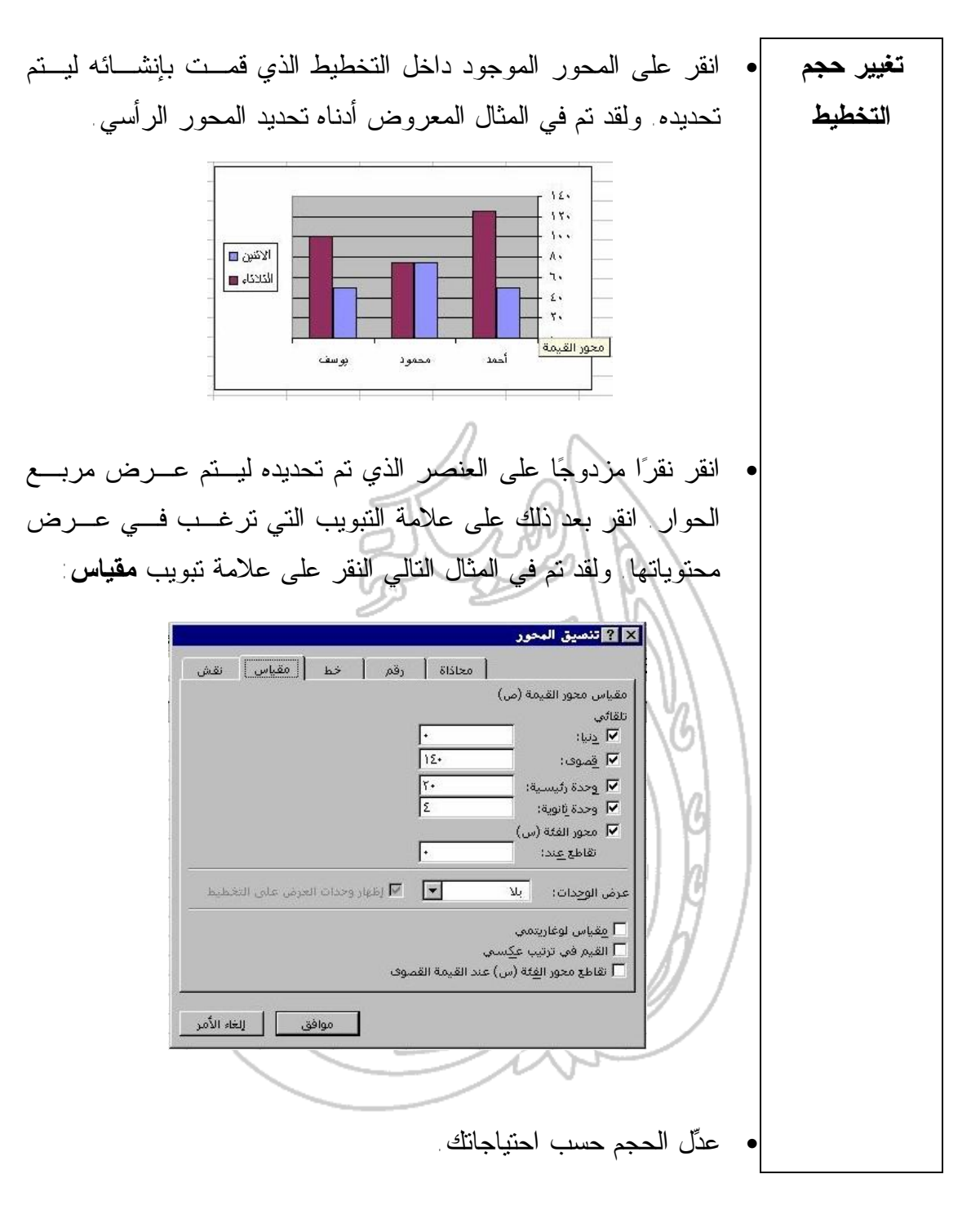

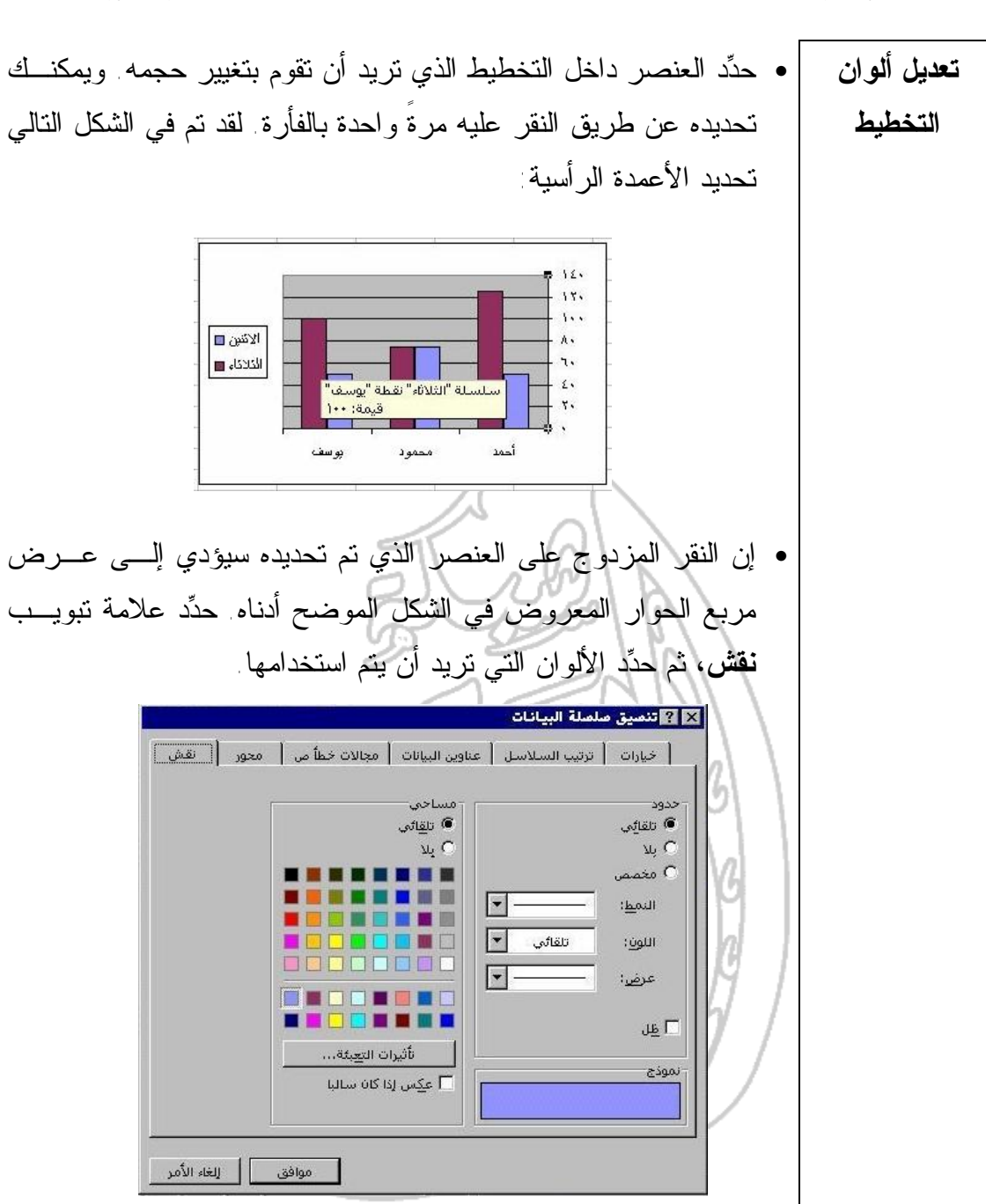

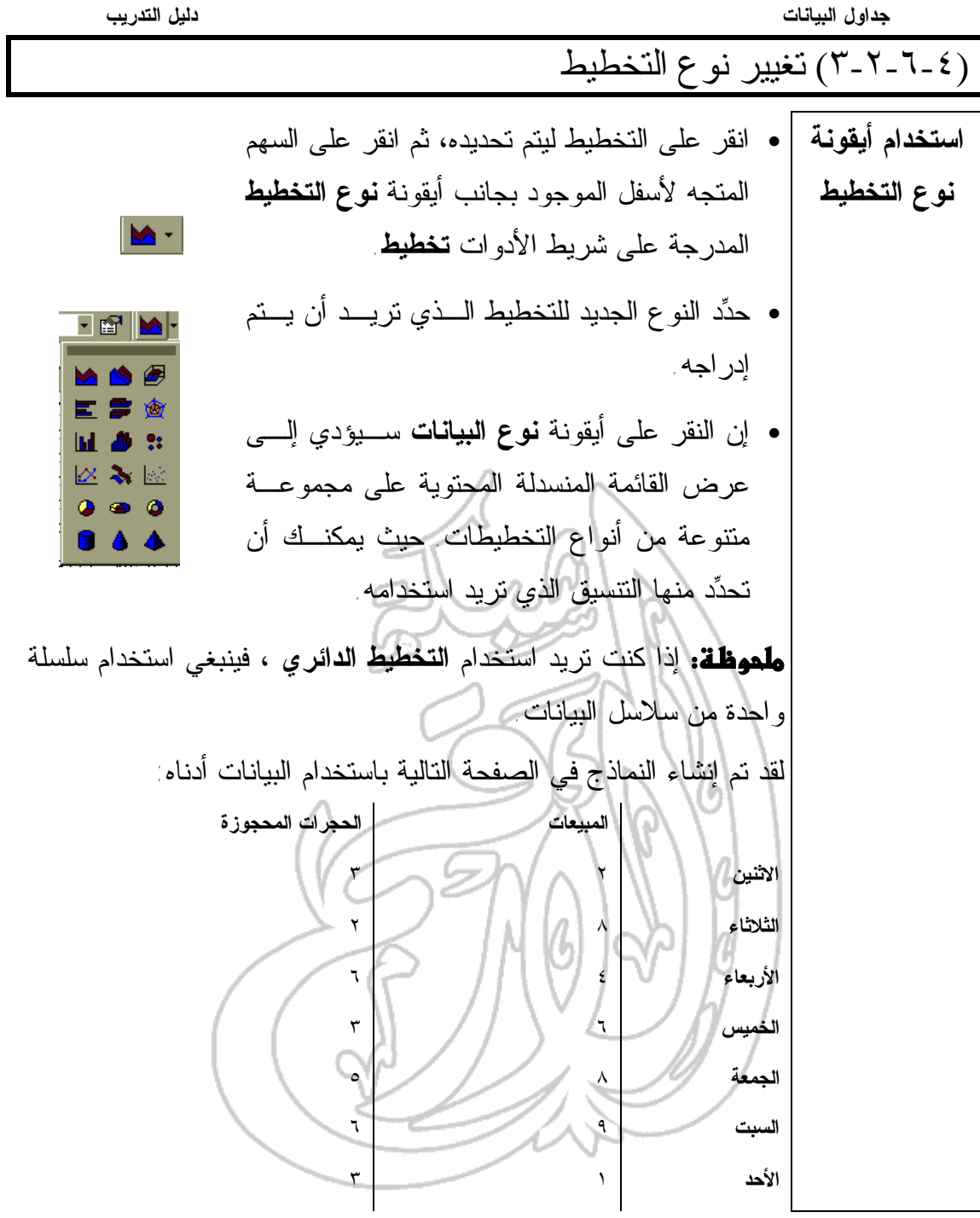

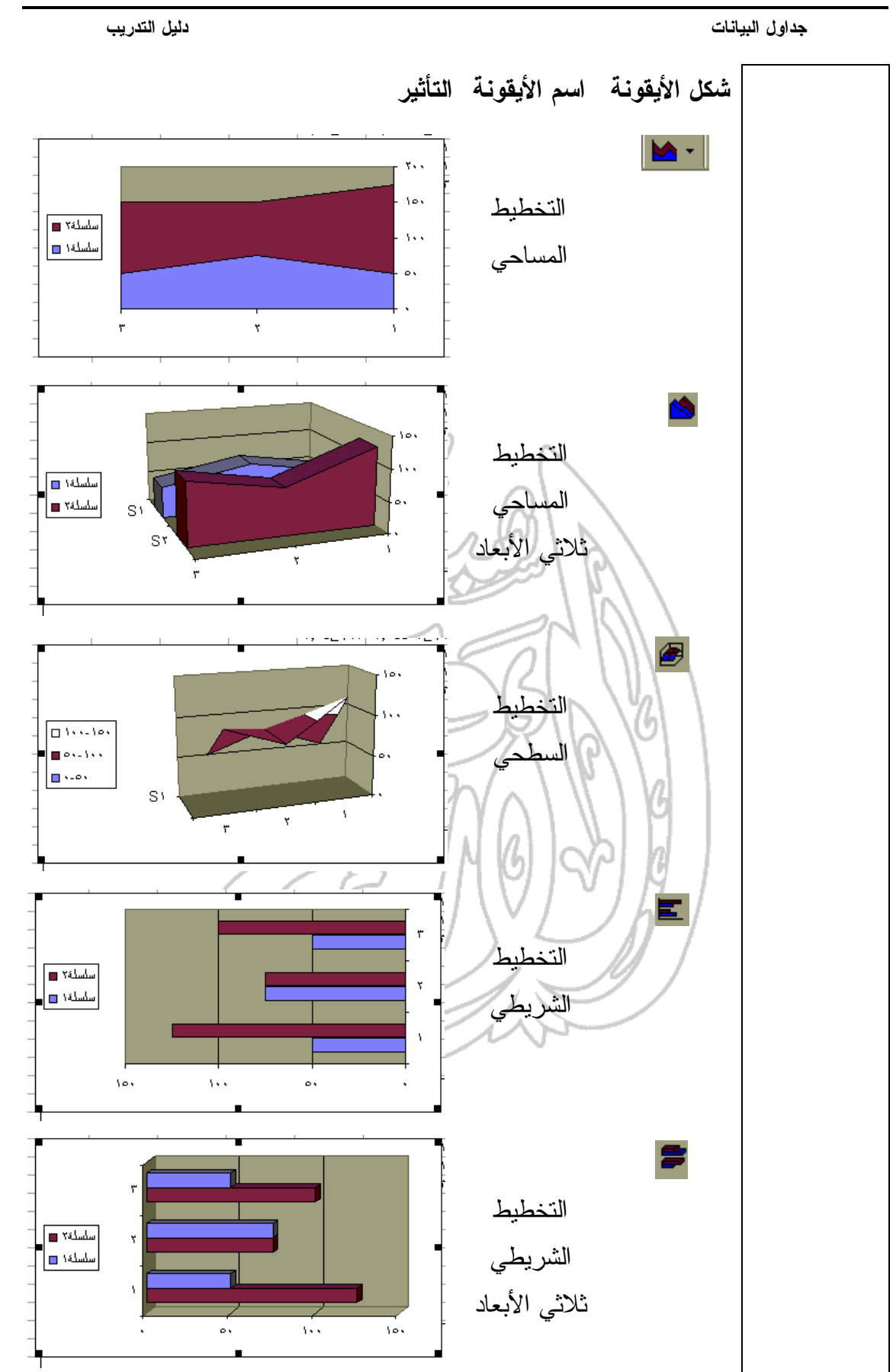

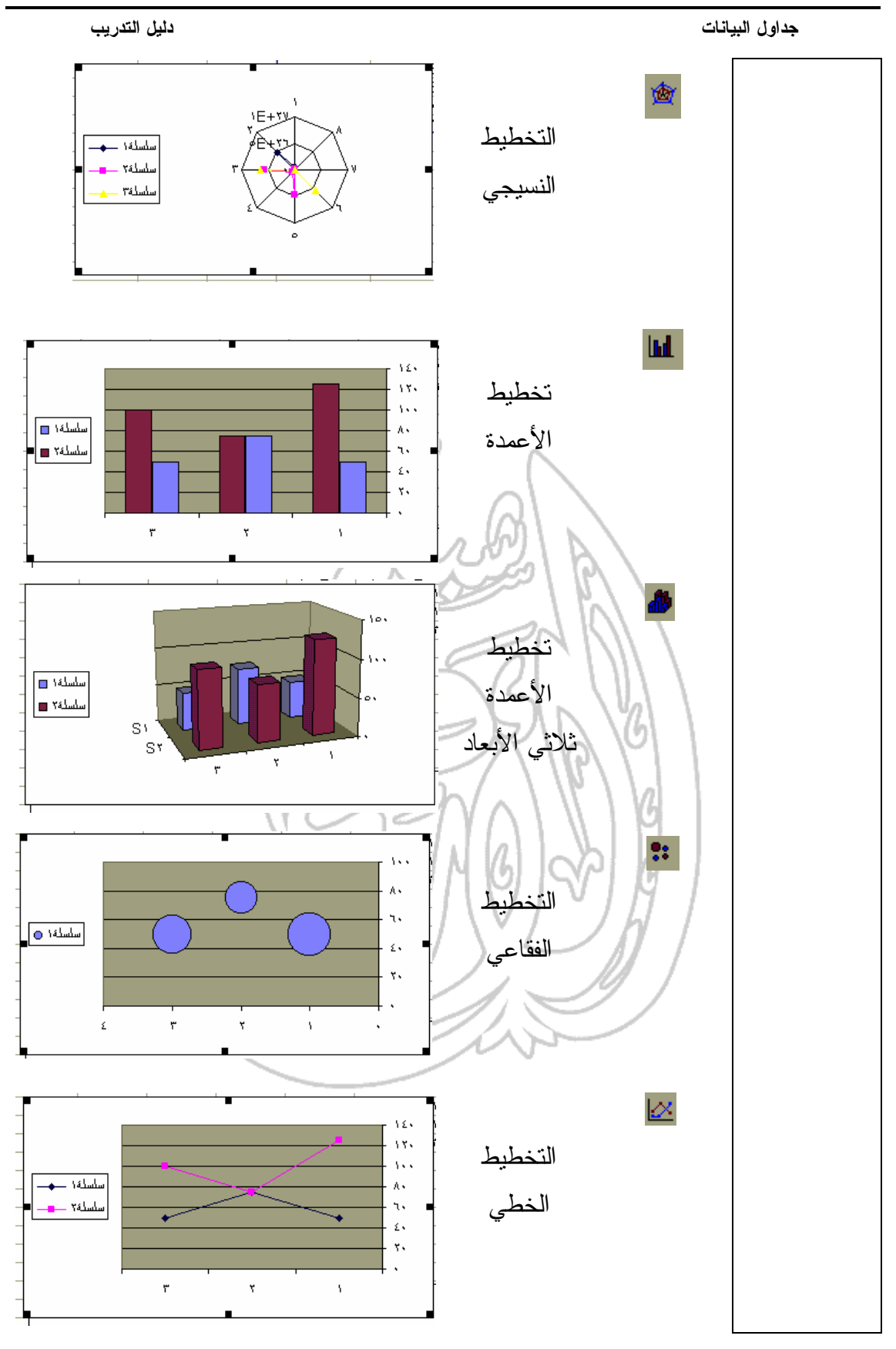

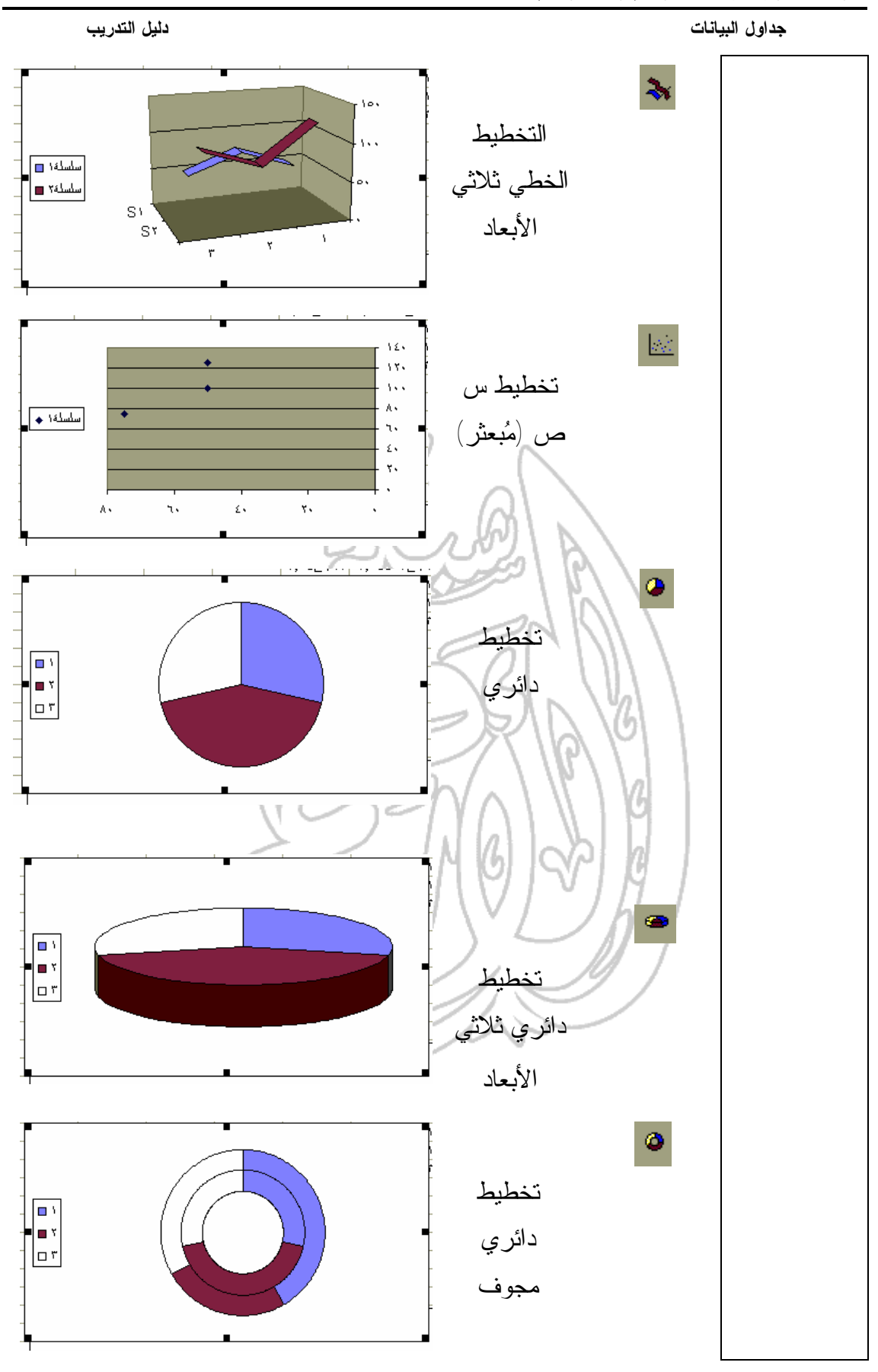

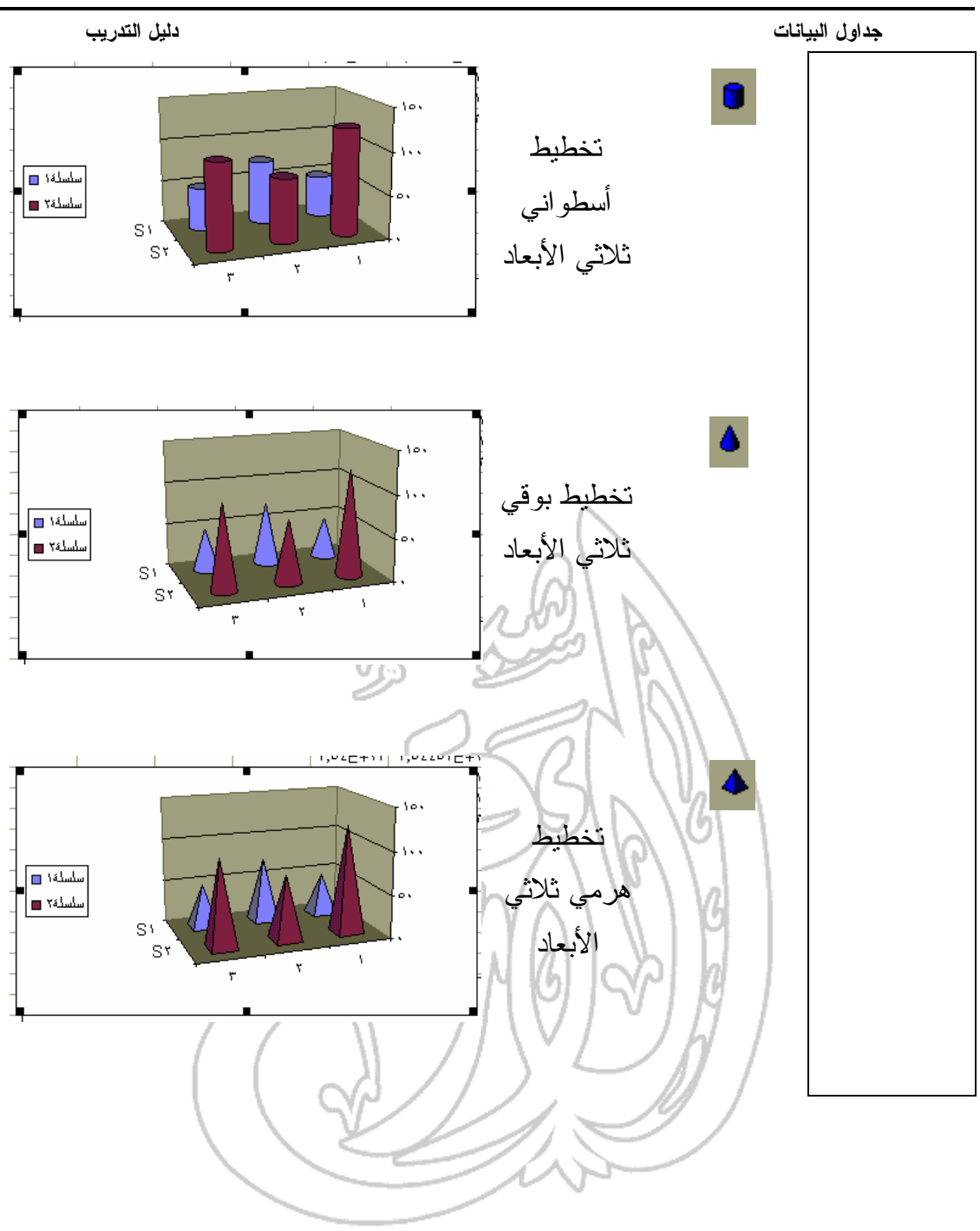

 $\mathbf{r}$ 

**جداول البيانات دليل التدريب**

## (٤-٢-٦-٤) تحريك وحذف التخطيطات والرسومات

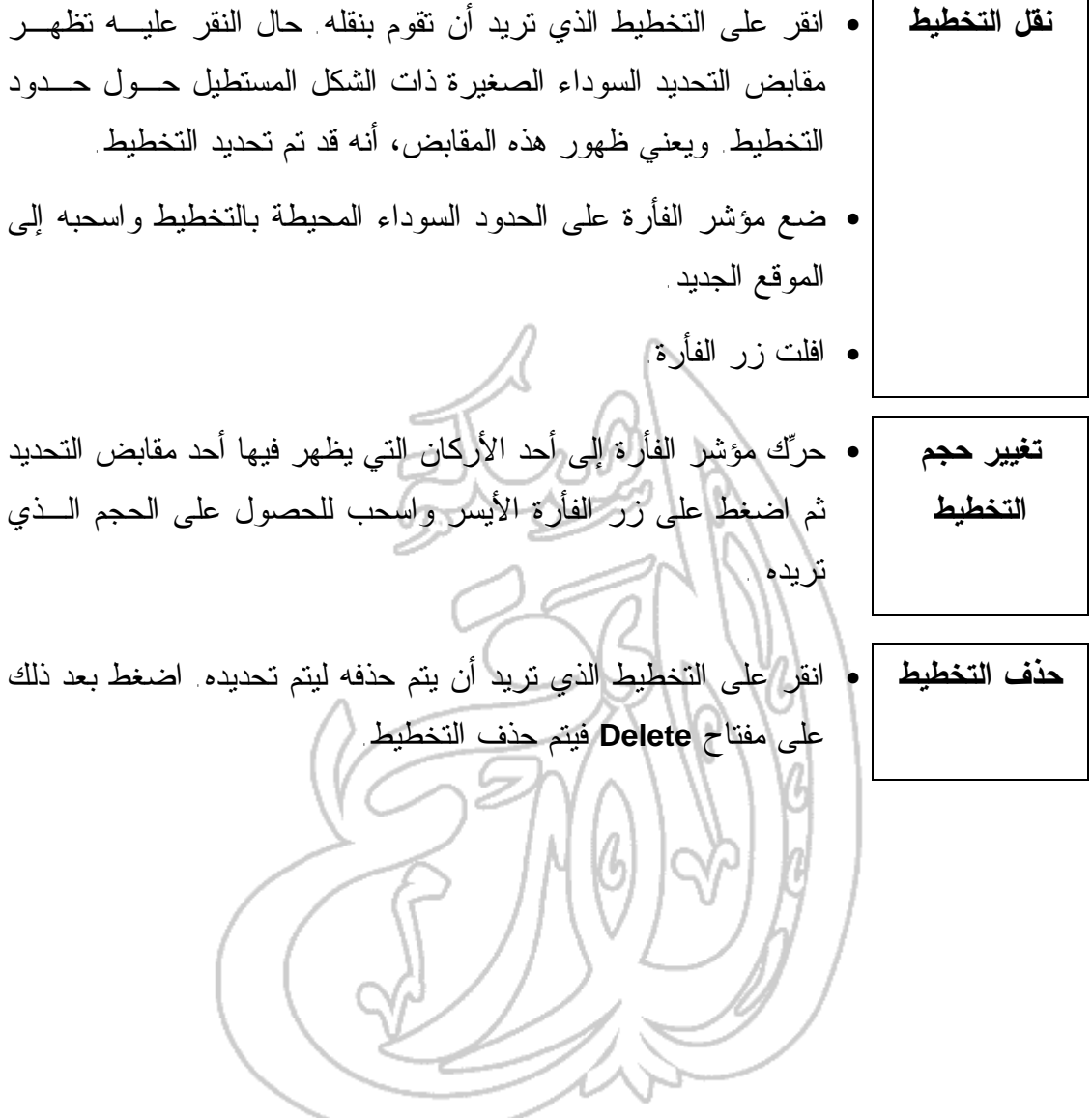

الملحق

## شريط الأدوات ''قياسي''

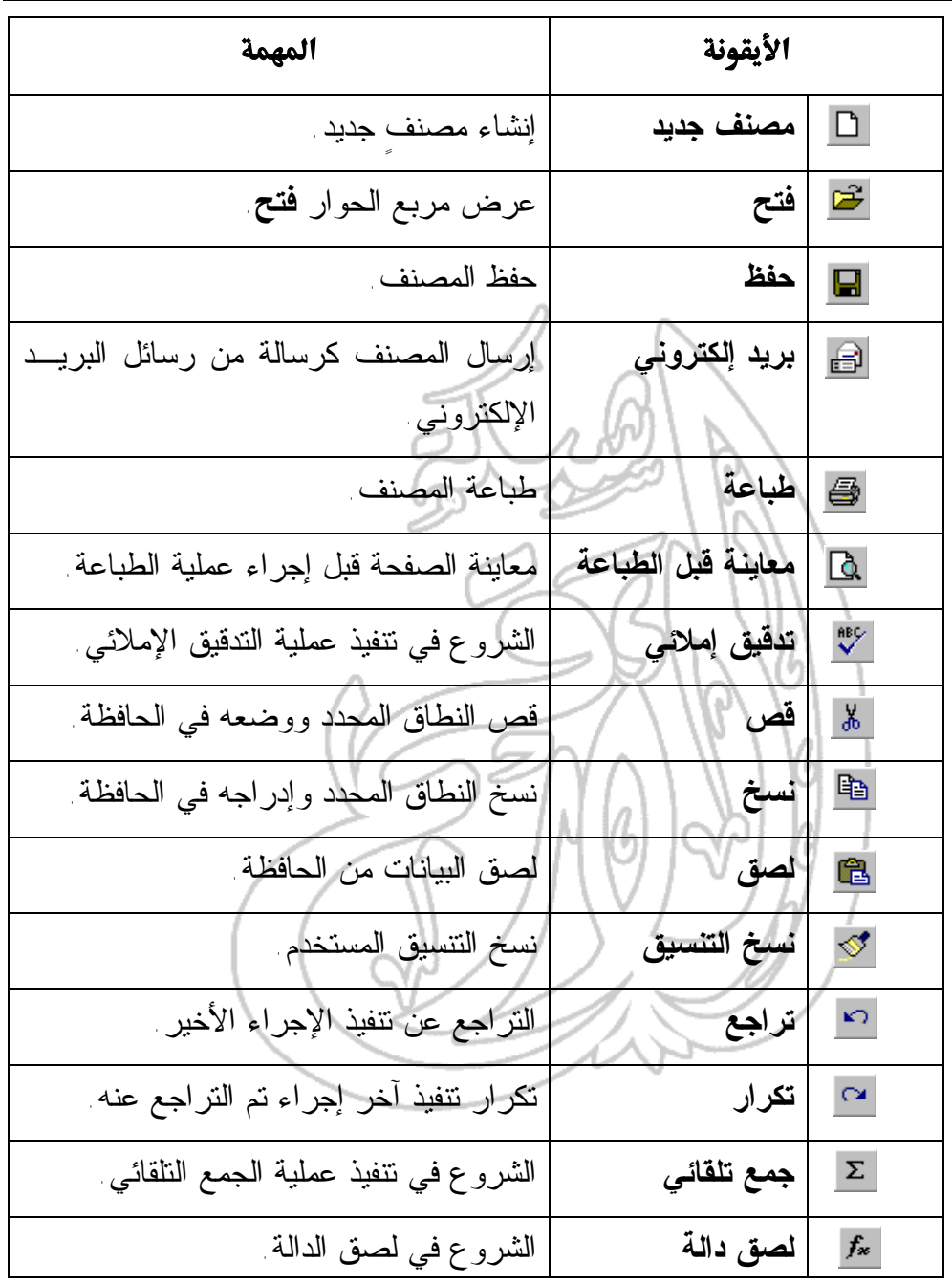

## ١٠١

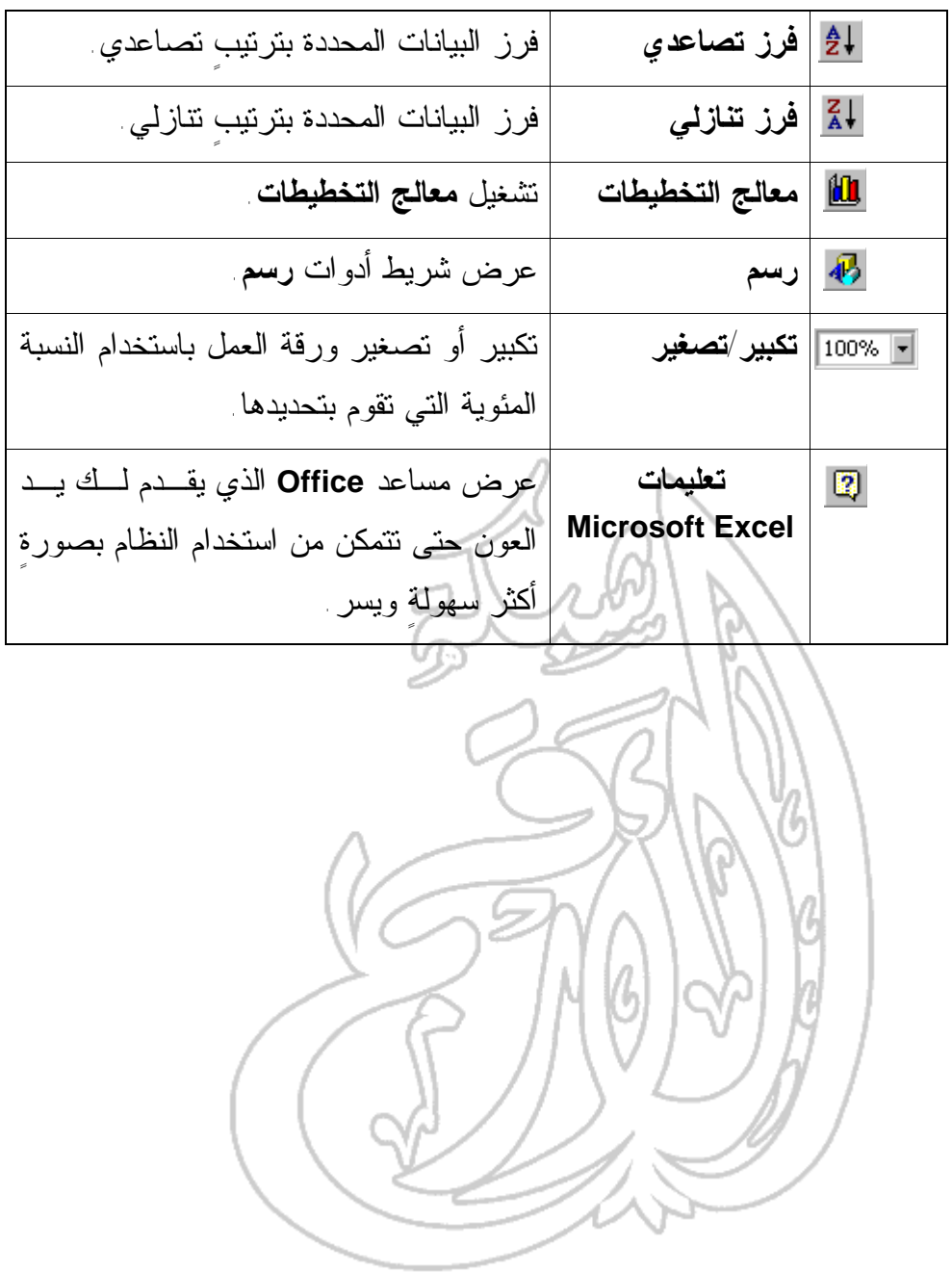

شريط الأدوات ''تنسيق''

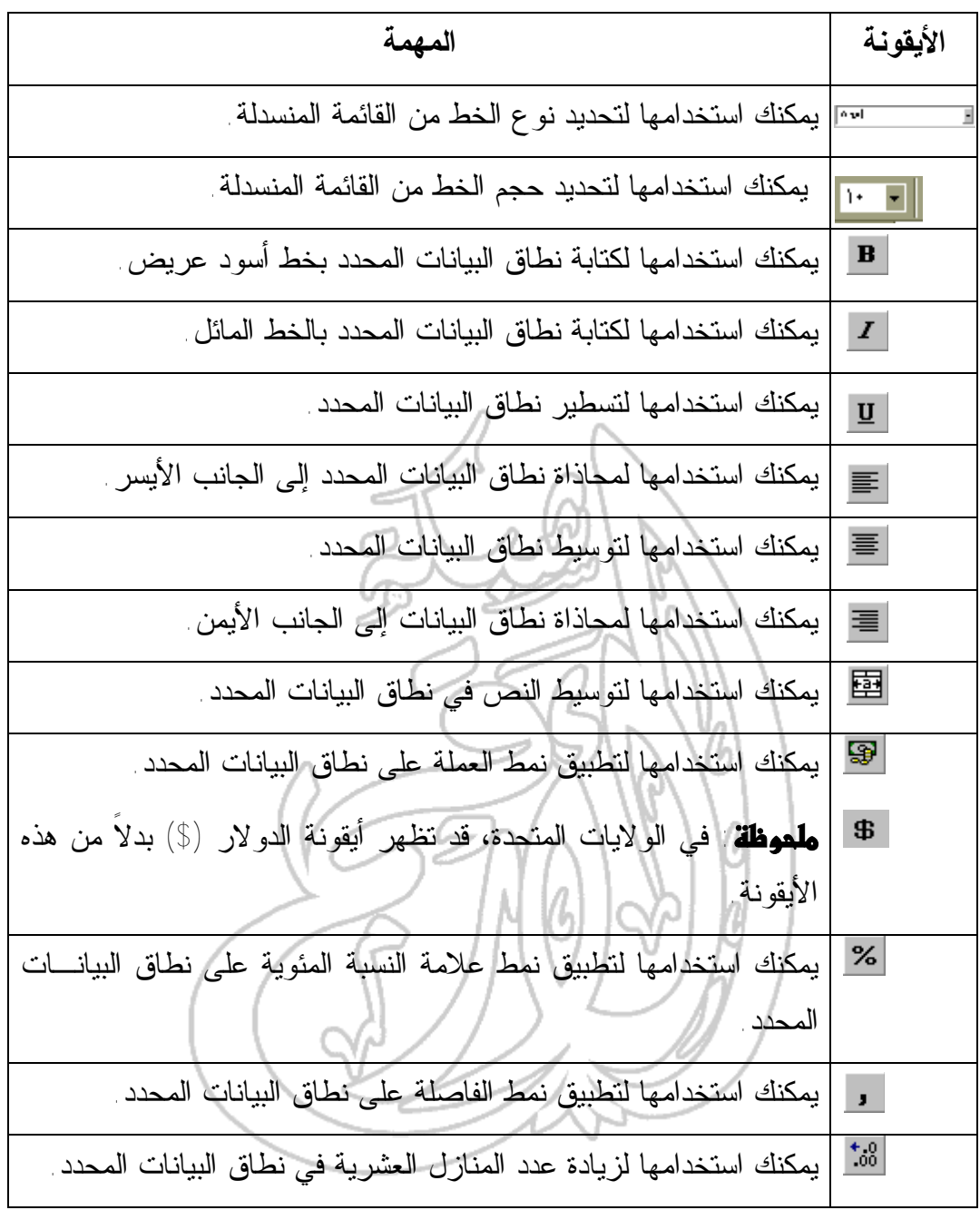

**جداول البيانات دليل التدريب**  $\begin{smallmatrix} &00\\[-1mm] + &0\end{smallmatrix}$ يمكنك استخدامها لإنقاص عدد المنازل العشرية في نطاق البيانات المحدد.  $\overline{\overline{\Xi}}$ يمكنك استخدامها لإنقاص المسافة البادئة في نطاق الخلايا المحدد. ŧ يمكنك استخدامها لزيادة المسافة البادئة في نطاق الخلايا المحدد.  $\frac{\text{mm}}{\text{mm}}$ يمكنك استخدامها لاختيار الحدود واستخدامها في نطاق الخلايا المحدد. يمكنك استخدامها لاختيار أحد الألوان واستخدامه في نطاق الخلايا المحدد. يمكنك استخدامها لاختيار أحد الألوان واستخدامه في كتابة النص المدرج في نطاق البيانات المحدد.

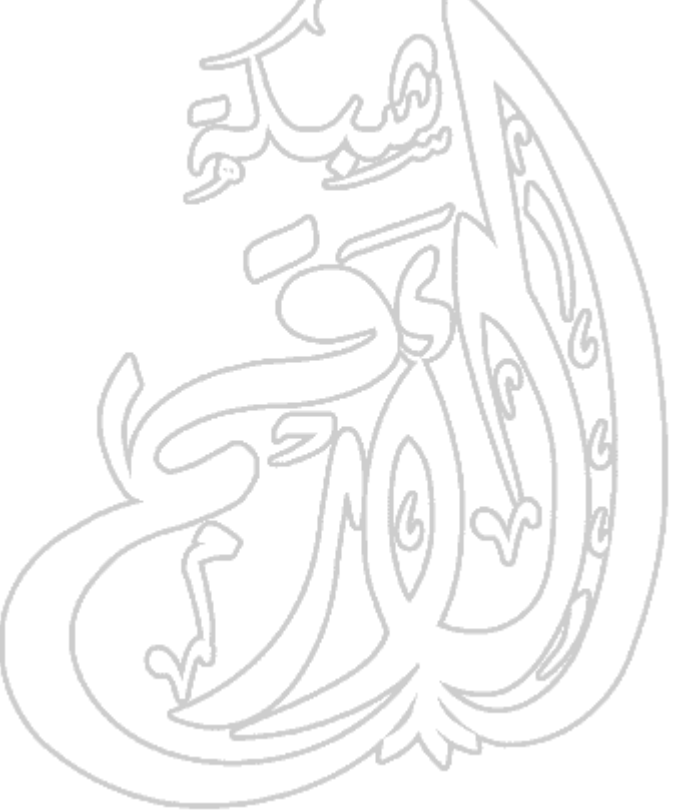

التنقل في أوراق العمل والمصنفات

**الانتقال إلى خليةٍ** • ضع مؤشر الفأرة على الخلية التي تريد الانتقال إليها وانقـر بـزر **ما باستخدام الفأرة** الفأرة.

**الانتقال سريعا إلى** • اكتب مرجع الخلية التي تريد الانتقال إليها في **مربع الاسم** (المـدرج في أعلى الجانب الأيسر من الشاشـة، **خليةٍ معينة** || Arial| عي<br>كما هو موضح في الشكل). وعند كتابة عصر 39 مرجع الخلية والضـغط علـى مفتـاح  $\overline{\mathsf{B}}$ **Enter**، يتم الانتقال مباشرةً إلى الخلية  $\overline{1}$ التي تم تحديد موقعها.

**الانتقال من خليةٍ لأخرى باستخدام لوحة المفاتيح** • يمكنك استخدام أيٍ من الوسائل التالية للانتقال من خلية لأخرى: **اضغط على: للإنتقال:** مفتاح السهم المتجه يمينًا (→) بمقدار خلية واحدة إلـى الجانـب الأيمن. مفتاح السهم المتجه يسارا (←) بمقدار خلية واحدة إلـى الجانـب الأيسر. مفتاح السهم المتجه لأسفل (↓) بمقدار خلية واحدة لأسفل. مفتاح السهم المتجه لأعلى (↑) بمقدار خلية واحدة لأعلى. مفتاح **Ctrl** مع السهم المتجه يمينًا إلى الحافة اليمنى مـن الموضـع  $(\rightarrow)$ المحدد حاليا. مفتاح **Ctrl** مع السهم المتجه يسارا إلى الحافة اليسرى من الموضـع  $(\leftarrow)$ المحدد في الوقت الراهن.

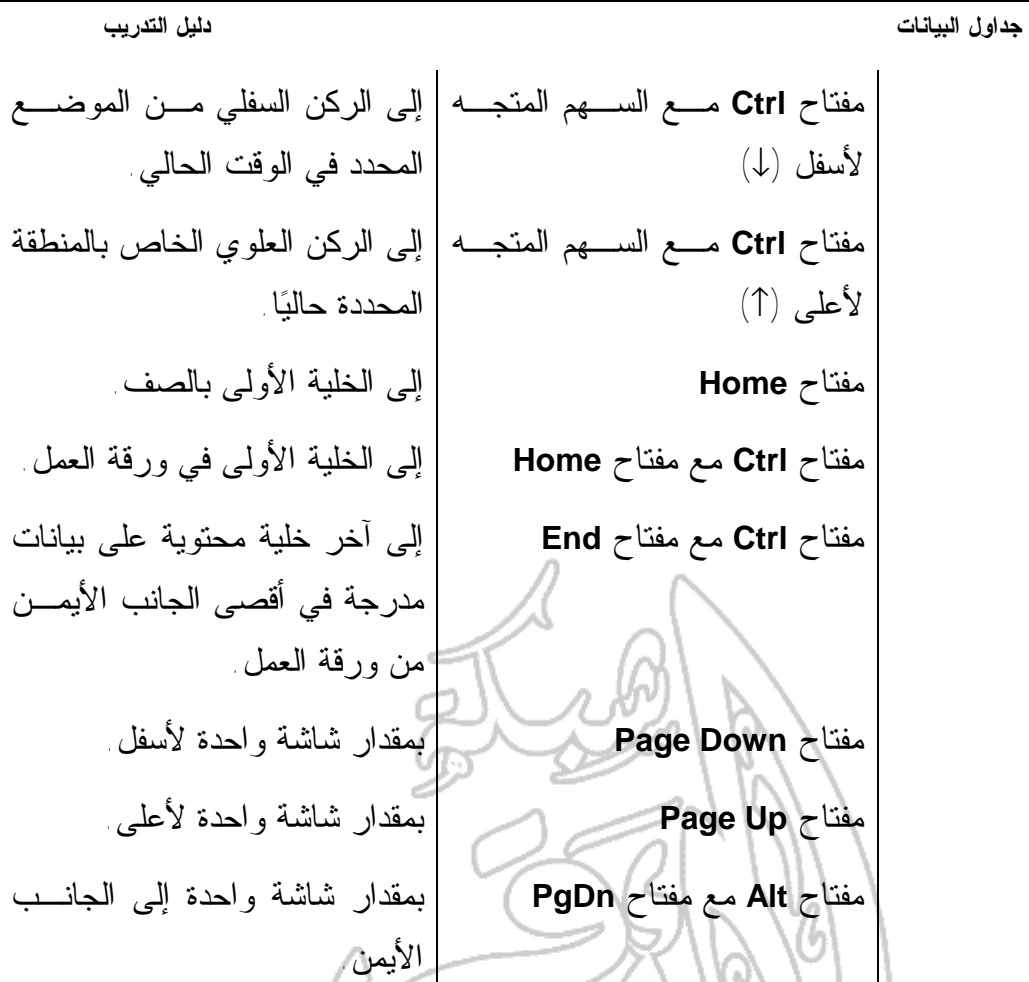

مفتاح **Alt** مع مفتاح **PgUp** بمقدار شاشة واحدة إلى الجانـب الأيسر.

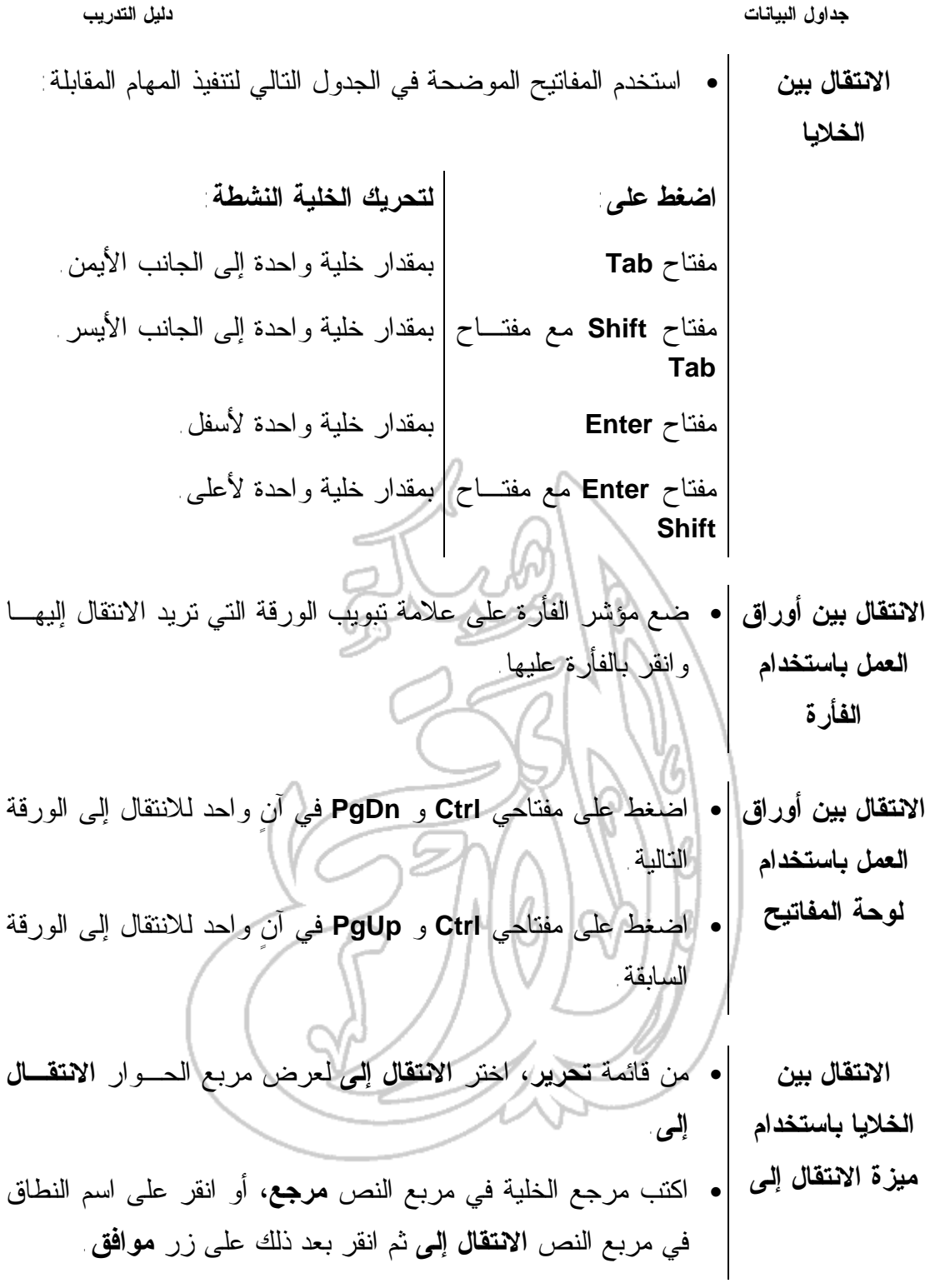

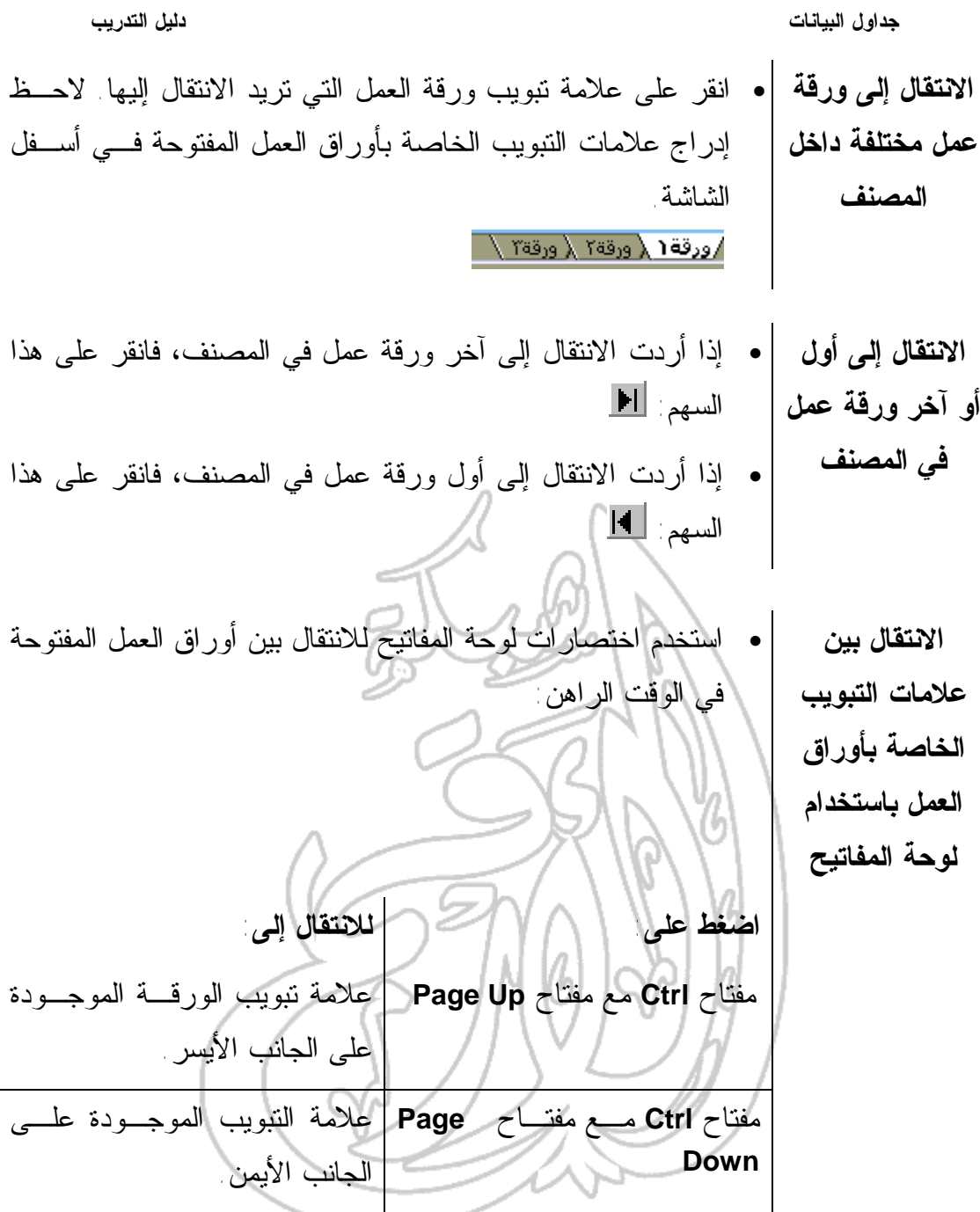
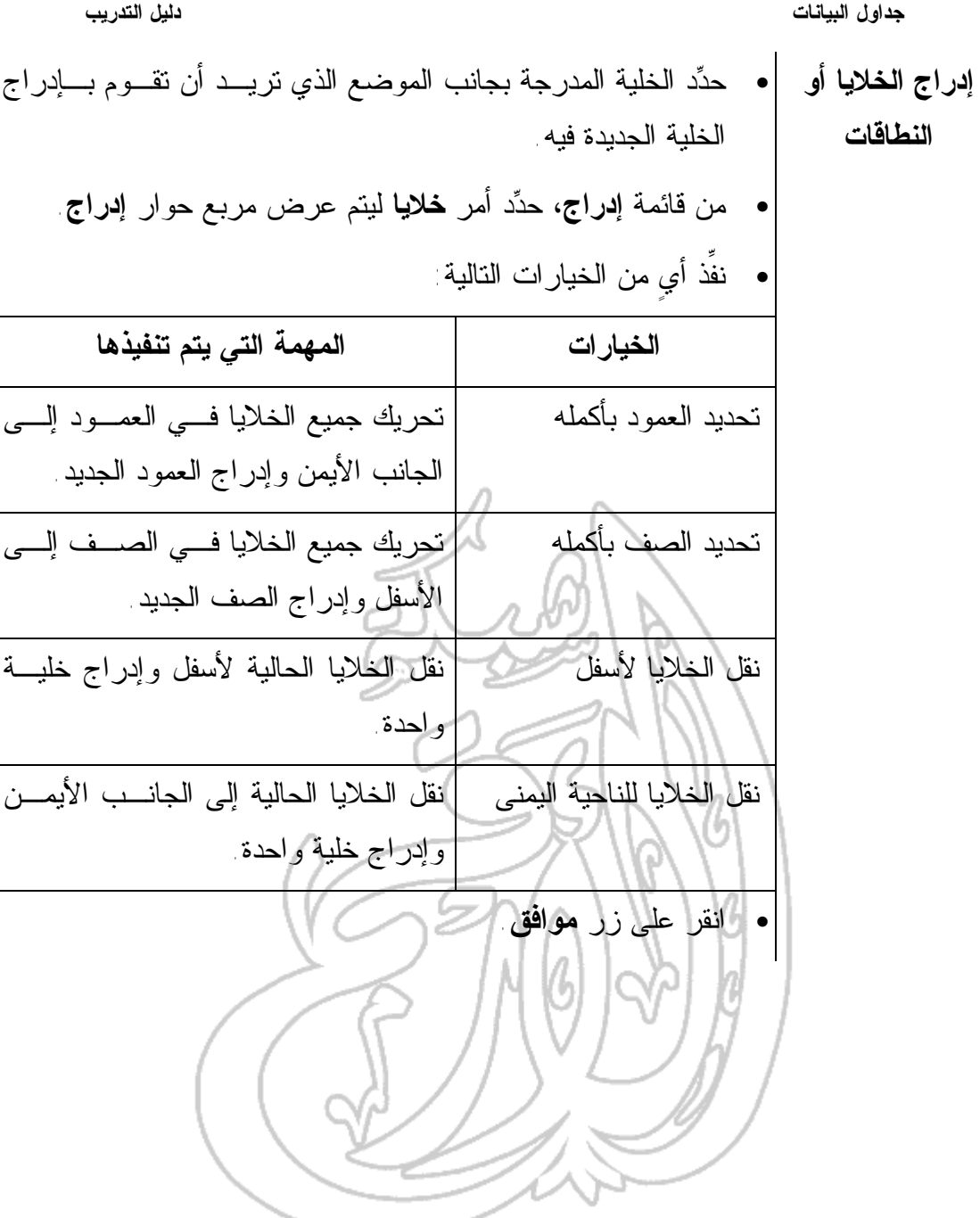

جداول البيانات دليل التدريب

# تــــمر يبطت

# 1لفمـــــــــــــــرىر

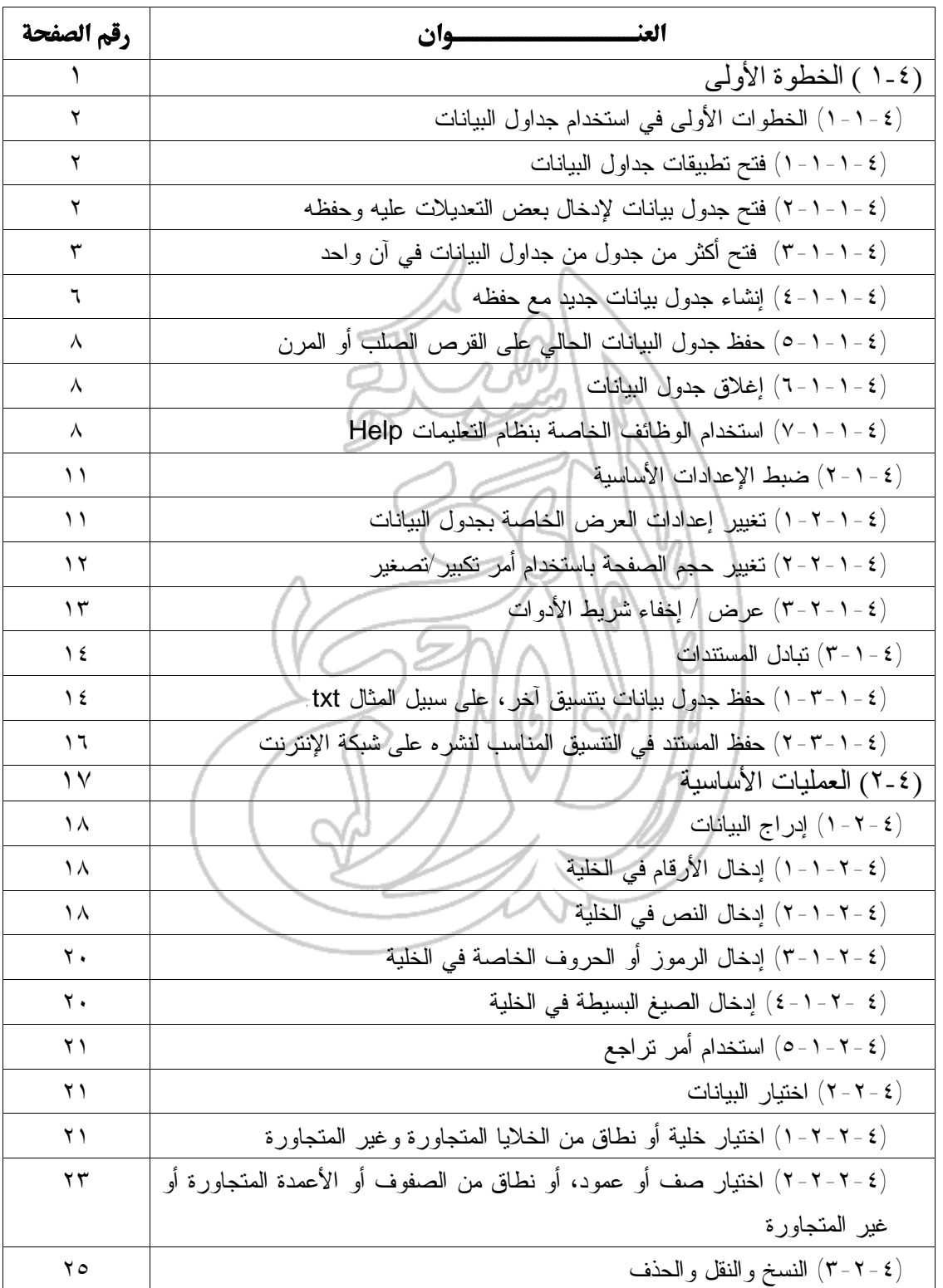

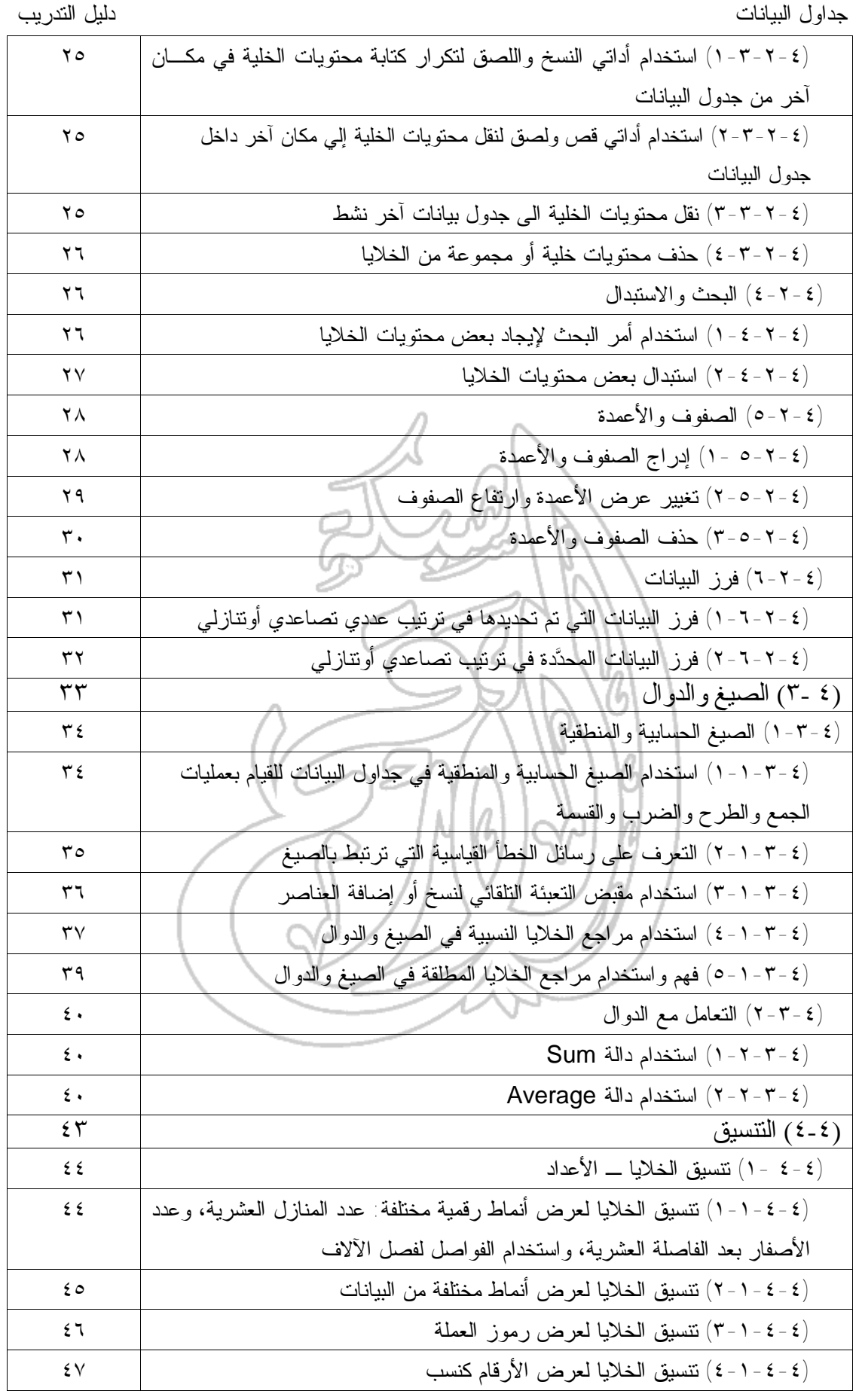

| دليل التدريب           | جداول البيانات                                                             |
|------------------------|----------------------------------------------------------------------------|
| ٤٨                     | (٤ - ٤ - ٢) نتسيق الخلايا ــــ النص                                        |
| $\mathcal{L}$ $\wedge$ | (٤-٤-٢-١) تغيير نوع وحجم النص ونتسيقه: أسود عريض و مائل                    |
| 29                     | (٤ - ٤ - ٢ - ٢) تغيير لون خط النص                                          |
| ٤٩                     | (٢-٤-٤ - ٣-٣) إعداد اتجاه كتابة النص                                       |
| $\circ$                |                                                                            |
| $\circ$                | (٤-٤-٣-١) نوسيط محتويات الخلية / الخلايا ومحاذاتها جهة اليسار أو اليمين    |
|                        | والجهة العليا أو السفلى                                                    |
| $\circ$                | (٤ - ٤ -٣ - ٢) إضافة الحدود إلى نطاق خلايا محدَّد                          |
| ٤ ٥                    | (٤ -٤ - ٤) التدقيق الإملائي                                                |
| ٥٤                     | (٤ –٤ –٤ – ١) استخدام برنامج التدقيق الإملائي مع إدخال التغيير ات الملائمة |
| $\circ \circ$          | (0 - £ -0) إعداد المستندات                                                 |
| $\circ \circ$          | (٤ -٤ -٥ - ١) ضبط إعدادات هوامش الصفحة                                     |
| $\circ$ 1              | (٤-٤-٥-٢) ضبط إعدادت المستند بحيث نتم طباعته على صفحة واحدة                |
| ٥٦                     | (٤ - ٤ - ٥ - ٣) اِضافة رأس ونذييل للصفحة                                   |
| $\circ \wedge$         | (٤-٤-٥-٤) تغيير اتجاه المستند - طباعة طولية أو عرضية وتغيير حجم الصفحة     |
|                        | وما إلى ذلك                                                                |
| $\circ$ 9              | (٥-٤) الطباعة                                                              |
| ٦.                     | (٤ - ٥ - ١) طباعة المستندات                                                |
| ٦.                     | (٤ -٥-١-١) استخدام الخيارات الأساسية المتعلقة بالطباعة                     |
| ٦٢                     | (٤ - ٥ - ١ - ٢) معاينة جدول البيانات                                       |
| ٦٢                     | (٢-٥-٤- ٣) طباعة جدول بيانات أو ورقة عمل                                   |
| ٦٣                     | (٤-٥-١-٤) طباعة أجزاء من ورقة العمل أو نطاق من الخلايا المحدَّد            |
| 7٤                     | (٢-٤) ميز ات متقدمة                                                        |
| ٦0                     | (٤ - ٦ - ١) استير اد الكائنات                                              |
| ٦٥                     | (١-٦-٤-١) استيراد الكائنات داخل جدول البيانات: ملفات الصور والرسوم         |
|                        | والنصوص وما إلى ذلك                                                        |
| ٦٨                     | (٢-١-١-٢) نحريك وضبط حجم الكائنات التي نم استير ادها داخل جدول البيانات    |
| ٦٩                     | (٤ - ٦ - ٢) التخطيطات والرسومات                                            |
| ٦٩                     | (١-٢-٦-١) إنشاء أنواع مختلفة من التخطيطات والصور لتمثيل بيانات ورقة العمل، |
|                        | مثل التخطيطات الدائرية وتخطيطات الأعمدة والتخطيطات الشريطية                |
| $\vee$ .               | (٢-٢-٦-٢) تحرير وتعديل التخطيط أو الرسم مثل إضافة عنوان أو تغيير المقياس   |
|                        | أو تعديل الألوان المستخدمة في التخطيط أو الرسوم                            |
| $\vee \tau$            | (٢-٢-٢-٣) تغيير نوع التخطيط                                                |
| $\vee \tau$            | (٤-٢-٦-٤) تحريك وحذف التخطيطات والرسومات                                   |

# (١-٤) الخطوة الأولى

## (١-١-٤) الخطوات الأولى في استخدام جداول البيانات

- **(٤ ١-١-١-) فتح تطبيق جداول البيانات**
- انقر على أيقونة **Start** لعرض قائمة **Start**، ثم حرك مؤشر الفـأرة نحـو أيقونـة .**Programs**
	- اختر من القائمة الفرعية **Excel Microsoft**.
	- وهذه الخطوة كفيلة بعرض برنامج إكسيل على الشاشة.

سؤال :

× 7 فتح

ما الفرق بين المصنَّف وورقة العمل؟

## **(٤ ٢-١-١-) فتح جدول بيانات لإدخال بعض التعديلات عليه وحفظه**

- افتح أيٍ من الملفات الموجودة على القرص المرن، انقر على أيقونة **فتح**.
	- سوف ينتج عن ذلك عرض مربع الحوار التالي:

7 M  $\boxed{\mathbf{I}}$   $\Leftrightarrow$   $\boxed{\mathbf{E}}$   $\boxed{\mathbf{Q}}$   $\times$   $\boxed{\mathbf{E}}$   $\boxed{\mathbf{E}}$   $\cdot$   $\circ$   $\circ$   $\mathbf{I}$   $\cdot$ يجث في My Documents My Pictures 3 قديمة Excel مستندات <mark>لـ</mark>م • انقر على السهم المشير إلى أسفل والموجود بجانب جزء "**بحث في**".

 $\frac{1}{\sqrt{2}}$ 

• اختر من القائمة المعروضة **(:A (Floppy** .**3.5**

 $+ \mathbf{E} \otimes \times \mathbf{E} \mathbf{H} \cdot \mathbf{E}$ 

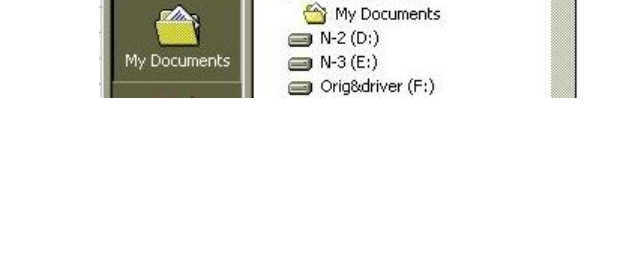

My Documents

**BIS HODDY (A)** N-master (C:)

Desktop My Computer

يعث في

偷

لحفوظات

• حدد الملف المطلوب، وسوف نقوم هنا باختيار **و٤ ملف**،**.١** ثم انقر علـى زر **فـتح**. وكنتيجة لذلك، سوف يتم عرض محتويات هذا الملف على الشاشة.

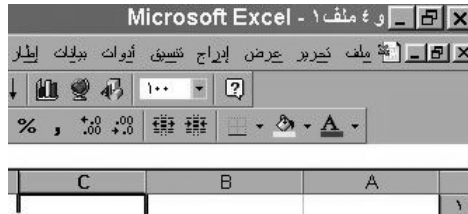

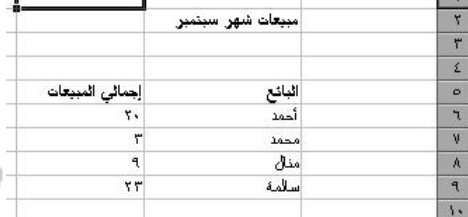

- انقر على الخلية ١**A** لتحديدها.
- ادخل اسمك، ثم اضغط على مفتاح **Enter**.
- قم بحفظ الملف تحت اسم **و٤ كتاب٠١** عن طريق النقر على القائمة المنسـدلة **ملـف** واختيار **حفظ باسم**، ثم بعد ذلك ادخل اسم الملف، وانقر على زر **حفظ**.
- انقر على أيقونة **إغلاق الإطار** لإغلاق الملف، ويقصد بهذه الأيقونة تلك العلامـة (x ( الصغيرة الموجودة في أقصى الجانب الأيمن من نافذة برنامج إكسيل.  $\frac{1}{2}$   $\frac{1}{2}$   $\frac{1}{2}$   $\frac{1}{2}$  $-10 \times$

**(٤ ٣-١-١-) فتح أكثر من جدول من جداول البيانات في آنٍ واحد** من الممكن أن تقوم بفتح أكثر من ملف في وقت واحد، مع تحميلها جميعا في برنامج إكسيل. يمكنك عمل ذلك من خلال فتح الملفات الواحد تلو الآخر، أو تحديد جميع الملفات المراد فتحها في اجراء فتح واحد.

تحديد مجموعة متتالية من الملفات

- انقر على أيقونة **فتح**، فيتم عرض مربع الحوار **فتح**.
- انقر على الملف الأول في المجموعة التي ترغب تحديدها، ونحن نقصد هنا **و٤ ملف** .**٠١**
- اضغط على مفتاح **Shift**، وأثناء ذلك انقر فوق الملف الأخير في المجموعة، ونقصد هنا ملف **و٤ ملف** .**٠٨**
- ارفع يدك عن مفتاح **Shift** وسوف تبقى المجموعة محددة، كما هو موضح في المثال

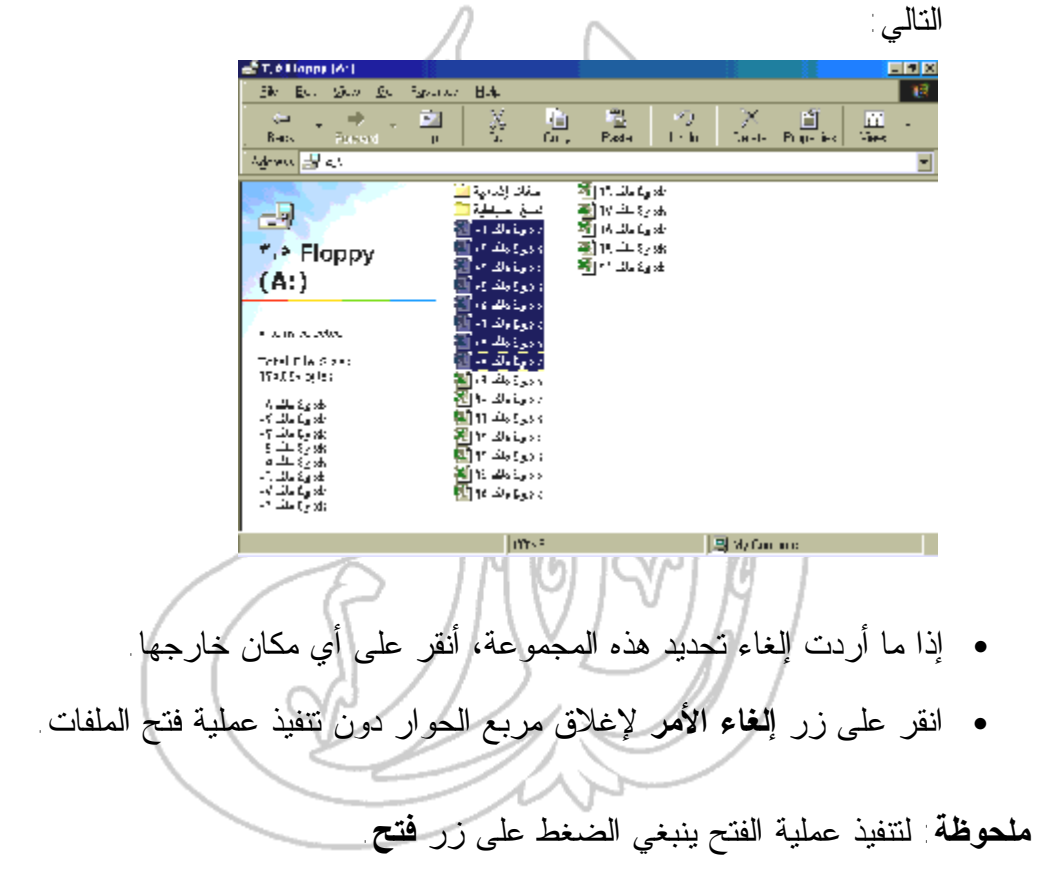

**فتح مجموعة من الملفات غير متتالية في آنٍ واحد**

- انقر على أيقونة **فتح** لعرض مربع الحوار **فتح**.
	- انقر على أول ملف ترغب تحديده.

١١٦

- **جداول البيانات تدريبات** • اضغط على مفتاح **Ctrl**، وأثناء ذلك انقر على الملفات الأخرى التـي ترغـب فـي تحديدها. اختر، على سبيل المثال، الملفات التالية: **و٤ ملف ٠١ و٤ ملف ٠٣ و٤ ملف ٠٥ و٤ ملف ٠٧ و٤ ملف ٠٩ و٤ ملف ٠١١** • ارفع يدك عن مفتاح **Ctrl** و سوف تبقى الملفات التي تم تحديدها مظللـة، كمـا هـو موضح في الشكل التالي:  $\omega_0^{\rm d}$  The Fuggs (A) ی د چې *منه* ک∎ <mark>®</mark> .<br>ملقات إسافية <mark>ال</mark> ည္းမြတ္ေၾက<br>ကြားေျမဴေပး<br>ကြားေျမဴေန႔ û alan omu<br><mark>Talan Syah</mark> ده چ*ک م*ه ۷ <mark>⊠</mark> **Shop Division** လားပြား လေး أخليوة علقاهم ده د کاملا ا∀ا <mark>≫</mark> <mark>intual apple</mark> تظفروك دامياته أأ Ø, û  $\frac{12^2-18^2}{16^2}$ which was<br>  $\frac{1}{\pi}\max\left\{\frac{1}{\sqrt{2}}\left(\frac{1}{\sqrt{2}}\sqrt{2}\log\left(\frac{1}{2}\log\left(\frac{1}{\sqrt{2}}\log\left(\frac{1}{\sqrt{2}}\log\left(\frac{1}{\sqrt{2}}\log\left(\frac{1}{\sqrt{2}}\log\left(\frac{1}{\sqrt{2}}\log\left(\frac{1}{\sqrt{2}}\log\left(\frac{1}{\sqrt{2}}\log\left(\frac{1}{\sqrt{2}}\log\left(\frac{1}{\sqrt{2}}\log\left(\frac{1}{\sqrt{2}}\log\left(\frac{1}{\sqrt{2}}\log\left(\frac{$ ا<u>س</u>م الثاني • إذا ما أردت إلغاء تحديد الملفات التي تم تظليلها، انقر على أي من الملفات التي لم يتم تحديدها. • وفي النهاية، انقر على زر **إلغاء الأمر** لإغلاق مربع الحوار دون تنفيذ عملية الفتح. **ملحوظة**: لتنفيذ عملية فتح الملفات اضغط على زر **فتح** . التنقل ما بين مصنفات برنامج إكسيل • استخدم أي من الطريقتين الموضحتين أعلاه لفتح ثلاثة من الملفات المدرجـة علـى القرص المرن. مع ملاحظة أنه لا يمكن عرض أكثر من مصنف على الشاشـة فـي الوقت الواحد. وإذا ما أردت استعراض المصنَّفات الأخرى التي تم فتحها، يمكنك النقر على أيقونة المصنَّف المعروضة أسفل الشاشة (وبالتحديد في شريط المعلومات الخاص بنظام التشغيل ويندوز) كما هو موضح فيما يلي: xls: و ٤ ملف ٥ - [4] . xls: و ٤ ملف ٤ - [4] . xls: و ٤ ملف ٣ - [4] .
	- اغلق كل المصنَّفات المفتوحة قبل الانتقال إلى الخطوات التالية.

# **(٤ ٤-١-١-) إنشاء جدول بيانات جديد مع حفظه** إنشاء مصنف افتراضي جديد

• انقر على أيقونة **جديد** الموجودة بداخل شريط الأدوات **قياسي**.

#### $\Box$

- وهذه الخطوة كفيلة بإنشاء مصنف جديد خال من أي بيانات.
	- ادخل اسمك واحفظ الملف تحت اسم **و٤ كتاب**.**٠٢**
		- اغلق الملف.

**إنشاء ملف جديد باستخدام قالب محدد**

• انقر على القائمة المنسدلة **ملف**، ثم انقر على أمر **جديد**، ليظهر لك مربع الحوار **جديد**. وحتى تتُمكن من إنشاء مصنف متخصص جديد، باستخدام قالب تم إعداده مـن قبـل، انقر على أي من علامات التبويب المتاحة، مثل علامة تبويب **حلول جدول البيانات**، ثم انقر على الأيقونة التي ترغب بها (مثل **Invoice**(.

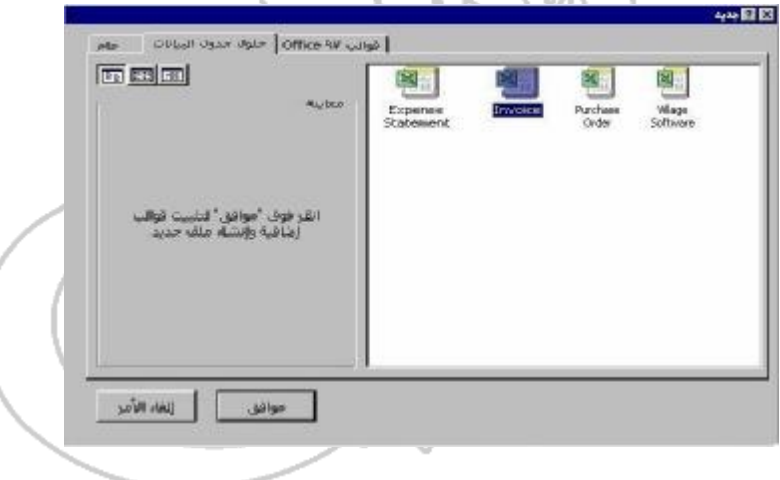

• انقر على زر **موافق** لمواصلة الإجراءات. وقد يظهر مربع حوار يسألك فيما إذا كنت ترغب في تمكين أية وحدة من وحدات الماكرو (الماكرو عبـارة عـن سلسـلة مـن التعليمات تنفذ على التوالي عند تشغيله) المدرجة في المصنَّف أم لا.

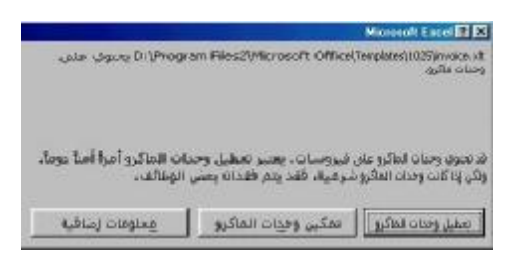

• انقر علـى زر **تمكـين وحـدات المـاكرو**، ليـتم فـتح المصـنَّف، مـع عـرض الفاتورة التي يمكن أن تقوم بتخصيصها حتى يتم استخدامها من قِبل المنظمة التي تعمل بها.

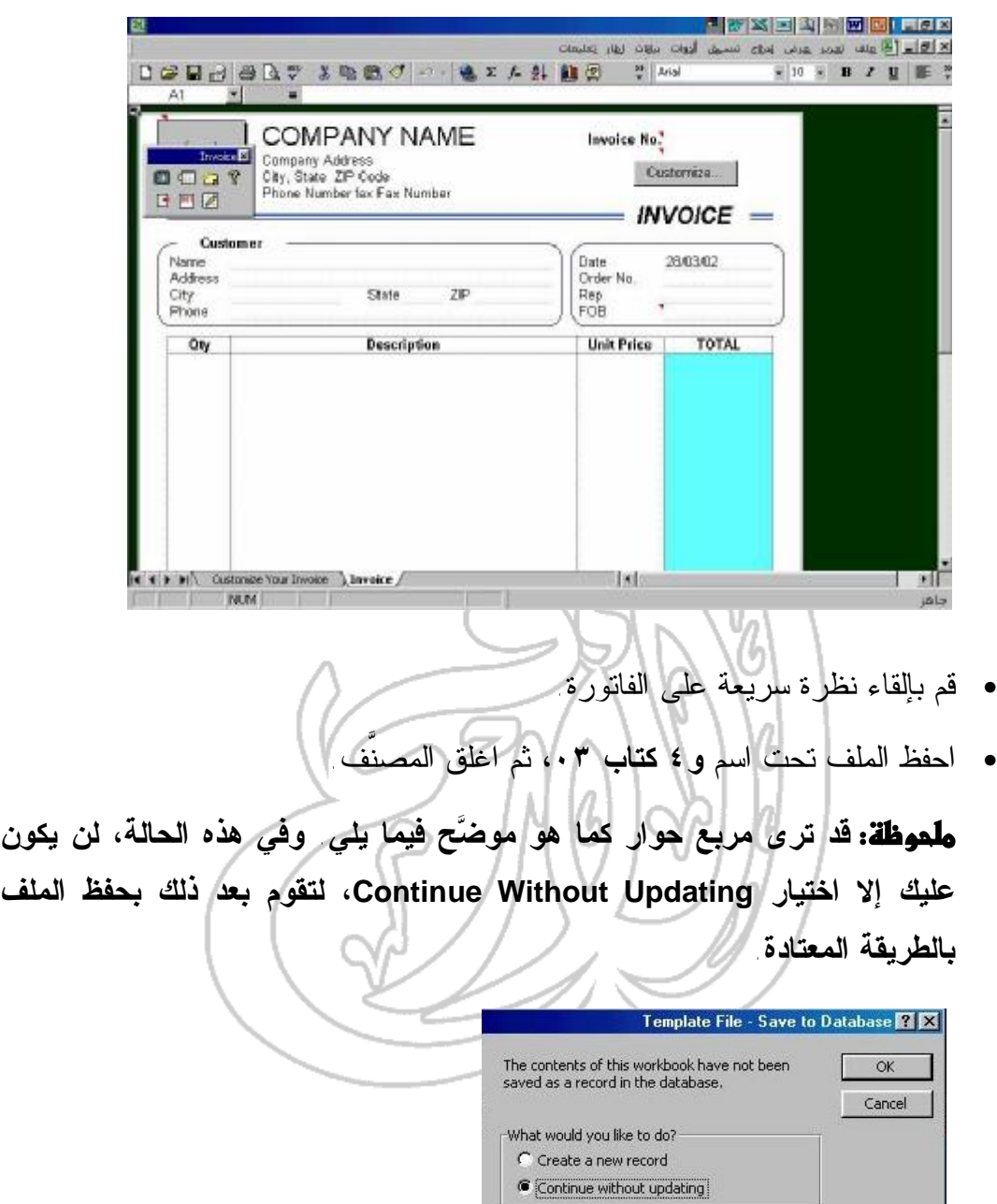

 **(٤ ٥-١-١-) حفظ جدول البيانات الحالي على القرص الصلب أو المرن** تم توضيح ذلك فيما سبق. **(٤ ٦-١-١-) إغلاق جدول البيانات**

تم توضيح ذلك فيما سبق.

**(٤ ٧-١-١-) استخدام الوظائف الخاصة بنظام التعليمات Help**

**تلميح اليوم**

- سوف يقوم برنامج إكسيل بصورة افتراضية بعرض تلميح اليوم في كل مرة تقوم فيها بتشغيل البرنامج. وثق بأن قراءة المعلومات المدرجة في هذا الجزء بـتمعن، سـوف تُمكِّنك من وضع قدميك على أولى الخطوات لتصبح خبيرا في التعامل مع البرنامج!
	- شغِّل برنامج إكسيل لقراءة تلميح اليوم.
		- **توجيه الأسئلة إلى مساعد Office**

Microsoft Excel تعليمات

 $\sqrt{2}$  +  $\sqrt{2}$ .

- تأكد من أن مساعد Office قد تم عرضه (وإذا لم يكن كذلك، انقر على أيقونة تعليمات .(لإظهاره **Microsoft Excel**
	- سوف يكون هذا كفيلاً بإظهار شاشة مشابهة إلى حد كبير للشاشة الموضحة فيما يلي:

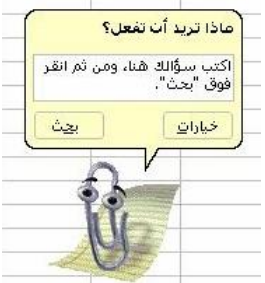

• اكتب ما ترغب بمعرفة المزيد عنه. وسوف نقوم هنا بكتابة العبارة التالية:

### **جعل النص أسود عريض**

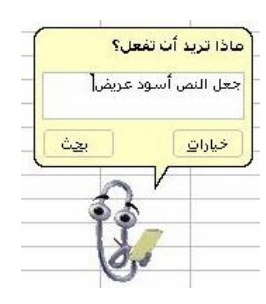

• انقر بعد ذلك على زر بحث، فيتم عرض المعلومات التالية:

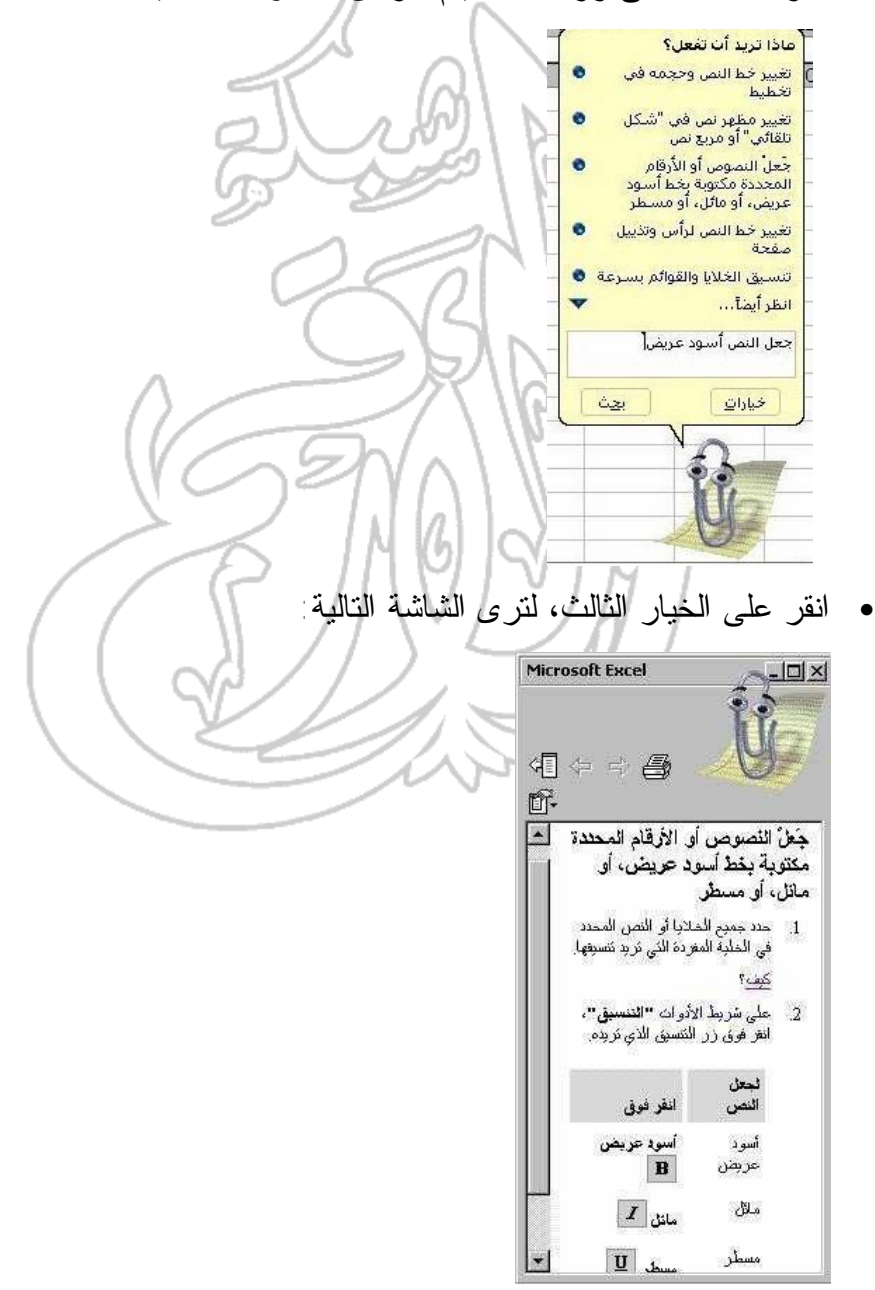

• وفي إمكانك النقر على **كيف؟** لمعرفة المزيد عن هذا الأمر. ولذا، تذكر جيدا أن نظام التعليمات موجود لمساعدتك، فلا تغفل عن استغلال مزايا هذا النظام.

#### **إخفاء مساعد Office**

• قم بالنقر بزر الفأرة الأيمن على مساعد **Office**، ومن القائمة المنبثقـة، اختـر أمـر **إخفاء**.

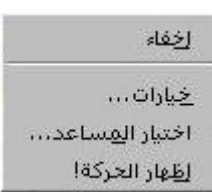

#### **إظهار مساعد Office**

• انقر على أيقونة **تعليمات** الموجودة على شريط الأدوات **قياسي**.

**عرض التلميحات عن طريق مساعد Office**

 $\boxed{2}$ 

• يقوم مساعد **Office** في كثير من الأحيان بعرض مصباح ذي لون أصفر كمـا هـو موضح فيما يلي. وإذا ما قمت بالنقر على المساعد عند عرض هذا المصباح، فسوف تتمكن من رؤية تلميح يعرض عليك المساعدة. وفي أثناء استخدامك لبرنامج إكسـيل، من الجيد أن تلاحظ هذه التلميحات.⊗

# **(٤ ٢-١-) ضبط الإعدادات الأساسية**

**(١-٢-١-٤) تغيير إعدادات العرض الخاصة بجدول البيانات**

**تغيير خيارات العرض**

- من قائمة **أدوات**، اختر أمر **خيارات** لعرض مربع الحوار **خيارات.**
- انقر على علامة التبويب **عرض**، لترى مربع الحوار الموضح فيما يلي:

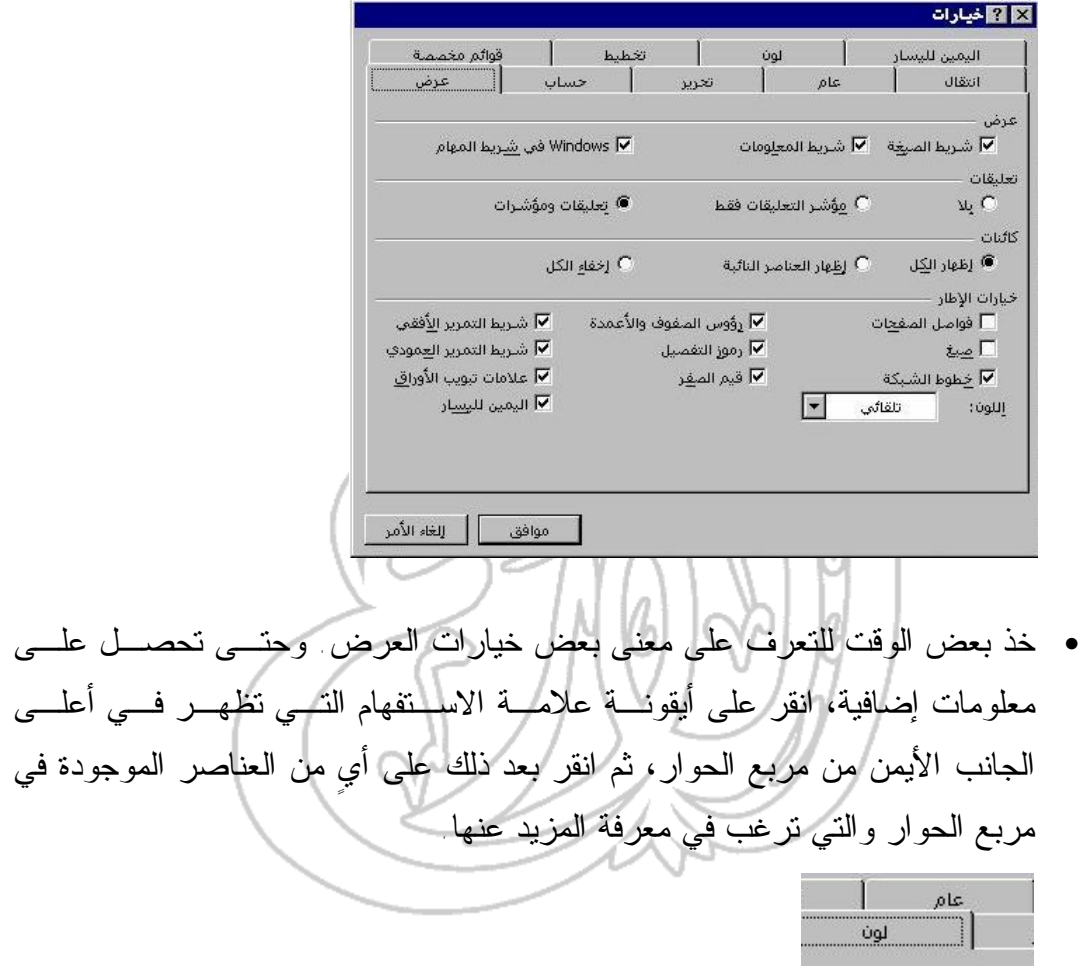

• لقد قمنا، في المثال الموضح، بالنقر على أيقونة علامة الاستفهام، ثم النقر على عنصر **شريط المعلومات**، الموجود بداخل مربع الحوار.

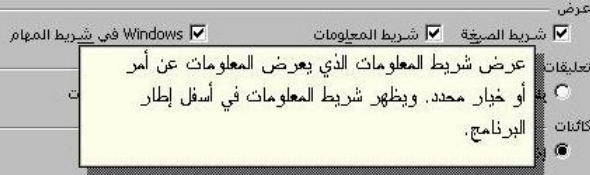

• اغلق مربع الحوار عندما تنتهي من تجربة كل ذلك.

## **(٤ ٢-٢-١-) تغيير حجم الصفحة باستخدام أمر تكبير/تصغير**

- افتح الملف **و٤ ملف ٠٢**
- ومن قائمة **View**، اختر أمر **تكبير/تصغير** لعرض مربع حوار **تكبير/تصغير**.

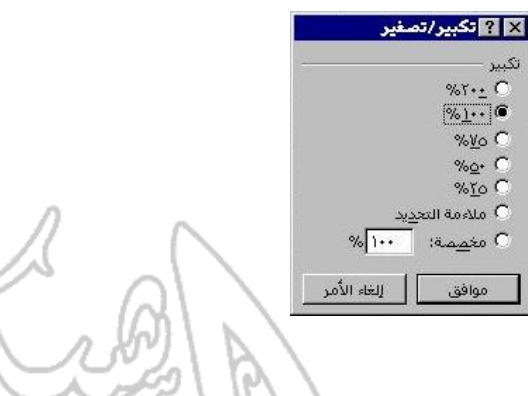

• قم بتجربة الإعدادات المختلفة المتاحة في هذا المربع. ولاحظ أنه من الممكن أن تقوم أيضاً باستخدام أيقونة **تكبير/تصغير** الموجودة داخل شريط الأدوات **قياسـي** الخـاص ببرنامج إكسيل لتنفيذ المهمة ذاتها.

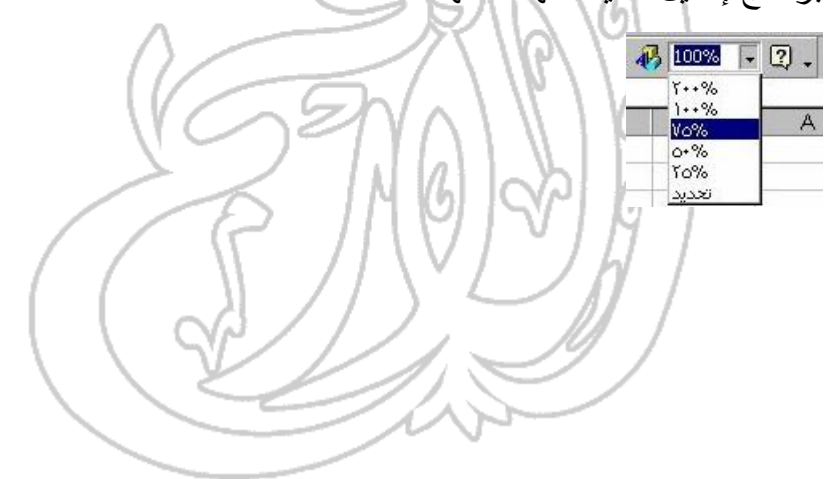

## **(٣-٢-١-٤) عرض / إخفاء شريط الأدوات**

- في حالة الرغبة في عرض شريط الأدوات، انقر على خيار **أشرطة الأدوات** من قائمة **عرض** لإظهار القائمة المنسدلة **أشرطة الأدوات**، حيث يظهر فيها العديد من أشـرطة الأدوات.
	- اختر شريط الأدوات الذي ترغب في عرضه عن طريق النقر عليه من القائمة.

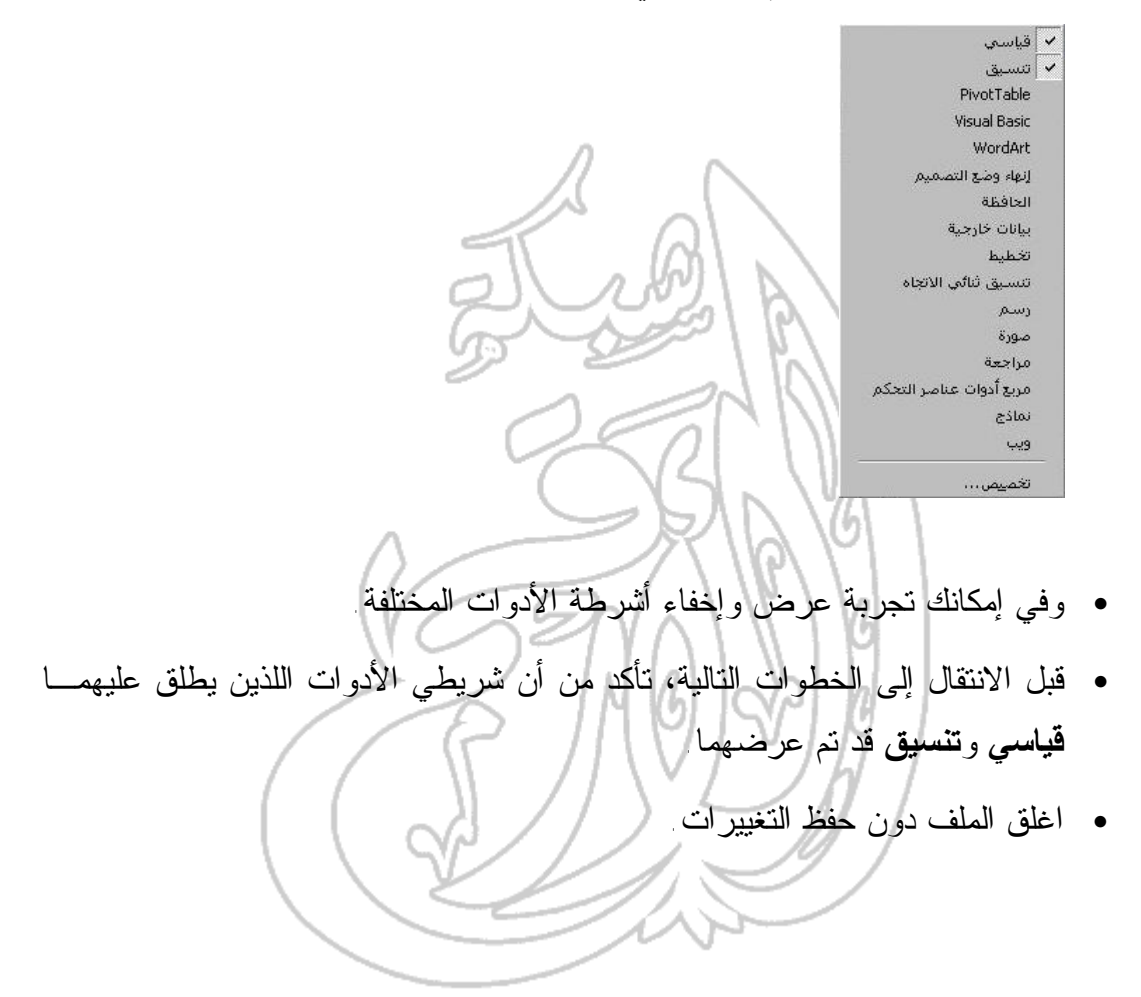

## **(٤ ٣-١-) تبادل المستندات**

**(١-٣-١-٤) حفظ جدول بيانات بتنسيق آخر، على سبيل المثال txt.**

حفظ الملف في تنسيق آخر غير التنسيقات الخاصة ببرنامج إكسيل، على سبيل المثال، أي من تنسيقات برنامج 123 Lotus

- افتح ملف **و٤ ملف .٠٢**
- من القائمة المنسدلة **ملف**، انقر على أمر **حفظ باسم.**
- انقر على السهم المشير إلى أسفل الموجود على يمين مربع **حفظ الملف بنوعه**، لتقوم بعد ذلك باختيار نوع التنسيق الذي ترغب في حفظ الملف على أساسه، وهنـا سـوف نختار **(١-٢-٣)٤WK** الذي يعد أحد الأمثلة على تنسيقات برنامج Lotus.

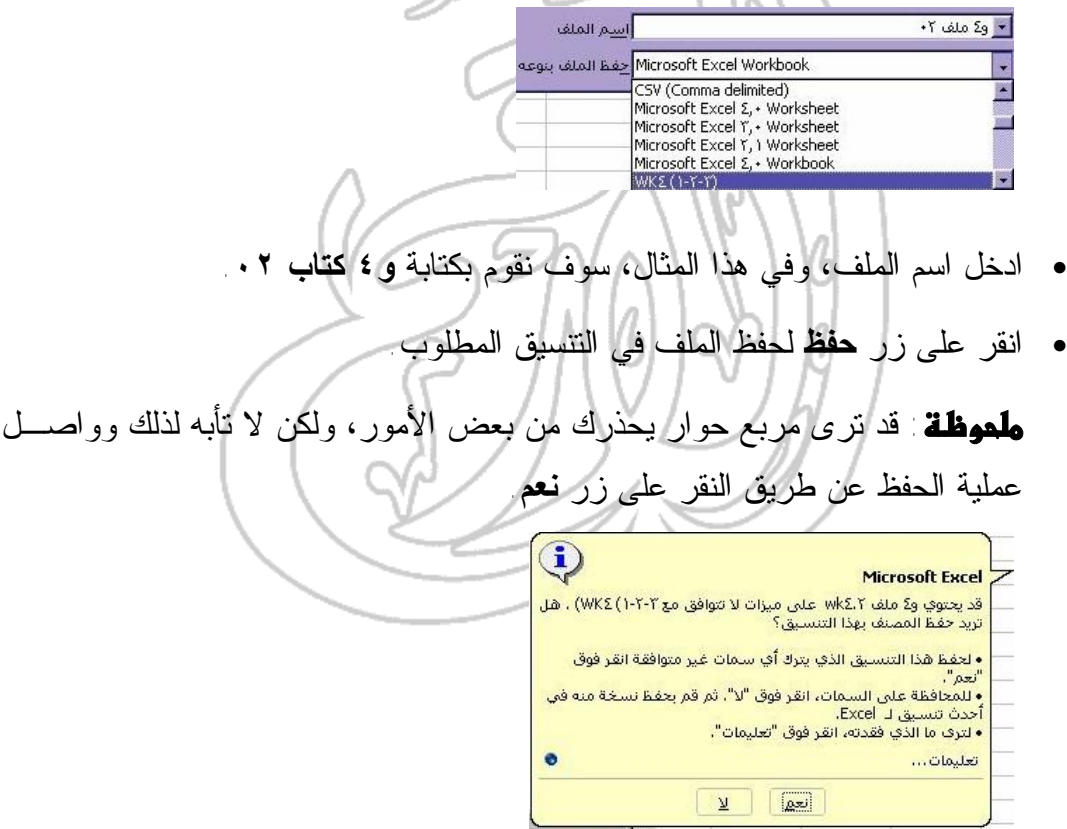

- اغلق الملف مع حفظ كل التغييرات التي قمت بإدخالها.
- وحتى تتأكد من أن الملف قد تم حفظه بتنسيق Lotus، انقر على أيقونة **فتح**، ليظهـر لك مربع الحوار **فتح**. ومن قسم **أنواع الملفات**، انقر على السهم المتجه إلـى أسـفل،

لتختار **Files ١-٢-٣ Lotus**. ونتيجة لذلك، سوف تتمكن من رؤية الملف وقد تـم تنسيقه على أساس تنسيق برنامج **Lotus**.

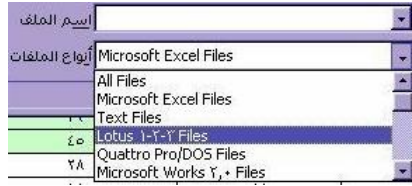

• افتح الملف، ثم اغلقه مباشرة.

**حفظ المصنَّف كملف قالب ·** افتح ملف **و٤ ملف .٠٤**  قد لا تتمكن إلا من رؤية الملفات المنسقة ١-٢-٣ Lotus، إذا قمـت بهـذه الخطوة مباشرة بعد تنفيذ التدريب السابق. ولهذا قد تحتاج إلى النقر على السهم المتجه إلى أسفل الموجود بجانب قسم **نوع الملفـات** فـي مربـع الحـوار **فـتح**، لاختيـار **Files Excel Microsoft All**، وهذا كفيل بإظهار الملف المطلوب.

- من القائمة المنسدلة **ملف**، انقر على أمر **حفظ باسم**.
- لحفظ المصنَّف كأي من القوالب الخاصة ببرنامج إكسيل، اختر **Template** من قسـم **حفظ الملف بنوعه** الموجود في مربع حوار **حفظ باسم**.

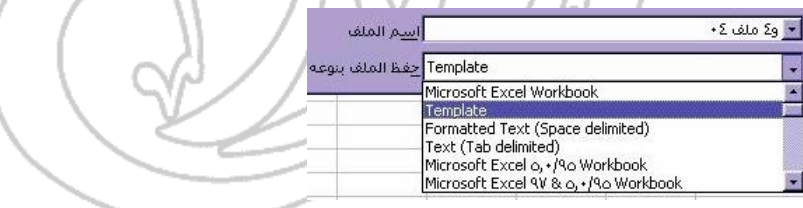

• قم بإعطاء الملف اسم **و٤ كتاب** .**٠٥**

- ملموظة: سوف يقوم برنامج إكسيل، افتراضيا، بحفظ ملف القالب على القرص الصلب. ولكن إذا أردت حفظ ملف القالب على القرص المرن، انقر على السهم المتجه إلى أسفل الموجود بجانب قسم **حفظ في**، لاختيار محرك الأقراص الخاص بالقرص المرن. وما عليك بعد ذلك إلا النقر على زر **حفظ** لحفظ ملف القالب في القرص المرن.
	- اغلق الملف.
- وحتى تتأكد أنه تم حفظ الملف بشكل سليم، انقر على أيقونة **فتح** لعرض مربع الحوار **فتح**.
- اختر قالب **و٤ كتاب** ،**٤** ثم بعد ذلك انقر على زر **فتح** لفتح مصنف جديد، بالاعتمـاد على القالب الجديد.
	- اغلق الملف، دون حفظ التغييرات التي قمت بإدخالها.
	- **(٢-٣-١-٤) حفظ المستند في التنسيق المناسب لنشرة على شبكة الإنترنت**
		- افتح ملف **و٤ ملف .٠٢**
		- من القائمة المنسدلة **ملف**، انقر على أمر **حفظ باسم**.
- انقر على السهم المتجه إلى أسفل الموجود بجانب قسم **حفظ بنوعـه**، لاختيـار نـوع تنسيق الملف الجديد، ونقصد هنا صفحة ويب **(\*.html = htm(;** Microsoft Excel Workbook (\*.xls) r lierosore Exeor mones<br>دة وبب (\*.htm.\*html) Template (\* xlt) Text (Tab delimited) (\*.txt) rext (1ab delimited) (-.cxc)<br>Unicode Text (\*.txt) استم الملف<br>Microsoft Excel د... /^4^{\o Workbook (\*.xls) Template (\*,xlt) حِفظ الملف بنوعه
	- ادخل اسم الملف، وهو في هذا التمرين **و٤ كتاب ٠٦** .
	- انقر على زر **Save** لحفظه في ملف جديد بالتنسيق الذي تم اختياره، ثم اغلق الملف.

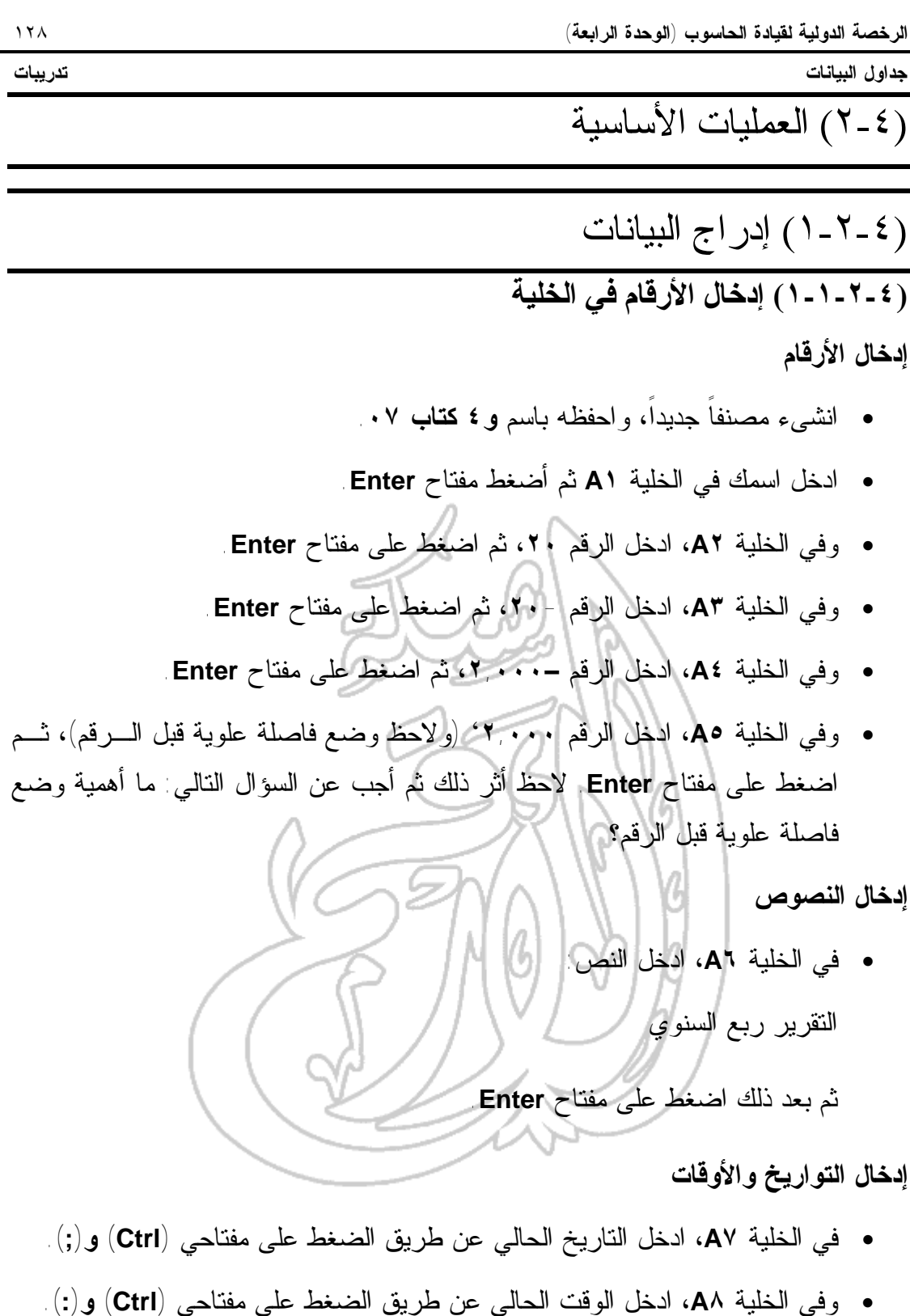

**(٢-١-٢-٤) إدخال النص في الخلية استخدام ميزة الإكمال التلقائي**

- في الخلية **١C**، ادخل كلمة **الشاحنة**.
- وفي الخلية **٢C**، ادخل كلمة **المقطورة**.

- وفي الخلية **٣C**، ادخل كلمة **العربة**.
- وعندما تقوم بالضغط على مفتاح **Enter**، سوف تنتقل مباشرة إلى الخلية **٤C**.
- ادخل الحرف **ع**، ليقوم بعد ذلك برنامج إكسيل بعرض الحروف المتبقية مـن كلمـة **عربة**، بصورة تلقائية، كما هو موضح فيما يلي:

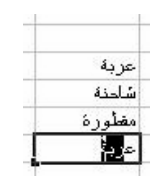

- وفي هذه الحالة ، ليس عليك غير الضغط على مفتاح **Enter** لتظهر كلمة **عربة** وقـد كُتبت بأكملها في الخلية.
	- حاول الآن إدخال حرف **ش**، هل يمكنك معرفة ما الذي سوف يحدث نتيجة لذلك؟
		- **استخدام قائمة الانتقاء**
- انقر بزر الفأرة الأيمن على الخلية التي تلي القائمة التي انتهيت توا من كتابتها لتظهر لك قائمة بها خيارات.
	- انقر على أمر **انتقاء من القائمة** لترى ما يلي: عربة شادنة مظورة شاحنة عربة امقطورة
- انقر على العنصر المطلوب. وفي هذا المثال، قمنا باختيار كلمـة **شـاحنة**، فظهـرت الكلمة في الخلية على النحو التالي:

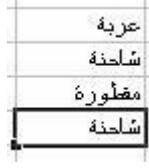

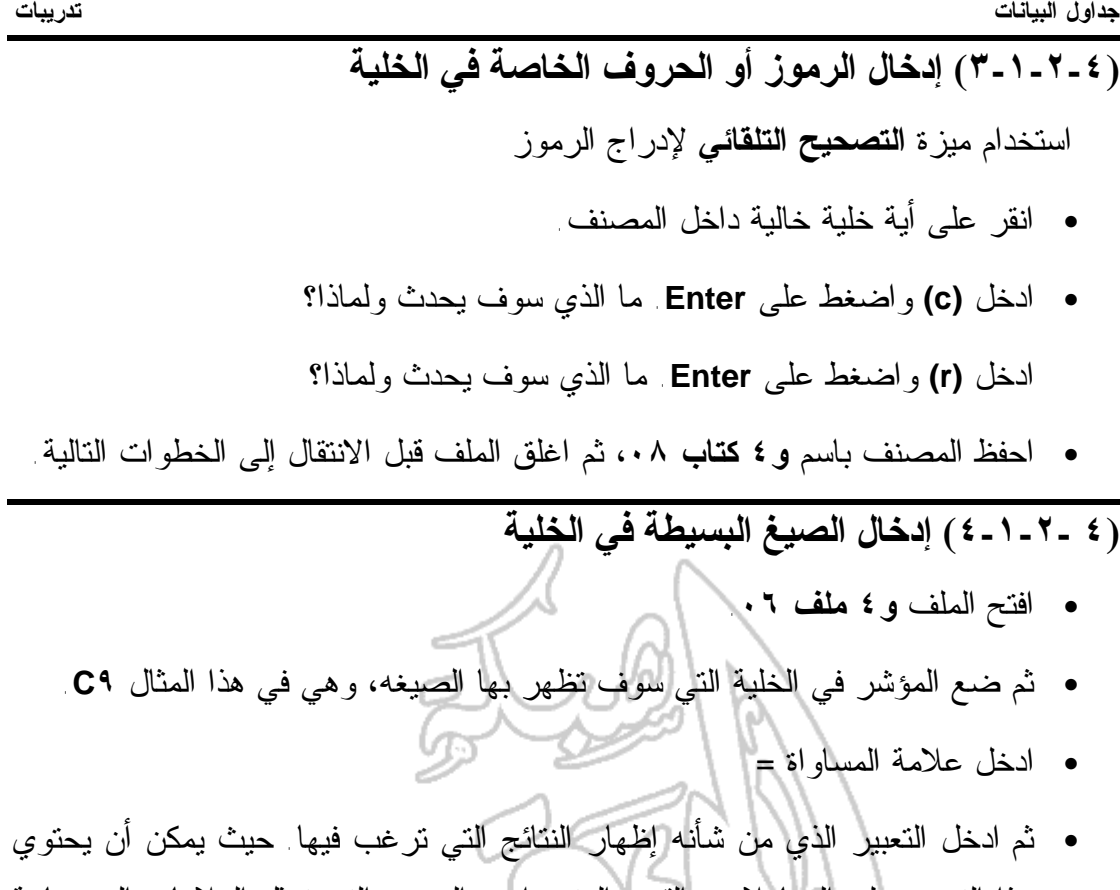

هذا التعبير على المعاملات والقيم والمتغيرات والرموز التي تمثل العلامات الحسـابية مثل + و- للجمع والطرح. ولتوضيح ذلك ادخل الصيغة: **=C٤+C5+C٦+C٧+C٨**

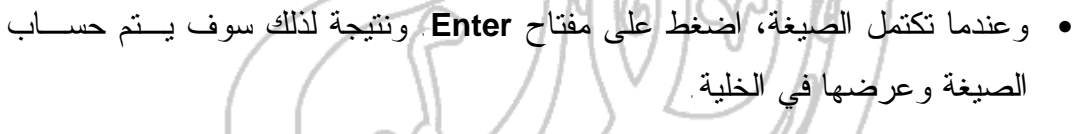

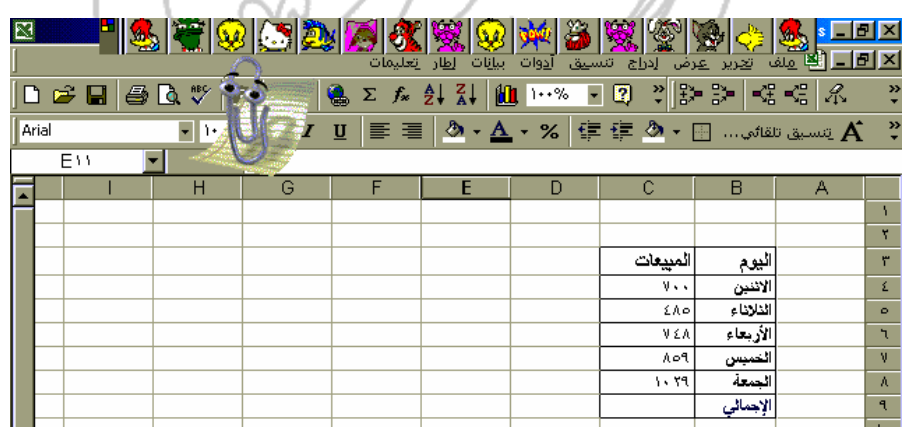

• احفظ الملف تحت اسم **و٤ كتاب** ،**٠٩** ثم اغلق الملف.

## **(٥-١-٢-٤) استخدام أمر تراجع**

- انشىء مصنفاً جديداً.
- ادخل اسمك في إحدى الخلايا، ثم اضغط على مفتاح **Enter.**
- للتراجع عن أمر ما، انقر على أيقونة **تراجع** الموجودة على شريط الأدوات القياسـي. حاول تنفيذ ذلك الآن.
	- اغلق الملف دون حفظ التغييرات التي قمت بإدخالها.

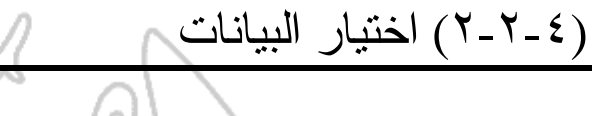

**(١-٢-٢-٤) اختيار خلية أو نطاق من الخلايا المتجاورة وغير المتجاورة**

- افتح ملف **و٤ ملف** .**٠٢**
- انقر على الخلية التي ترغب في اختيارها، أي أنه لاختيار خليـة **٥A**، علـى سـبيل المثال، فكل ما عليك أن تفعله هو أن تنقر على **٥A**.

## **اختيار نطاق من الخلايا عن طريق سحب الفأرة**

- لاختيار نطاق من الخلايا يبدأ على سبيل المثال بخلية **٤A** وينتهي عنـد **٦٨A**، انقر أولاً على الخلية الأولى في المجموعة، ألا وهي خلية **٤A**.
- ومع مواصلة الضغط على زر الفأرة الأيسر، اسحب المؤشر فوق الخلايا التي ترغب في إدخالها ضمن اختيارك، وذلك حتى خلية **٦٨A**.
	- وفي حالة رفع يدك عن زر الفأرة ، سوف تظل الخلايا من **٤A** وحتى **٦٨A** محددة.
		- وإذا ما أردت إلغاء تحديد هذه الخلايا، انقر على أي مكان خارجها.

**اختيار نطاق من الخلايا (مجموعة على شكل مستطيل)**

- لنفرض أننا نرغب في تحديد نطاق الخلايا الذي يبدأ بخلية ٤A وينتهي بخليـة **١٠F**، يتطلب هذا، النقر على الخلية الأولى في الشكل المستطيلي الذي نرغب فـي تحديـده (وسوف يكون هذا من أعلى الجانب الأيسر)، أي الخلية **٤A**.
- حرك المؤشر (دون الضغط على زر الفأرة) إلى الخلية الموجودة في الركن المقابل مـن الشكل المستطيلي، ونقصد هنا الخلية **١٠F**.
	- اضغط على مفتاح **Shift** واستمر بالضغط.
	- انقر مرة واحدة على الخلية الأخيرة في المجموعة، أي على **١٠F**.
	- ارفع يدك عن مفتاح **Shift**، وسوف يؤدي هذا إلى تحديد المجموعة التي ترغب بها.
		- وإذا ما رغبت في إلغاء تحديد هذه الخلايا، انقر خارجها.

**اختيار نطاق من الخلايا غير المتجاورة**

- انقر على **٤A**.
- اضغط على مفتاح **Control** واستمر بالضغط.
	- انقر على الخلية **٥B**.
	- انقر على الخلية **٦D**.
	- انقر على الخلية **٥E**.
- ارفع يدك عن مفتاح **Control** لترى الخلايا التي قمت باختيارها وقد تم تحديدها.
	- وإذا ما رغبت في إلغاء تحديد هذه الخلايا، انقر في أي مكان خارجها.

**اختيار جدول بيانات بأكمله**

• لن يتطلب هذا منك أكثر من الضغط على مفتاحي **Ctrl وA**.

**(٢-٢-٢-٤) اختيار صف أو عمود، أو نطاق من الصفوف أو الأعمدة المتجاورة أوغير المتجاورة**

**اختيار صف**

• انقر على رقم الصف (رأس الصف). حاول تجربة ذلك الآن.

**اختيار نطاق من الصفوف المتجاورة**

- انقر على الرقم الخاص بالصف الأول الذي ترغب في اختياره.
- ضع مؤشر الفأرة (دون الضغط على زر الفأرة) على الرقم الخاص بالصف الأخيـر في النطاق الذي ترغب في اختياره.
	- اضغط على مفتاح **Shift** واستمر بالضغط.
	- انقر على رقم الصف الأخير في النطاق الذي ترغب في تحديده.
		- ارفع يدك عن مفتاح **Shift**. حاول تنفيذ ذلك.

**اختيار نطاق من الصفوف غير المتجاورة**

- انقر على الرقم الخاص بالصف الأول الذي ترغب في تحديده.
- ضع مؤشر الفأرة على رأس أي من الصفوف الأخرى التي ترغب في تحديدها.
	- اضغط على مفتاح **Control) Ctrl (**واستمر بالضغط.
		- انقر على أرقام الصفوف التي ترغب في تحديدها.
- وفي النهاية، ارفع يدك عن مفتاح **Control) Ctrl(.** ونتيجة لذلك، سوف يظل الصف (أو الصفوف) الذي تم اختياره محدد، كما هو موضح فيما يلي:

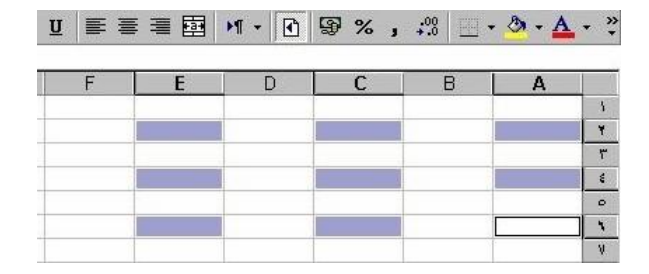

• حاول القيام بذلك.

**اختيار مجموعة من الأعمدة المتجاورة**

- انقر على الحرف الخاص برأس العمود الأول الذي ترغب في اختياره.
- ضع مؤشر الفأرة (دون النقر عليه) على العمود الأخير في النطاق الذي ترغب فـي اختياره.
	- اضغط على مفتاح **Shift** واستمر بالضغط عليه .
	- انقر على رأس العمود الأخير في النطاق الذي ترغب في تحديده.
		- وفي النهاية، ارفع يدك عن مفتاح **Shift**. حاول تنفيذ ذلك.

## **اختيار نطاق من الأعمدة غير المتجاورة**

- انقر على الحرف الخاص (رأس) بالعمود الأول الذي ترغب في تحديده.
	- ضع مؤشر الفأرة على رأس العمود التالي الذي ترغب في تحديده .
		- اضغط على مفتاح **Control) Ctrl (**واستمر بالضغط عليه .
			- انقر على رؤوس الأعمدة التي ترغب في تحديدها.
- وفي النهاية، ارفع يدك عن مفتاح **Control) Ctrl(**. ونتيجة لذلك، سوف تظل الأعمدة التي تم اختيارها محددة، كما هو موضح فيما يلي:

 $\mathbf{U} \equiv \mathbf{E} \equiv \mathbf{E} \mathbf{H} \cdot \mathbf{0} \quad \mathbf{F} \times \mathbf{H} \quad \mathbf{F} \times \mathbf{A} \cdot \mathbf{A}$  $\mathbb{C}$  $B$  $\begin{array}{c|c|c|c|c} \hline \ast & \ast & \ast \end{array}$ 

- حاول القيام بذلك.
- اغلق الملف دون حفظ التغييرات التي قمت بإدخالها.

(٤ ٣-٢-) النسخ والنقل والحذف

**(١-٣-٢-٤) استخدام أداتي النسخ واللصق لتكرار كتابة محتويات الخلية في مكان آخر من جدول البيانات**

- افتح ملف **و٤ ملف** .**٠٨**
- حدد النطاق الممتد من الخلية **٥B** وحتى **٩C**.
- انقر على القائمة المنسدلة **تحرير** واختر أمر **نسخ**.
	- انقر على الخلية **٥F**.
- ثم انقر على القائمة المنسدلة **تحرير** واختر أمر **لصق**. وهذا كفيل بنسخ المعلومات إلى المكان المحدد.
	- ويمكنك هنا النقر على أيقونة **تراجع** لإلغاء التغييرات التي قمت بإدخالها.

**(٢-٣-٢-٤) استخدام أداتي قص ولصق لنقل محتويات الخلي ة إل ي مك ان آخ ر داخل جدول البيانات**

- حدد نطاق الخلايا الممتد من الخلية ٥**B** وحتى**٩C** .
	- انقر على القائمة المنسدلة **تحرير،** واختر أمر **قص.**
		- انقر على الخلية ٥**F.**
- انقر على القائمة المنسدلة **تحرير،** واختر أمر **لصق.** وهذا كفيل بنقل المعلومات إلـى الموقع الجديد.
	- يمكنك النقر على أيقونة **تراجع** لإلغاء التغييرات التي قمت بإدخالها.
	- **(٣-٣-٢-٤) نقل محتويات الخلية الى جدول بيانات آخر نشط**

نقل محتويات الخلية الى جدول بيانات آخر نشط باستخدام أداتي **قص** و**لصق**.

- حدد النطاق الممتد من **٥B** وحتى **٩C**.
- انقر على القائمة المنسدلة **تحرير**، واختر أمر **قص**.

- انقر على علامة التبويب الخاصة **بورقة العمل** التي ترغب في نقـل البيانـات إليهـا والموجودة في الجزء السفلي من إطار برنامج إكسيل. وفي المثال التالي، تـم تحديـد **ورقة**.**٢** / ورقة1 <u>/ور</u>قة٢ <u>(</u> ورقة٢ |
- انقر على الخلية التي ترغب في إلحاق البيانات بها، وسوف نقوم هنا بالنقر على خلية **٢E** في **ورقة** .**٢**
- وفي النهاية، انقر على القائمة المنسدلة **تحرير** لاختيار **لصق**. وهذا كفيل بنقل البيانات من ورقة إلى أخرى.
	- وفي إمكانك النقر على **ورقة١** للتأكد من أن البيانات قد تم نقلها.
		- انقر على أيقونة **تراجع** لإلغاء التغييرات التي تم إدخالها.
		- **(٤-٣-٢-٤) حذف محتويات خلية أو مجموعة من الخلايا**
			- تأكد من أن الورقة المعروضة أمامك هي **ورقة.١**
- حدد الخلية أو النطاق الذي ترغب في حذفه، ونحن نقصد بذلك الخلايا من **٥ B** وحتى .**C٩**
	- اضغط على مفتاح **Delete**. ما الذي سوف يحدث؟
	- انقر على أيقونة **تراجع** لإلغاء التغييرات التي قمت بإجرائها.

• اغلق الملف دون حفظ التغييرات.

(٤-٢-٤) البحث والاستبدال

- **(١-٤-٢-٤) استخدام أمر البحث لإيجاد بعض محتويات الخلايا وحتى تتمكن من إيجاد نص معين في ورقة العمل**
	- افتح الملف **و٤ ملف**.**٢١**
	- ضع نقطة البدء في الخلية **١A.**

- اختر أمر **بحث** من القائمة المنسدلة **تحرير** (أو اضغط على مفتاحي **Ctrl وF** (لعرض مربع حوار **بحث.**
- **·** قم الآن بكتابة النص الذي ترغب في إيجـاده، ونقصـد هنـا مصـطلح **تكنولوجيـا المعلومات**، في مربع النص **البحث عن.**

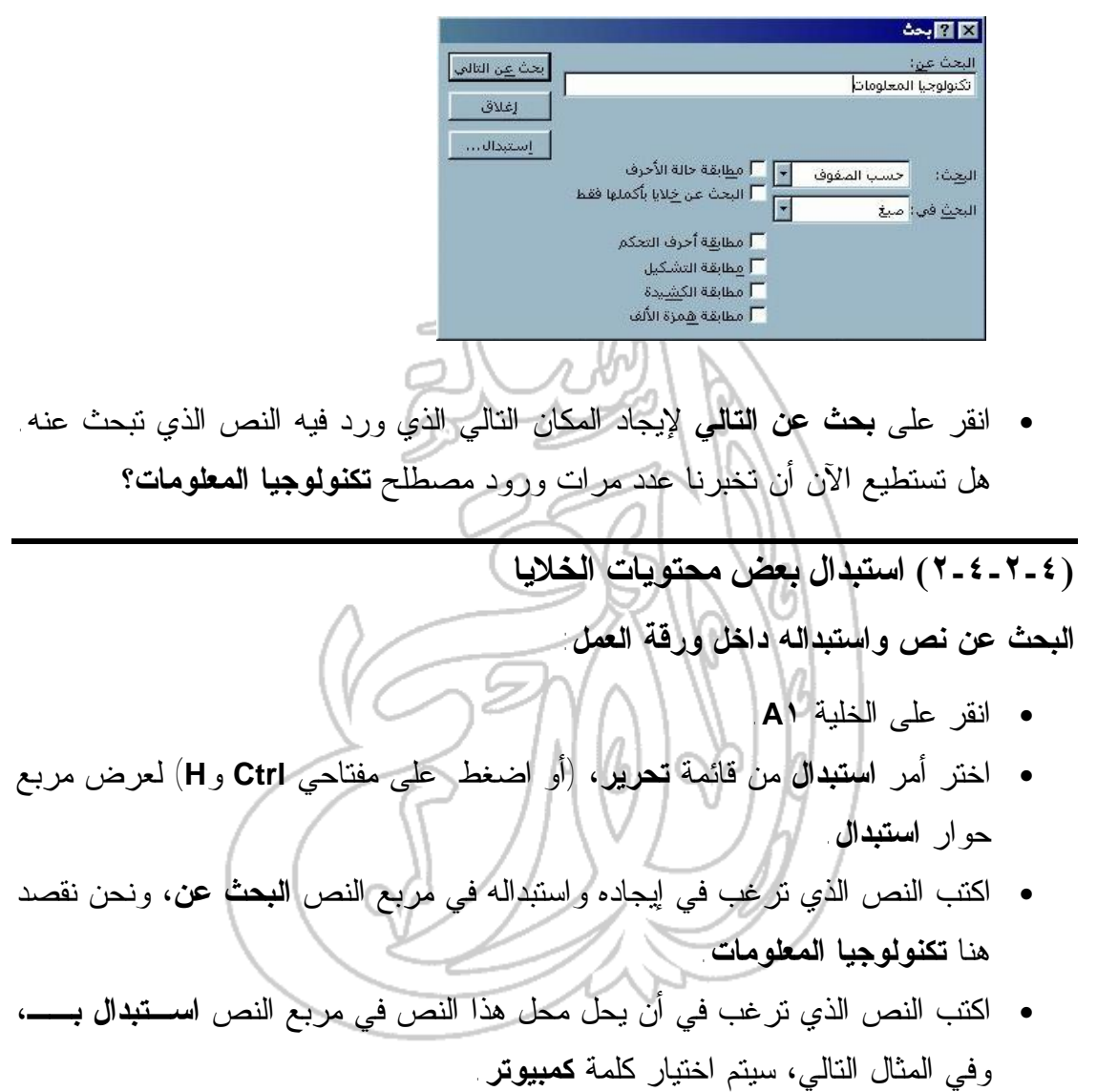

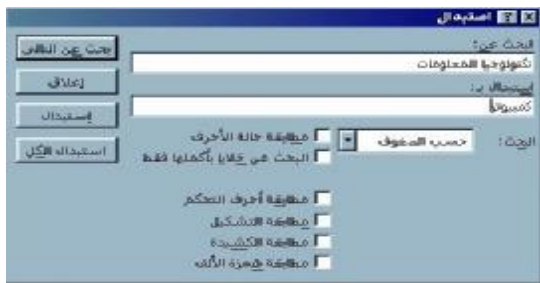

- تأكد من أن **مطابقة حالة الأحرف** قد تم تحديدها.
- انقر على زر **استبدال الكل**، ليتم استبدال كلمة **تكنولوجيا المعلومات** بكلمة **كمبيوتر** في النص بأكمله.
	- اغلق مربع الحوار. • في النهاية، احفظ الملف باسم **و٤ كتاب**،**٢١** ثم اغلق الملف. (٥-٢-٤) الصفوف والأعمدة

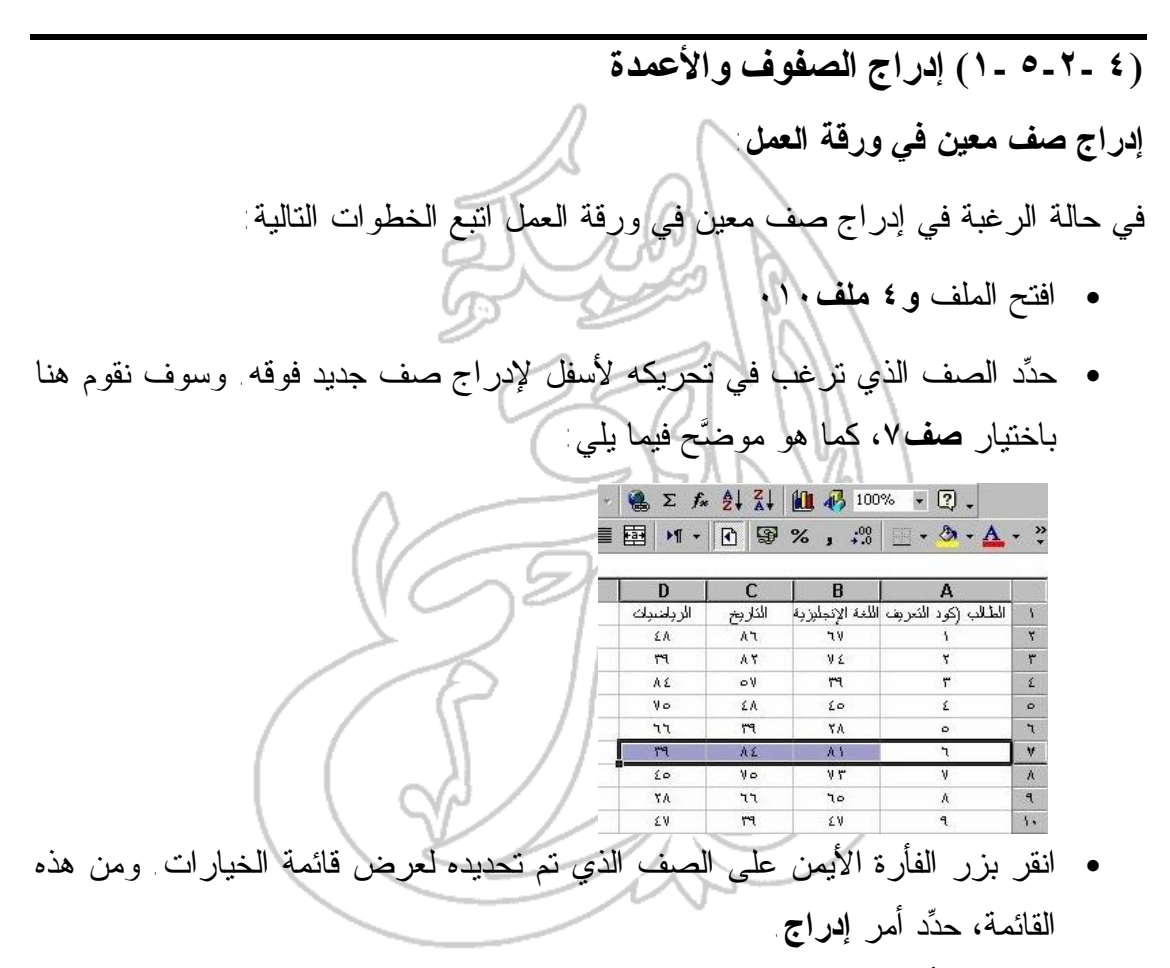

• انقر على أيقونة **تراجع** لإلغاء التغييرات التي قمت بإدخالها.

**إدراج الأعمدة في ورقة العمل**

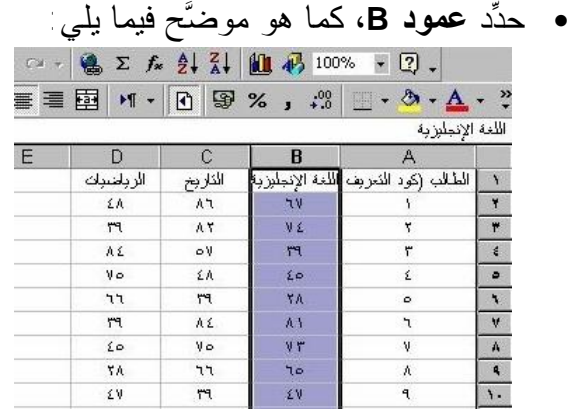

- انقر بزر الفأرة الأيمن على العمود لعرض قائمة الإختيارات المتاحة، ومن هذه القائمة اختر أمر **إدراج**. ما الذي سوف يحدث؟
	- وفي النهاية، انقر على أيقونة **تراجع** لإلغاء التغييرات التي تم إدخالها.

## **(٢-٥-٢-٤) تغيير عرض الأعمدة وارتفاع الصفوف**

**تغيير عرض عمود**

- انقر على الحد الأيمن لرأس **العمود C**، ثم اسحب مؤشر الفأرة جهة اليسار للتقليل من عرض العمود أو جهة اليمين لزيادة حجمه. حاول تجربة ذلك.
	- انقر على أيقونة **تراجع** لإلغاء التغييرات التي قمت بإدخالها.

**إعداد عرض العمود ليتناسب بصورة تلقائية مع حجم البيانات المدرجة فيه.**

- ضع مؤشر الفأرة فوق الحد الأيمن لرأس العمود **D**.
- انقر نقرا مزدوجا على الحد حتى يقوم العمود بتغيير حجمه وفقًا للبيانات التـي يـتم إدراجها. ومن الجدير بالذكر هنا أن العمود سوف يزداد عرضه بما يكفي أكبر عنصر تم إدراجه فيه. حاول الآن تطبيق ذلك.
	- انقر على أيقونة **تراجع** لإلغاء التغييرات التي قمت بإدخالها.

**تغيير عرض العديد من الأعمدة لتتناسب مع البيانات**

- اضغط على مفتاحي **Ctrl وA** لتحديد جميع البيانات في الورقة.
- انقر نقرا مزدوجا على الحد الأيمن لأي من رؤوس الأعمدة التي تم تظليلهـا، وهـذا كفيل بتغيير عرض كل من الأعمدة المحددة ليتناسب مع أكبر العناصر المدخلة فيه.
	- انقر على أيقونة **تراجع** لإلغاء التغييرات التي قمت بإدخالها.

**إعداد عرض افتراضي جديد للأعمدة**

- اضغط على مفتاحي **Ctrl وA** لتحديد كل البيانات في الورقة.
- ومن قائمة **تنسيق**، انقر على أمر **عمود**. ومن القائمة التي سوف تظهر لك، اختر أمر **عرض قياسي** لعرض مربع الحوار **عرض قياسي**.

- ادخل قيمة جديدة لعرض الأعمدة القياسي (وتمثل هذه القيمة عدد الأحرف التي يمكـن عرضها بخط قياسي في الخلية).
	- انقر على **موافق**. ماذا تلاحظ ؟
	- انقر على أيقونة **تراجع** لإلغاء التغييرات التي قمت بإدخالها.

**تغيير ارتفاع صف**

- اضغط على مفتاحي **Ctrl وA** لتحديد كل البيانات في الورقة.
- ومن قائمة **تنسيق**، اختر أمر **صف**، ثم اختر امر **الارتفاع** من القائمة المنبثقة. ونتيجة لذلك، سوف يظهر مربع حوار **ارتفاع الصف**.
- ادخل القيمة التي ترغب فيها (على ألا تقل عن صفر ولا تزيد عن ٤٠٩) في مربـع حوار **ارتفاع الصف**. وسوف تمثل هذه القيمة ارتفاع النص بالنقاط.
	- انقر على **موافق**. ماذا تلاحظ ؟
	- انقر على أيقونة **تراجع** لإلغاء التغييرات التي قمت بإدخالها.

**تغيير ارتفاع الصف بطريقة تلقائية ليتناسب مع البيانات المدرجة فيه**

- اضغط على مفتاحي **Ctrl وA** لتحديد كل البيانات في الورقة.
- ومن قائمة **تنسيق**، حدد أمر **صف** ثم اختر **احتواء تلقائي** من القائمة المنبثقة. ما الذي سوف يحدث؟
	- انقر على أيقونة **تراجع** لإلغاء التغييرات التي قمت بإدخالها.

**(٣-٥-٢-٤) حذف الصفوف والأعمدة**

**إلغاء صف**

- حدد صف **.٠١١**
- انقر بزر الفأرة الأيمن على الصف أو العمود الذي تـم تحديـده، ثـم اختـر **مسـح المحتويات** من القائمة المنبثقة. ما الذي سوف يحدث؟
	- انقر على أيقونة **تراجع** لإلغاء التغييرات التي قمت بإدخالها.

**حذف العمود**

- حدد **عمود B.**
- انقر بزر الفأرة الأيمن على الصف أو العمود الذي تـم تحديـده، ثـم اختـر **مسـح المحتويات** من القائمة المنبثقة. ما الذي سوف يحدث؟
	- انقر على أيقونة **تراجع** لإلغاء التغييرات التي قمت بإدخالها.
	- وإذا ما كان الوقت متوفرا لديك، فلا بد أن تقوم بتجربة تلك التقنية مرات عديدة.
		- احفظ الملف تحت اسم **و٤ كتاب** ،**١١** ثم اغلقه.

(٦-٢-٤) فرز البيانات

**(١-٦-٢-٤) فرز البيانات التي تم تحديدها في ترتيب عددي تصاعدي أو تنازلي**

- افتح ملف **و٤ ملف .٠٥**
- ثم انقر على الخلية **٤C**.
- من القائمة المنسدلة **بيانات**، حدد أمر **فرز** لإظهار مربع الحوار **فرز**. وكمـا تـرى، سوف يقوم برنامج إكسيل تلقائيا بوضع اسم الحقل (العمود) **قيمة المبيعات** في مربـع **فرز حسب**. وهذا يرجع لأن مكان الخلية النشطة كان في عمود **قيمة المبيعات**، عندما تم إصدار أمر **فرز**.

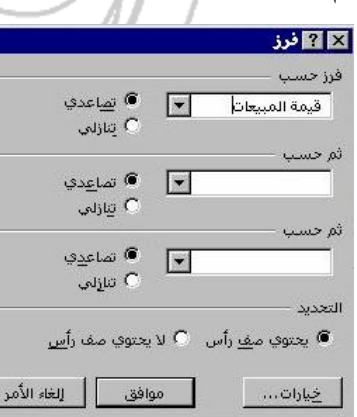

• انقر على زر **موافق**، ليتم فرز هذا العمود في ترتيب تصاعدي (يـتم فـرز جميـع البيانات في الورقة حسب الترتيب التصاعدي لهذا العمود).

• افتح مربع الحوار **فرز** مرةً ثانية ، ولكن في هذه المرة حدد خيار **تنازلي** في قسم فرز **حسب** الموجود في مربع الحوار. وعندما تقوم بالنقر على **موافق** هذه المرة، سوف يتم عرض **قيمة المبيعات** في ترتيب تنازلي. **:** من الممكن أن تقوم باستخدام أيقونات الفرز للقيام بهذه الخطوات، كما هـو موضح في البند التالي.

**(٢-٦-٢-٤) فرز البيانات المحدَّدة في ترتيب تصاعدي أو تنازلي**

**فرز قائمة باستخدام أيقونات الفرز**

• انقر على خلية **٤D**.

∫<mark>فرز تصاعدي</mark> ∫ │

• انقر على أيقونة **الفرز التصاعدي** أو **فرز التنازلي**. لاحظ أثر ذلك.  $-212$ 

 $2$   $\frac{2}{4}$ 

ر<mark>فرز تنازلي |</mark> @

• احفظ الملف تحت اسم **و٤ كتاب** ،**١٢** ثم اغلقه.

他.

(٤ ٣-) الصيغ والدوال

# (٣-٤ ١-) الصيغ الحسابية والمنطقية

**(١-١-٣-٤) استخدام الصيغ الحسابية والمنطقية في جداول البيانات للقيام بعملي ات الجمع والطرح والضرب والقسمة**

**إدخال الصيغ في أي من خلايا ورقة العمل**

- انشىء مصنفاً جديداً.
- انقر على خلية **٢A**، ثم ادخل الصيغة التالية (مع الضغط بعد ذلك على مفتاح **Enter**(  $= 5 + 1$

ما النتيجة؟ انقر ثانيةً على الخلية **٢A**، وسوف تتمكن عندئذ من رؤية ناتج العملية الحسـابية في الخلية، ورؤية الصيغة في شريط الأدوات أعلى النافذة.

> ਨਵਿੱਚ ਮਾਨੇਸ਼ ਨਰ ਅੱਦ ਦਾਨ ਗੁਰਬਲ 지수는 속력이 만나면 요소 사회를 하는 지 않으면 나오다.  $\mathbb{E}[\mathcal{D}]\times[\mathcal{D},\mathcal{F}]\mathcal{D}]=\mathbb{E}[\mathcal{D}\times\Delta\times X]\text{ is in }\mathcal{D}\times\mathcal{D}\times\mathcal{D}\times\mathcal{D}\times\mathcal{D}$

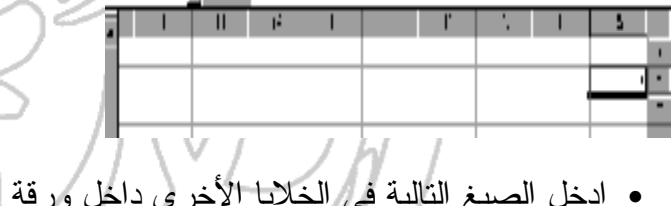

- ادخل الصيغ التالية في الخلايا الأخرى داخل ورقة العمل:  $=$   $\mathbf{Y}^*$   $\mathbf{Y}^*$  $=\frac{1}{\pi}$ 
	- $=\mathbf{r}-\mathbf{r}$
- ادخل الصيغ التالية باستخدام الأقواس كما هو موضح، مع شرح النتائج:  $= 7 * 7 + 0$  $=$  $(\mathbf{Y} * \mathbf{Y}) + \mathbf{0}$  $=$   $\mathsf{Y}^{\star}(\mathsf{Y}+\mathsf{0})$ 
	- احفظ الملف تحت اسم **و٤ كتاب** ،**١٣** ثم اغلقه.

## **(٤ ٢-١-٣-) التعرف على رسائل الخطأ القياسية التي ترتبط بالصيغ**

**تعليمات مباشرة عن رسائل الخطأ القياسية**

- انشىء مصنفاً جديداً وتأكد من أن مساعد **Office** قد تم عرضه.
- بإمكانك الاستعانة بنظام التعليمات (**Help** (للحصول على المزيد من المعلومات عـن الأخطاء التي يمكن أن تحدث بالصيغ وكذلك عن معنى رسائل الخطأ.
- وحتى تتمكن من ذلك، قم ببساطة بالنقر على أيقونـة التعليمـات الخاصـة ببرنـامج .**Microsoft Excel**
	- $\hbox{\bf Q}$ • ادخل كلمة **الخطأ**، ثم انقر على زر **بحث**. .<br>ماذا تريد أن تفعل؟ Tusul يعة خيارات • ومن القائمة **المنبثقة**، اختر **استكشاف أخطاء الصيغ وقيم الخطأ وإصلاحها**.<u>ا □ التاريخ ما تعري</u>ر ماذا تريد أن تفعل؟ [انظر السابق....] ö التراجع عن الأخطاء .<br>يرتقائون. استكِشاف أخطاء الصيغ وقيم Ö استنتسات اختلا<br>الخطأ وإصلاحها، تعديد موقع الخلايا المشار إليها بواسطة صيغة استكشاف أخطاء الارتباطات Ö التشعبية وإصلاحها، تعريف قيم غير محيحة في الخلايا किया بعث خیارات |
• وسوف ترى بعد ذلك الشاشة التالية، ومنها يمكنك الحصول على معلومات مفصلة عن كل نوع من أنواع رسائل الإعلام بالخطأ:

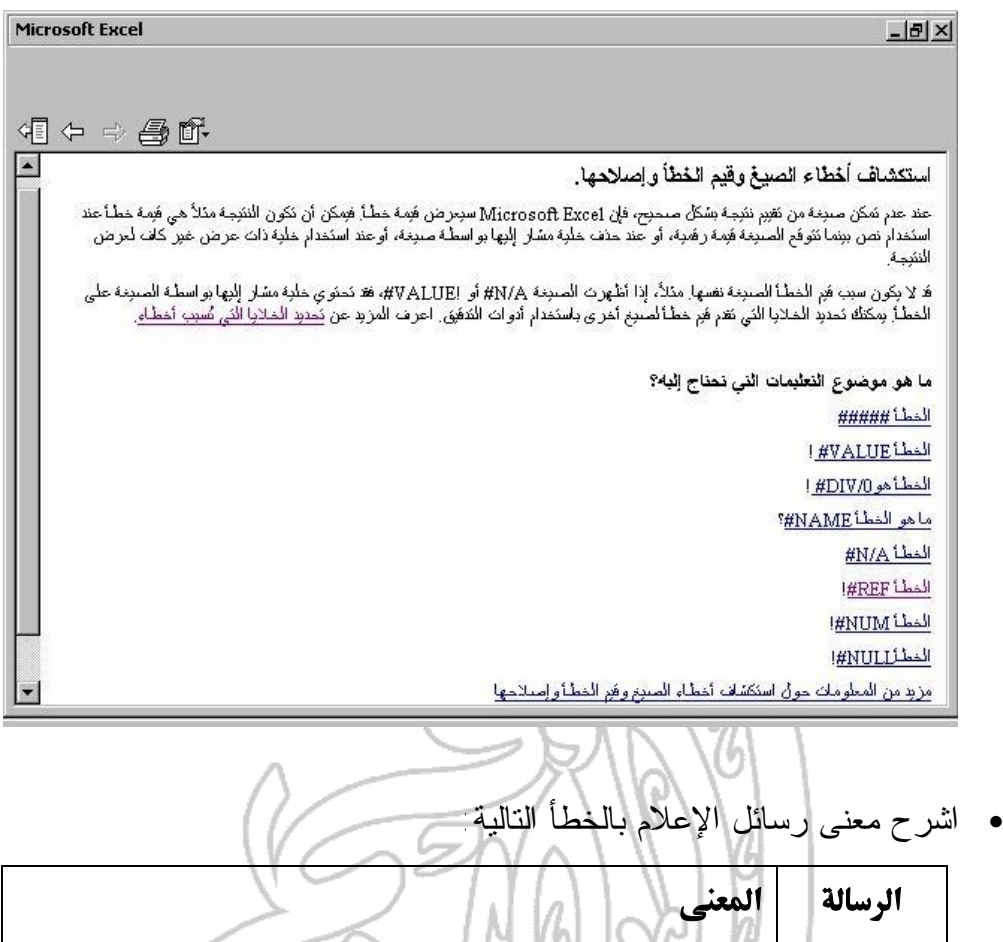

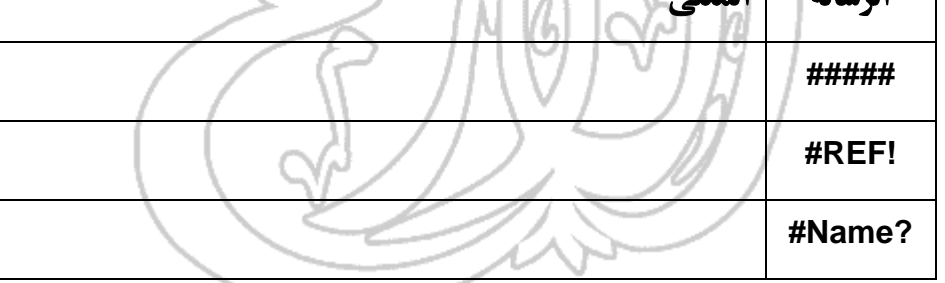

• احفظ الملف تحت اسم **و٤ كتاب** ،**١٤** ثم اغلقه.

**(٤ ٣-١-٣-) استخدام مقبض التعبئة التلقائي لنسخ أو إضافة العناصر استخدام مقبض التعبئة التلقائي**

- انشىء مصنفاً جديداً.
- ادخل كلمة **الاثنين** في الخلية **١A**.

- ضع مؤشر الفأرة فوق مقبض التعبئة (ذلك المربع الصغير الموجود فـي أسـفل الحـد الأيمن للخلية التي تم تحديدها). لاحظ تغير شكل المؤشر، فوق مقـبض التعبئـة، مـن علامة الجمع البيضاء الكبيرة إلى علامة جمع سوداء صغيرة.
	- اضغط على زر الفأرة، وأثناء ذلك اسحب ببطء تجاه نهاية الصفحة.
- وعندما تفلت زر الفأرة، سوف يتم وضع القيم المتغيرة في النطاق الذي تم تحديده. ماذا تلاحظ ؟
- ادخل كلمة **يناير** في الخلية **١C**. هل يمكنك استخدام مقبض التعبئة التلقائي، كمـا هـو موضَّح أعلاه، مع ملاحظة الفرق في الناتج.
	- ادخل الرقم **٢٠٠٠** في الخلية **١E**.
	- ادخل الرقم **٢٠٠١** في الخلية **٢E**.
		- حدد خليتي **١E و٢E**.
- حاول استخدام مقبض التعبئة التلقائي كما هو موضح أعلاه، مع ملاحظة الفـرق فـي الناتج.
	- احفظ الملف تحت اسم **و٤ كتاب** ،**١٥** ثم اغلقه.

**(٤-١-٣-٤) استخدام مراجع الخلايا النسبية في الصيغ والدوال**

- **ما هي المراجع النسبية؟**
- افتح الملف الموجود تحت اسم **و٤ ملف** ،**١١** لتظهر لك الشاشة التالية:

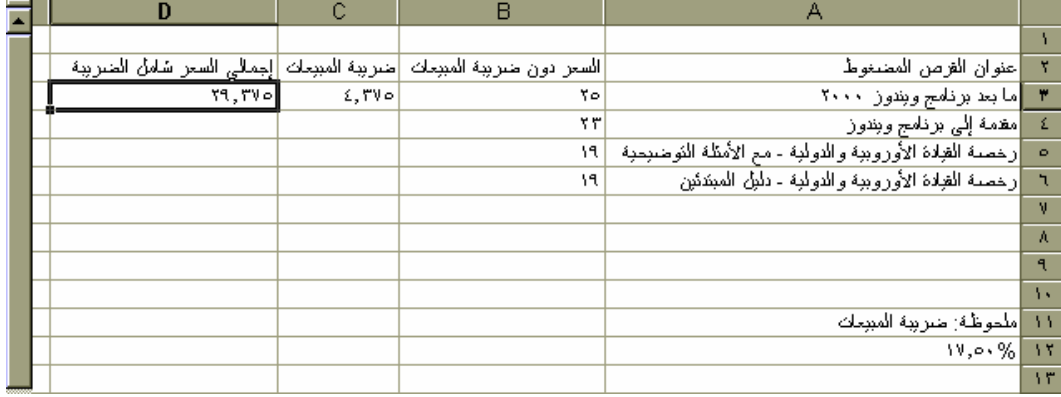

• حيث تحتوي الخلية **١٢A** على نسبة ضريبة المبيعات، وهي هنا **١٧,٥ .٪**

- كما تحتوي الخلية **٣B** على سعر القرص المضغوط الذي يطلق عليه **ما بعد برنـامج ويندوز**،**٢٠٠٠** والسعر هنا هو ٢٥ دولاراً (وذلك باستبعاد ضريبة المبيعات).
- أما الخلية **٣C**، فتحتوي على الصيغة المناسبة لحساب ضريبة المبيعات، وهـي علـى النحو التالي **١٢A\*٣B**=.
- وتحتوي الخلية **٣D** على الصيغة الخاصة بحساب السعر الإجمـالي، بمـا فـي ذلـك الضريبة، وهي **٣C٣+B**=.
- وإذا ما رغبنا في استخدام تقنيتي السحب والإفلات لتطبيق (تكرار) الصيغ حتى نهايـة الصفحة، فمن الممكن أن نتوقع أن هذا سوف يعطي النتائج المطلوبة، ولكن هـل هـذا فعلا ما سيحدث ؟ دعنا نحاول تجربة ذلك، في البداية حدد الخليتين **٣C و٣D**.
- ثم ضع مؤشر الفأرة على نهاية الحد الأيمن للخلية **٣D)** أي، مقبض التعبئة**)**، وعندما يتغير شكل المؤشر إلى علامة الجمع السوداء الصغيرة اسحب حتى **الصف**.**٦** وعنـدما ترفع يدك عن الفأرة، سوف تتمكن من رؤية الآتي:

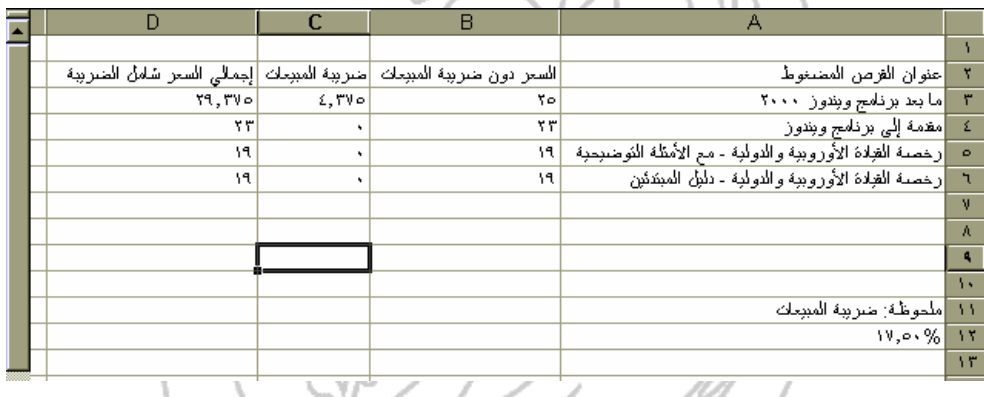

- إذا ما نظرت إلى القيم المعروضة في الصف ،٤ ستجد أن ضريبة المبيعات المسـتحقة على المبلغ ٢٣ دولاراً تساوي صفراً. وهذا بالتأكيد يعني وجود خطأ ما.
- انقر على الخلية **٤C**، ثم انظر إلى الصيغة المعروضة، وهي: **١٣A\*٤B**) **=**والصحيح أن تكون **١٢A\*٤B**(**=**.
- انقر بعد ذلك على الخلية **٥C**، ثم انظر إلى الصيغة المعروضـة، وهـي: **١٤A\*٥B** (والصحيح أن تكون **١٢A\*٥B**(**=**.
- ثم انقر على الخلية **٦C**، وانظر إلى الصيغة المعروضة، وهي: **١٥A\*٦B**) والصحيح أن تكون **١٢A\*٦B**(**=**.

ولعل المشكلة الأساسية التي أدت إلي هذه النتائج الخاطئة، تكمن في أنه عندما تقـوم بسحب أو إفلات صيغة معينة مثل هذه، يكون المرجع نسبياً. ونحن، في هذه الحالـة، بحاجة إلى مرجع مطلق للخلية **12A** التي تحتوي على نسبة ضريبة المبيعات.

- وحتى تتخلص من هذه المشكلة، استخدم أولاً أيقونة "تراجع" لإلغاء التغييرات التي قمت بإدخالها.
	- ثم انقر على الخلية **٣C**، والتي تحتوي على الصيغة التالية: **=B٣\*A١٢**
- عدل الصيغة على النحو التالي (تذكر الضغط على مفتاح **Enter** عندما تنتهي من ذلك): **=B٣\*\$A\$12** حاول الآن إعادة عملية السحب والإفلات فتحصل على نتائج صحيحة مشابهة لتلك الموضحة أدناه. حاول فحص الصيغ الجديدة في الخلايا **٤C و٥C و٦C** و قارنها

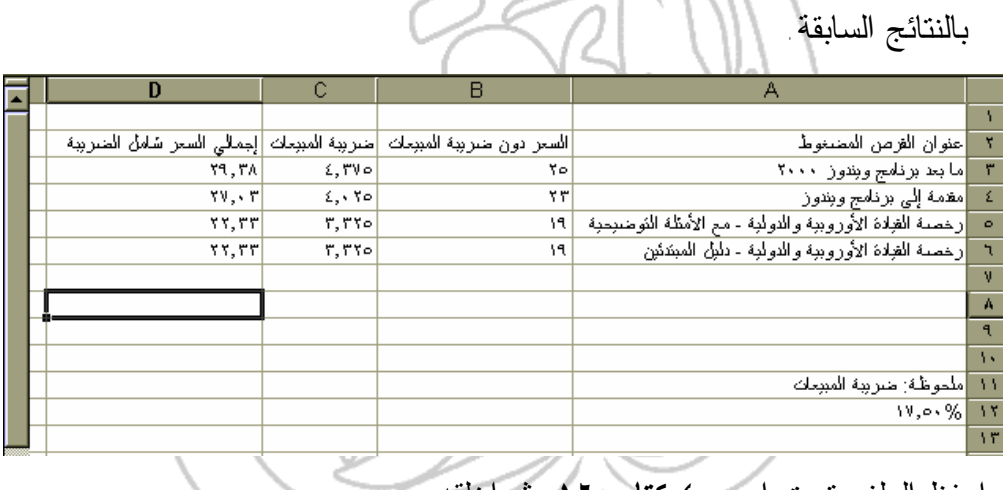

- احفظ الملف تحت اسم **و٤ كتاب** ،**١٦** ثم اغلقه.
- **(٥-١-٣-٤) فهم واستخدام مراجع الخلايا المطلقة في الصيغ والدوال**

لقد تم التعرض لهذا الموضوع فيما سبق.

(٤ ٢-٣-) التعامل مع الدوال

### **(١-٢-٣-٤) استخدام دالة Sum**

**إيجاد حاصل جمع بعض العناصر بصورة تلقائية:**

- افتح ملف **و٤ ملف .١٢**
	- انقر على الخلية **١٠B**.
- انقر على أيقونة **الجمع التلقائي (∑)** الموجودة على شريط الأدوات **قياسـي**، ثم اضغط على مفتاح **Enter**. وسوف يقوم برنامج إكسيل بتطبيق صيغة الجمع على طول النطاق الذي ترغب في جمع قيمه.
	- وفي النهاية، قم بالنقر على الخلية **١٠B**، وسوف تتمكن من رؤية الصيغة التالية في شريط الصيغة:

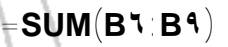

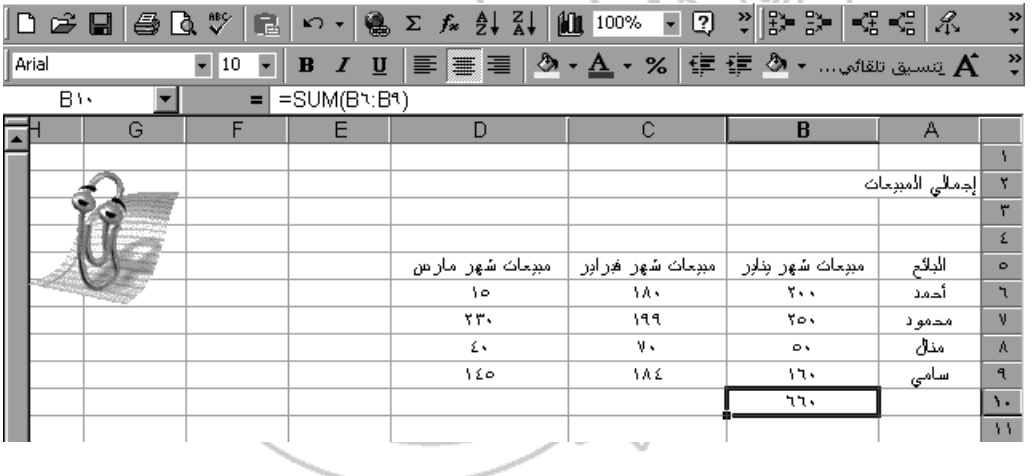

• كرر عملية الجمع السابقة مع خليتي **١٠ C و١٠D**.

## **(٢-٢-٣-٤) استخدام دالة Average**

- انقر على خلية **٥E** ثم اكتب العنوان **متوسط المبيعات**، مع الضغط بعد ذلك على مفتاح .**Enter**
	- انقر على الخلية **٦E**.

• انقر على أيقونة **لصق دالة**.

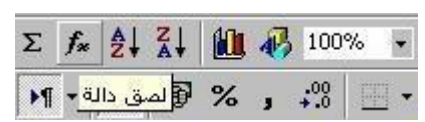

• اختر الدالة **AVERAGE** من مربع الحوار، كما هو موضح في الشكل التالي، ثم انقـر على زر **موافق**.

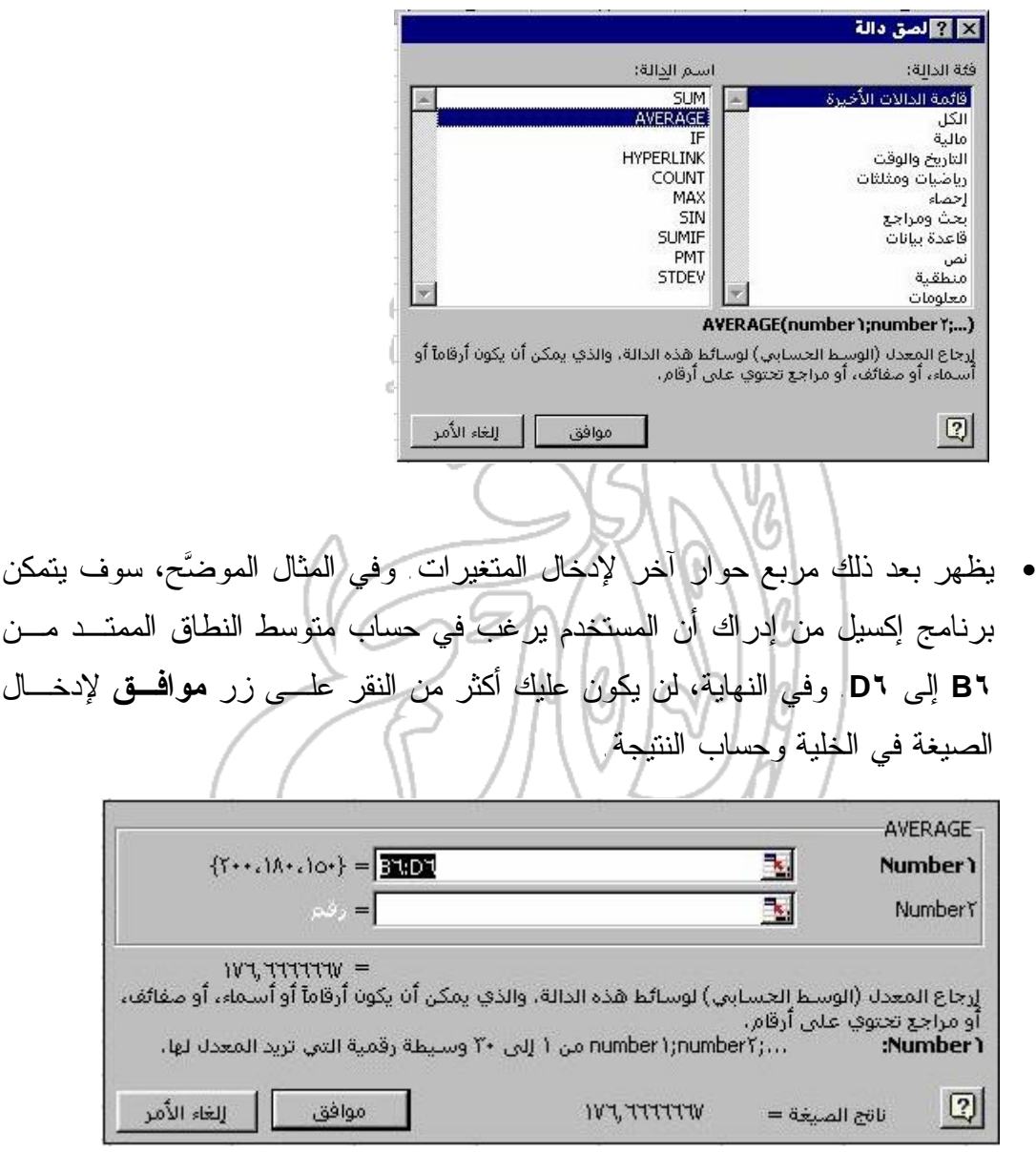

**ملحوظة**: يمكنك تغيير نطاق الخلايا المقترح بكتابة النطاق الجديد مباشرة في مربع النص Number أو بالضغط على السهم الموجود على يمين المربع وتحديد النطاق الذي تريده.

١٥٠

ونتيجة لذلك، سوف يتم عرض النتيجة.

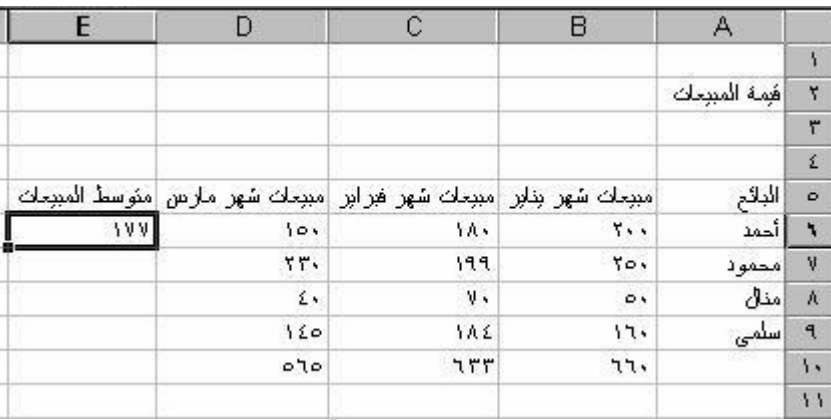

- استخدم هذا الأسلوب لحساب متوسط القيم المدرجة في الخلايا **٧ E و٨E و٩E**.
	- احفظ الملف تحت اسم **و٤ كتاب** ،**١٧** ثم اغلقه.

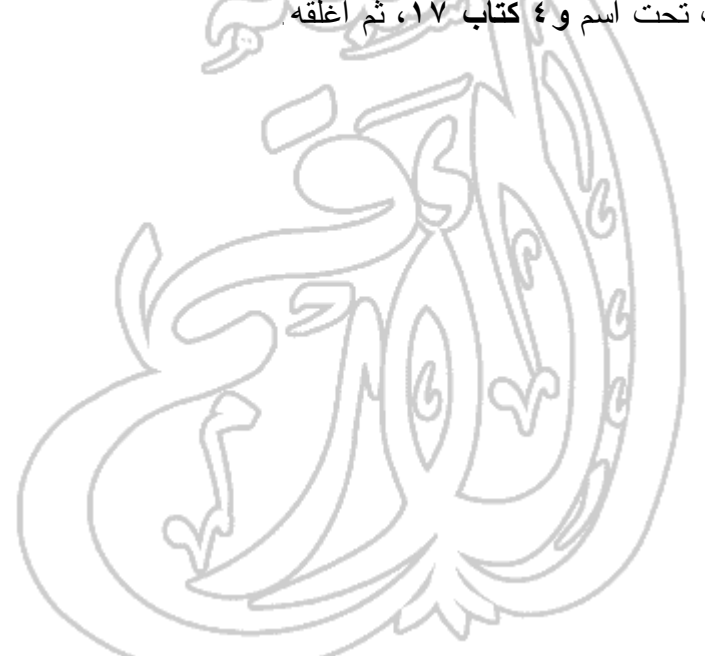

(٤-٤) التنسيق

# (٤ ٤- ١-) تنسيق الخلايا ــ الأعداد

**(١-١-٤-٤) تنسيق الخلايا لعرض أنماط رقمية مختلفة: عدد المنازل العشرية، وعدد الأصفار بعد الفاصلة العشرية، واستخدام الفواصل لفصل الآلاف**

- افتح ملف **و٤ ملف** .**١٣**
	- انقر على الخلية **٢B**.
- لتطبيق تنسيق العملة، انقر على أيقونة **عملة**.  $\boxed{0}$   $\boxed{3}$  % ,
- لاحظ تأثير ذلك، ثم انقر على زر **تراجع** لإرجاع الأمور إلى وضعها السابق.
- ولتطبيق تنسيق نمط الفاصلة (ذلك التنسيق الذي يتم فيـه فصـل الآلاف، باسـتخدام الفواصل)، انقر على أيقونة **نمط الفاصلة**. لاحظ الفرق في النـاتج، ثـم اسـتخدم زر **تراجع** لإلغاء التأثير الذي قمت بإدخاله.
	- حدد الخلايا **٢C**، **و٣C**، **و٤C**، **و٥C**.
- استخدم أيقونة **إنقاص المنازل العشرية** لعرض خانات أقل بعد العلامة العشرية. انقـر على هذه الأيقونة عدة مرات ولاحظ الناتج.
	- انقر على أيقونة **زيادة المنازل العشرية** لعدة مرات ولاحظ أثر ذلك.
		- احفظ الملف تحت اسم **و٤ كتاب**،**٢٠** ثم اغلقه.

www.alarqm.net

### **(٤ ٢-١-٤-) تنسيق الخلايا لعرض أنماط مختلفة من البيانات**

- انشىء مصنفاً جديداً.
- ادخل تاريخ اليوم في الخلية، ثم اضغط على مفتاح **Enter**.
- انقر بزر الفأرة الأيمن على الخلية التي تحتوي على تاريخ اليوم، وذلك لعرض القائمة المنبثقة، ثم اختر منها أمر **تنسيق خلايا**، لعرض مربع حوار **تنسيق خلايا**. تأكد مـن أن علامة التبويب **رقم** قد تم تحديدها داخل مربع الحوار، ثم حدد التاريخ مـن قائمـة **الفئة**.
	- استخدم بعد ذلك قسم **النوع** لتحديد تنسيق البيانات المطلوب.

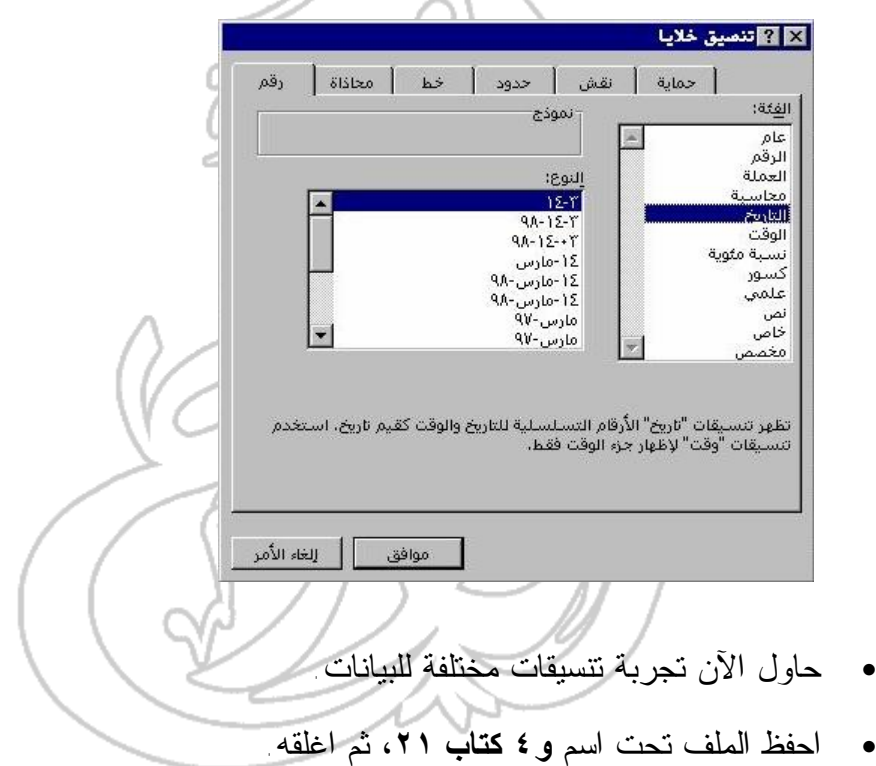

**(٣-١-٤-٤) تنسيق الخلايا لعرض رموز العملة**

- افتح الملف **و٤ ملف** .**١٤**
- حدد الخلايا **٣B و٤B و٥B**.
- نسق الخلايا باستخدام أيقونة **عملة**.
- وحتى تتمكن من تغيير رمز العملة الذي تم تطبيقه، انقر بزر الفأرة الأيمـن لعـرض القائمة المنبثقة، ثم اختر منها أمر **تنسيق خلايا،** فيتم عرض مربع الحـوار **تنسـيق خلايا**.
- حدد علامة التبويب **رقم**، ثم حدد خيار **العملة** من جزء **الفئة** الموجـود فـي مربـع الحوار.

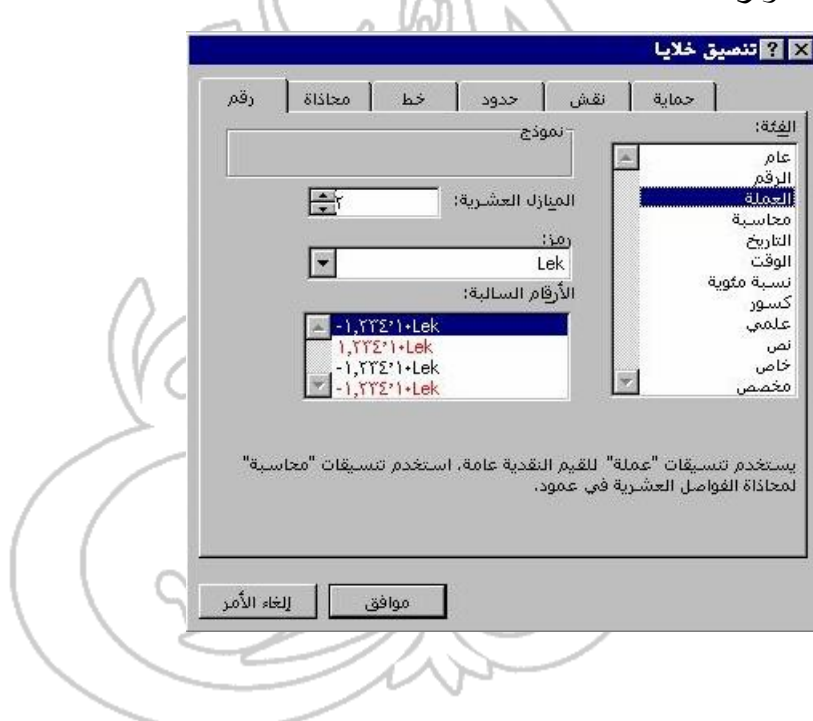

• انقر على السهم المتجه إلى أسفل في جزء **رمز**، ثم اختر أي من العمـلات الأخـرى المتاحة. ولقد تم اختيار **German DM** في المثال الموضح.

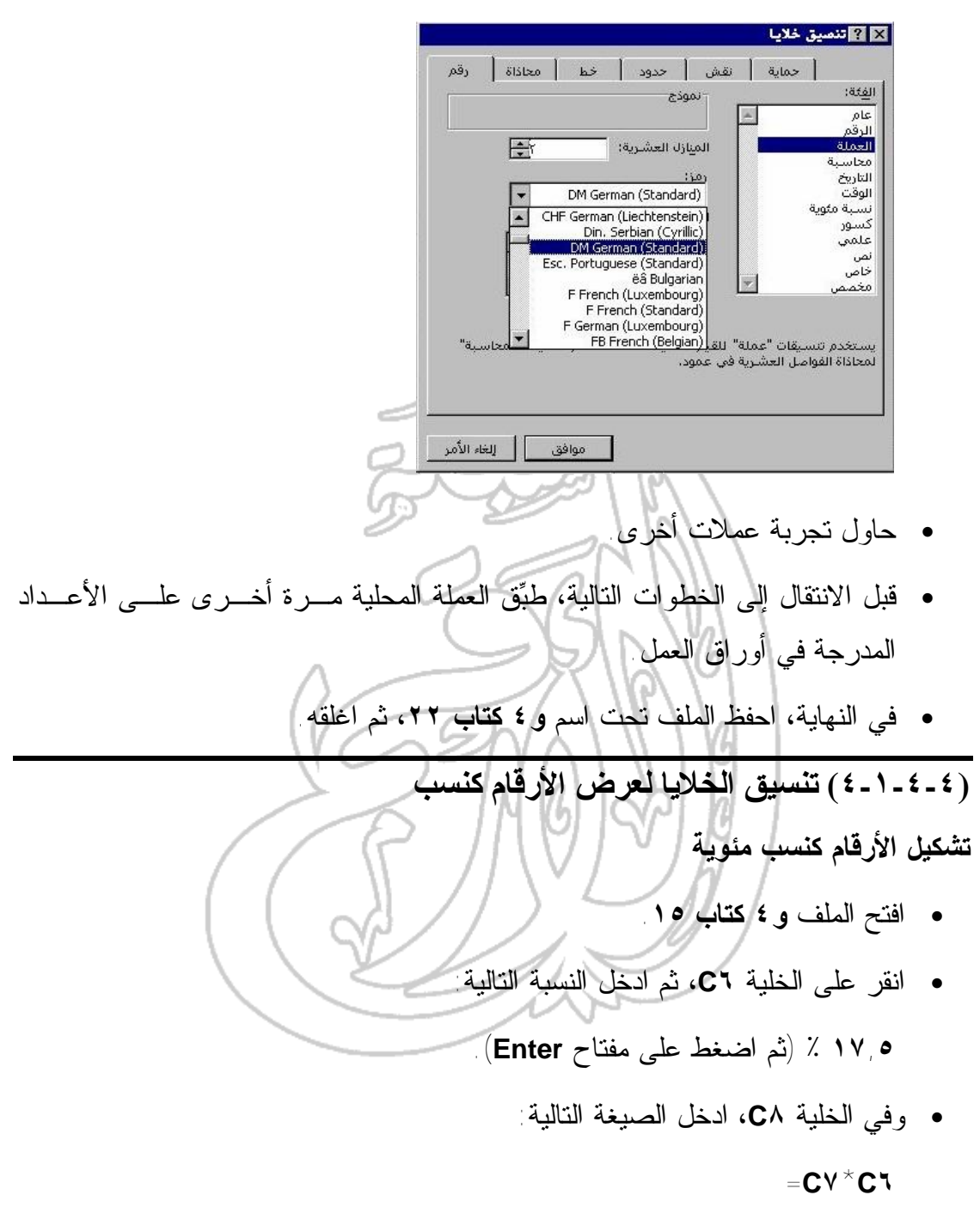

وكما ترى، فمن الأفضل تنسيق خليتي **6C** و **8C** باستخدام النسب لعرض القيمة مـع رمز النسبة المئوية.

• احفظ الملف تحت اسم **و٤ كتاب** ،**٢٣** ثم اغلقه.

(٢-٤-٤) تنسيق الخلايا ــ النص

**(١-٢-٤-٤) تغيير نوع الخط وحجم النص وتنسيقه: أسود عريض ومائل تنسيق النص بخط أسود عريض**

- افتح الملف **و٤ ملف**.**٠١**
- حدد الخلية أو النطاق الذي ترغب في تطبيق تنسيق النص عليه.
- انقر على أيقونة **أسود عريض** الموجودة على شريط الأدوات **تنسيق** .  $\begin{array}{|c|c|} \hline \textbf{B} & \textbf{J} & \textbf{U} & \textbf{I} \ \hline \hline \textbf{J} & \textbf{J} & \textbf{J} \ \hline \textbf{J} & \textbf{J} & \textbf{J} \end{array}$

**تنسيق النص بخط مائل**

- حدد الخلية أو النطاق الذي ترغب في تطبيق تنسيق النص عليه.
	- انقر على أيقونة **مائل** الموجودة على شريط الأدوات **تنسيق**.  $\begin{array}{|c|c|} \hline \textbf{I} & \textbf{U} & \textbf{I} \\ \hline \textbf{I} & \textbf{I} & \textbf{I} \\ \hline \textbf{I} & \textbf{I} & \textbf{I} \end{array}$

**ضبط الخط المستخدم في النص**

- حدد الخلية أو النطاق الذي ترغب في تطبيق تنسيق النص عليه.
- انقر على السهم المتجه إلى أسفل في قسم **الخط** الموجود على شريط الأدوات **تنسيق**، ثم حدد نوع الخط الذي تريد استخدامه.  $\boxed{\blacksquare}$ 10  $\rightarrow$ Arial A١

**تنسيق النص باستخدام مربع حوار تنسيق خلايا**

- حدد الخلية أو النطاق الذي ترغب في تطبيق تنسيق النص عليه.
- انقر بزر الفأرة الأيمن على الخلية أو النطاق. ومن القائمة المنسدلة التي يتم عرضها، اختر أمر **تنسيق خلايا،** الذي سوف يؤدي إلى عرض مربع الحوار **تنسيق خلايا**.

• حدد علامة التبويب **خط**، ثم اختر نوع الخط الذي تريده.

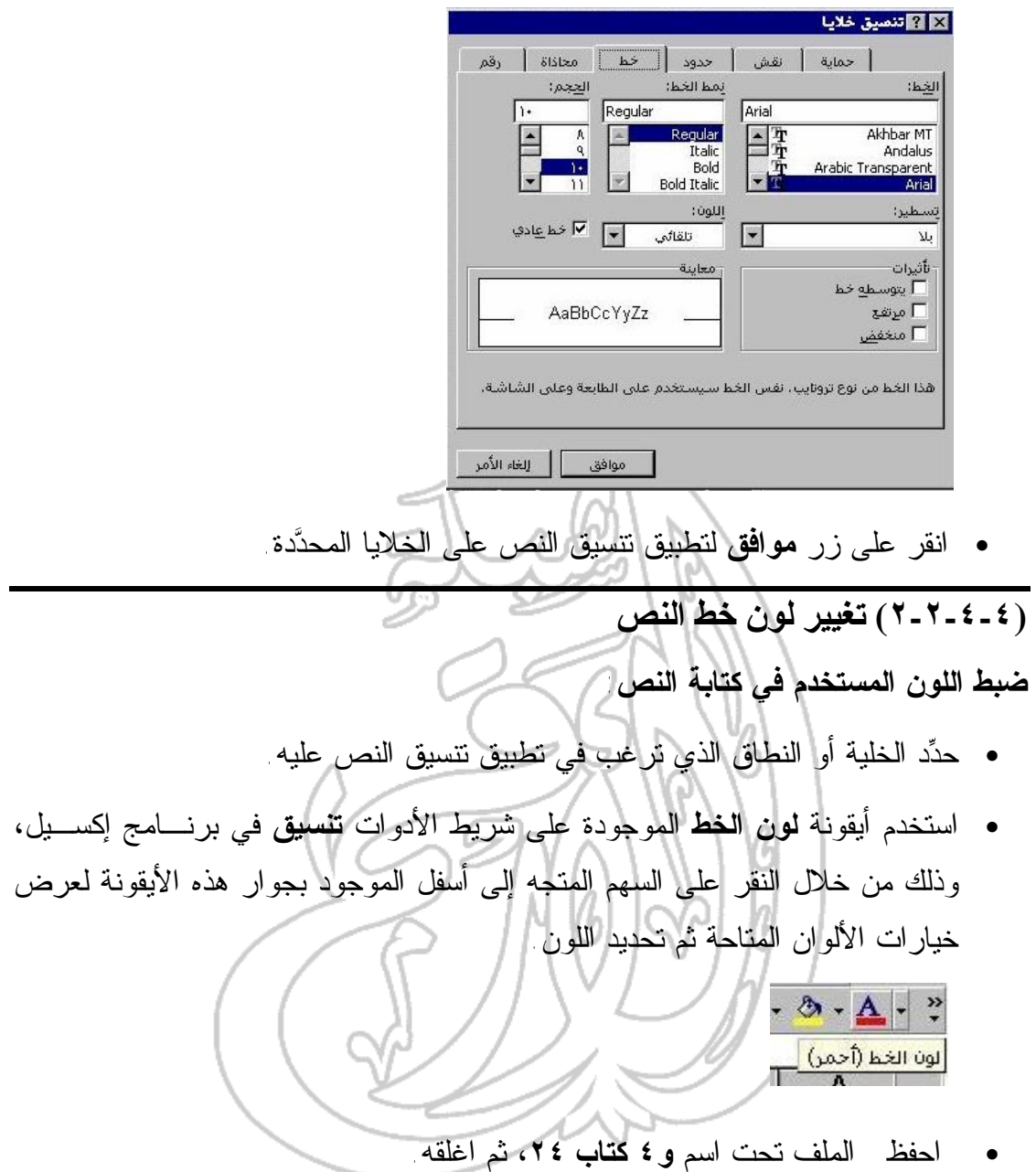

- **(٣-٢-٤-٤) إعداد اتجاه كتابة النص**
	- افتح الملف **و٤ ملف**.**٠١**
	- جرب خيارات التنسيق التالية:

**ضبط اتجاه كتابة النص**

• حدد الخلية أو النطاق الذي ترغب في تطبيق تنسيق النص عليه.

- انقر بزر الفأرة الأيمن على الخلية أو النطاق. ومن القائمة المنبثقة، حدد أمر **تنسـيق خلايا**، لعرض مربع الحوار **تنسيق خلايا**.
	- اختر علامة التبويب **محاذاة**، ثم اضبط الخيارات كما يحلو لك.

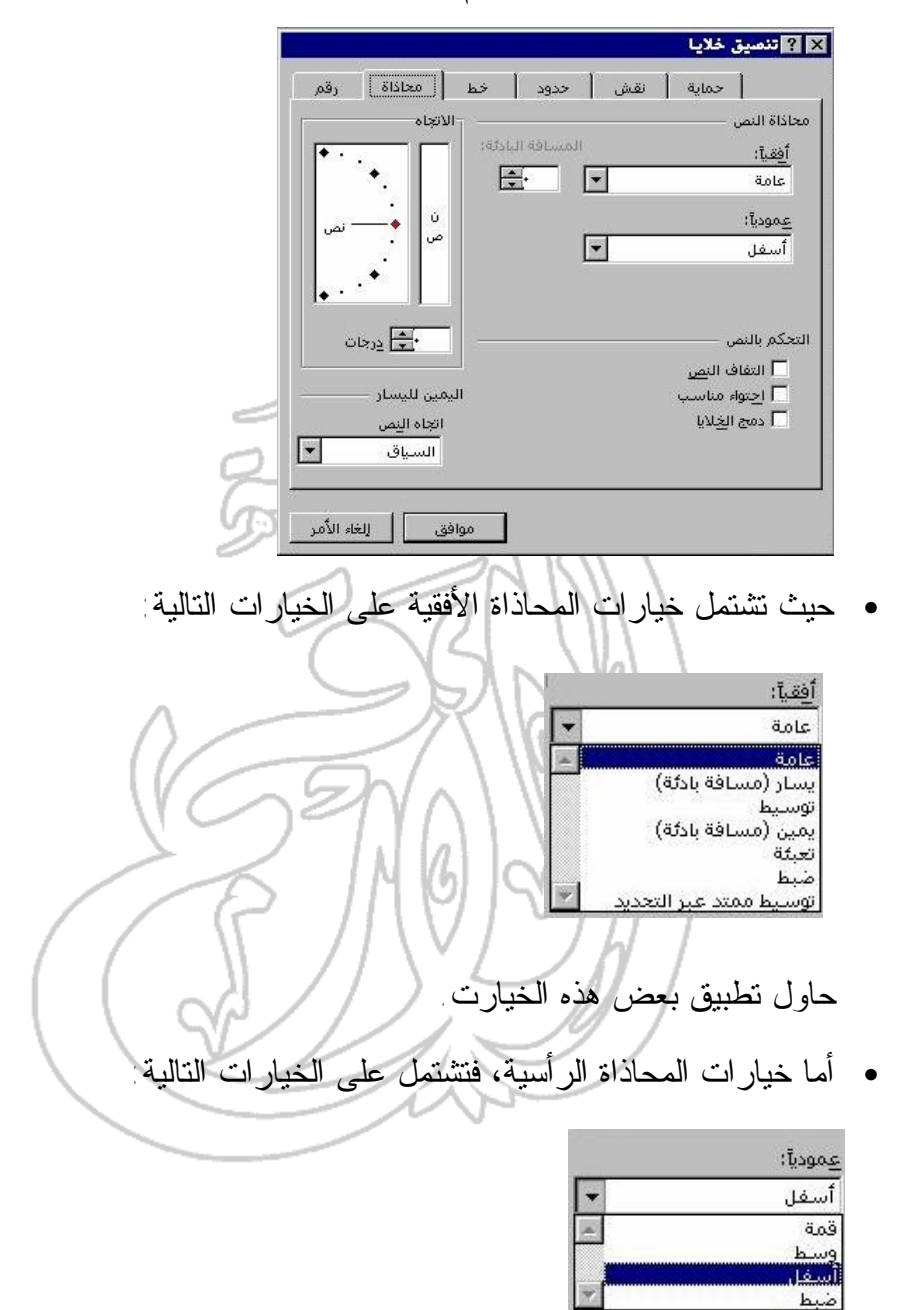

حاول تجربة هذه الخيارات.

• كما يمكنك تغيير اتجاه كتابة النص لعرض النص بزاوية محددة، وهذا يفيد كثيرا فـي تنسيق العناوين.

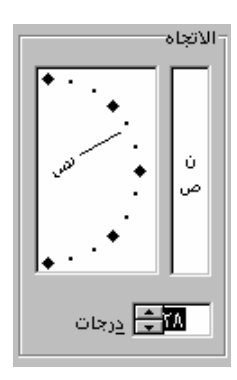

 حاول تجربة هذا النوع من التنسيق. • احفظ الملف تحت اسم **و٤ كتاب** ،**٢٥** ثم اغلقه.

(٣-٤-٤) تنسيق الخلايا ــ نطاقات الخلايا

**(١-٣-٤-٤) توسيط محتويات الخلية/الخلايا ومحاذاتها: جهة اليسار أو اليمين والجهة العليا أو السفلى**

 $\epsilon$ 

**محاذاة البيانات فى الخلية / الخلايا نحو اليسار أو اليمين**

- افتح ملف **و٤ ملف**.**١٦**
- حدد الخلية أو الخلايا التي ترغب في محاذاتها، وسوف نختار هنا الخلايا من **٥A** إلى .**F٥**
- وعلى شريط الأدوات **تنسيق**، انقر على أيقونة **محاذاة إلى اليسـار** وذلـك لمحـاذاة العناصر إلى الجانب الأيسر من الخلية.
	- انقر على أيقونة **محاذاة إلى اليمين** وذلك للمحاذاة إلى الجانب الأيمن من الخلية.
		- وفي إمكانك أيضا النقر على أيقونة **توسيط** لتوسيط البيانات داخل الخلية.

**محاذاة البيانات بين الناحية العليا والسفلى من الخلية:**

- حدد الخلية أو الخلايا التي ترغب في محاذاتها، وسوف نختار هنا نطاق من الخلايـا يبدأ بالخلية **٣A** وينتهي بالخلية **٥F**.
	- من قائمة **تنسيق**، اختر أمر **خلايا** لعرض مربع حوار **تنسيق خلايا**.

- حتى تستعرض خيارات المحاذاة، انقر على علامة التبويب **محاذاة** الموجودة في أعلى مربع الحوار.
	- حدد أحد الخيارات **قمة** أو **وسط** أو **أسفل** في منطقة **عموديا** لمحاذاة البيانات في الخلية.
- وحتى تجعل سطور البيانات متوافقة مع ارتفاع الخلية، حدد خيار **احتواء مناسب** من قسم **التحكم في النص**.
	- انقر على زر **موافق**.

#### **معلومات إضافية: التفاف سطور النص في الخلية**

- حدد الخلية **١A.**
- ومن قائمة **تنسيق**، اختر أمر **خلايا** (أو قم بالنقر علـى مفتـاحى **Ctrl و 1**)، وذلـك لعرض مربع الحوار **تنسيق خلايا**.
	- انقر على علامة التبويب **محاذاة** لعرض خيارات المحاذاة.
- حدد مربع الاختيار **التفاف النص** من قسم **التحكم في النص** ثم انقر على **موافق**. ماذا تلاحظ؟

#### **تدوير النص إلى أية زاوية**

- حدد في البداية الخلايا التي ترغب في تنسيقها، وسوف نقوم هنا باختيار نطاق الخلايا الممتد من الخلية **٥A** وحتى **٥F**.
- انقر بزر الفأرة الأيمن فوق هذه الخلايا لعرض القائمة المنبثقة، ومن القائمة التي تـم عرضها، اختر أمر **تنسيق خلايا**، وسوف يقوم هذا بعرض مربع حوار **تنسيق خلايا**. وما عليك بعد ذلك إلا اختيار علامة التبويب **محاذاة**.
- ادخل في مربع **درجات** من قسم **الاتجاه** درجة الاستدارة المطلوبة، أو اسحب مؤشـر اتجاه النص لتحديد مستوى الاستدارة.

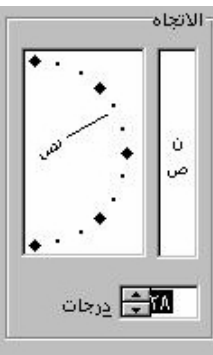

• انقر على زر **موافق**. حاول تجربة استخدام زوايا مختلفة.

**توسيط العنوان فوق عدة أعمدة**

- انقر داخل الخلية **٣A.**
- اسحب إلى اليمين، حتى يتم تحديد نطاق الخلايا الممتد من **٣ A** إلى **٣F**.
	- وفي شريط الأدوات **تنسيق**، انقر على أيقونة **دمج وتوسيط**.

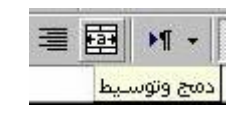

ماذا تلاحظ؟

**توسيط البيانات داخل الخلية**

- حدد الخلايا التي تحتوي على البيانات التي ترغب في توسيطها.
- وفي شريط أدوات **تنسيق**، انقر على أيقونة **توسيط** لتوسيط البيانات داخل الخلايا.
	- جرب هذا النوع من التنسيق على بعض الخلايا.
	- احفظ الملف تحت اسم **و٤ كتاب** ،**٢٦** ثم اغلقه.

# **(٢-٣-٤-٤) إضافة الحدود إلى نطاق خلايا محدَّد**

**إذا أردت إضافة الحدود إلى نطاق الخلايا المحدد، فاتبع الخطوات التالية:**

- افتح الملف **و٤ ملف .١٧**
- حدد الخلايا التي ترغب في إضافة حد إليها، وسوف نختار هنا مجموعة الخلايا مـن الخلية **١A** إلى **٣F**.
- وحتى تتمكن من استعراض خيارات الحد، انقر على السهم المتجه إلى أسفل بجـوار أيقونة حدود الموجودة على شريط الأدوات **تنسيق**.
	- حدد الخيار الذي تريده، ولاحظ أثر ذلك!
	- جرب اختيار الحدود المختلفة ولاحظ أثرها على نطاق الخلايا المحدد.

**ملحوظة:** وتذكر أن بإمكانك النقر على أيقونة **تراجع**، للعودة إلي الوضع السابق.

### **حذف الحدود من الخلايا أو النطاقات**

- قم باختيار الخلية أو الخلايا التي تحتوي على الحد الذي ترغب في حذفه.
- وحتى تختار من بين الحدود المتاحة، انقر على السهم المتجه إلى أسـفل والموجـود بجانب أيقونة **حدود** على شريط الأدوات **تنسيق**.
- انقر على الخيار الأول **بلا حدود**، لحذف كل الحدود التي تم تحديدها. لاحظ أن ذلـك سوف يلغي الحدود المشتركة مع الخلايا المجاورة .
	- احفظ الملف باسم **و٤ كتاب** .**٢٧**
		- **تنسيق الجداول بطريقة تلقائية**
		- افتح الملف **و٤ ملف** .**٠٧**
		- حدد أي خلية داخل البيانات.
	- ومن القائمة المنسدلة **تنسيق**، اختر أمر **تنسيق تلقائي**.
- ومن القائمة المعروضة في مربع الحوار **تنسيق الجدول**، حدد التنسيق المطلوب، ثـم انقر على زر **موافق** لتطبيق التنسيق.
- حاول تجربة بعض التنسيقات التلقائية المتاحة، مع ملاحظة النتائج. ومما لا شك فيـه أنك سوف تجد التنسيق بهذه الطريقة في غاية السهولة.
	- احفظ الملف تحت اسم **و٤ كتاب** ،**٢٨** ثم اغلقه.

(٤-٤-٤) التدقيق الإملائي

**(١-٤-٤-٤) استخدام برنامج التدقيق الإملائي مع إدخال التغييرات الملائمة إجراء عملية التدقيق الإملائي في ورقة العمل**

- افتح الملف **و٤ ملف** .**١٨**
- حدد الخلية التي تريد أن يبدأ تدقيق ورقة العمل منها، ثم اختر أمر **تدقيق إملائي** مـن قائمة **أدوات**.

- حدد الخيارات المناسبة من مربع الحوار المعروض وتابع التنفيذ حتى تنتهي من تدقيق ورقة العمل بأكملها.
	- وفي النهاية، احفظ الملف تحت اسم **و٤ كتاب** ،**٣٠** واغلقه بعد ذلك.

(٥-٤-٤) إعداد المستندات

### **(١-٥-٤-٤) ضبط إعدادات هوامش الصفحة**

**ضبط قيم الهوامش**

- افتح الملف **و٤ ملف** .**١٩**
- انقر على القائمة المنسدلة **ملف**، ثم اختر أمر **إعداد الصفحة** لعرض مربـع الحـوار **إعداد الصفحة**.
	- اختر علامة التبويب **هوامش** لضبط الهوامش كما تريده.
- اختر قيم مختلفة للهوامش ولاحظ أثر ذلك على الكيفية التي سيتم بها طباعة المسـتند من خلال اختيار أمر **معاينة الطباعة** من قائمة **ملف**.

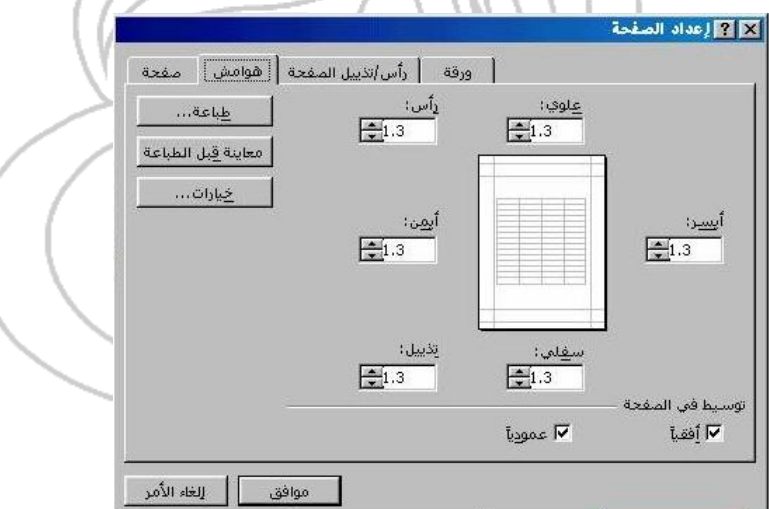

**(٢-٥-٤-٤) ضبط إعدادات المستند بحيث تتم طباعته على صفحة واحدة طباعة ورقة العمل بأكملها في صفحة واحدة**

- انقر على القائمة المنسدلة **ملف**، ثم اختر أمر **إعداد الصفحة** لعرض مربـع الحـوار **إعداد الصفحة**.
- حدد علامة التبويب **صفحة**، ثم اضبط مربع **الملاءمة مع** الموجود في قسـم **تحجـيم** بحيث تكون الطباعة على صفحة واحدة.

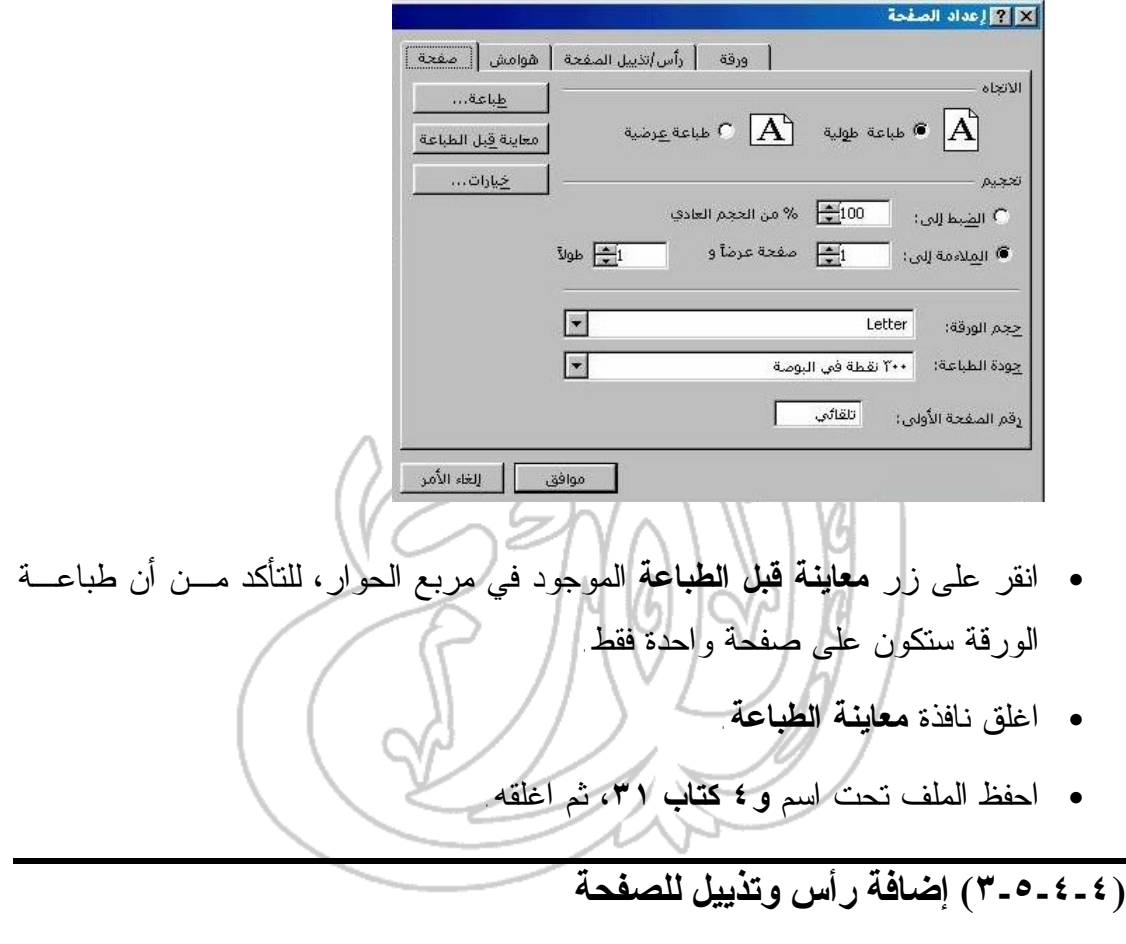

**استخدام عناوين وتذييلات قياسية**

- افتح الملف **و٤ ملف** .**١٩**
- من القائمة **ملف**، اختر أمر **إعداد الصفحة** لعرض مربع الحوار **إعداد الصفحة**. تأكـد من أن علامة التبويب **رأس/تذييل الصفحة** قد تم تحديدها.
- انقر على السهم المتجه إلى أسفل والموجود إلى يمين مربع القائمـة **رأس الصـفحة** لعرض قائمة رؤوس الصفحات التي يمكن استخدامها.

- انقر على رأس الصفحة الذي ترغب به لتحديده.
- انقر على السهم المتجه إلى أسفل والموجود على يمين مربع القائمة **تـذييل الصـفحة** لعرض قائمة تذييلات الصفحة المتاحة.
	- انقر على تذييل الصفحة الذي ترغب به لتحديده.
- انقر على زر **موافق** لتطبيق رأس وتذييل الصفحة اللذين تم تحديدهما علـى المسـتند وإغلاق مربع الحوار.
	- انقر على أيقونة **معاينة الطباعة** لرؤية أثر ذلك.
		- اغلق نافذة **معاينة الطباعة**.

## **إنشاء رؤوس وتذييلات مخصصة للصفحات**

- من قائمة **ملف**، حدد أمر **إعداد الصفحة** لعرض مربع الحوار **إعداد الصفحة**. تأكد من أن علامة التبويب **رأس/تذييل الصفحة** قد تم عرضها.
- انقر على زر **رأس صفحة مخصص** أو **تذييل صفحة مخصص** لعرض مربع الحـوار **رأس الصفحة** (أو **تذييل الصفحة**). وفي مربع **الجزء الأيسر**، ادخـل أي نـوع مـن البيانات التي ترغب في إظهارها في الهامش الأيسر من رأس أو تذييل الصفحة. وفي مربع **القسم الأوسـط**، ادخل أي نوع من البيانات التي ترغب في إظهارها في وسـط رأس أو تذييل الصفحة.
- وفي مربع **الجزء الأيمن**، ادخل البيانات التي ترغب في ظهورها في الهامش الأيمـن من رأس أو تذييل الصفحة. وفي إمكانك أيضا أن تقوم بإضافة التاريخ والوقت إلـى رأس وتذييل الصفحة باستخدام أيقونتي **التاريخ** و**الوقت**. وإضافة اسم الملـف واسـم ورقة العمل باستخدام أيقونتى **اسم الورقة** و **ملف**، وكذلك تحديد أي الصفحات التـي سوف يظهر بها رأس وتذييل الصفحة باستخدام أزرار **صفحة**.
- وعندما تنتهي، انقر على زر **موافق** لإغلاق مربع الحوار. وسوف يتم عـرض رأس الصفحة الجديد (أو تذييل) في مربع الحوار **إعداد الصفحة**، وبالتحديد في مربع القائمة **رأس الصفحة** أو **تذييل الصفحة**
	- انقر على **معاينة الطباعة** لرؤية أثر ذلك.
		- اغلق نافذة **معاينة الطباعة .**
	- احفظ الملف تحت اسم **و٤ كتاب** ،**٣٣** ثم اغلقه.

**(٤-٥-٤-٤) تغيير اتجاه المستند - طباعة طولية أو عرض ية وتغيي ر حج م الص فحة وما إلى ذلك**

- افتح الملف (**و٤ ملف ١٩)**.
- انقر على القائمة المنسدلة **ملف**، ثم اخترأمر **إعداد الصفحة** لعرض مربع الحوار **إعداد الصفحة**.
- حدد علامة التبويب **صفحة،** ثم حدد اتجاه الطباعة **طباعة طولية** أو**طباعة عرضية**، وكذلك حجم الورقة الذي ترغب به.

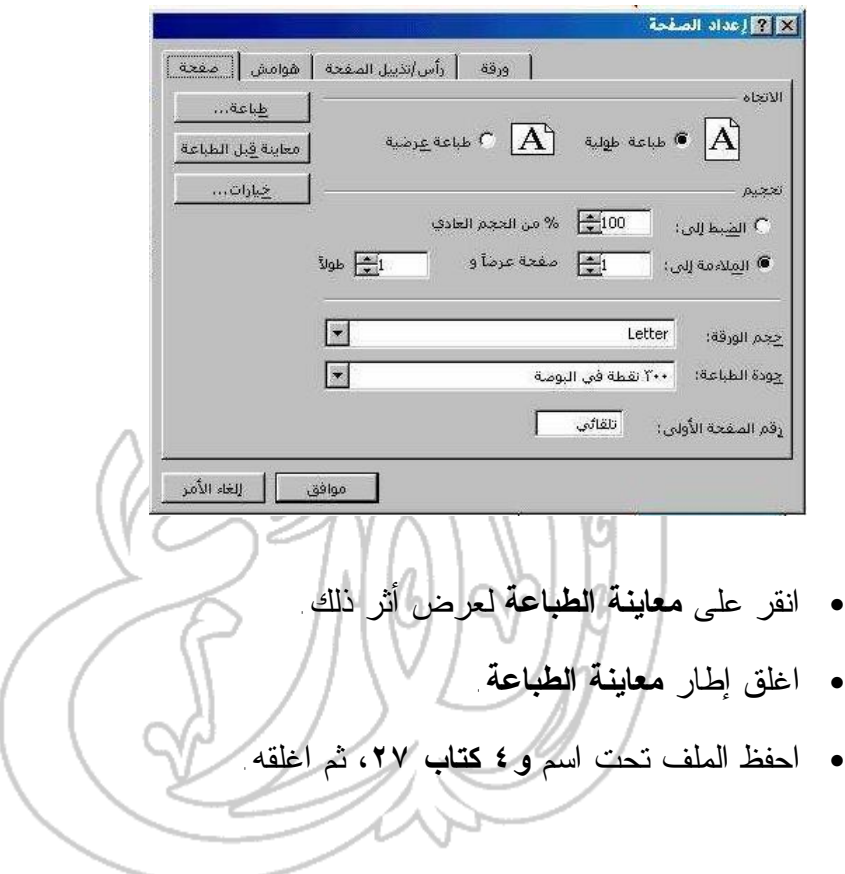

(٥-٤) الطباعة

## **(٥-٤ ١-) طباعة المستندات**

**(٥-٤ ١-١-) استخدام الخيارات الأساسية المتعلقة بالطباعة تغيير الخيارات الخاصة بإعداد الصفحة**

- افتح الملف **و٤ ملف** .**١٩**
- ومن القائمة المنسدلة **ملف**، اختر أمر **إعداد الصفحة** لعرض مربـع الحـوار **إعـداد الصفحة**.
	- انقر على علامة التبويب **صفحة**، ثم حاول استخدام الخيارات التالية:

**الاتجاه:** حدِّد الطباعة الطولية أو الطباعة العرضية عن طريق النقر على زر الاختيار المناسب في منطقة الاتجاه.

 حتى تبدأ ترقيم الصفحات برقم مختلف، ادخل في مربع النص **رقـم الصفحة الأولى** الرقم الذي ترغب بدء الترقيم به.

اعرض مربع القائمة المنسدل **حجم الورقة**، وذلك لاختيار الحجم الـذي ترغب به.

 اعرض مربع القائمة المنسدل **جودة الطباعة**، لاختيار درجـة الدقـة التي تحتاج إليها.

**لإعداد حجم الصفحة**

- حدد زر الاختيار **الضبط إلى**.
- ثم ادخل نسبة تغيير الحجم في مربع القيمة **الضبط إلى**، أو حدد اختيار **الملائمة إلـى**، ثم ادخل عدد الصفحات في مربعي القيمة المرتبطين بكل من طول وعرض الصفحة. تدرب على ذلك.
	- انقر على زر **موافق**.

**تغيير الهوامش**

- من قائمة **ملف**، اختر أمر **إعداد الصفحة** لعرض مربع الحوار **إعداد الصفحة**.
- اختر علامة التبويب **هوامش**، ثم انقر على مربع القيمة الخاص بالهامش الذي ترغب في تغييره: **أيمن** أو **أيسر** أو **علوي** أو **سفلي**.
- انقر على الأسهم الخاصة بمربعات القيمة لتغيير الإعدادات، ثم انقر على زر **موافق.** حاول تجربة ذلك!

**إعداد ناحية الطباعة**

- من قائمة **ملف**، اختر أمر **إعداد الصفحة** لعرض مربع الحوار **إعداد الصفحة**.
	- حدد علامة التبويب **ورقة**.
- حدد نطاق الطباعة عن طريق النقر داخل مربع النص **ناحية الطباعة**، ثـم السـحب داخل ورقة العمل لاختيار المنطقة التي ترغب في طباعتها.
	- اختر **موافق**. تدرب على ذلك.

### **توسيط المخرجات المطبوعة على الصفحة**

- من قائمة **ملف**، اختر أمر **إعداد الصفحة** لعرض مربع الحوار **إعداد الصفحة**.
	- اختر علامة التبويب **هوامش.**
- انقر على مربعات الاختيار **عموديا و/أو أفقيا** وذلك في منطقة **توسيط في الصـفحة**. ويمكنك التعرف على الشكل النهائي للصفحة قبل الطباعة من خلال صـفحة (إطـار) المعاينة قبل الطباعة الموجودة في مربع الحوار أو عن طريق النقر على زر **معاينـة قبل الطباعة** ثم استعراض الصفحات قبل طباعتها.
	- وسوف يتم توسيط البيانات المطبوعة بين الهوامش التي قمت بإنشائها.
	- بعد الانتهاء من تحديد خياراتك، انقر على زر **طباعة** لعرض مربع الحوار **طباعة**.
		- ثم انقر على زر **موافق** لطباعة التقرير. حاول القيام بهذه الخطوات.

١٦٩

**اختيار الطابعة**

- من قائمة **ملف**، اختر أمر **إعداد الصفحة** لعرض مربع الحوار **إعداد الصفحة**.
	- من مربع القائمة **الطابعة**، قم باختيار **الطابعة** التي ترغب في استخدامها.
		- انقر على زر **موافق**.

**تغيير إعدادات الطابعة**

- من القائمة المنسدلة **ملف**، اختر أمر **إعداد الصفحة** لعرض مربـع الحـوار **إعـداد الصفحة**.
	- انقر زر **خيارات** لعرض مربع الحوار **خصائص** المتعلق بالطابعة التي حددتها.
- حدد الخيارات المناسبة. وسوف تختلف الخيارات بالاعتماد على نوع الطابعـة التـي حددتها.
- في النهاية، انقر على زر **موافق** لإغلاق مربع الحوار **خصائص،** ثم انقـر علـى زر موافق في مربع الحوار **إعداد الصفحة** لإغلاقه.

**(٢-١-٥-٤) معاينة جدول البيانات**

• انقر على أيقونة **معاينة قبل الطباعة** داخل شريط الأدوات **قياسي** الموجود في برنامج إكسيل.

كما يمكنك تنفيذ ذلك باختيار أمر **معاينة قبل الطباعة** من قائمة **ملف** المنسدلة.

- وسوف تتمكن من رؤية شريط أدوات جديد كما هو موضح فيما يلي:
	- استعرض صفحات الطباعة.
- انقر على زر **إغلاق** للعودة مرة أخرى لنافذة عرض البيانات في برنامج إكسيل.

# **(٣-١-٥-٤) طباعة جدول بيانات أو ورقة عمل**

**طباعة ورقة العمل**

 $\mathbb{R}$ 

• من القائمة **ملف**، حدد أمر **طباعة** لعرض مربع الحوار **طباعة**.

- حدد ما ترغب في طباعته في قسم **مادة الطباعة** الذي يوفر لـك خيـارات **التحديـد** و**ورقة (أوراق) نشطة** و**المصنَّف بأكمله**.
	- حدد عدد النسخ التي ترغب في طباعتها وذلك في مربع القيمة **عدد النسخ**.
- وفي قسم **نطاق الطباعة**، حدد **الكل** إذا كنت ترغب في طباعة كل الصفحات الموجودة في النطاق، أو ادخل أرقام الصفحات التي ترغب في طباعتها في مربعي القيمة **مـن** و**إلى**.

.<br>تطاق الطباعة ■ الكل اسم ہے ہیں:<br>اسمِ فعات ہے : اسمِ اسکے اللہ : اسمِ فعات 臣

• وفي النهاية، انقر على زر **موافق**.

 **(٤-١-٥-٤) طباعة أجزاء من ورقة العمل أو نطاق الخلايا المحدَّد**

**طباعة أجزاء من ورقة العمل/المصنَّف**

- من قائمة **ملف**، اختر أمر **طباعة** لعرض مربع الحوار **طباعة**.
- تُوفر الخيارات المتاحة في مربع الحوار إمكانية طباعة جميع الصفحات أو بعضها أو طباعة المصنَّف بأكمله (أي كل الصفحات الموجودة داخل المصنَّف).
- وإذا كان قد سبق لك تحديد جزء من ورقة العمل، فمن الممكن أن تكتفي بطباعة الجزء الذي قمت بتحديده. حاول القيام بذلك. تطاق الطباعا ■ الكل 图 國王 **) الصفحات مِن:** مادة الطباعة O المصنف بأ<u>ك</u>مله التعديد <mark>C</mark> **6** ورقة (أوراق) <u>نش</u>طة
	- احفظ الملف تحت اسم **و٤ كتاب** ،**٣٤** ثم اغلقه.

(٦-٤) ميزات متقدمة

(١-٦-٤) استيراد الكائنات

**(١-١-٦-٤) اس تيراد الكائن ات داخ ل ج دول البيان ات: ملف ات الص ور والرس وم والنصوص وما إلى ذلك**

**استيراد نص داخل برنامج إكسيل باستخدام معالج النص:**

• انقر على أيقونة **فتح** لعرض مربع الحوار **فتح**. سوف نختار في هذا المثال فتح ملف نصي يطلق عليه اسم **txt.و٤ ملف،٢٠** أي ملف تم حفظه باستخدام الامتداد (**txt**.(. وحيث أن برنـامج إكسـيل يعـرض، بصـورة افتراضية، الملفات المرتبطة به، مثل الملفات ذات الامتداد **xls**. أو **xlt**. وغير ذلـك، فسوف تلاحظ أنه لن يكون بإمكانك رؤية هذا الملف مباشرة داخل مربع الحوار **فـتح** عندما تنقر على أيقونة **فتح**؛ لذا ينبغي أن تقوم أولاً بالنقر على السهم المتجه إلى أسفل في يمين مربع **أنواع الملفات** في مربع الحوار **فـتح**، ثم اختيار **Files Text**، كما هو موضَّح فيما يلي

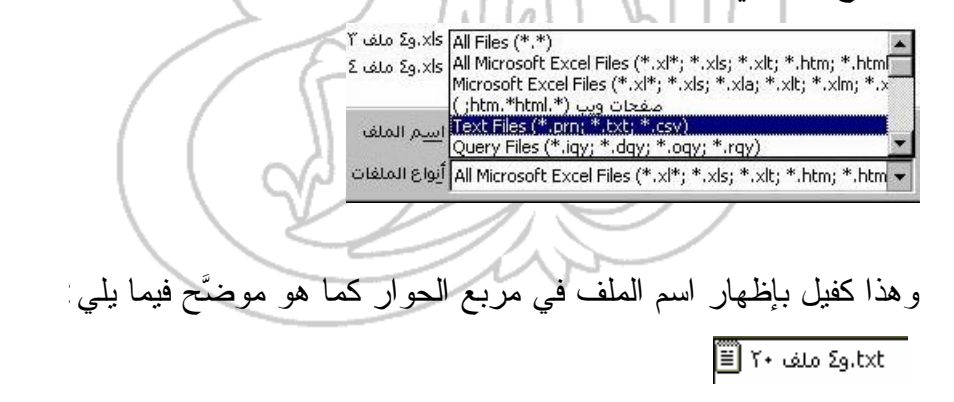

• حدد الملف، ثم انقر على زر **فتح** لاستيراد محتويات هذا الملف داخل إطار برنـامج إكسيل.

• وسوف تتمكن من رؤية مربع الحوار **معالج استيراد النص ـ الخطوة ١ من ،٣** كما هو موضَّح فيما يلي:

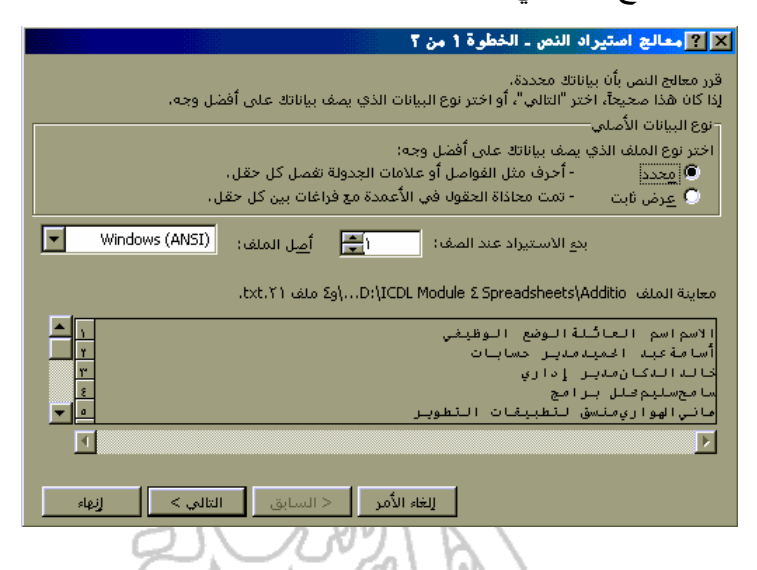

لاحظ أن مربع الحوار له منطقتين فعالتين، المنطقة العليا وتشير إلى الخيارات التي يمكنـك تحديدها، أما المنطقة السفلى فتوضح البيانات التي يمكنك استيرادها. والمعالج هنا يلقي نظرة فاحصة على مصدر البيانات وتنسيق الملف الأساسي ليقرر بعد ذلك فيما إذا كـان بالإمكـان استيراد هذا الملف أم لا. ومن الجدير بالذكر هنا أنه بإمكانك تغيير قرارك وإلغاء الأمر متى شئت ذلك.

- تأكد من أن خيار **محدد** قد تم تحديده.
- انقر على زر **التالي،** فيتم عرض مربع الحوار **معالج استيراد النص** ـ **الخطوة ٢ من ،٣** كما هو موضح في الشكل التالي، حيث يتيح لك النصف العلـوي مـن المربـع إمكانية اختيار محدد الحقل المطلوب ( الرمز المستخدم للفصل بين الحقـول). ومـن الجدير بالذكر هنا أن الخيار الافتراضي يتمثل في **علامة جدولة**.

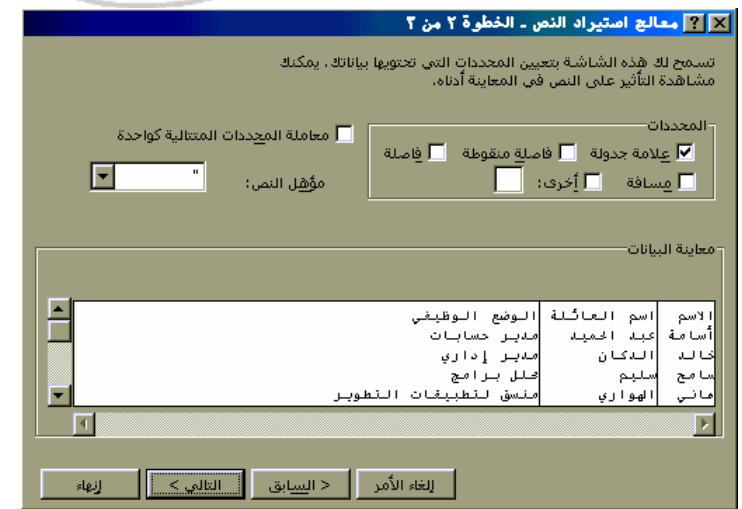

• انقر على زر **التالي** للانتقال إلى الخطوات التالية وعرض مربع حوار **معالج استيراد النص** – الخطوة ٣ من ٣ (وهذه هي الخطوة الثالثة والأخيرة).

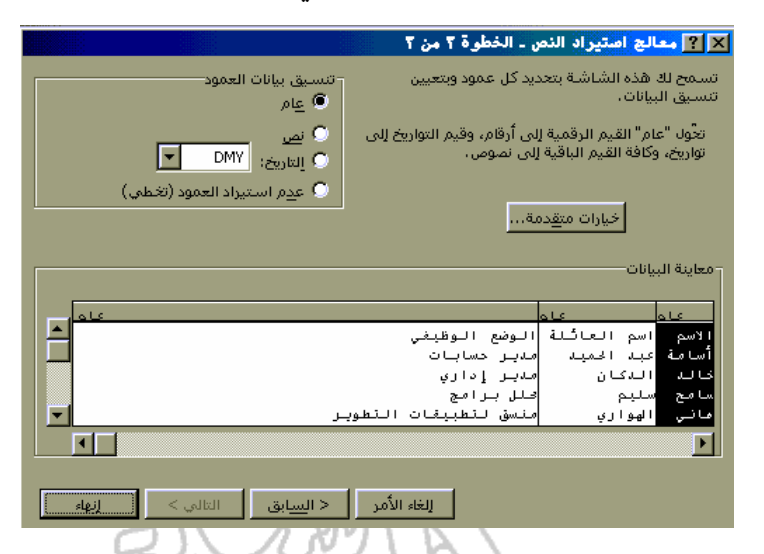

- انقر على زر **إنهاء** لاستيراد النص داخل جدول البيانات.
- وسوف نقوم الآن بحفظ الملف في تنسيق برنامج إكسيل. ولتحقيق ذلك، انقـر علـى القائمة المنسدلة **ملف**، لاختيار **حفظ باسم**.
- انقر على السهم المتجه إلى أسفل بجانب قسم **حفظ الملف بنوعه** الموجود في مربـع الحوار **حفظ باسم**، ثم حدد تنسيق **Workbook Excel Microsoft**، كما هو موضح فيما يلي:

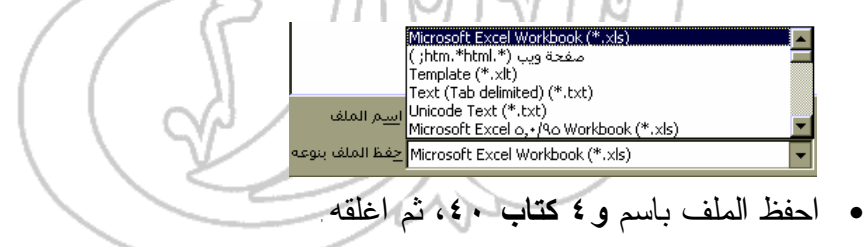

**استيراد صورة في ورقة العمل**

- انشىء مصنفاً جديداً.
- انقر على القائمة المنسدلة **إدراج**، ثم حدد خيار **صورة**.

- حدد خيار **من ملف** من القائمة الفرعية، وهذا كفيل بإظهـار مربـع الحـوار **إدراج صورة**.
- حدد الصورة التي ترغب في إدراجها. وسوف نختار هنا صورة تـم حفظهـا علـى القرص المرن باسم **LION،** قد تحتاج إلى النقر على السهم المتجه إلى أسفل بجانـب قسم **بحث في** الموجود في مربع الحوار، لاختيار Disk Floppy، حتى تـتمكن مـن عرض واختيار هذه الصورة.
	- انقر على زر **إدراج**.

**(٢-١-٦-٤) تحريك وضبط حجم الكائنات التي تم استيرادها داخل جدول البيانات**

**تحريك أحد الكائنات**

- انقر على الكائن الرسومي لاختياره.
- اضغط على زر الفأرة. واستمر بالضغط مع تحريك مؤشر الفأرة إلى الموقع الجديـد الذي اخترته لهذا الكائن.
	- افلت زر الفأرة.
		- **نسخ أحد الكائنات**
	- انقر على الكائن الرسومي لاختياره.
	- اضغط على مفتاح **Ctrl** واستمر بالضغط عليه.
- اضغط على زر الفأرة الأيسر. واستمر بالضغط مع تحريك مؤشر الفأرة إلى الموقـع الجديد الذي ترغب في وضع نسخة من الكائن فيه.
	- افلت زر الفأرة.
	- افلت أيضا مفتاح Ctrl.

**ضبط حجم أحد الكائنات**

- انقر على الكائن الرسومي لاختياره.
- حرك مؤشر الفأرة نحو أي جانب من جوانب الكائن الذي تم اختياره. لاحظ أن مؤشر الفأرة فوق أي جانب من جوانب الكائن يغير شكله إلى سهم ذي رأسين.

- اضغط على زر الفأرة. ومع مواصلة الضغط عليه، حرك مؤشر الفأرة لضبط حجـم الكائن الذي تم اختياره.
	- افلت زر الفأرة.
	- احفظ الملف تحت اسم **و٤ كتاب ٤١** ثم اغلقه.

(٢-٦-٤) التخطيطات والرسومات

**(١-٢-٦-٤) إنشاء أن واع مختلفة م ن التخطيطات والص ور لتمثيل بيان ات ورق ة العمل، مثل التخطيطات الدائرية وتخطيطات الأعمدة و التخطيطات الشريطية**

**استخدام معالج التخطيطات لإنشاء التخطيط**

- افتح الملف **و٤ ملف .١٢**
- انقر على أي مكان داخل البيانات في ورقة العمل؛ على سبيل المثال، بين خليتـي **5A و9D**.
- انقر على أيقونة **معالج التخطيطات** على شريط الأدوات **قياسي**، وفيما يلـي عـرض موضح للخطوة الأولى في مربع الحوار **معالج التخطيطات**.

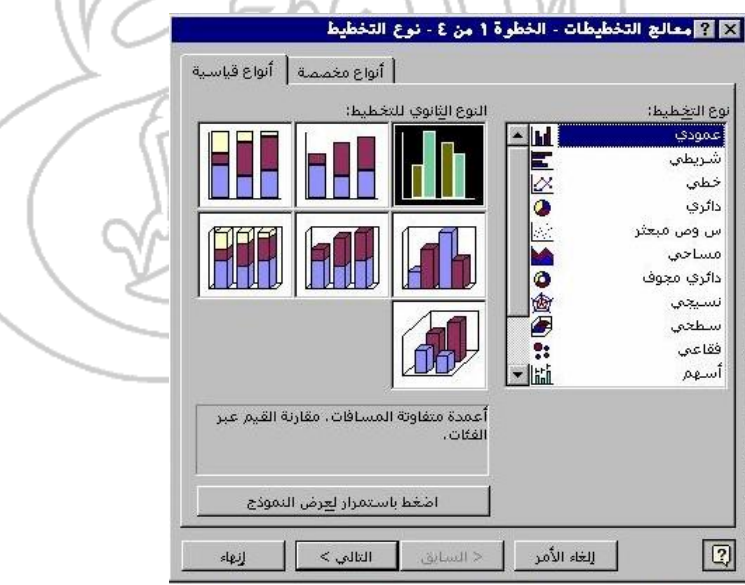

• واصل النقر على زر **التالي** لقبول الخيارات الافتراضية التي تعرض عليك.

• وعندما تقوم في النهاية بالنقر على زر **إنهاء**، سوف يظهر التخطيط على الشاشة.

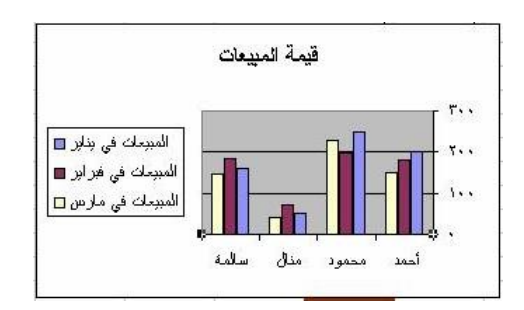

**(٢-٢-٦-٤) تحرير وتعديل التخطيط أو الرسم مثل إضافة عنوان أو تغيير المقي اس أو تعديل الألوان المستخدمة في التخطيط أو الرسوم**

- **إضافة عنوان إلى التخطيط**
- انقر على التخطيط الذي قمت بإنشائه، ثم انقر على القائمة المنسدلة **تخطيط**، لتختـار منها أمر **خيارات التخطيط**. تأكد من أن علامة التبويب **عناوين** قد تم اختيارهـا. ثـم ادخل عنوان التخطيط (ويمكنك اختيار ما تشاء).

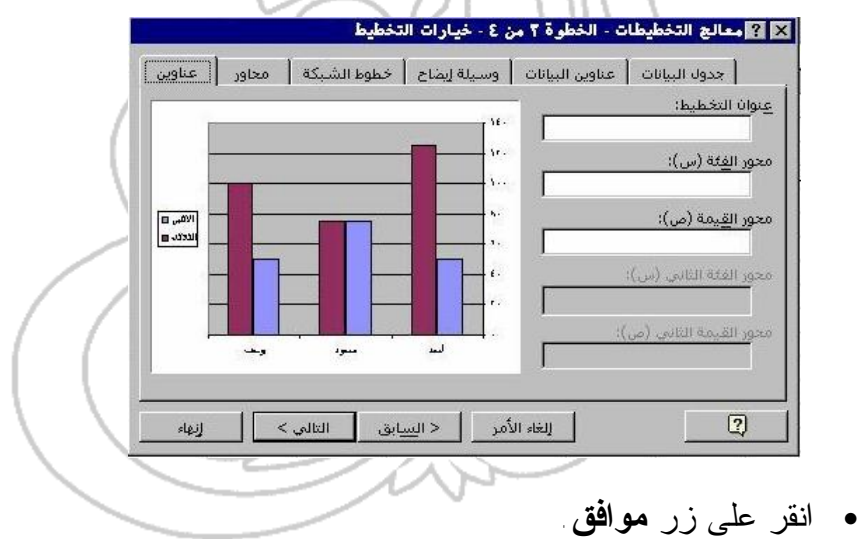

#### **تغيير مقياس التخطيط**

• انقر على أيٍ من المحاور الموجودة في التخطيط الذي قمت بإنشائه، لاختيار محـور التخطيط. ولقد قمنا، في المثال التالي، باختيار المحور العمودي:

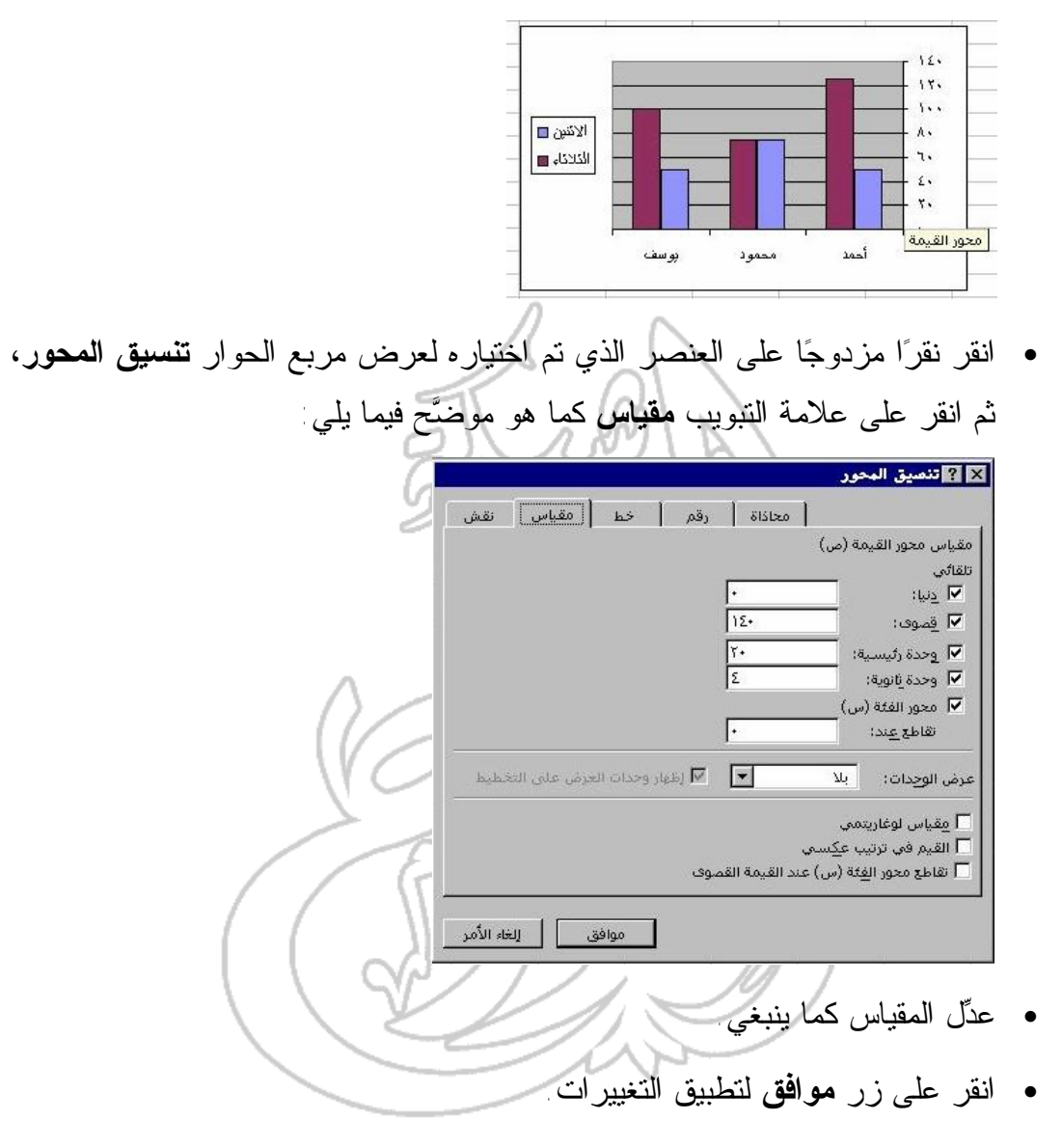

**تعديل ألوان التخطيط**

• من عناصر التخطيط اختر العنصر الذي ترغب في تغيير لونه، وذلك بالنقر عليه مرة واحدة، وفي المثال الموضح أدناه، قمنا بالنقر على أحد الأشرطة العمودية.

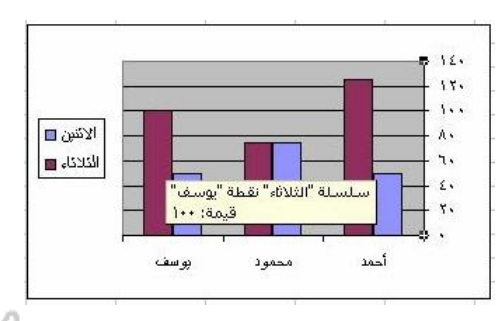

• انقر نقرا مزدوجا على العنصر الذي تم تحديده لعرض مربع الحوار **تنسيق سلسـلة البيانات** كما هو موضح فيما يلي. وعليك هنا التأكد من اختيار علامة التبويب **نماذج**. وفي النهاية، حدِّد الألوان التي ترغب باستخدامها.

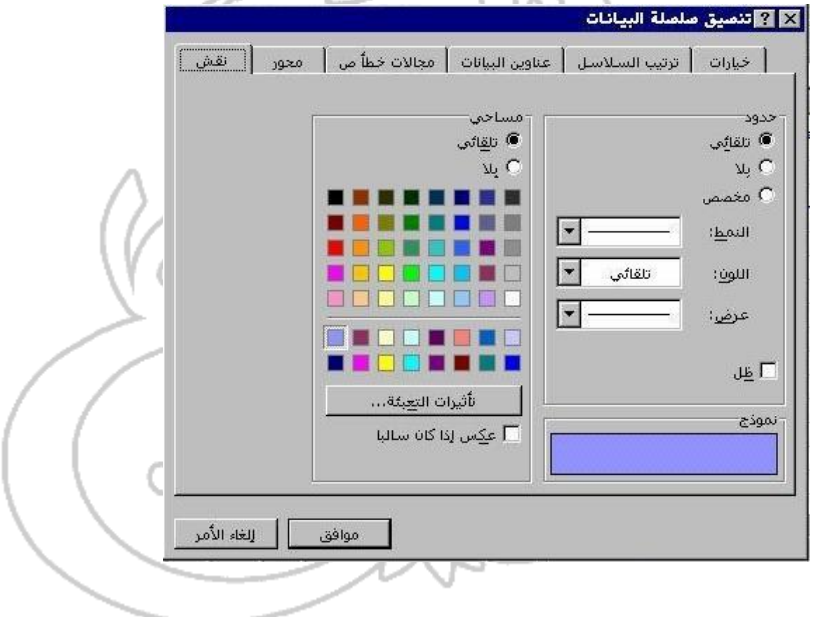

• انقر على زر **موافق** لتطبيق التغييرات التي قمت بإدخالها.

## **(٣-٢-٦-٤) تغيير نوع التخطيط**

**استخدام معالج التخطيطات لتغيير نوع التخطيط**

- انقر على التخطيط لتحديده.
- انقر على أيقونة **معالج التخطيطات** لعرض مربع الحوار الموضح فيما يلي:

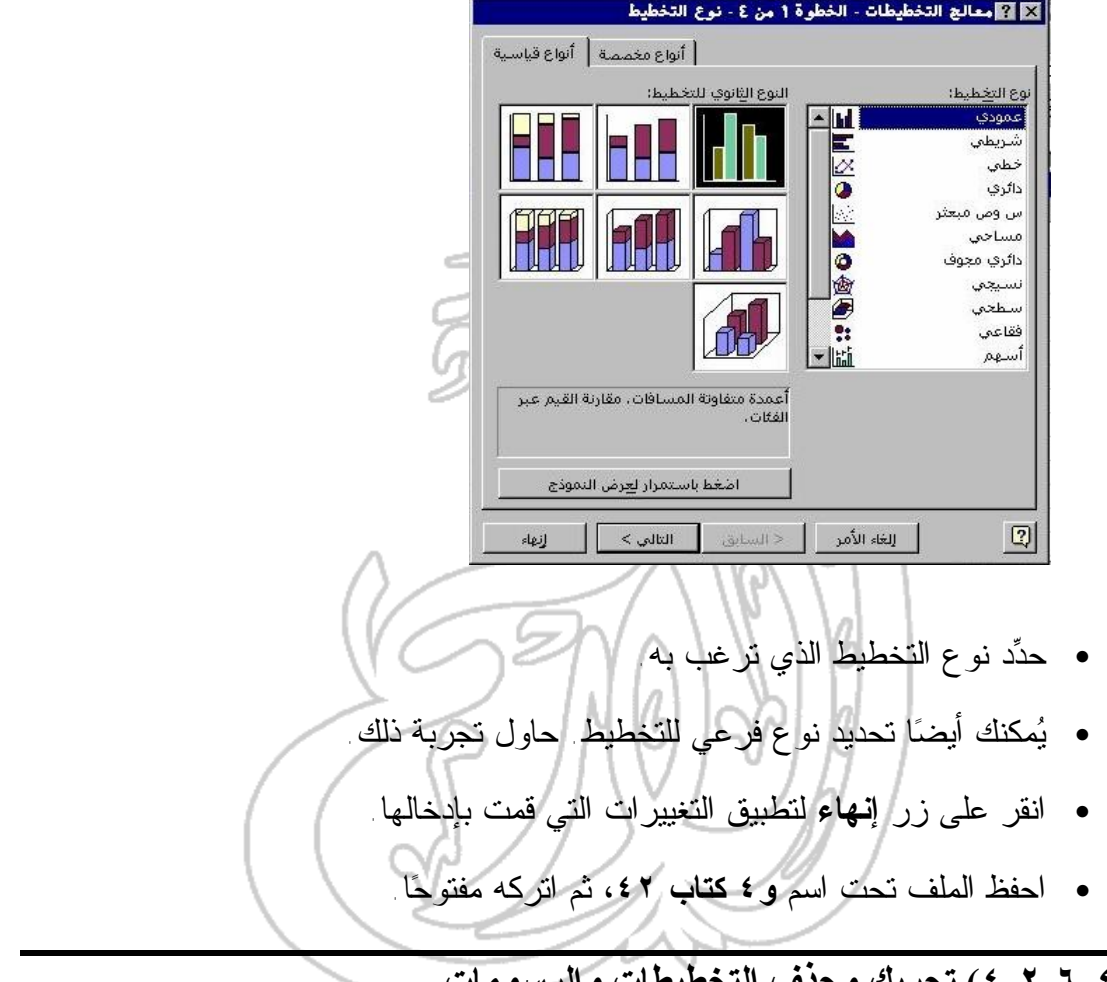

**(٤-٢-٦-٤) تحريك وحذف التخطيطات والرسومات**

**تحريك التخطيط**

- انقر على التخطيط الذي ترغب في تحريكه، وهذا كفيل بإظهـار مقـابض التحديـد السوداء ذات الشكل المستطيلي على جميع حدود التخطيط. وهذا يعني أن التخطيط قد تم تحديده.
- اضغط بمؤشر الفأرة على الحد الأسود المحيط بالتخطيط، ثم اسحبه إلى الموقع الجديد.

• افلت مؤشر الفأرة عندما تقوم بوضع التخطيط في المكان الذي ترغب به.

**تغيير حجم التخطيط**

• حرِّك الفأرة نحو أيٍ من مقابض التحديد الموجودة على جوانب الشكل (تلك المقـــابض التي تظهر على شكل مربعات سوداء)، ثم اسحب المؤشر حتى تحصل علـى الحجـم المطلوب. ومن هنا يمكنك تغيير حجم التخطيط بنفس الطريقة المتبعة لتغيير حجم أي نوع من الرسومات داخل التطبيقات المختلفة التي تقوم بإنتاجها شركة ميكروسوفت.

#### **حذف التخطيط**

- انقر على التخطيط الذي ترغب في حذفه لتحديده، ثم انقر على أيقونة **حذف أو** مفتاح **DEL** على لوحة المفاتيح حتى يتسنى لك حذف التخطيط برمته.
	- وفي النهاية، اغلق الملف دون حفظ التغييرات التي قمت بإدخالها.